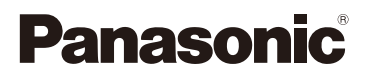

# 高级功能使用说明书

数码相机

# 型号 DMC-GX7

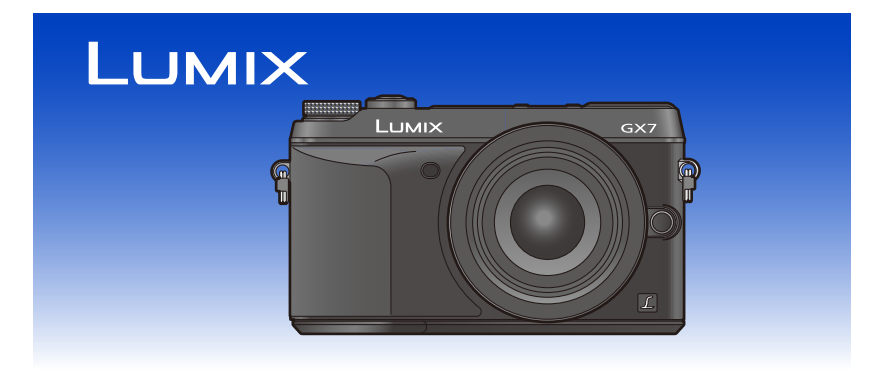

请于使用前仔细阅读操作使用说明书 , 并妥善保管。

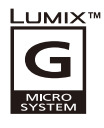

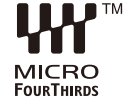

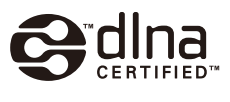

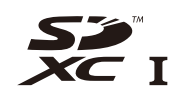

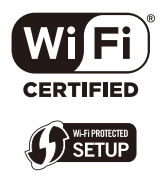

VQT5B46 F0913YK0

# <span id="page-1-0"></span>查找您需要的信息

在本"高级功能使用说明书"中,可以从以下页查找您需要的信息。 单击页码,可以跳到链接的页,快速查找信息。

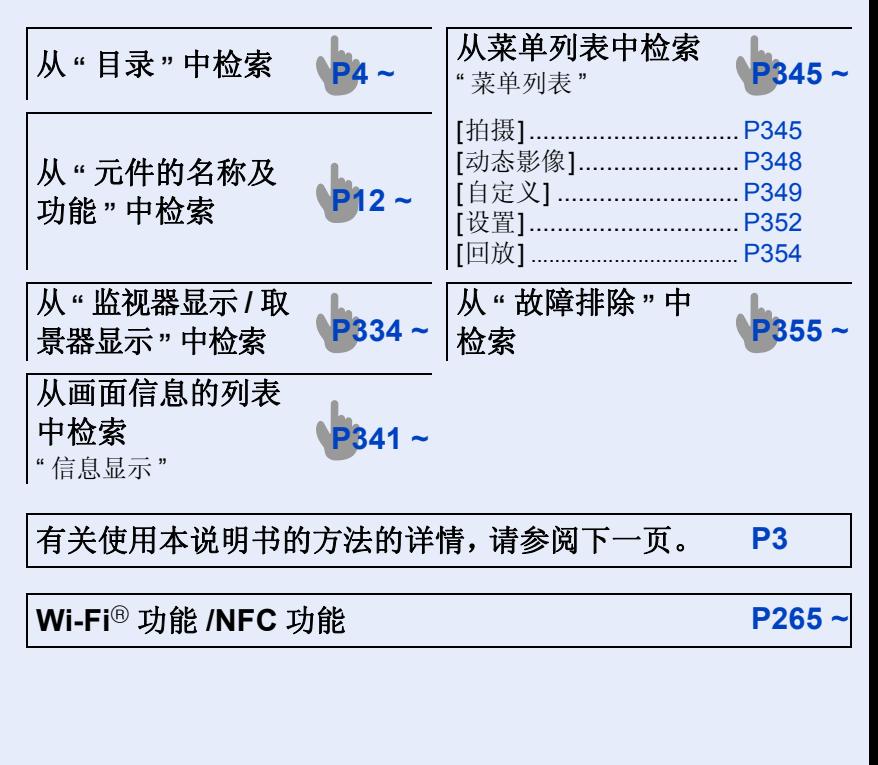

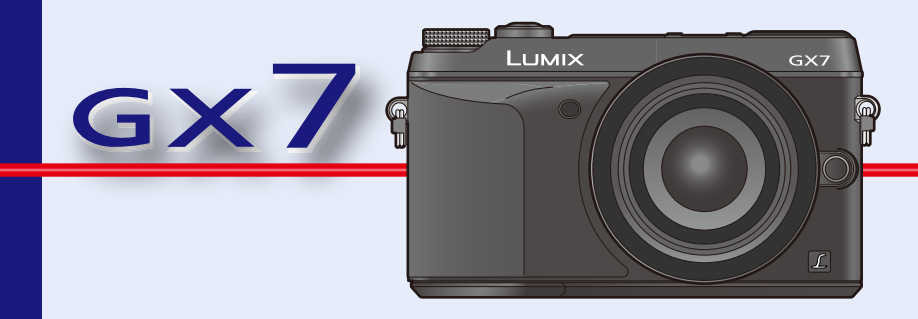

<span id="page-2-0"></span>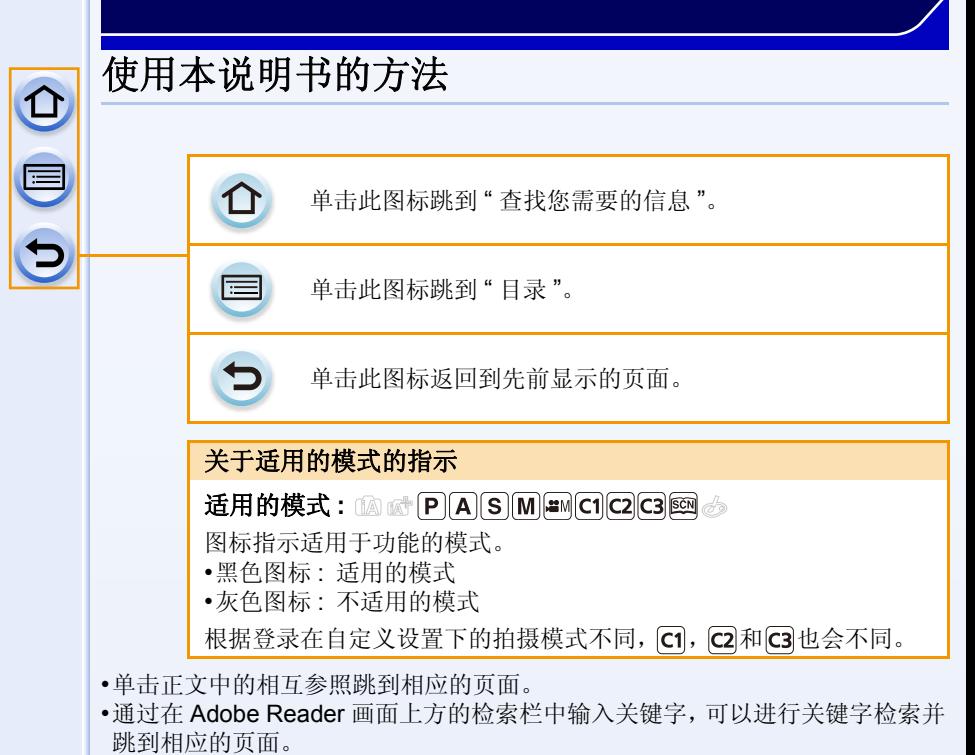

•根据所使用的 Adobe Reader 版本不同,本说明书的操作和其他详情可能也会有 所不同。

#### ■关于本文中的符号

- [MENU]: 表示可以通过按 [MENU/SET] 按钮来设置菜单。
- [Wi-Fi]: 表示可以通过按 [Wi-Fi] 按钮来进行 Wi-Fi 设置。
- : 可以在 [自定义] 菜单中进行的配置。
- $\bullet$  巧妙使用的提示和拍摄的要点。
- (2): 无法使用特定功能的情况。
- : 接下页。

在本使用说明书中,设置菜单项的步骤是像下面所显示的那样进行说明的。

#### [MENU] > **[**拍摄**]**>**[**质量**]**>**[**›**]**

3

<span id="page-3-0"></span>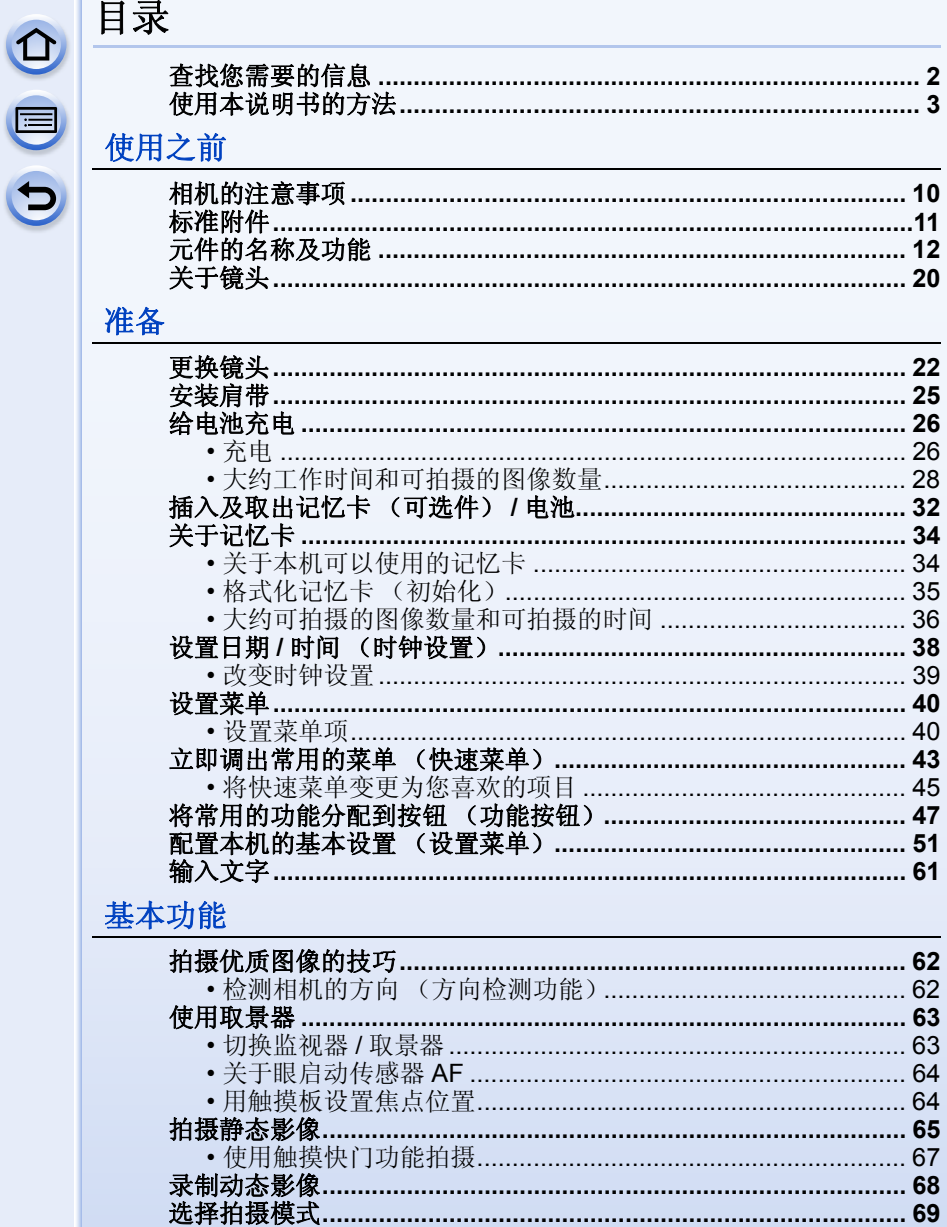

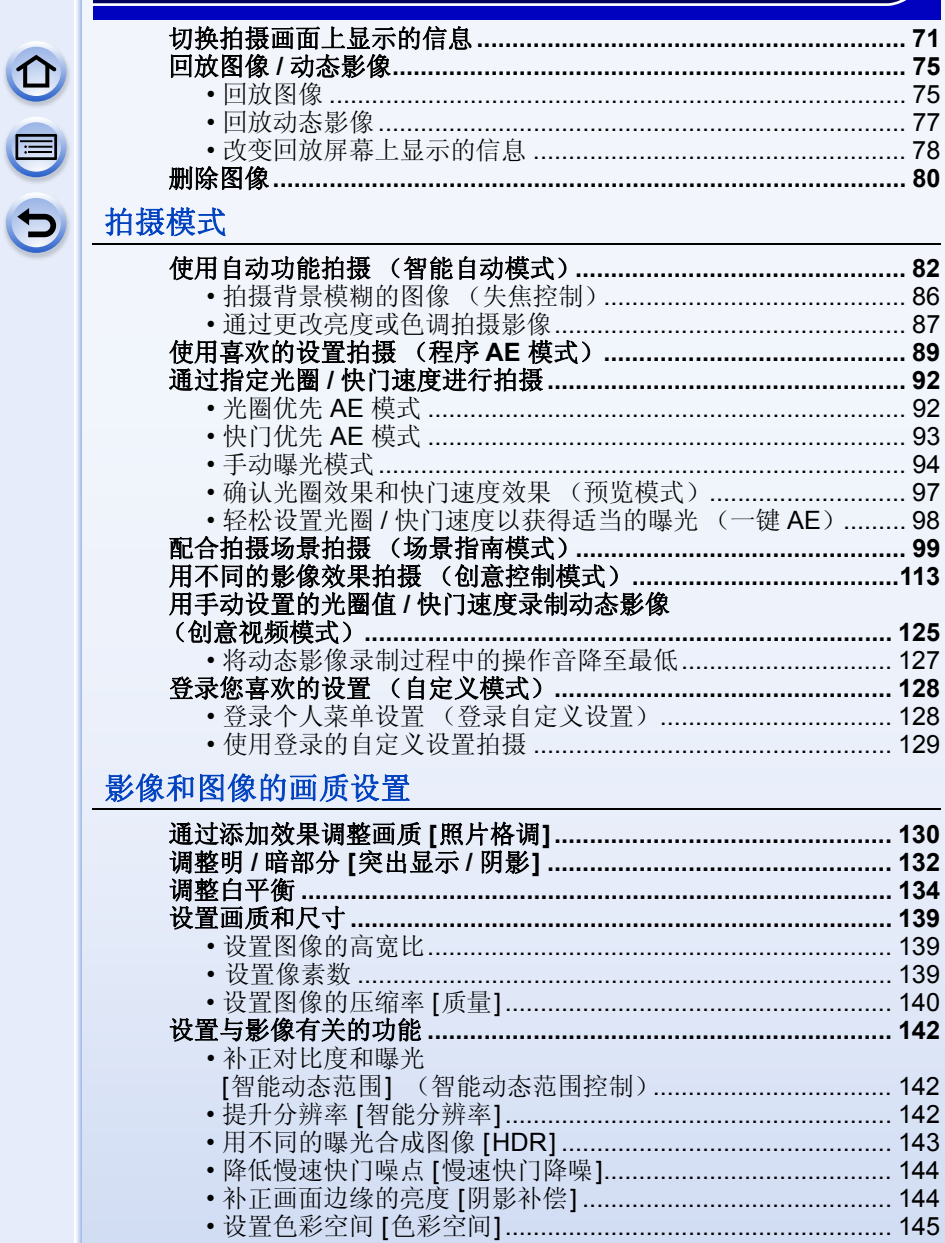

## 焦点和曝光设置

ODD

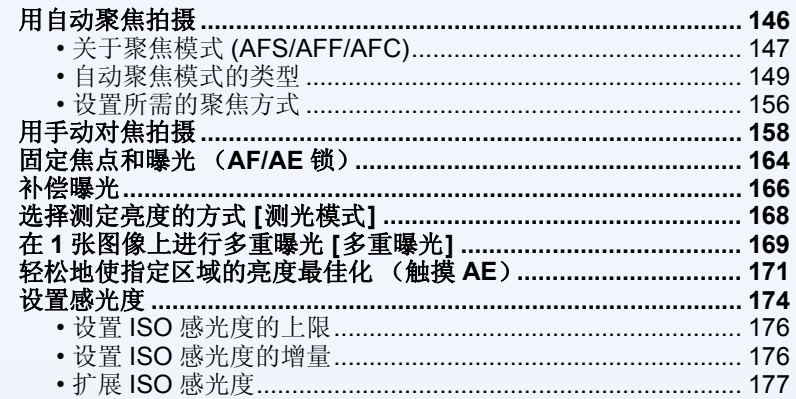

### 快门 (驱动) 设置

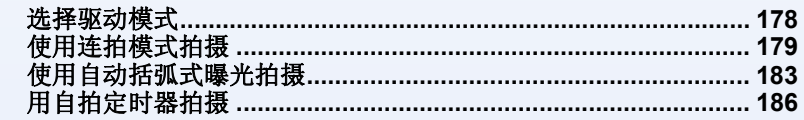

### 针对不同被摄物体和目的的自定义功能

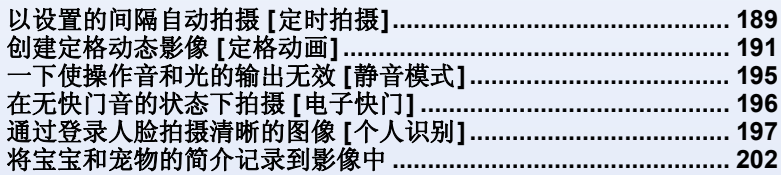

#### 稳定器、变焦和闪光灯

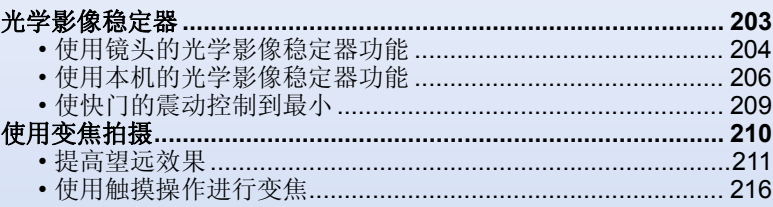

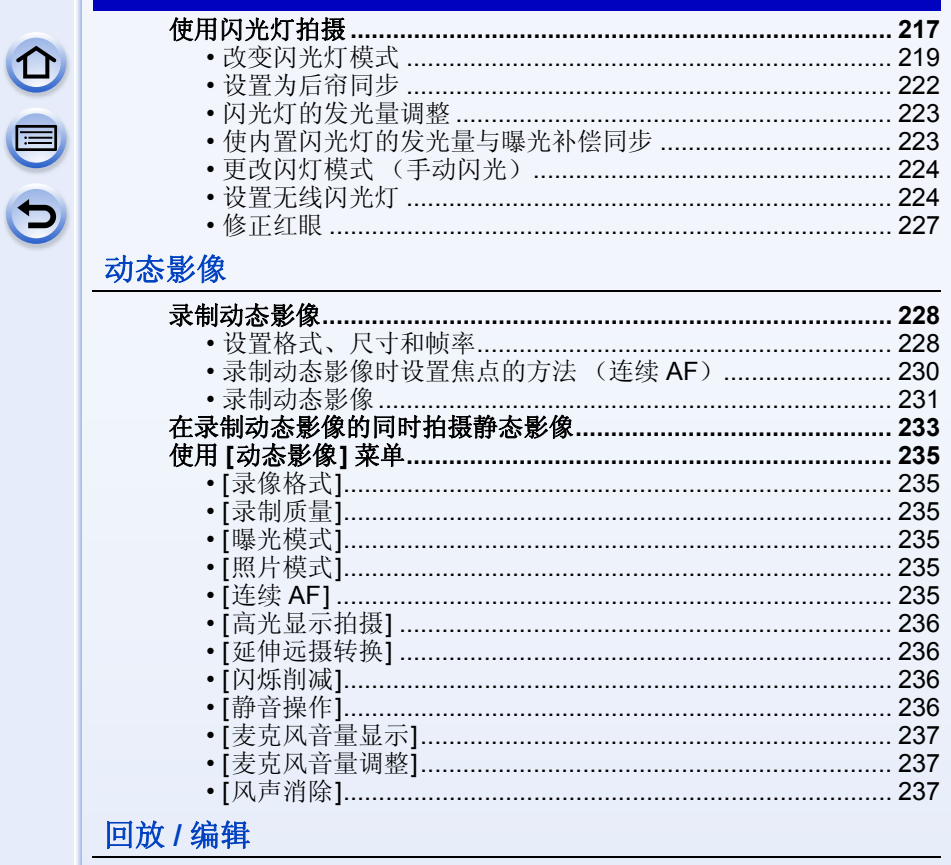

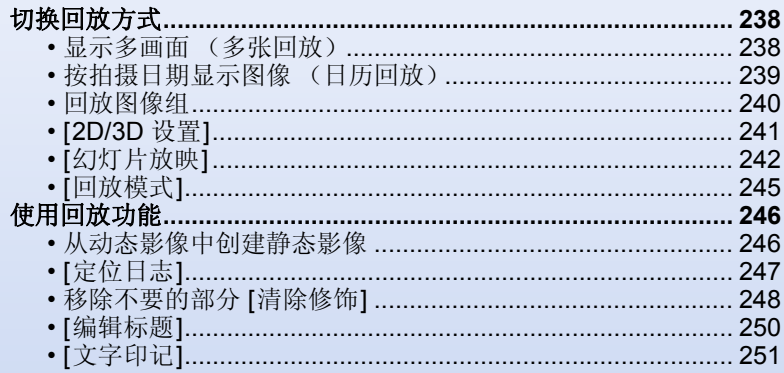

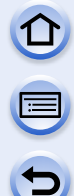

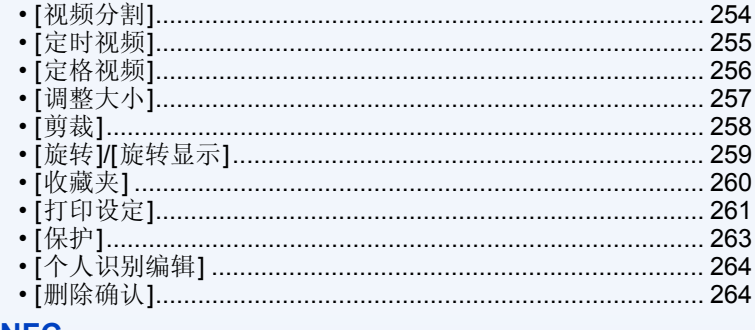

## **Wi-Fi/NFC**

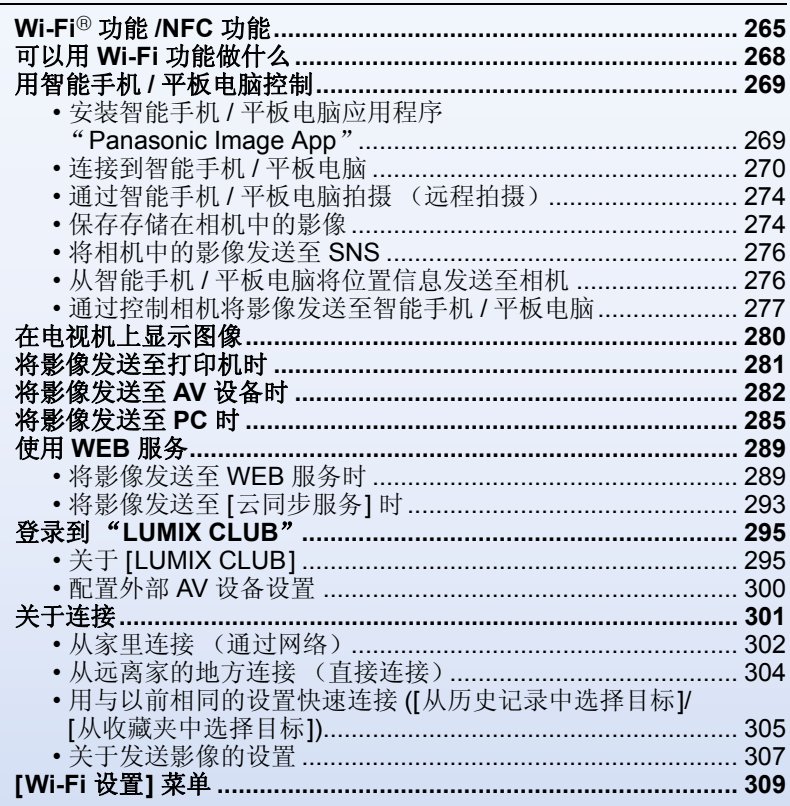

# 连接到其他设备

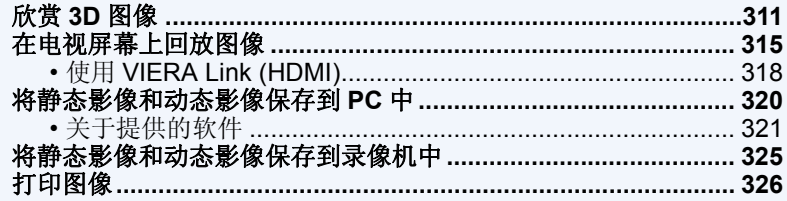

## 其他

OOO

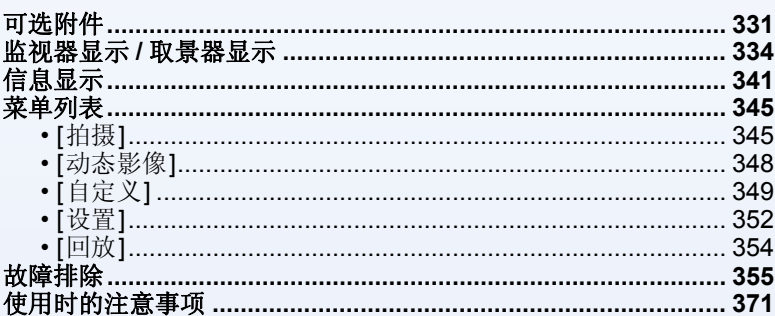

# $\Omega$

# <span id="page-9-0"></span>使用之前

## <span id="page-9-1"></span>相机的注意事项

#### 请勿使其受到剧烈震动、撞击或压力。

•如果在下列情况下使用,可能会损坏镜头、监视器或外壳。 如果存在以下情况,也可能会发生故障或者可能无法录制影 像:

–跌落或撞击相机。

–用力按压镜头或监视器。

#### 本相机不防尘 **/** 防滴 **/** 防水。 请避免在有很多灰尘、水、沙子等的场所使用本相机。

- •液体、沙子和其它异物可能会进入到镜头、按钮等周围的缝隙 中。由于这不仅可能会导致故障,还可能会变得无法维修,因 此请特别小心。
- –有很多沙子或灰尘的场所。
- –相机会接触到水的场所,如在雨天或在海滩上使用本机时。

#### 请勿将手放入数码相机机身的卡口内。因为传感器元件是 精密仪器,这样做可能会造成故障或损坏。

#### ■关于水汽凝结(当镜头、取景器或监视器雾化时)

- •周围环境温度或湿度变化时,会发生水汽凝结。请注意 水汽凝结,以免造成镜头、取景器和监视器变脏、发霉以 及相机故障。
- •如果发生了水汽凝结,请关闭相机,将其放置约 2 小时。 当相机温度接近周围环境温度时,雾化将自然消失。

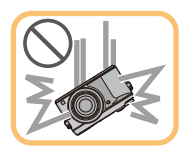

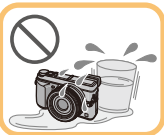

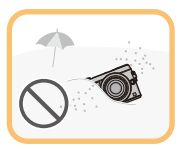

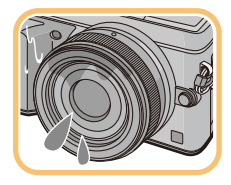

0

E

 $\overline{1}$ 

# <span id="page-10-0"></span>标准附件

在使用相机之前,请确认包装内是否提供了所有附件。

- •根据相机的购买地不同,附件及其形状也会有所不同。 有关附件的详情,请参阅 "使用说明书"。
- •在本文中,电池组被称为电池组或电池。
- •在本文中,电池充电器被称为电池充电器。
- •在本文中, SD 记忆卡、SDHC 记忆卡和 SDXC 记忆卡统称为记忆卡。

#### **•**记忆卡为可选件。

- •本使用说明书是以可互换镜头 (H-H020A) 为例来进行说明的。
- •如果不慎丢失了提供的附件,请向经销商或 Panasonic 咨询。(可以单独购买附 件。)

# <span id="page-11-1"></span><span id="page-11-0"></span>元件的名称及功能

# ■机身

- 1 自拍定时器指示灯 [\(P186\)](#page-185-0)/ AF 辅助灯 [\(P157\)](#page-156-0) 2 闪光灯 [\(P217\)](#page-216-0)<br>3 传感器 3 传感器 4 NFC 天线 [网[\] \(P272\)](#page-271-0) 5 镜头安装标记 [\(P22\)](#page-21-2) 6 镜头卡口
- 7 镜头锁定销
- 8 镜头释放按钮 [\(P23\)](#page-22-0)

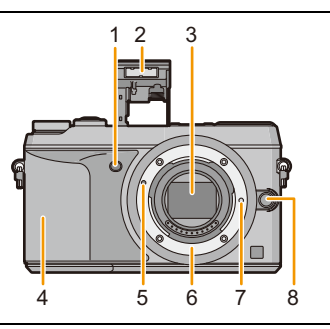

- 9 眼启动传感器 [\(P63\)](#page-62-2)
- 10 眼罩 [\(P372\)](#page-371-0)
- 11 取景器 [\(P63\)](#page-62-1)
- 12 [LVF] 按钮 [\(P63\)](#page-62-1)/[Fn4] 按钮 [\(P47\)](#page-46-0)
- 13 闪光灯打开开关 [\(P217\)](#page-216-0) • 闪光灯打开,可以进行闪光灯拍摄。
- 14 聚焦模式开关 [\(P146](#page-145-1)[, 158\)](#page-157-0)
- 15 [AF/AE LOCK] 按钮 [\(P164\)](#page-163-0)
- 16 后转盘 [\(P18\)](#page-17-0)
- 17 触摸屏 / 监视器 [\(P16\)](#page-15-0)
- 18 [Q.MENU] 按钮 [\(P43\)](#page-42-0)/[Fn1] 按钮 [\(P47\)](#page-46-0)
- 19 [F](回放) 按钮 [\(P75\)](#page-74-1)
- 20  $\overline{m/5}$  (删除 / 取消) 按钮 [\(P80\)](#page-79-0)/[Fn2] 按钮 [\(P47\)](#page-46-0)
- 21 [MENU/SET] 按钮 [\(P19](#page-18-0)[, 40\)](#page-39-1)
- 22 [Wi-Fi] 按钮 [\(P266\)](#page-265-1)/[Fn3] 按钮 [\(P47\)](#page-46-0)
- 23 Wi-Fi® 连接指示灯 [\(P266\)](#page-265-0)
- 24 指针按钮 [\(P19\)](#page-18-0) **▲/ISO 按钮 [\(P174\)](#page-173-0)** ▶/WB(白平衡)[\(P134\)](#page-133-0) **■/AF 模式按钮 [\(P146\)](#page-145-1)** ▼/[驱动模式] 按钮 [\(P178\)](#page-177-0) 可以用 **[**驱动模式**]** 按钮进行以下设置。 单张 [\(P65\)](#page-64-0)**/** 连拍 [\(P179\)](#page-178-0)**/** 自动括弧式曝光 [\(P183\)](#page-182-0)**/** 自拍定时器 [\(P186\)](#page-185-0) 25 [DISP.] 按钮 [\(P71](#page-70-0)[, 78\)](#page-77-0)
	- 每次按此按钮,会切换监视器上的显示。
- 26 屈光度调节开关 [\(P63\)](#page-62-3)

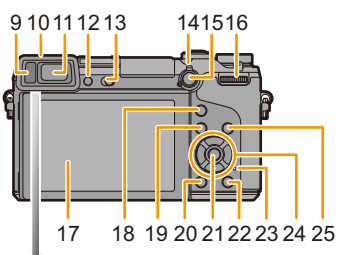

 $\bigodot$ 

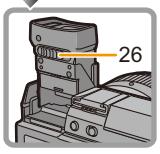

#### 使用之前

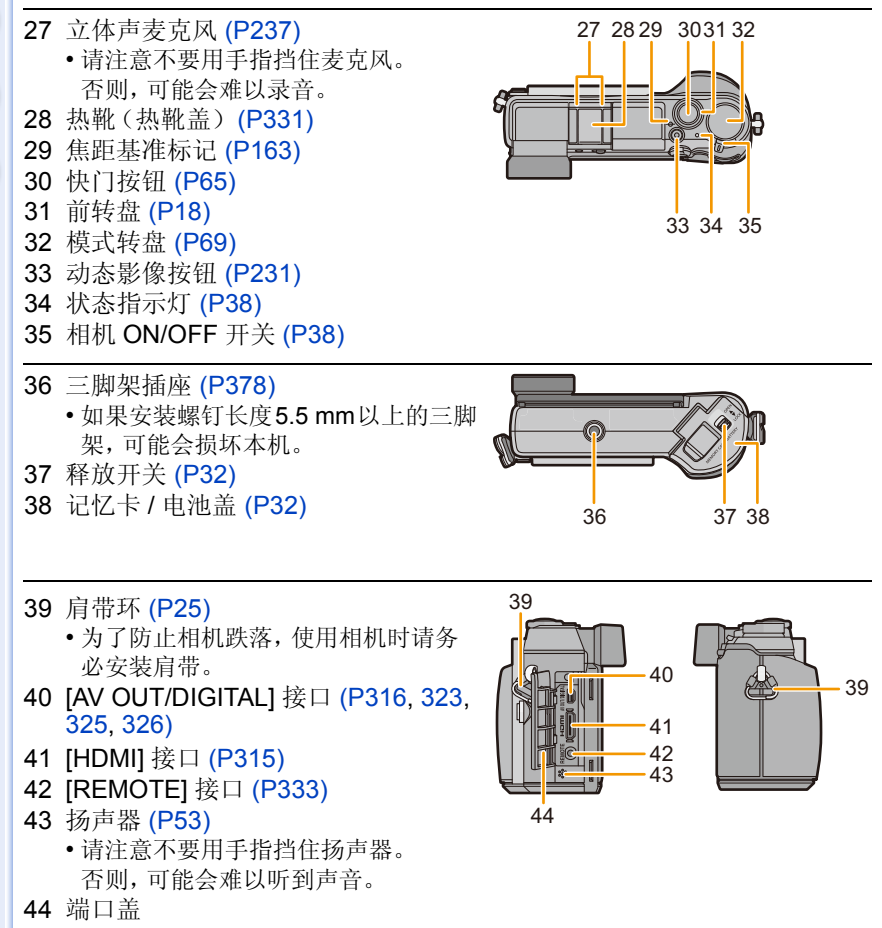

• 请在打开端口盖之前打开监视器。

#### 使用之前

#### ■镜头

**H-H020A (LUMIX G 20 mm/ F1.7 II ASPH.)**

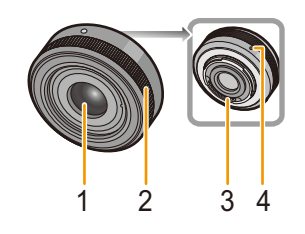

**H-FS1442A (LUMIX G VARIO 14–42 mm/ F3.5–5.6 II ASPH./MEGA O.I.S.)**

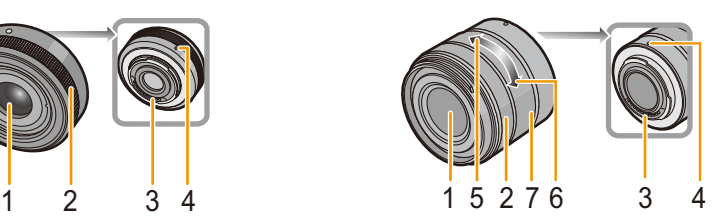

- 1 镜头面
- 2 聚焦环 [\(P158\)](#page-157-1)
- 3 触点
- 4 镜头安装标记 [\(P22\)](#page-21-2)
- 5 远摄
- 6 广角
- 7 变焦环 [\(P210\)](#page-209-1)

•可互换镜头 (H-H020A) 采用为了实现紧凑且明亮的 F1.7 的镜头驱动方式。因 此,在聚焦工作过程中可能会出现声音和震动,但这并非故障。

•在动态影像录制过程中进行自动聚焦时,将会录制上操作音。如果您介意操作 音,建议在 [连续 AF[\] \(P230\)](#page-229-0) 设置为 [OFF] 的情况下进行录制。[\(P68\)](#page-67-0) 此外, 无 法将聚焦模式设置为 [AFC] 或 [AFF]。[\(P147\)](#page-146-0)

#### 监视器 **/** 取景器

可以调整监视器 / 取景器的角度。

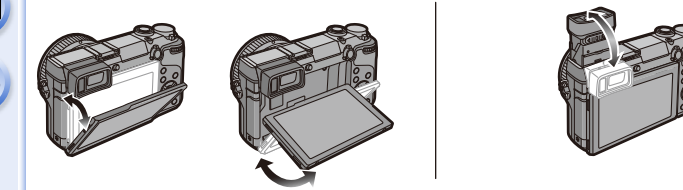

#### 调整监视器 **/** 取景器的角度。

**•**请注意不要让监视器 **/** 取景器夹到手指等。

- **•**调整监视器**/**取景器的角度时,请注意不要太用力,因为这样可能会导致损坏或故 障。
- •不使用本机时,请将监视器 / 取景器完全关闭回到原来的位置。

#### ■从各种角度拍摄

可以根据您的需要来旋转监视器 / 取景器。通过调整监视器 / 取景器可以从 各种角度进行拍摄,十分便利。 •请勿用手指或其他物体挡住 AF 辅助灯。

#### 以高角度拍摄 以低角度拍摄

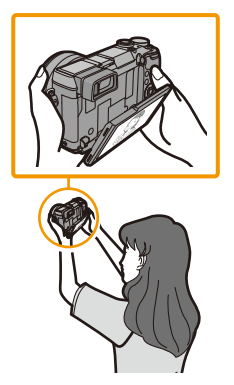

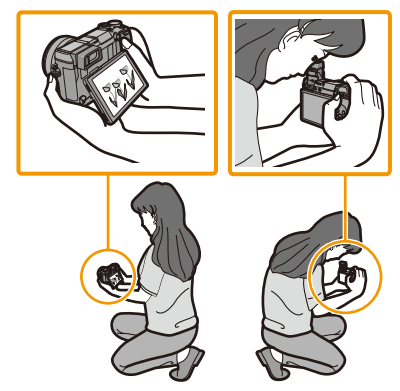

- •要在使用取景器时使用闪光灯,请先将眼睛从取景器上移开,然后滑动闪光灯打 开开关。
- •使用外置闪光灯(可选件)会限制可以调整取景器的最大角度。
- •安装三脚架或独脚架前,请将监视器 / 取景器关闭回到原来的位置。
- •根据所使用的三脚架或独脚架,可以调整监视器的最大角度会受到限制。

#### <span id="page-15-0"></span>触摸屏

本机的触摸屏是电容式。请用裸手指直接触摸面板。

#### ∫触摸

是指触摸后离开触摸屏。 用于选择项目或图标。 •使用触摸屏选择功能时,请务必触摸所需图标的中

央。

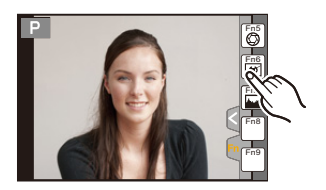

#### ■拖动

是指在不离开触摸屏的情况下的移动。 用于移动 AF 区域、操作滚动条等。 也可以用于在回放过程中移动到下一个影像等。

# DISP. 切换

#### ■捏拉(放大/缩小)

在触摸屏上将两个手指张开(放大)或者合拢(缩 小)。

用于放大 / 缩小回放的影像或 AF 区域。

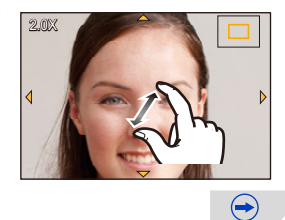

#### 使用之前

- •请用洁净干爽的手指触摸面板。
- •如果使用市售的监视器保护膜,请按照保护膜附带的使用说明进行操作。(某些 监视器保护膜可能会削弱可见性或操作性。)
- •请勿用圆珠笔等又尖又硬的前端按压监视器。
- •请勿用手指甲进行操作。
- •监视器被指印等弄脏时,请用软的干布擦拭。
- •请勿划伤或过于用力按压监视器。
- •有关触摸屏上显示的图标的信息,请参阅 [P334](#page-333-0) 的 " [监视器显示](#page-333-0) / 取景器显示 "。

#### 在这些情况下不可用 **:**

- •在下列情况下,触摸屏可能无法正常工作。 –用戴着手套的手触摸时
	- –用湿手(水或护手霜等)触摸时
	- –触摸屏是湿的时
	- –使用市售的监视器保护膜时
	- –多个手或手指同时触摸时

#### 设置触摸操作的有效 **/** 无效 [MENU] >**[**自定义**]**>**[**触摸设置**]**

•设置为 [OFF] 时,屏幕上不会显示相应的触摸标签或触摸图标。

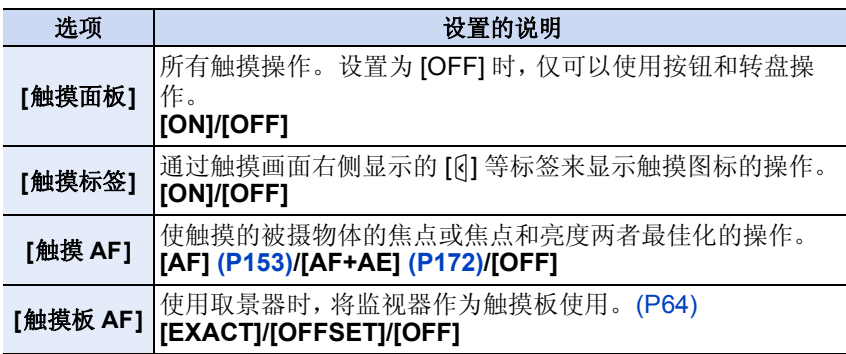

#### <span id="page-17-0"></span>后转盘 **/** 前转盘

后转盘的操作方法有 2 种 : 向左或向右转动,以及通过按下进行确定。 通过向左或向右转动前转盘来操作前转盘。

#### 转动 **:**

#### 在各种设置时,进行选项的选择或数值的设置。 按下 **:**

#### 在各种设置时,执行确定设置内容等与 **[MENU/SET]** 按钮相同的操作。

•本使用说明书像下图所显示的那样说明后转盘 / 前转盘的操作 :

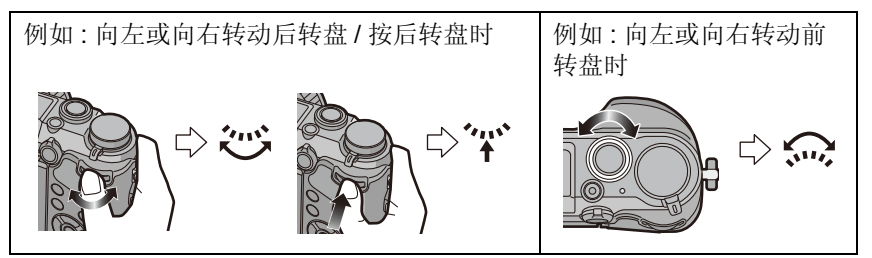

在 P / A / S / M 模式下时,可以设置光圈、快门速度和其他设置。

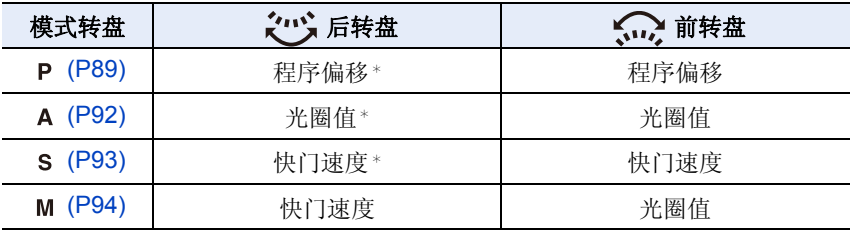

¢ 按后转盘可以设置曝光补偿。

#### $\overline{f}$ C 显示 / 不显示操作指南

#### [MENU] > **[**自定义**]**>**[**拨盘指南**]**>**[ON]/[OFF]**

•设置了 [ON] 时,拍摄画面上会显示转盘、按钮等的操 作指南。

**<sup>0</sup>** 98

 $\bigodot$ 

 $\sqrt{7}$ 

 $\overline{\Omega}$ 

使用之前

#### 设置后转盘和前转盘的操作方法

[MENU] >**[**自定义**]**>**[**拨盘设置**]**

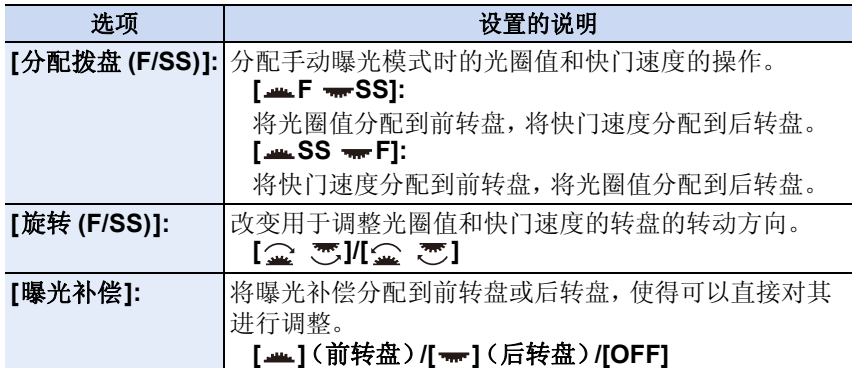

#### <span id="page-18-0"></span>指针按钮 **/[MENU/SET]** 按钮

按指针按钮 **:** 进行项目的选择或数值的设置等。 按 **[MENU/SET]:** 进行设置内容的确认等。

•在本使用说明书中,指针按钮的上下左右用

▲/▼/◀/▶ 讲行说明。

即使在使用触摸屏操作相机时,如右图所示那样当选 项显示在屏幕上时,用指针按钮和 [MENU/SET] 按 钮也可以进行操作。

 $-3$   $+$   $\odot$   $4$ (选择·& 设置

即使在不显示指南的菜单画面等上,也可以通过操作按钮来进行设置和选 择。

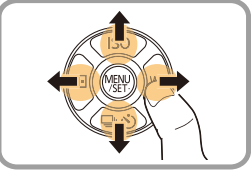

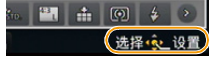

使用之前

<span id="page-19-0"></span>关于镜头

#### ■微型 4/3™ 卡口规格的镜头

本机可以使用与微型 4/3 系统 (Micro Four Thirds System) 镜头卡口规格兼容的专用镜头 (微型 4/3 卡口)。

#### ■4/3™ 卡口规格的镜头

通过使用卡口适配器(DMW-MA1: 可选件)可 以使用 4/3 卡口规格的镜头。

▌▌┚ **MICRO** 

**MICRO FOURTHIRDS** 

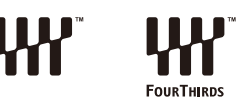

#### 关于镜头和功能

根据所使用的镜头的不同,有无法使用的功能,或者操作可能会不同。

自动聚焦 / 自动光圈设置 / 眼启动传感器 AF] [\(P64\)](#page-63-0)/ 失焦控制功能 [\(P86\)](#page-85-0)/[稳 定器[\] \(P203\)](#page-202-1)/ 触摸式变焦 [\(P216\)](#page-215-0)/[阴影补偿] [\(P144\)/](#page-143-1)[快速 AF] [\(P156\)/](#page-155-1) [电动变焦镜头] [\(P214\)](#page-213-0)

有关所使用的镜头的详情,请参阅网站。

有关兼容镜头的最新信息,请参阅目录 / 网页。 **http://panasonic.jp/support/global/cs/dsc/**(本网站为英文网站。)

•根据正在使用的镜头光圈值的不同,闪光灯的有效范围等也有所不同。

•所使用的镜头上标注的焦距,换算为35 mm胶片相机时相当于2倍。(50 mm镜 头相当于 35 mm 相机 100 mm 镜头。) 有关 3D 可互换镜头的详情,请参阅网站。

# <span id="page-21-0"></span>准备

# <span id="page-21-1"></span>更换镜头

通过更换镜头,表现的幅度扩大,相机的乐趣也扩大。请使用以下步骤更换 镜头。

- •检查相机是否已关闭。
- •请在污垢或灰尘不多的地方更换镜头。污垢或灰尘附着在镜头上时,请参阅 [P372](#page-371-1)。

### <span id="page-21-2"></span>安装镜头

准备: 从镜头上取下镜头后盖。 •如果相机上安装了机身盖,请将其取下。

#### 对准镜头安装标记 (A),然后朝箭头指示的方向转动镜头, 直到发出喀 哒声为止。

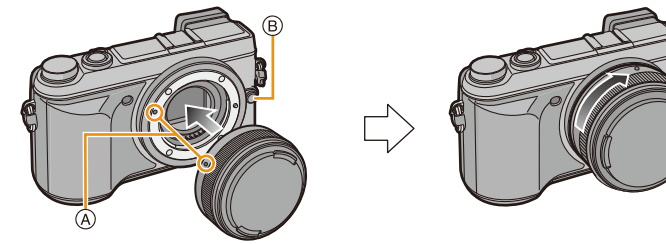

- •安装镜头时,请勿按镜头释放按钮 B。
- •请勿将镜头以倾斜着的状态安装到机身上,否则镜头卡口可能会被划伤。
- •拍摄时,请务必取下镜头盖。
- •从相机机身上取下了镜头和机身盖时,请勿将手指插入卡 口内。
- •为了防止灰尘或碎屑附着在相机机身的内部部件上,请将 机身盖或镜头安装到相机机身的卡口上。
- •为了防止划伤触点,未安装时请将镜头后盖安装到镜头上 或者将镜头安装到相机机身上。
- •携带时,为了保护镜头面,建议安上镜头盖。

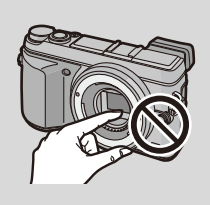

#### <span id="page-22-0"></span>取下镜头

准备: 安装镜头盖。

按镜头释放按钮 ④ 的同时, 朝箭头指示的 方向转动镜头直到停止为止,然后取下。

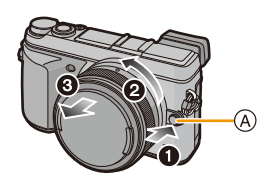

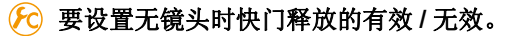

[MENU] > **[**自定义**]**>**[**无镜头拍摄**]**

**[ON]:** 不管本机上是否安装了镜头,快门都将工作。

**[OFF]:** 相机机身上没有安装镜头或者镜头没有被正确安装时,快门将 不工作。

#### 准备

#### 安装镜头遮光罩

在强烈的逆光下拍摄时,镜头内可能会发生不规则反射。镜头遮光罩会减少 拍摄的影像中不需要的光的射入,减轻对比度的下降。镜头遮光罩会遮挡多 余的光线,并改善画质。

•可互换镜头 (H-H020A) 不带镜头遮光罩。

要安装随可互换镜头 **(H-FS1442A)** 一起提供的镜头遮光罩(花瓣型) 持拿镜头遮光罩时,您的手指要如图所示那样 放置。

•请勿以会使其弯曲这样的方式持拿镜头遮光 罩。

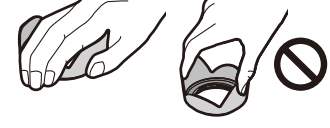

*1* 将镜头遮光罩的短的部分上的安装标记 A 对准镜头顶端的标记。

*2* 朝箭头指示的方向转动镜头遮光罩直到发出喀哒声为止,将镜头遮光罩的 长的部分上的停止标记 B 对准镜头顶端的标记。

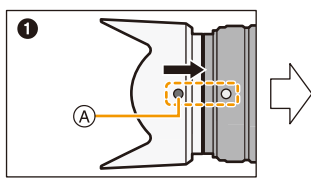

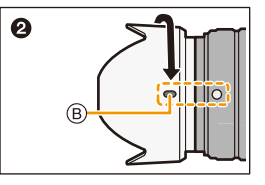

•携带时,可以以相反的方向暂时安装镜头遮光罩。

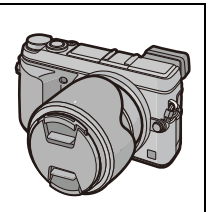

# <span id="page-24-0"></span>安装肩带

- **•**建议在使用相机时安装上肩带,以免相机跌落。
	- **1** 将肩带从相机机身上的肩带环中穿过。 A:肩带环
- **2** 按照箭头指示的方向将肩带的末端从环中 穿过,然后再从锁扣中穿过。
- **3** 将肩带的末端从锁扣的另一侧上的孔中穿 过。
- **4** 拉肩带的另一端,然后确认其不 会松脱。
	- 请执行步骤 **1** 至 **4** 安装肩带的另一 端。

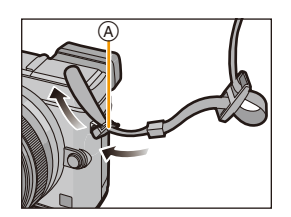

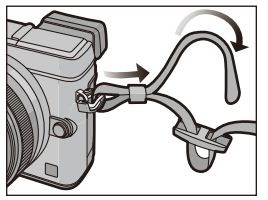

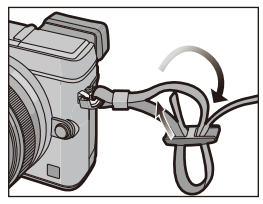

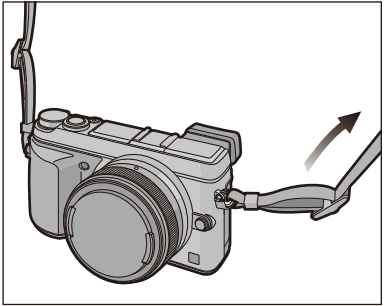

•请将肩带挂在您的肩膀上使用。 –请勿缠绕在颈部。

- –否则可能会导致受伤或事故。
- •请勿将肩带放在婴幼儿可以接触到的地方。 –误将肩带缠绕在颈部可能会导致事故。

 $\overline{\mathbf{t}}$ 

# <span id="page-25-0"></span>给电池充电

#### ■关于本机可以使用的电池

已经发现在某些市场购买时会购买到与正品非常相似的伪造电池组。在这 些伪造的电池组中存在着不具备符合一定安全品质标准的保护装置的电池 组。若要使用这些电池组,可能会引起火灾或发生爆炸。请知悉,我们对 使用伪造电池组而导致的任何事故或故障概不负责。要想确保产品的使用 安全,建议使用正品的 **Panasonic** 电池组。

**•**请使用专用的充电器和电池。

#### <span id="page-25-1"></span>充电

#### **•**相机在出厂时,电池未充电。请在使用前给电池充电。

•请在室内使用充电器给电池充电。

- **1** 安装电池时,请注意电池的 方向。
- **2** 将充电器连接到电源插座 上。 插入式 入口式
	- [CHARGE] 指示灯 (A) 点亮, 充 电开始。

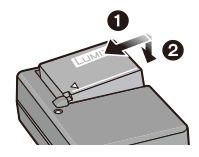

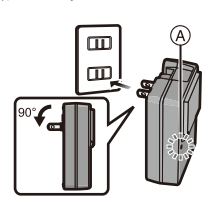

准备

#### ■ 关于 **[CHARGE]** 指示灯

**[CHARGE]** 指示灯点亮 **:**

充电过程中,[CHARGE] 指示灯点亮。

#### **[CHARGE]** 指示灯熄灭 **:**

充电正常完成时,[CHARGE] 指示灯就会熄灭。(充电完成后,请从电源插座 上拔开充电器并取下电池。)

#### **•[CHARGE]** 指示灯闪烁时

- –电池温度过高或过低,建议在周围环境温度介于10 ℃ 至30 ℃的范围内重新给 电池充电。
- –充电器或电池的端子变脏。在这种情况下,请用干布擦拭干净。

#### ■齐电时间

充电时间 约 **190** 分

**•**显示的充电时间是电池完全放电后的充电时间。充电时间可能会根据电池的使 用情况变化。炎热 **/** 寒冷的环境下的电池的充电时间,或长时间不使用的电池的 充电时间,可能会比平时长。

#### ■电池指示

 $\underbrace{\textbf{m}\rightarrow\textbf{m}\rightarrow$ 

•如果剩余电池电量被耗尽,该指示会变成红色并闪烁。(状态指示灯也会闪烁) 请给电池充电或用充满电的电池进行更换。

#### **•**请勿将任何金属制品(如夹子)放置在电源插头的接点附近。否则,可能会因短 路或产生的热量而导致火灾或触电。

•尽管可以在电池中还有一点剩余电量时就给电池充电,但是不建议在电池为充满 电的情况下继续频繁地给电池充电。(因为电池有膨胀的特性。)

#### <span id="page-27-0"></span>大约工作时间和可拍摄的图像数量

#### ■拍摄静态影像(使用监视器时) (基于 **CIPA** 标准,在程序 **AE** 模式时)

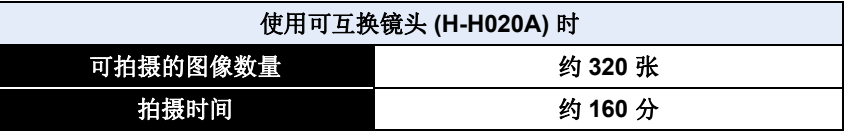

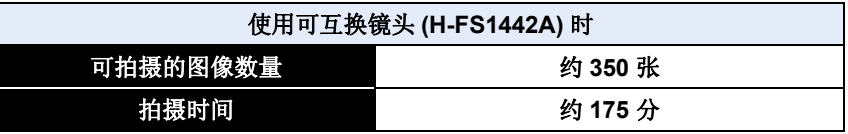

#### ■拍摄静态影像(使用取景器时) (基于 **CIPA** 标准,在程序 **AE** 模式时)

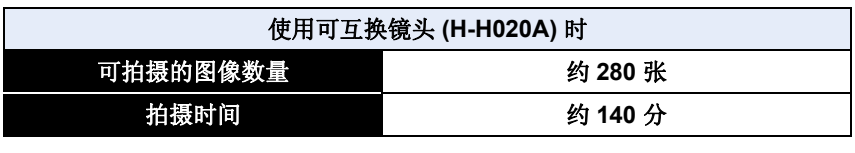

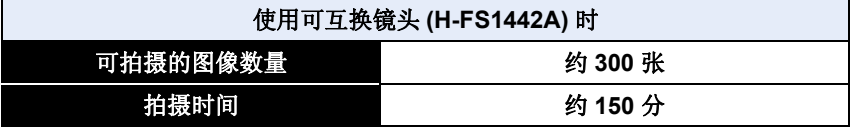

 $\bigodot$ 

#### 准备

#### 根据 **CIPA** 标准的拍摄条件

- •CIPA 是 [Camera & Imaging Products Association](相机与影像产品协会)的缩 写。
- •温度: 23 °C/ 湿度: 50%RH, 监视器 / 取景器开启时。
- •使用 Panasonic SDHC 记忆卡时。
- •使用提供的电池。
- •相机开机 30 秒后开始拍摄。 -如果镜头不具有光学影像稳定器功能,请将光学影像稳定器选项设置为 [溫]。 –如果镜头具有光学影像稳定器功能,请将光学影像稳定器选项设置为 [  $\frac{L_{\rm NN}}{L_{\rm min}}$  ]。
- •每 **30** 秒拍摄一次,每两次拍摄使用一次完全闪光。
- •每拍摄 10 次,关闭相机 1 次。放置相机,直到电池冷却下来。

可拍摄的图像数量根据拍摄的时间间隔发生变化。如果拍摄的时间间隔变 长,可拍摄的图像数量会减少。 **[** 例如,每 **2** 分钟拍摄 **1** 次时,可拍摄的图像 数量会减少到上述(基于每 **30** 秒拍摄 **1** 次)的图像数量的约 **1/4**。**]**

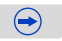

OOO

#### ■录制动态影像(使用监视器时)

–[AVCHD](在画质设置为 [FHD/50i] 的情况下录制)

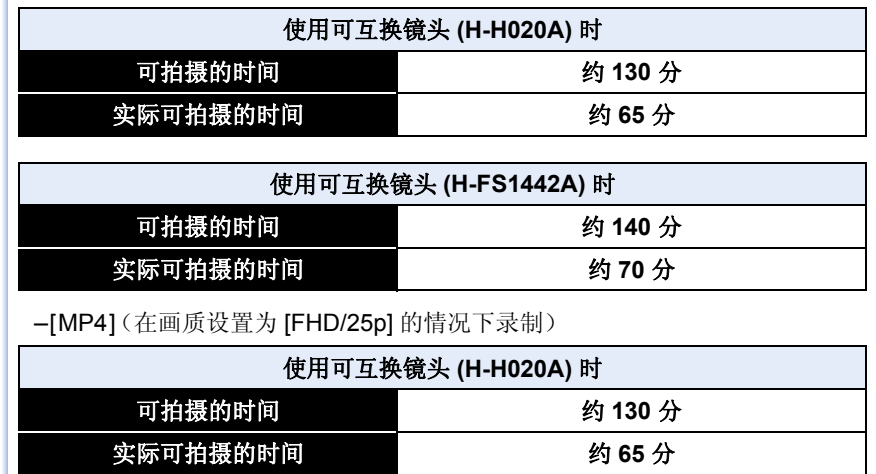

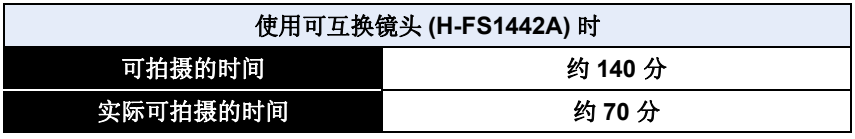

- •这些时间是周围环境温度为23 °C和湿度为50%RH时的时间。请注意,这些时间 是估计值。
- •实际可拍摄的时间是指重复开启和关闭本机、开始 / 停止录制等动作时可拍摄的 时间。
- •以[MP4]连续录制动态影像的最长时间为29 分59 秒或最多高达4 GB。([MP4] 格式的 [FHD/50p]、[FHD/25p] 时,由于文件大小很大,因此可拍摄的时间会下 降到 29 分 59 秒以下。)

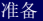

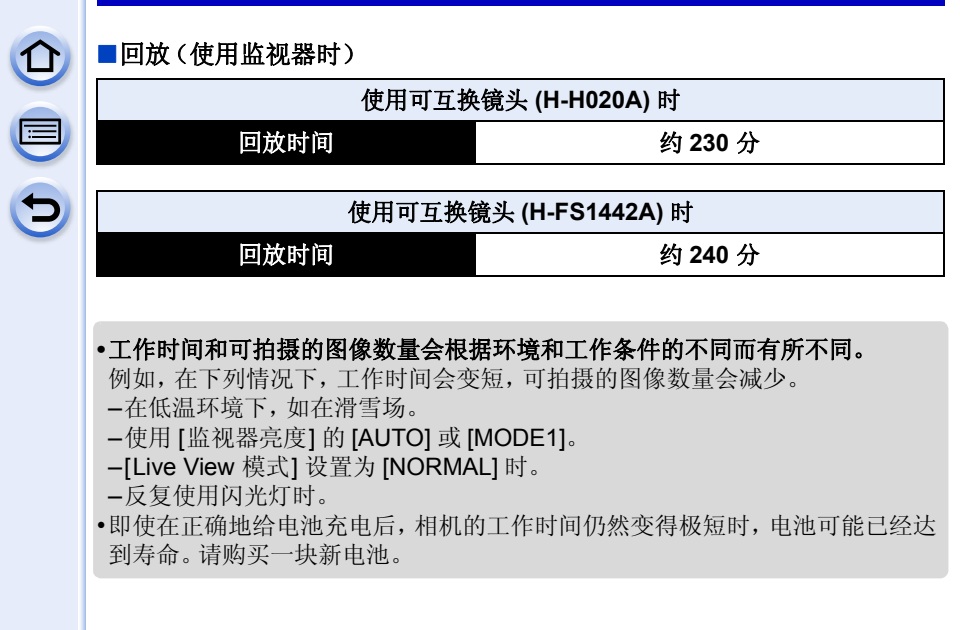

# <span id="page-31-0"></span>插入及取出记忆卡 (可选件) **/** 电池

- •检查是否已关机。
- •推荐使用 Panasonic 记忆卡。
	- **1** 朝箭头指示的方向滑动释放开 关,打开记忆卡 **/** 电池盖。
		- **•** 请始终使用正品的 **Panasonic** 电 池。
		- **•** 如果使用其他品牌的电池,我们不 能保证本产品的品质。
	- **2** 电池 **:** 注意电池方向,完全插入 直到听到锁住的声音为止,然后 确认是否被开关 (A) 锁住。 要想取出电池,请朝箭头指示的 方向滑开开关 A.

记忆卡 **:** 注意记忆卡插入时的方 向,将记忆卡牢牢地完全插入直 到听到"喀哒"声为止。

要想取出记忆卡,请按压记忆卡 直到发出喀哒声为止,然后平直抽出记忆卡。

B:请勿触摸记忆卡的连接端子。

**3** <sup>1</sup>**:**关闭记忆卡 **/** 电池盖。

2**:**朝箭头指示的方向滑动释放 开关。

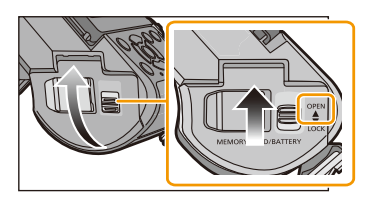

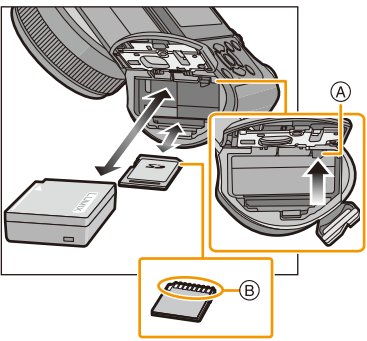

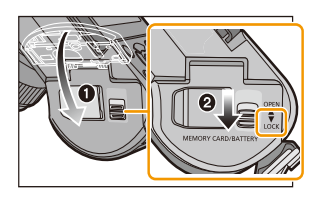

 $\bigodot$ 

#### 准备

- $\Omega$  $\mathbf{\Theta}$
- •使用后,请取出电池。(如果在充电完成后长时间放置电池,电池电量将被耗 尽。)
- **•**使用后、充电过程中和充电后,电池都会变热。在使用过程中,相机也变热。这 并非故障。
- •在取出记忆卡或电池之前,请先关闭相机并一直等待直到状态指示灯已经完全熄 灭为止。(否则,本机可能无法再正常工作,记忆卡可能被损坏,或者拍摄的图像 可能会丢失。)

# <span id="page-33-0"></span>关于记忆卡

#### <span id="page-33-1"></span>关于本机可以使用的记忆卡

本机可以使用符合 SD 标准的以下记忆卡。 (在本文中,这些记忆卡练称为记忆卡。)

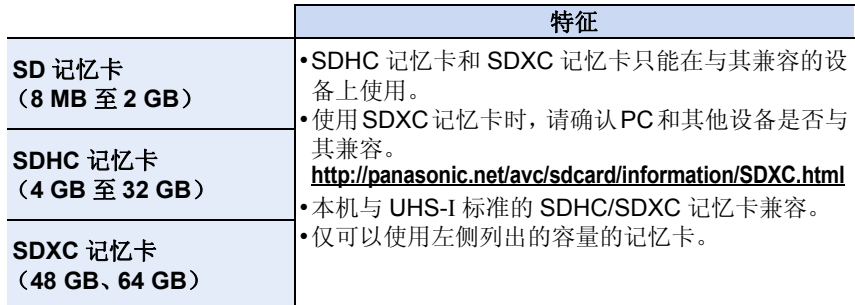

#### ∫关于动态影像录制和 **SD** 速度等级

录制动态影像时,请确认记忆卡标签等上的 SD 速度等级(关于连续写入的速 度标准)。[AVCHD]/[MP4] 动态影像录制时, 请使用 SD 速度等级为"4 级" 以上的记忆卡。

例如 :

#### $CLASS(4)$  $\mathcal{A}$

•请在此网站上确认最新信息。

#### **http://panasonic.jp/support/global/cs/dsc/**

(本网站为英文网站。)

#### 存取记忆卡

正在向记忆卡中记录图像时,存取指示以红色显示。

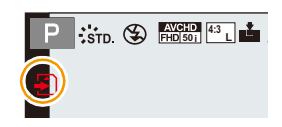

 $\bigoplus$ 

**•**在存取(影像写入、读取、删除和格式化等)过程中,请勿关闭本机、取出电池、 记忆卡。此外,请勿使本机受到震动、撞击或静电。 否则,可能会损坏记忆卡或记忆卡上的数据,本机可能无法再正常工作。 如果由于震动、撞击或静电而使操作失败,请重新执行操作。

- 
- •带有写保护开关 (A) (当此开关设置到 [LOCK] 位置时, 无法进行数据 的写入、删除或格式化。当开关返回到其初始位置时,可以进行写 入、删除和格式化数据的操作。) г④
- •由于电磁波、静电或者相机或记忆卡的故障,记忆卡上的数据可能会 受损或丢失。建议将重要的数据保存到 PC 等设备中。
- •请勿在 PC 或其他设备上格式化记忆卡。为了确保正常工作,请仅在相机上格式 化记忆卡。[\(P60\)](#page-59-0)

*2*

•请将记忆卡放在儿童接触不到的地方,以防儿童吞食。

#### <span id="page-34-0"></span>格式化记忆卡(初始化)

用本机拍摄图像前,请格式化记忆卡。[\(P60\)](#page-59-0) 由于格式化后无法恢复数据,因此请确保预先备份重要的数据。

#### 选择菜单。

#### [MENU] > **[**设置**]**>**[**格式化**]**

•显示确认画面。选择 [是] 时执行。

 $\mathbf{f}$ 

#### <span id="page-35-0"></span>大约可拍摄的图像数量和可拍摄的时间

#### ■可拍摄的图像数量

•如果剩余数量超过 10000 张, 会显示 [9999+]。

#### **•**高宽比 **[4:3]**,画质 **[**A**]**

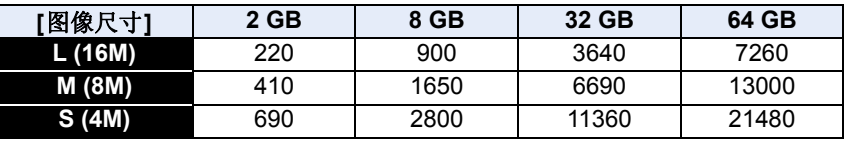

#### •高宽比 [4:3], 画质 [RAWmin]

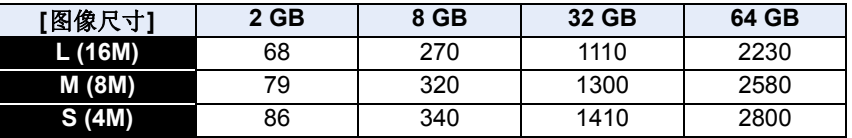

#### ■可拍摄的时间(录制动态影像时)

• "h"是小时的缩写, "m"是分的缩写, "s"是秒的缩写。

•可拍摄的时间是包含录制的所有动态影像的总时间。

#### **•[AVCHD]**

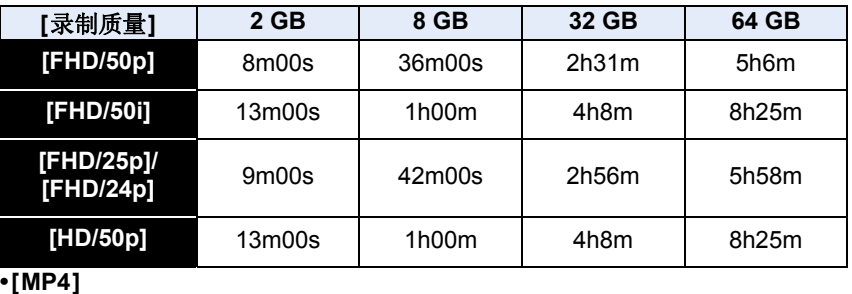

**[**录制质量**] 2 GB 8 GB 32 GB 64 GB [FHD/50p]** 8m00s 36m00s 2h31m 5h7m **[FHD/25p]** 11m00s 48m00s 3h21m 6h49m **[HD/25p]** 21m00s 1h33m 6h25m 13h2m **[VGA/25p]** 46m00s 3h25m 14h8m 28h42m

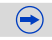
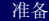

- 
- •可拍摄的图像数量和可拍摄的时间是近似值。(这些会根据拍摄条件和记忆卡类 型的不同而变化。)
- •根据被摄物体的不同,可拍摄的图像数量和可拍摄的时间也会有所不同。
- •以[MP4]连续录制动态影像的最长时间为29 分59 秒或最多高达4 GB。([MP4] 格式的 [FHD/50p]、[FHD/25p] 时,由于文件大小很大,因此可拍摄的时间会下 降到 29 分 59 秒以下。)
- **•**屏幕上显示最长可以连续录制的时间。

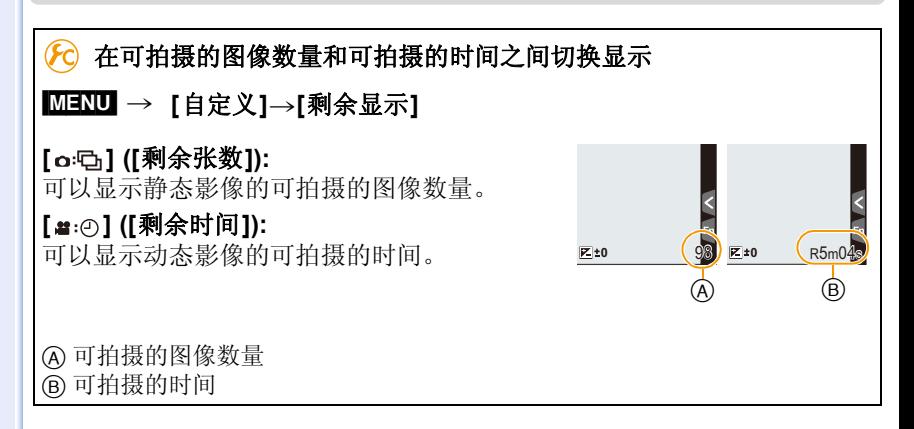

# <span id="page-37-0"></span>设置日期 / 时间 (时钟设置)

### **•**相机在出厂时,时钟没有被设置。

### **1** 打开相机。

- 开启本机时,状态指示灯 1 点亮。
- 如果不显示语言选择画面,请进入到步骤 **4**。
- **2** <sup>按</sup> **[MENU/SET]**。
- **3** 按 **A/V** 选择语言, 然后按 [MENU/SET]。
- **4** <sup>按</sup> **[MENU/SET]**。
- 5 按 </> 选择项目(年、月、日、时、分), 然后按 3**/**4 进行设置。

A: 本国区域的时间 B: 行程目的地的时间

• 按 [而/5] 取消且不设置时钟。

### 要设置显示顺序和时间显示形式。

- 要显示顺序 / 时间的设置画面,请选择 [格式], 然后按 [MENU/SET]。
- **6** <sup>按</sup> **[MENU/SET]** 进行设置。
- **7** 在确认画面中按 **[MENU/SET]**。

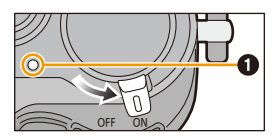

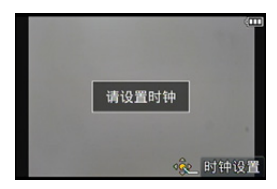

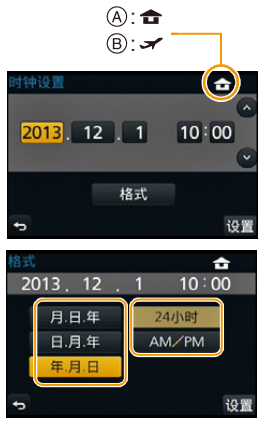

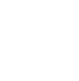

 $\overline{\mathbf{f}}$ 

### 改变时钟设置

### 在 **[**设置**]** 菜单中选择 **[**时钟设置**]**。**[\(P40\)](#page-39-0)**

- •可以像步骤 **5** 和 **6** 中显示的那样重设时钟。
- **•**即使不安装电池,使用内置时钟电池也能将时钟设置保存 **3** 个月。(将充满电的 电池放在本机中 **24** 小时可以给内置电池充电。)
- •如果不设置时钟,当使用 [文字印记] 在图像上印记日期时或委托打印服务店打印 图像时,不能打印出正确的日期。
- •如果设置了时钟,即使日期未显示在相机的屏幕上,也可以打印出正确的日期。

 $\blacksquare$ 

# 设置菜单

本相机提供了可以让您自定义操作的菜单选择,给您带来最佳的拍摄体验。 特别是 [设置] 菜单,包含了与相机的时钟和电源相关的一些重要设置。在使 用相机之前,请确认此菜单的设置。

## <span id="page-39-0"></span>设置菜单项

可以使用 2 种操作设置菜单 - 触摸屏幕的触摸操作,以及按指针按钮和转动 后转盘的按钮操作。

- •如果将 [设置] 菜单中的 [恢复菜单[\] \(P58\)](#page-57-0) 设置为 [ON],屏幕会显示最后所 选择的菜单项。
	- 购买时,此项被设置为 [ON]。
	- •[设置] 菜单的 [菜单信息] [\(P58\)](#page-57-1) 设置为 [ON] 时,菜单画面上会显示菜单项 和设置内容的说明。
	- •也可以通过触摸屏幕来设置菜单。

例如: 在 [拍摄] 菜单中, 将 [质量] 从 [= ] 改变为 [= ]

# **1** <sup>按</sup> **[MENU/SET]**。

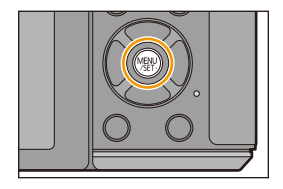

 $\bigodot$ 

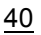

OOO

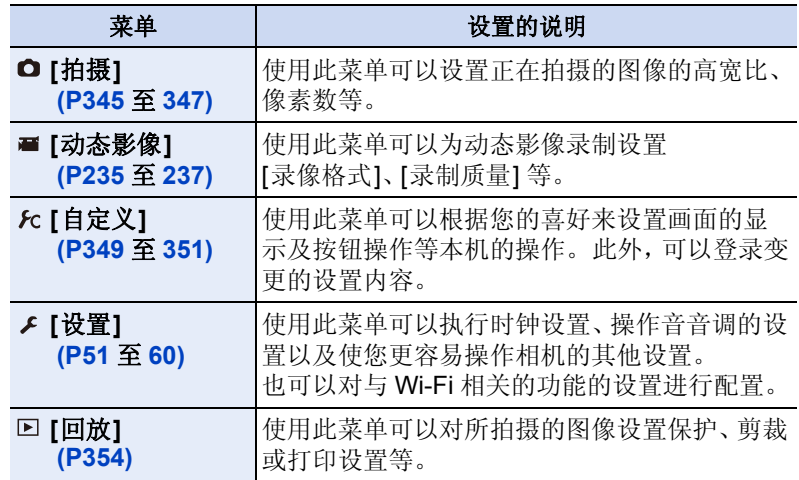

## 2 按指针按钮的 A/V 选择菜单项,然后按 **[MENU/SET]**。

- 也可以通过转动后转盘来选择菜单项。
- 也可以通过按 [DISP.] 移动到下一个画面。

## 3 按指针按钮的 ▲/▼ 选择设置内容,然后 按 **[MENU/SET]**。

- 也可以通过转动后转盘然后按下后转盘选择选 项来进行设置。
- 根据菜单项的情况,其设置可能不显示或者以不 同的方式显示。

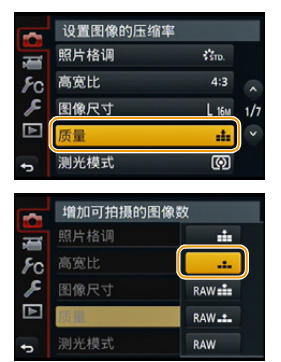

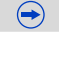

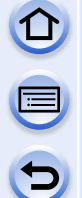

•由于规格的原因,根据相机上所使用的模式或菜单设置的不同,会有无法设置或 无法使用的功能。

在本使用说明书中,设置菜单项的步骤是像下面所显示的那样进行说明的。

[MENU] > **[**拍摄**]**>**[**质量**]**>**[**›**]**

### ■关闭菜单

按 **[** m/s] 或半按快门按钮。

### ■切换到其他菜单

例如 : 从 [拍摄] 菜单切换到 [设置] 菜单。

- *1* 按 2。
- 2 按 ▲/▼ 选择 [ ≤] 等的菜单切换图标 A。
- *3* 按 **[MENU/SET]**。

•请继续选择菜单项进行设置。

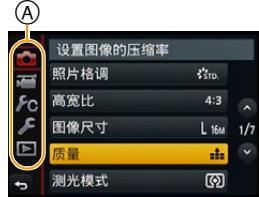

•也可以通过转动前转盘来选择菜单切换图标。

### 设置菜单画面背景

<span id="page-41-0"></span>可以根据您的喜好设置菜单画面的背景。

*1* 选择菜单。

## [MENU] > **[**设置**]**>**[**菜单背景**]**

### *2* 按 3**/**4 选择背景颜色,然后按 **[MENU/SET]**。

- 可以从 4 种颜色中选择背景颜色。
- 设置完成后退出菜单。

<span id="page-42-0"></span>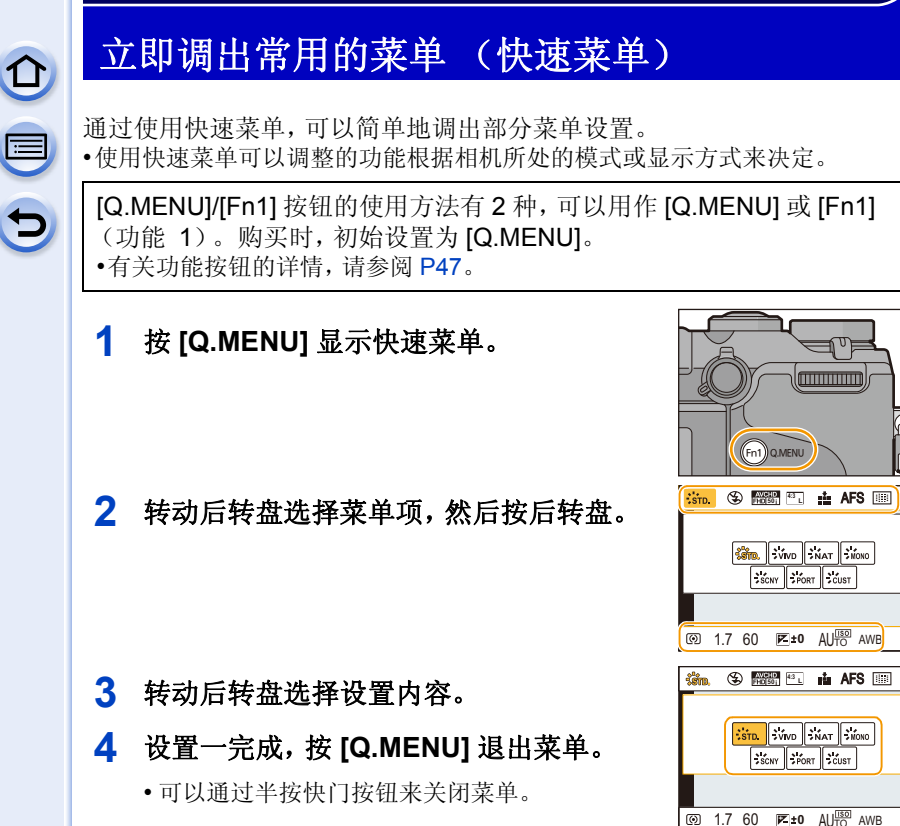

•也可以通过按指针按钮的 △/▼/</> 来设置项目。 **[ ]**(监视器方式)**[\(P71\)](#page-70-0)** 时的监视器上的拍摄信息 按 [Q.MENU], 转动后转盘选择项目, 然后按后转 盘。

转动后转盘选择设置内容,然后按后转盘进行设置。 •也可以用 ▲/▼/◀/▶ 和 [MENU/SET] 进行设置。

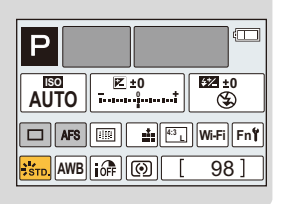

山目

 $\overline{\mathbf{b}}$ 

■操作触摸屏时

- *1* 按 **[Q.MENU]** 显示快速菜单。
- *2* 触摸菜单项。
- *3* 触摸设置内容。
- *4* 设置一完成,触摸 **[**退出**]** 退出菜单。
	- 可以通过半按快门按钮来关闭菜单。

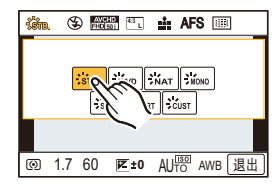

<span id="page-43-0"></span>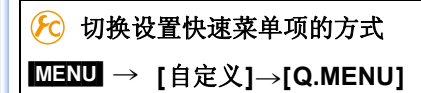

### **[PRESET]:**

可以设置初始项目。

### **[CUSTOM]:**

快速菜单会由所需的项目组成。[\(P45\)](#page-44-0)

<span id="page-44-0"></span>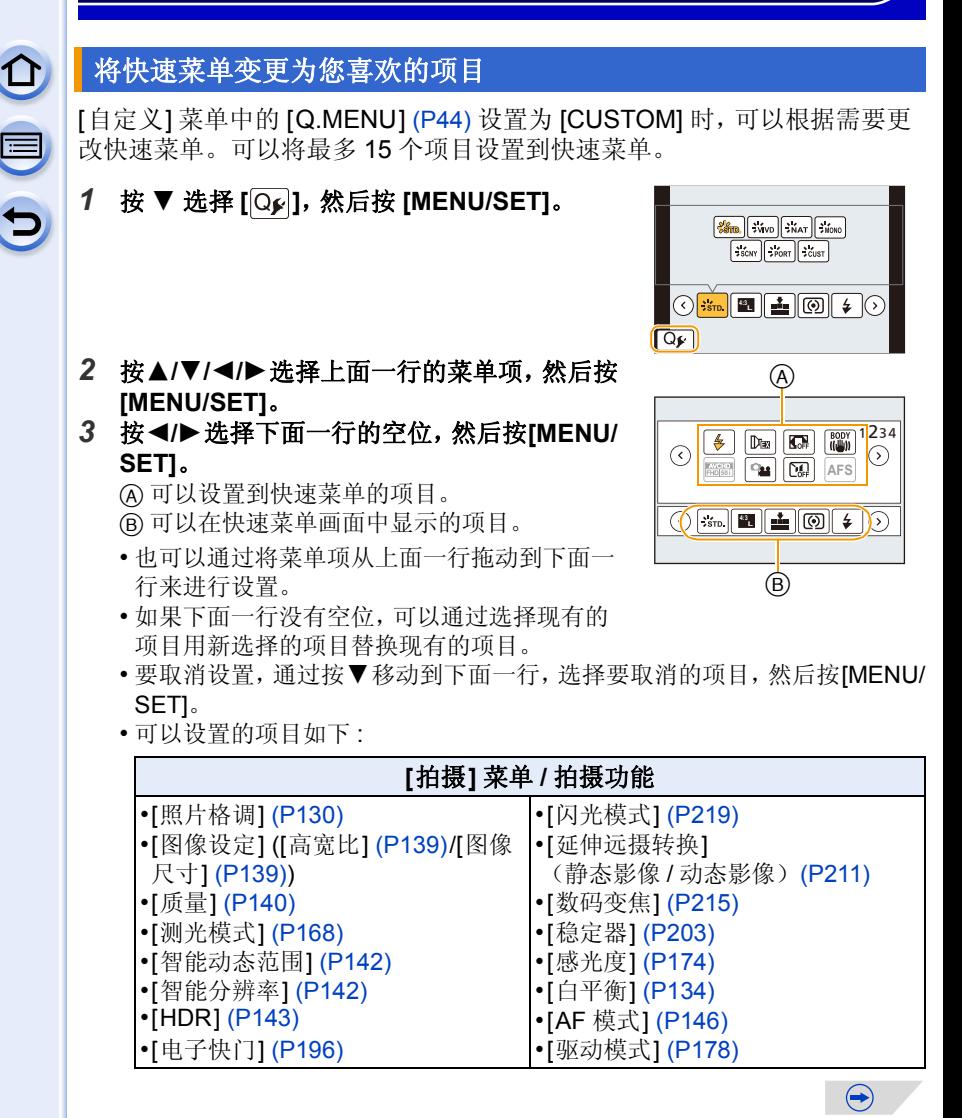

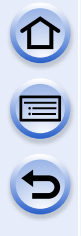

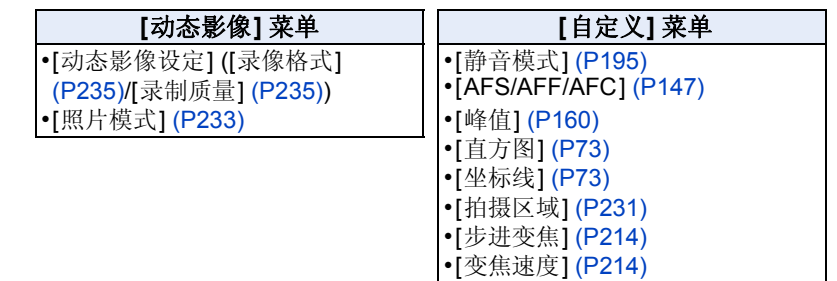

### *4* 按 **[ ]**。

• 会返回到步骤 *1* 的画面。按 [MENU/SET] 切换到拍摄画面。

<span id="page-46-0"></span>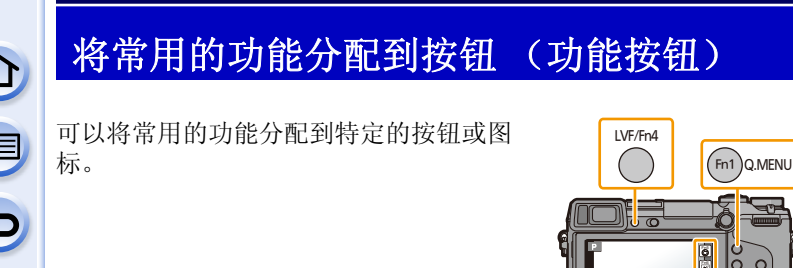

### *1* 选择菜单。

[MENU] > **[**自定义**]**>**[Fn** 按钮设置**]**

- *2* 按 3**/**4 选择 **[**用拍摄模式设置**]** 或 **[**用回放模式设置**]**,然后按 **[MENU/ SET]**。
- *3* 按 3**/**4 选择想要将功能分配到的功能按钮,然后按 **[MENU/SET]**。
- **4** 按  $\triangle$  /▼ 选择想要分配的功能,然后按 [MENU/SET]。

• 有关[用拍摄模式设置],请参阅[P48](#page-47-0);有关[用回放模式设置],请参阅[P50](#page-49-0)。

Fn7 Fn8 Fn9

 $\overline{\mathbb{D}/\mathbb{D}}$ 

 $(Fn2)$   $\Box$   $(Fn3)$ 

 $(TF)$ 

Fn7 Fn8 Fn9

Fn<sup>5</sup> Fn6

## <span id="page-47-0"></span>进行拍摄时的功能按钮设置

拍摄时,可以通过按功能按钮来使用分配的功能。

•可以将以下功能分配到按钮 [Fn1]、[Fn2]、[Fn3] 或 [Fn4] ; 或图标 [Fn5]、[Fn6]、 [Fn7]、[Fn8] 或 [Fn9]。

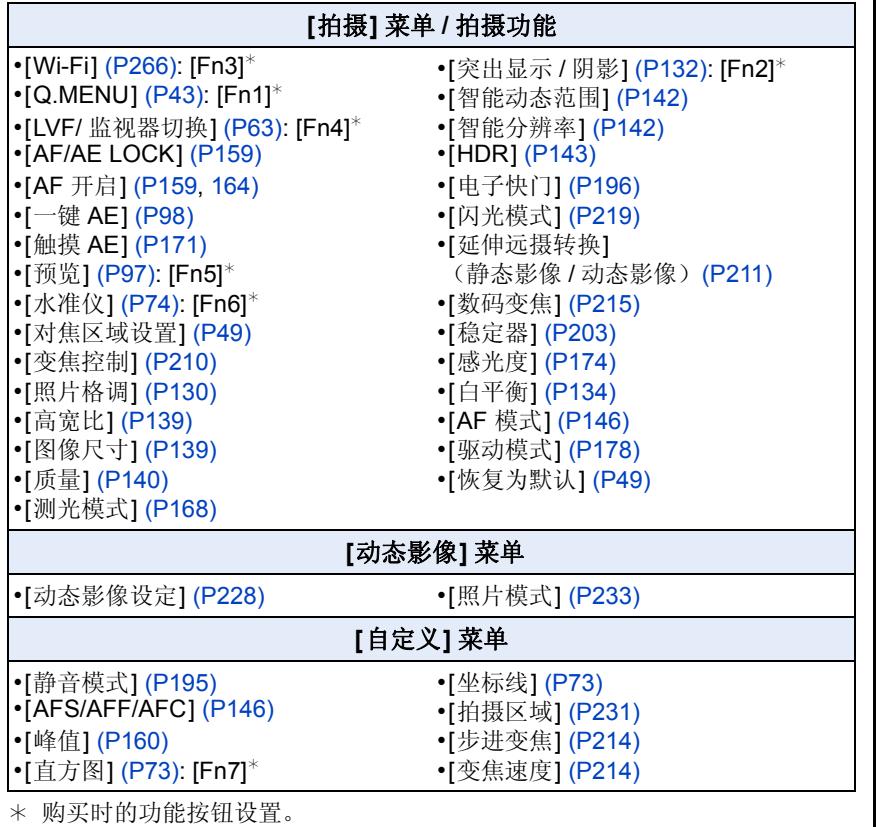

(购买时,功能按钮设置没有被分配到 [Fn8] 和 [Fn9]。)

•根据功能按钮不同,无法分配某些功能。

 $\bigodot$ 

### ■从监视器上的拍摄信息画面配置功能按钮设置

在监视器上的拍摄信息画面 [\(P71\)](#page-70-1) 上触摸 [Fn] 也可以显示步骤 *3* 中的画面。

### ■用触摸操作使用功能按钮

通过触摸功能按钮使用 [Fn5]、[Fn6]、[Fn7]、[Fn8] 和 [Fn9]。

 $\bigoplus$ 触摸 [刷]。

**2** 触摸 [Fn5]、[Fn6]、[Fn7]、[Fn8] 或 [Fn9]。 • 分配的功能会工作。

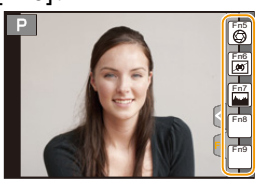

- •根据模式或显示的画面不同,无法使用某些功能。
- <span id="page-48-0"></span>•设置为 [对焦区域设置] 时,可以显示 AF 区域或 MF 辅助的位置设置画面。
- <span id="page-48-1"></span>•设置了 [恢复为默认] 时,功能按钮设置会返回到初始配置。

### 在这些情况下不可用 **:**

- •在下列情况下,无法使用 [Fn2]。 –[微型画效果]/[单点色彩]/[阳光滤镜] ( 创意控制模式 ) –[多重曝光]
- •定时拍摄时,无法使用 [Fn3]。

•使用取景器时,无法使用 [Fn5]、[Fn6]、[Fn7]、[Fn8] 和 [Fn9]。

 $\mathbf{t}$ 

### <span id="page-49-0"></span>进行回放时的功能按钮设置

回放时,可以通过按功能按钮来将分配的功能直接设置到选择的影像。 •可以将以下功能分配到按钮 [Fn1]、[Fn3] 或 [Fn4]。

### **[**回放**]** 菜单 **/** 回放功能

- •[收藏夹] [\(P260\)](#page-259-0): [Fn1]\*
- •[打印设定] [\(P261\)](#page-260-0)
- •[保护] [\(P263\)](#page-262-0)
- •[删除单张[\] \(P80\)](#page-79-0) •[关闭]: [Fn3]<sup>\*</sup>/[Fn4]<sup>\*</sup>
- •[恢复为默认]

¢ 购买时的功能按钮设置。

•设置了 [恢复为默认] 时,功能按钮设置会返回到初始配置。

### ■回放时使用功能按钮

例如 : [Fn1] 设置为 [收藏夹] 时

1 按 1 ★ 选择图像。

- **2** 按 [Fn1], 然后将影像设置为 [收藏夹]。
	- 分配 [打印设定] 时,接下来设置要打印的图像数 量。
	- 分配 [删除单张] 时,请选择确认画面上的 [是]。

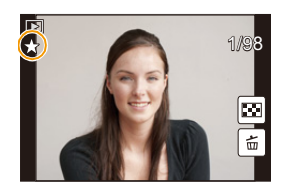

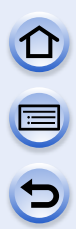

# <span id="page-50-0"></span>配置本机的基本设置 (设置菜单)

### 有关选择 **[**设置**]** 菜单设置的方法的详情,请参阅 **[P40](#page-39-0)**。

[时钟设置] 和 [经济] 是重要的项目。请在使用前确认设置。

### **[**时钟设置**]** —

•有关详情,请参阅 [P38](#page-37-0)。

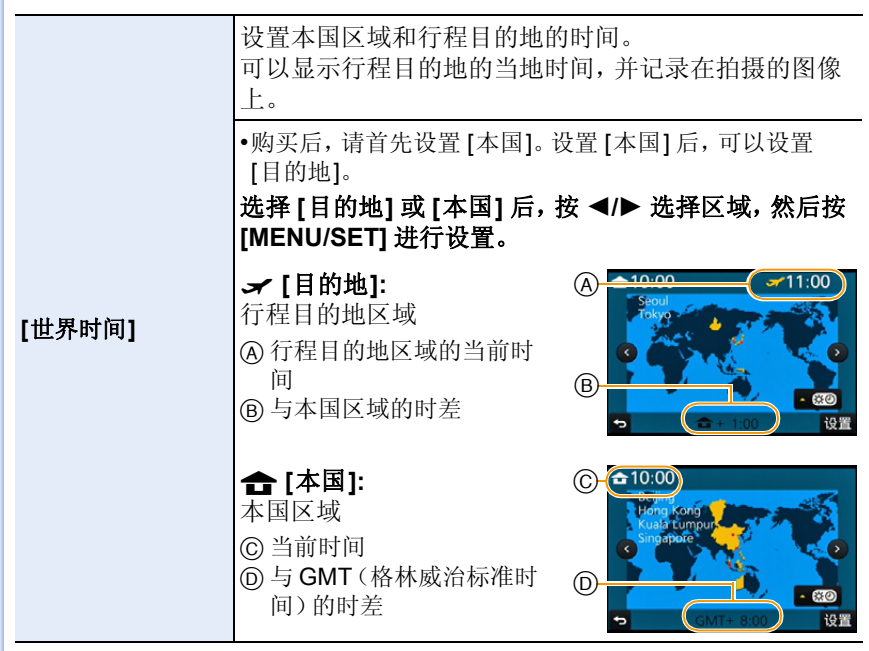

•如果使用夏令时[ ama], 请按▲。(时间会提前1小时。) 再次按▲会返回到标准 时间。

•如果无法在屏幕上显示的区域中找到行程目的地,请通过与本国区域的时差进行 设置。

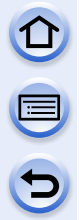

可以设置旅行的出发日期和返回日期以及行程目的地的 名字。

可以在回放图像时显示已经经过的天数,并且可以用 [文字印记] [\(P251\)](#page-250-0) 在所拍摄的图像上印记天数。

### **[**行程设置**]:**

**[SET]:** 设置出发日期和返回日期。记录旅行经过的 天数(之后的天数)。

### **[**行程日期**]**

### **[OFF]**

•如果当前日期已超过了返回日期,会自动取消行程日 期。如果将 [行程设置] 设置为 [OFF], 则 [位置] 也会被 设置为 [OFF]。

### **[**位置**]:**

**[SET]:** 拍摄时,记录行程目的地。

### **[OFF]**

•有关如何输入字符的详情,请参阅 [P61](#page-60-0) 的 " [输入文字](#page-60-0) "。

- •使用 CD-ROM(提供)中的捆绑软件 "PHOTOfunSTUDIO",可以打印出自出发 日期开始已经经过的天数及行程目的地。
- •行程日期是根据您设置的时钟设置中的日期和出发日期计算出来的。如果将 [世界时间] 设置为行程目的地,可以根据时钟设置和行程目的地设置中的日期计 算出行程日期。
- •即使关闭相机,也会保存行程日期设置。
- •录制 [AVCHD] 动态影像时,[行程日期] 功能无效。
- •录制动态影像时,[位置] 功能无效。

### **[Wi-Fi] [Wi-Fi** 功能**]/[Wi-Fi** 设置**]**

•有关详情,请参阅 [P268](#page-267-0)、[309](#page-308-0)。

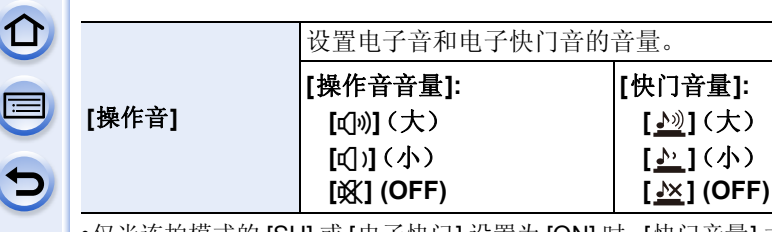

•仅当连拍模式的 [SH] 或 [电子快门] 设置为 [ON] 时,[快门音量] 才工作。

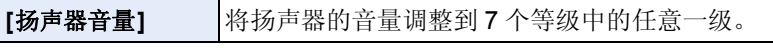

•相机连接到电视机时,无法改变电视机扬声器的音量。

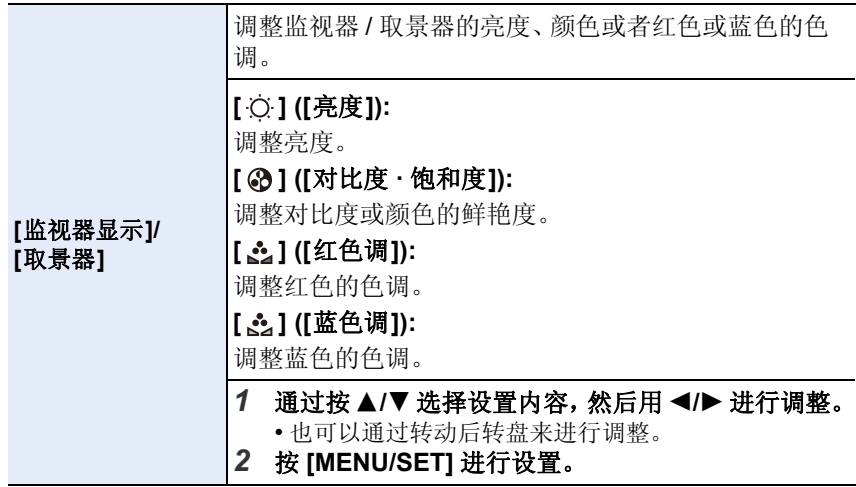

•使用监视器时会调整监视器,使用取景器时会调整取景器。

•某些被摄物体在监视器上看起来可能与实际的不同。但是,这不会影响到所拍摄 的图像。

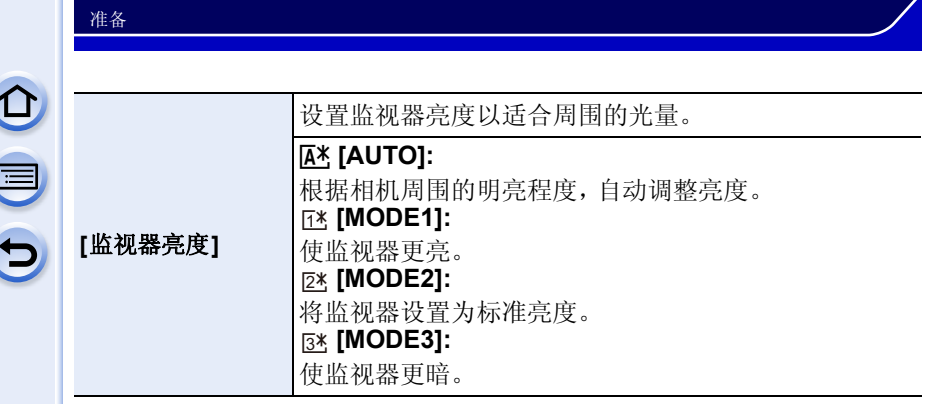

- •由于监视器上显示的图像的亮度增加,因此监视器上的某些被摄物体看起来可能 与实际的被摄物体不同。但是,这种增加不会影响到所拍摄的图像。
- •用 [MODE1] 拍摄时,如果 30 秒没有进行任何操作,监视器会自动恢复到标准亮 度。通过按钮或触摸操作,会再次明亮地点亮。
- 设置了 [AUTO] 或 [MODE1] 时, 使用时间会缩短。
- •[AUTO] 仅在拍摄模式下可用。

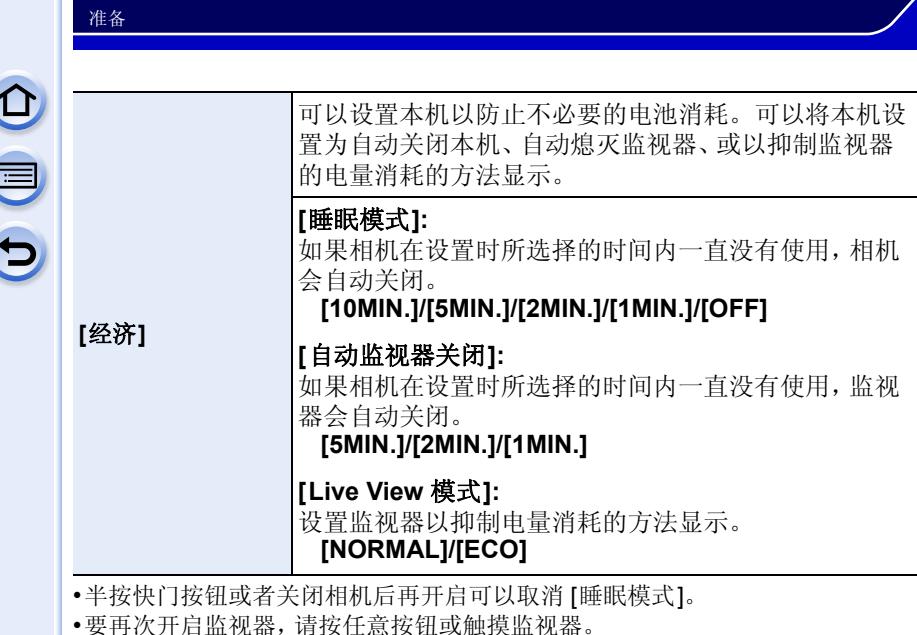

- •[Live View 模式]设置为[ECO]时,拍摄画面的画质可能会比设置为[NORMAL]时 的差,但这不会影响到所拍摄的影像。
- •[Live View 模式] 设置为 [NORMAL] 时,使用时间会缩短。
- •启用眼启动传感器自动切换 [\(P63\)](#page-62-1) 时,会取消 [自动监视器关闭]。
- •在下列情况下,[经济] 不工作。
	- –连接到 PC 或打印机时
	- –录制或回放动态影像时
	- –幻灯片放映时
	- –[多重曝光]
	- –[定时拍摄]

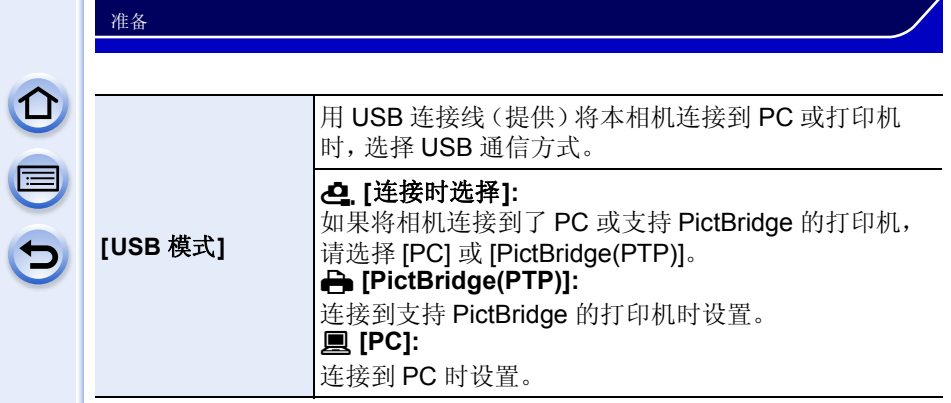

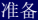

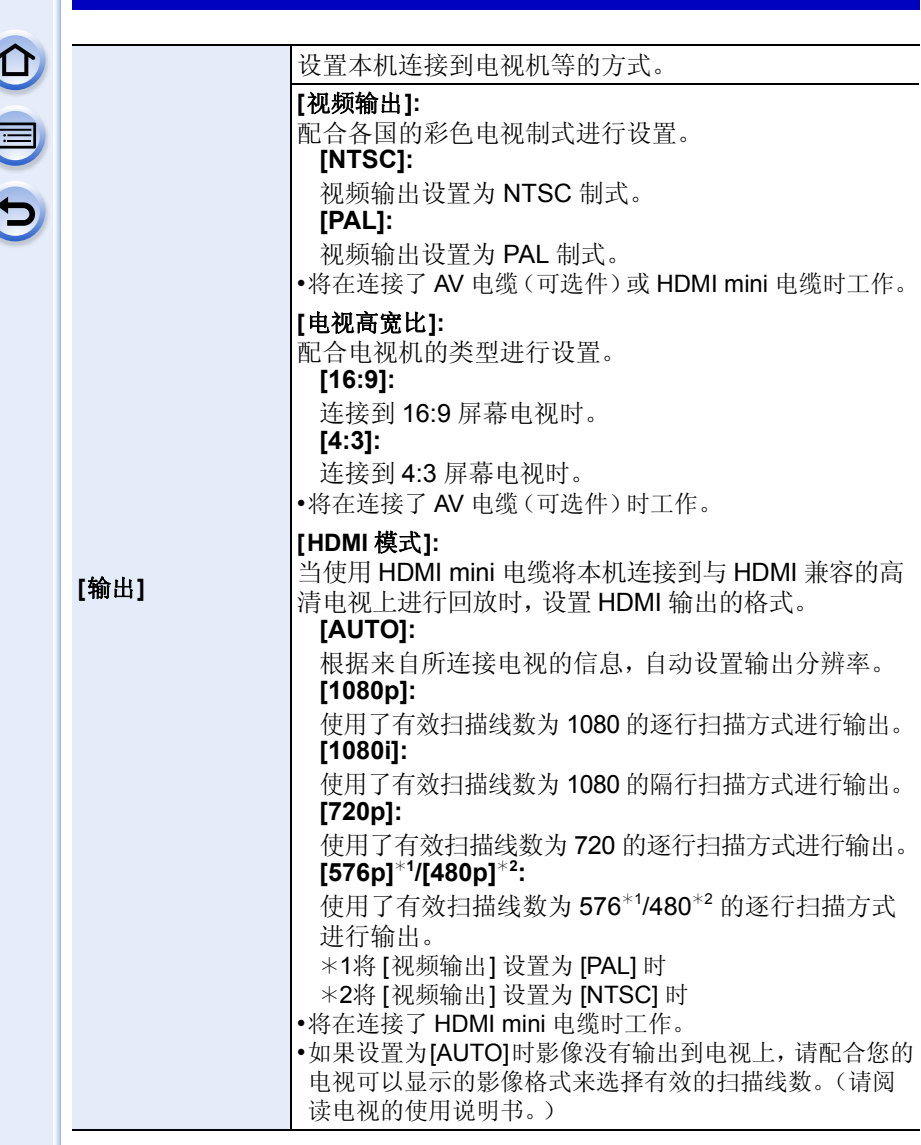

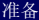

OOO

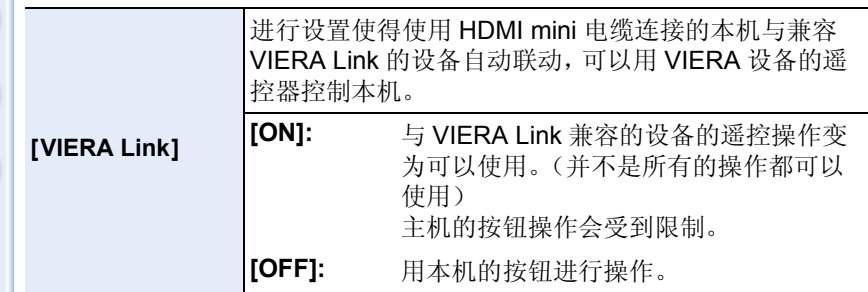

•将在连接了 HDMI mini 电缆时工作。

•有关详情,请参阅 [P318](#page-317-0)。

<span id="page-57-1"></span>**[**菜单信息**]**

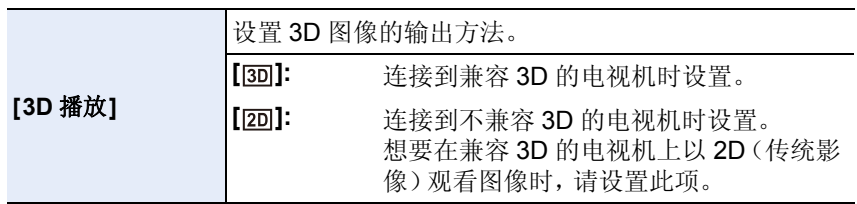

•将在连接了 HDMI mini 电缆时工作。

•有关以 3D 回放 3D 图像的方法,请参阅 [P313](#page-312-0)。

**[ON]/[OFF]**

<span id="page-57-0"></span>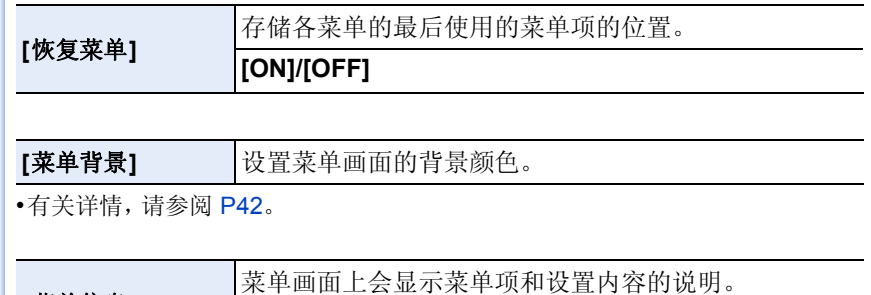

## **[**语言**]** 设置屏幕上显示的语言。

•如果错误地设置了一种不同的语言,请从菜单图标中选择 [~],然后设置所需的 语言。

### **[**版本显示**]** —

- •使用此项可以确认相机及镜头的固件版本。
- •未安装镜头时,镜头固件版本显示为 [–. –]。
- •在版本显示画面上按 [MENU/SET] 会显示有关本机的软件的信息。

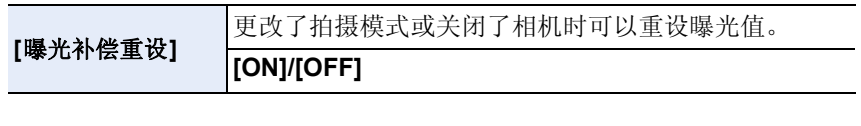

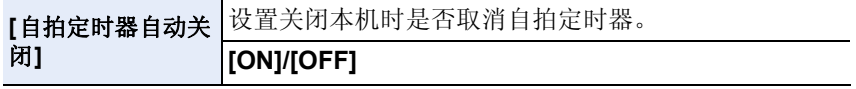

## **[**号码重设**]** 将下一拍摄内容的文件号码重设为 0001。

- •文件夹号码被更新,文件号码从 0001 开始。
- •文件夹号码在 100~999 之间按顺序生成。
- 在到达 999 之前,应该重设文件夹号码。建议在将数据保存到 PC 等中后格式化 记忆卡 [\(P60\)](#page-59-0)。
- •要想将文件夹号码重设为 100,请先格式化记忆卡,然后再使用本功能重设文件 号码。

此后,将出现一个文件夹号码的重设屏幕。选择 [是] 可以重设文件夹号码。

**[**重设**]** 将拍摄或设置 / 自定义设置重设为初始设置。

- •重设拍摄设置时,也会重设以下设置的内容。 –[个人识别] 设置 •重设设置 / 自定义设置时,也会重设以下设置。 –[世界时间] 的设置
- –[行程日期] 的设置(出发日期、返回日期、目的地)
- –[配置文件设置] 设置
- •不改变文件夹号码和时钟设置。

O<br>O<br>O

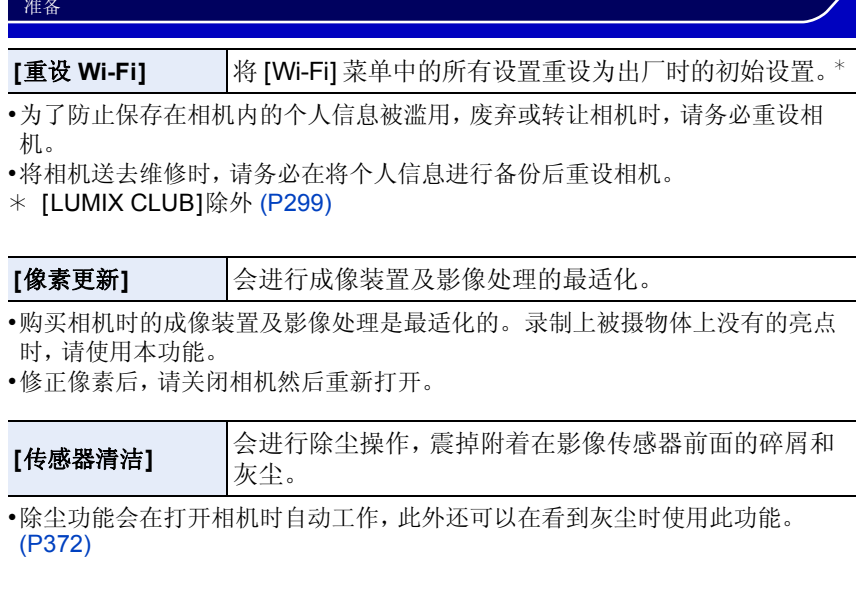

<span id="page-59-0"></span>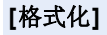

# 格式化记忆卡。

### 格式化将不可挽回地删除记忆卡上的全部数据。因此, 使用本功能前,请确保所有图像和动态影像都被保存到 了其他地方。

╱

- •进行格式化处理时,请使用电量充足的电池。在格式化过程中,请勿关闭相机。
- •如果已在 PC 或其他设备上对记忆卡进行了格式化,请在相机上重新格式化此记 忆卡。
- •如果无法格式化记忆卡,请在联系 Panasonic 之前用其他记忆卡试一下。

<span id="page-60-0"></span>输入文字

拍摄时,可以输入宝宝和宠物的名字以及行程目的 地。显示像右侧的画面时,可以输入字符。(仅可以 输入英文字母、数字和符号。)

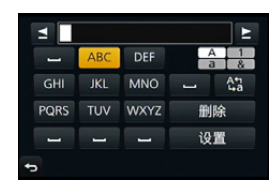

### **1** <sup>按</sup> <sup>3</sup>**/**4**/**2**/**<sup>1</sup> 选择文字,然后按 **[MENU/SET]** 进行登录。

- 将光标移动到 [2],然后按 [MENU/SET] 在 [A](大写字母)、[a](小写字 母)、[1](数字)和 [&](特殊字符)之间转换文字。
- 要想连续输入同样的字符,请向右侧转动后转盘来移动光标。
- 将光标移动到项目然后按 [MENU/SET],可以进行以下操作 :
	- –[]]: 输入空格
	- –[删除]: 删除字符
	- –[ ]: 向左移动输入位置的光标
	- –[ ]: 向右移动输入位置的光标
- 最多可以输入30位字符。(在[个人识别]中设置名字时,最多可以输入9位 字符)

对于 [\]、[ [ ]、[ ]、[ • ] 和 [-], 最多可以输入 15 个字符 (在 [个人识别] 中设置名字时,最多可以输入 6 个字符)。

## **2** 按 **△/▼/◀/▶** 将光标移动到 [设置], 然后按 [MENU/SET] 结 束文字输入。

•如果已输入的文字太多而无法在屏幕上全部显示,将会用滚动的方式显示文字。

## 基本功能

 $\Omega$ 

# 拍摄优质图像的技巧

双手平稳地持拿相机,两臂放在身体两侧保持不动,两脚稍微分开站 立。

- •请勿用手指或其他物体挡住闪光灯、AF辅助灯A、麦克风® [\(P13\)](#page-12-0) 或扬声器©。
- •按下快门按钮时,请注意切勿晃动相机。
- •拍摄时,请务必站稳并确保没有与其他人、物体等发生碰撞的危险。

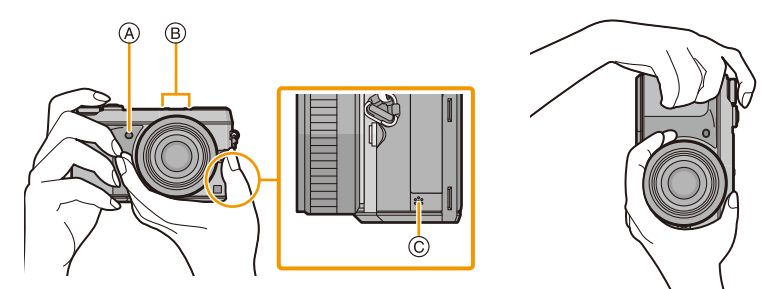

## 检测相机的方向(方向检测功能)

相机纵向拍摄时,本功能会检测出纵向。回放拍摄内 容时,拍摄内容会自动以纵向显示。(仅当 [旋转显 示] [\(P259\)](#page-258-0) 设置为 [ON] 时有效。)

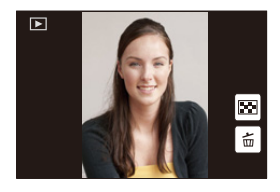

- •用本机拍摄时,即使使用与方向检测功能不兼容的镜头,也可以执行方向检测。
- •竖直拿着相机明显朝上或朝下拍摄时,方向检测功能可能无法正确工作。
- •竖直拿着相机录制的动态影像,回放时不会纵向显示。
- •无法纵向拍摄 3D 图像。

# 使用取景器

## <span id="page-62-0"></span>切换监视器 **/** 取景器

### <span id="page-62-1"></span>■使用眼启动传感器在监视器和取景器之间进行切换

将 [自定义] 菜单中的 [眼启动传感器] [\(P63\)](#page-62-2) 的 [LVF/ 监视器自动切换] 设置为 [ON] 并且眼睛或物体靠近 取景器时,显示会自动切换为取景器显示。

A 眼启动传感器

B [LVF]/[Fn4] 按钮

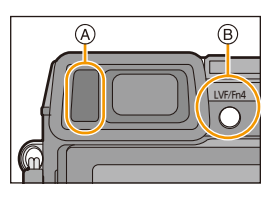

- •根据眼镜的形状、持拿相机的方法或照射在目镜周围的 强光程度的不同,眼启动传感器可能无法正常工作。在此情况下,请手动进行切换。
- •在动态影像回放或幻灯片放映过程中,本相机不会通过眼启动传感器将显示自动 切换到取景器。

## <span id="page-62-2"></span>•○ 设置眼启动传感器的灵敏度和监视器与取景器之间显示的自动切换 [MENU] >**[**自定义**]**>**[**眼启动传感器**]**

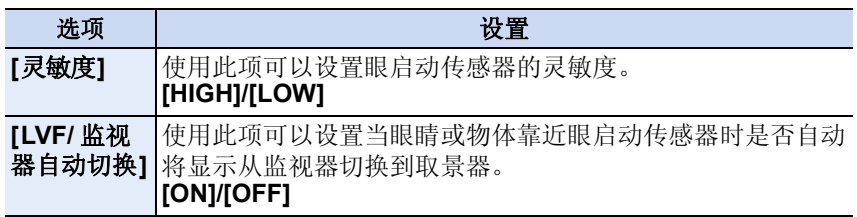

### ∫手动切换监视器 **/** 取景器

## 按 **[LVF]**。

仅当眼睛或物体靠近取景器时,取景器才会点亮。

[LVF]/[Fn4] 按钮的使用方法有 2 种, 可以用作 [LVF] 或 [Fn4] (功能 4)。 购买时,初始设置为 [LVF/ 监视器切换]。 •有关功能按钮的详情,请参阅 [P47](#page-46-0)。

### ■屈光度调节

滑动屈光度调节开关,使得可以清晰地看到 取景器中所显示的字符。

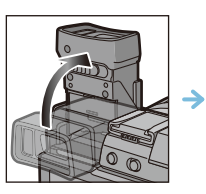

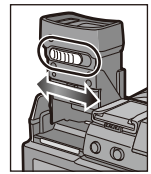

## 关于眼启动传感器 **AF**

如果将 [自定义] 菜单中的 [眼启动传感器 AF] 设置为 [ON],眼启动传感器启 动时,相机会自动调整焦点。

•用 [眼启动传感器 AF] 对准焦点时,不会发出操作音。

## 在这些情况下不可用 **:**

- •在光线微暗的条件下,[眼启动传感器 AF] 可能不工作。
- •在下列情况下,[眼启动传感器 AF] 功能无效 :
- –用仅提供手动聚焦的镜头时
- –用某些 4/3 镜头时

## 用触摸板设置焦点位置

通过设置 [自定义] 菜单的[触摸设置[\] \(P17\)](#page-16-0) 中的[触摸板 AF],显示取景器时,可以将监视器作为触摸板操作。

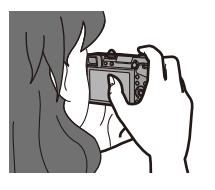

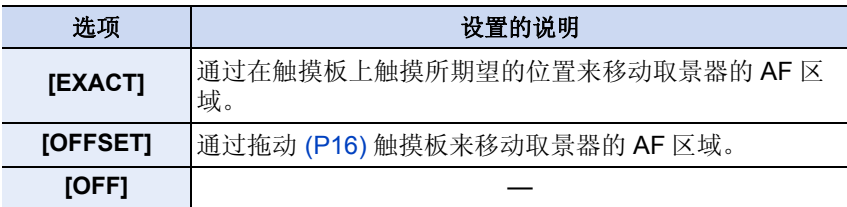

- •半按快门按钮确定焦点位置。 如果在确定焦点位置前按 [DISP.],AF 区域框会返回到中央位置。
- •要在自动聚焦模式 [\(P146\)](#page-145-0) 设置为 [si] ([人脸探测])、[ [ ] [[追踪 AF]) 或 [ 图 | ([23 点]) 时取消 AF 区域框,请按 [MENU/SET]。

•使用 [触摸板 AF] 时,触摸快门功能 [\(P67\)](#page-66-0) 无效。

基本功能

# 拍摄静态影像

### •按 ▼ ( \_ č) ) 将驱动模式设置到 [ □ ](单张 )。

### **1** 选择拍摄模式。**[\(P69\)](#page-68-0)**

## **2** 半按快门按钮聚焦。

A 光圈值 B 快门速度

- 显示光圈值和快门速度。(如果没有获得 适当的曝光,它会以红色闪烁,闪光灯启 动时除外。)
- **•** 由于**[**对焦**/**释放优先**] [\(P157\)](#page-156-0)**的初始设置 为 [FOCUS], 因此影像被正确聚焦时, 才能拍摄图像。

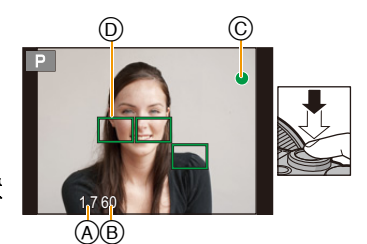

 $\bigodot$ 

**聚焦模式 インストランド AFS** 聚焦 | 被摄物体被聚焦时 | 被摄物体没有被聚焦时 **聚焦指示 |ⓒ |**点亮 |闪烁 **AF** 区域 D 绿色 — 声音 有效 2 声哗音

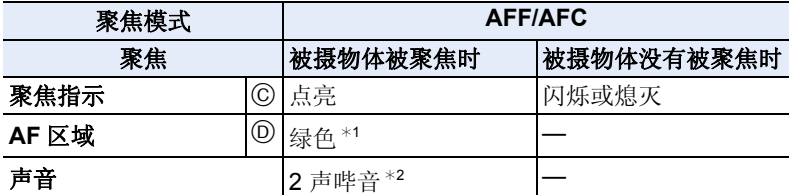

- \*1 AF 模式设置为 [ ] 时, 半按过程中仅在第一次焦点对准时, AF 区域会 瞬间显示。
- ¢2 半按过程中仅在第一次焦点对准时,电子音会响。
- 在[AFF]或[AFC]下亮度不足时,相机会像设置了[AFS]一样工作。在这种 情况下,显示会变成黄色的 [AFS]。
- •在昏暗的环境中聚焦指示显示为 [හි], 聚焦花费的时间可能比平[时长。](#page-65-0)

65

<span id="page-65-0"></span>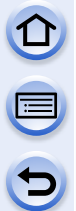

### **3** 完全按下(再按下去)快门按钮,拍摄 图像。

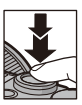

•如果在对被摄物体聚焦后放大 / 缩小,聚焦可能会失去其准确性。在这种 情况下,请重新调整焦点。

•根据所使用的镜头不同,聚焦范围也会有所不同。 –使用可互换镜头 (H-H020A) 时: 0.2 m 至 ∞

–使用可互换镜头 (H-FS1442A) 时: 0.2 m (广角端至焦距 20 mm) 至 ∞、0.3 m  $($ 焦距 21 mm 至远摄端) 至 ∞

### 难以聚焦的被摄物体和拍摄条件

•快速移动的被摄物体、极亮的被摄物体或缺少对比度的被摄物体。

- •隔着窗户或在发光物体附近拍摄被摄物体时。
- •拍摄环境很暗或发生手震时。
- •相机太靠近被摄物体时,或者同时拍摄远处物体和近处物体时。

### 2 设置拍摄后图像显示的时间

[MENU] > **[**自定义**]**>**[**自动回放**]**>**[HOLD]/[5SEC]/[4SEC]/[3SEC]/ [2SEC]/[1SEC]/[OFF]**

### **[HOLD]:**

在半按快门按钮之前图像一直显示。

- •在 [自动回放] 过程中,可以进行回放画面的显示的切换、删除图像等。
- •在下列情况下,[自动回放] 不工作。

–录制动态影像时。

## <span id="page-66-0"></span>使用触摸快门功能拍摄

只需触摸想要聚焦的被摄物体,就会对被摄物体进行聚焦并自动进行拍摄。

**1** 触摸 **[ ]**。

# 2 触摸 [<u>►≚</u>]。

• 图标会变成 [3], 可以使用触摸快门功能进行拍 摄。

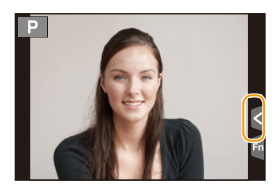

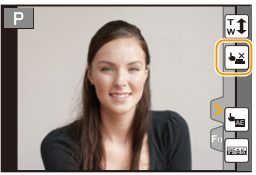

## **3** 触摸想要聚焦的被摄物体,然后进行拍摄。

- 焦点对准后,拍摄图像。
- 如果直方图显示在想要触摸的被摄物体的上面,请先拖动 [\(P16\)](#page-15-0) 直方图将 其移走再触摸被摄物体。

### ■要取消触摸快门功能 触摸 **[ ]**。

•如果用触摸快门拍摄失败,AF 区域变红后消失。在这种情况下,请重试。

•[测光模式] [\(P168\)](#page-167-0)设置为[C]时, 会在所触摸的地方进行亮度测量。在画面的边 缘,测光可能会受到触摸点周围的亮度的影响。

基本功能

# 录制动态影像

可以录制与 AVCHD 格式兼容的全高清动态影像或以 MP4 格式录制的动态 影像。

声音会以立体声进行录制。

## **1** 通过按动态影像按钮开始录制。

A 录制经过的时间 B 可拍摄的时间

- 可以进行适合于各模式的动态影像录制。
- 录制动态影像时,录制状态指示灯(红)C 会闪 烁。
- 如果约 1 分钟没有进行任何操作,部分显示会消 失。按 [DISP.] 或触摸监视器会使显示再次显 示。
- 录制动态影像时,请勿用手指或其他物体挡住麦 克风。
- 按下动态影像按钮后,请立即将其释放。

## **2** 通过再次按动态影像按钮停止录制。

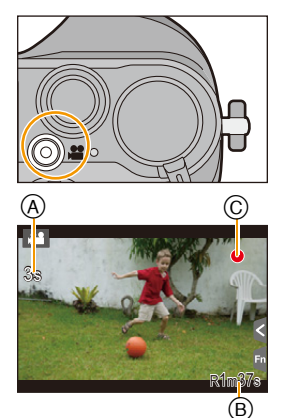

基本功能

# <span id="page-68-0"></span>选择拍摄模式

通过转动模式转盘来选择模式。 **•**为了选择所需的模式 A,请慢慢地转动模式转盘。

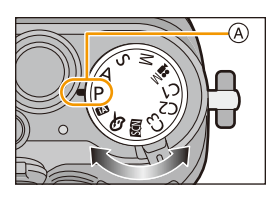

### 智能自动模式 **[\(P82\)](#page-81-0)**

使用由相机自动选择的设置进行拍摄。

### 高级智能自动模式 **[\(P82\)](#page-81-0)**

使得在智能自动模式下时可以调整亮度和色调。

程序 **AE** 模式 **[\(P89\)](#page-88-0)**

以由相机设置的光圈值和快门速度进行拍摄。

### 光圈优先 **AE** 模式 **[\(P92\)](#page-91-0)**

根据设置的光圈值自动确定快门速度。

### S 快门优先 **AE** 模式 **[\(P93\)](#page-92-0)**

根据设置的快门速度自动确定光圈值。

### 手动曝光模式 **[\(P94\)](#page-93-0)**

根据手动调整的光圈值和快门速度调整曝光。

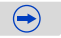

### 创意视频模式 **[\(P125\)](#page-124-0)**

用手动设置的光圈值和快门速度录制动态影像。 ¢ 无法拍摄静态影像。

## 自定义模式 **[\(P128\)](#page-127-0)**

使用本模式可以用预先登录的设置进行拍摄。

### 场景指南模式 **[\(P99\)](#page-98-0)**

使用本模式可以配合拍摄场景进行拍摄。

### 创意控制模式 **[\(P113\)](#page-112-0)**

一边确认影像效果一边拍摄。

## **/ ℃** 模式转盘切换到 / 夕时显示 / 不显示选择画面。

## [MENU] > **[**自定义**]**>**[**菜单指南**]**

### **[ON]:**

显示场景指南或创意控制模式的选择画面。

**[OFF]:**

显示场景指南或创意控制模式的当前所选择的模式的拍摄画面。

基本功能

# <span id="page-70-1"></span>切换拍摄画面上显示的信息

# 按 **[DISP.]** 切换。

•使用[自定义]菜单中的[监视器显示类型]和[LVF显示类 型],可以在 [ | | | | | | | | 监视器方式)和 [ | | | | | (取景器方 式)之间选择监视器和取景器的显示画面。

## <span id="page-70-0"></span>(**[ ]** 监视器方式)

•画面会切换如下 : (监视器显示的示例)

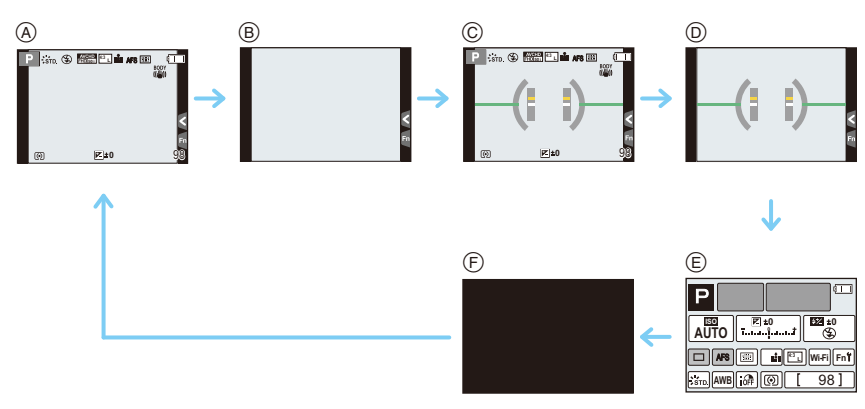

A 显示信息¢<sup>1</sup>

B 不显示信息

C 显示信息(倾斜传感器显示)¢<sup>1</sup>

D 不显示信息(倾斜传感器显示)

E 监视器上的拍摄信息¢<sup>2</sup>

F 关闭

¢1[自定义] 菜单中的 [直方图] 设置为 [ON] 时,会显示直方图。

通过将 [自定义] 菜单中的 [曝光计] 设置为 [ON], 也可以显示曝光计。[\(P90\)](#page-89-0) ¢2[自定义] 菜单的 [监视器信息显示] 设置为 [ON] 时显示。[\(P73\)](#page-72-2) 可以通过触摸屏幕上显示的各项目来直接调整设置。

71

 $\bigodot$ 

(D<sub>ISP</sub>)

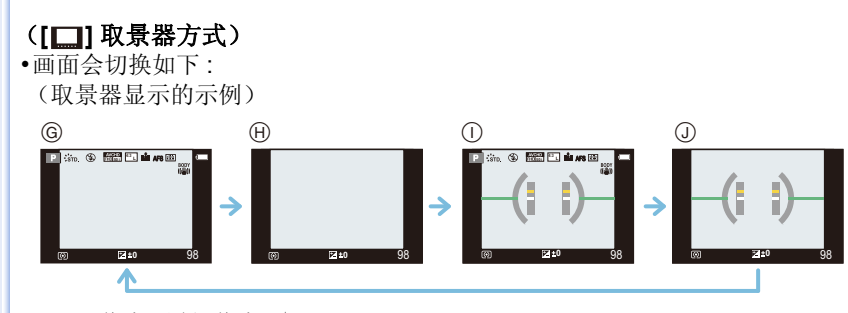

- G 显示信息(详细信息)¢
- **(A) 显示信息**
- I 显示信息(详细信息、倾斜传感器显示)¢
- J 显示信息(倾斜传感器显示)
- ¢ [自定义] 菜单中的 [直方图] 设置为 [ON] 时,会显示直方图。 通过将 [自定义] 菜单中的 [曝光计] 设置为 [ON], 也可以显示曝光计。[\(P90\)](#page-89-0)
- •如果约1 分钟没有进行任何操作,部分显示会消失。按[DISP.]或触摸监视器会使 显示再次显示。

### •○ 切换监视器的显示方式 [MENU] >**[**自定义**]**>**[**监视器显示类型**]**

**[ ]:** 取景器方式 **[ ]:** 监视器方式

### ◆○ 切换取景器的显示方式

[MENU] >**[**自定义**]**>**[LVF** 显示类型**]**

**[ ]:** 取景器方式 **[ ]:** 监视器方式

 $\bigodot$
基本功能

<span id="page-72-0"></span>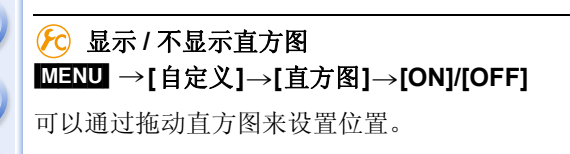

•直方图是显示亮度分布情况的图表。横轴表示从暗部到亮部 的亮度, 左侧较暗右侧较亮; 纵轴表示每个亮度等级上的像 素数量。

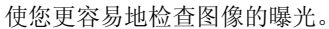

- A 暗
- B 亮

#### **•**在下列情况下拍摄的图像与直方图相互不一致时,直方图会以橙色显示。

- –曝光补偿时或在手动曝光模式下,手动曝光辅助为 [±0] 以外时
- –启动了闪光灯时
- –因闪光灯关闭等而没有获得适当的曝光时
- –在暗处,屏幕的亮度不能正确地显示时
- •在拍摄模式下,直方图为近似值。
- •本相机中显示的直方图与在 PC 等设备上使用的图像编辑软件所显示的直方图不 一致。

# *(***c)** 显示 / 不显示坐标线 (构图辅助线)

# [MENU] >**[**自定义**]**>**[**坐标线**]**>**[ ]/[ ]/[ ]/[OFF]**

- •在场景指南模式的 [全景拍摄] 下,不显示坐标线(构图辅助线)。
- 设置了 [ 二 ] 时,可以通过拖动坐标线(构图辅助线)上的 [ ] 来设置位置。
- •用触摸操作难以移动画面边缘的坐标线(构图辅助线)时, 请使用指针按钮设置位置。

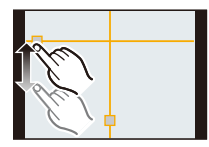

 $\bigodot$ 

# 显示 **/** 不显示监视器上的拍摄信息画面 [MENU] >**[**自定义**]**>**[**监视器信息显示**]**>**[ON]/[OFF]**

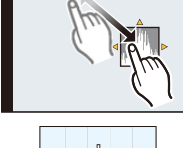

#### 基本功能

#### ■关于倾斜传感器显示

在显示倾斜传感器的情况下,可以轻松地补正相机的倾斜等。

*1* 按 **[DISP.]** 显示倾斜传感器。

#### *2* 确认相机的倾斜。

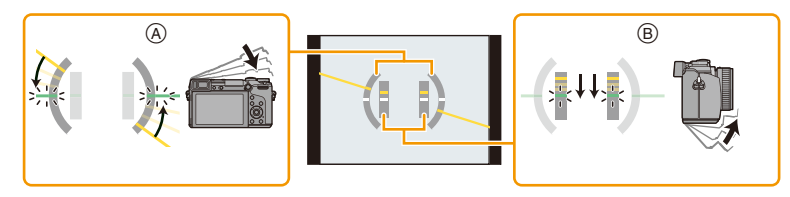

- A 水平方向 : 补正向左倾斜
- B 垂直方向 : 补正向下倾斜
- 相机的倾斜很小时,指示会变成绿色。
- 纵向拍摄时,显示会自动切换到纵向显示。

•即使补正了倾斜,可能仍会有约 ± 1° 的误差。

•功能按钮设置为[水准仪]时,可以通过按功能按钮来开启/关闭倾斜传感器显示。

# 在这些情况下不可用 **:**

•本机在活动期间,倾斜传感器显示可能无法正确显示。

•明显朝上或朝下拍摄时,倾斜传感器显示可能无法正确显示,方向检测功能 [\(P62\)](#page-61-0) 可能无法正确工作。

# 回放图像 **/** 动态影像

# 回放图像

**1** <sup>按</sup> **[**(**]**。

# **2** 按 4/▶。

- 2: 回放上一张图像
- 1: 回放下一张图像
- 如果按住 </> → 可以连续回放图像。
- 也可以通过转动前转盘或水平拖动画面来前进 或后退图像。
- 前进/后退图像后,一直将手指放在画面的左侧或右侧可以连续前进或后退 图像。
	- (图像缩小显示)
- 图像前进 / 后退的速度根据回放状态改变。

# 切换连续前进或后退图像的速度

# [MENU] > **[**自定义**]**>**[**触摸滚动**]**>**[H]**(高速)**/[L]**(低速)

#### ■完成回放

### 再次按 **[**(**]**、按动态影像按钮或半按快门按钮。

# 在这些情况下不可用 **:**

•本相机符合由 JEITA"Japan Electronics and Information Technology Industries Association"制定的 DCF 标准"Design rule for Camera File system"以及 Exif "Exchangeable Image File Format"。本相机只能显示符合 DCF 标准的图像。

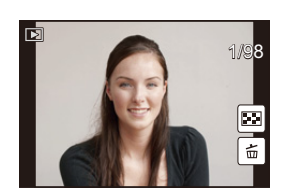

# 使用回放变焦

# 向右侧转动后转盘。

 $1x \rightarrow 2x \rightarrow 4x \rightarrow 8x \rightarrow 16x$ 

- •改变倍率时,变焦位置指示 A 显示约 1 秒钟。
- •图像放得越大,画质越差。
- •可以通过按指针按钮的 ▲/▼/</> 或拖动画面来移动 放大的部分。[\(P16\)](#page-15-0)
- •也可以通过2次触摸想要放大的部分来放大(2k)影像。 如果 2 次触摸放大的影像,倍率会重设为 1k。
- •也可以通过在想要放大/缩小的部分拉开/捏拉 [\(P16\)](#page-15-1)来 放大 / 缩小影像。

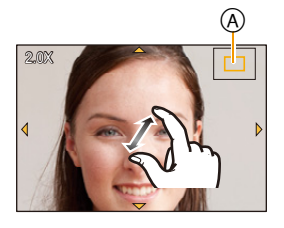

### ■在保持回放变焦的状态下切换显示的影像

可以在保持相同的变焦放大率和回放变焦的变焦位置的同时切换显示的影 像。

# 在回放变焦过程中,通过转动前转盘前进或后退影像。

•也可以通过在回放变焦过程中按后转盘设置影像前进 / 后退操作,然后触摸 [ [ ] [ ] ] 或按指针按钮 </> 来 前进或后退影像。

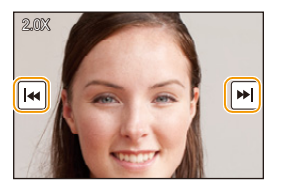

# 回放动态影像

可以用本机回放的动态影像的文件格式为 AVCHD、MP4 和 QuickTime Motion JPEG。

# 在回放模式下,选择带动态影像图标 ([ as ]) 的 影像,然后按 ▲ 进行回放。

A 动态影像录制时间

- •回放开始后,屏幕上显示回放经过的时间。 例如,8 分 30 秒显示为 [8m30s]。
- •对于以 [AVCHD] 录制的动态影像,不会显示某些信息 (拍摄信息等)。
- •触摸画面中央的 [ ] 可以回放动态影像。

### ■动态影像回放中的操作

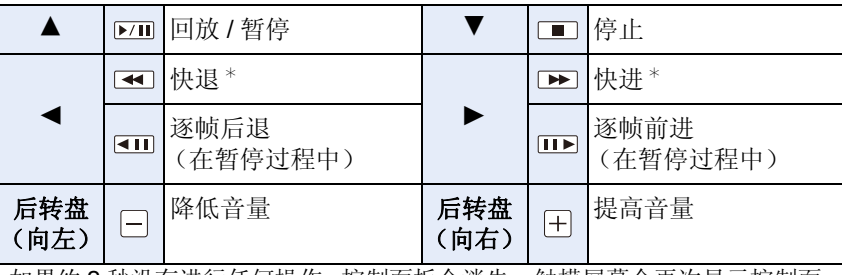

•如果约 2 秒没有进行任何操作,控制面板会消失。触摸屏幕会再次显示控制面 板。

\* 如果再次按 >/◀, 快进 / 快退的速度会增加。

•使用大容量记忆卡时,快退可能要比平常慢。

•要在 PC 上回放用本机录制的动态影像,请使用 CD-ROM(提供)中的 "PHOTOfunSTUDIO" 软件。

•用创意控制模式的 [微型画效果] 录制的动态影像以约 8 倍速回放。

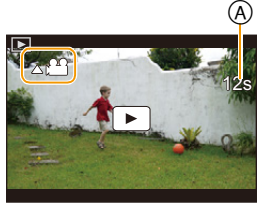

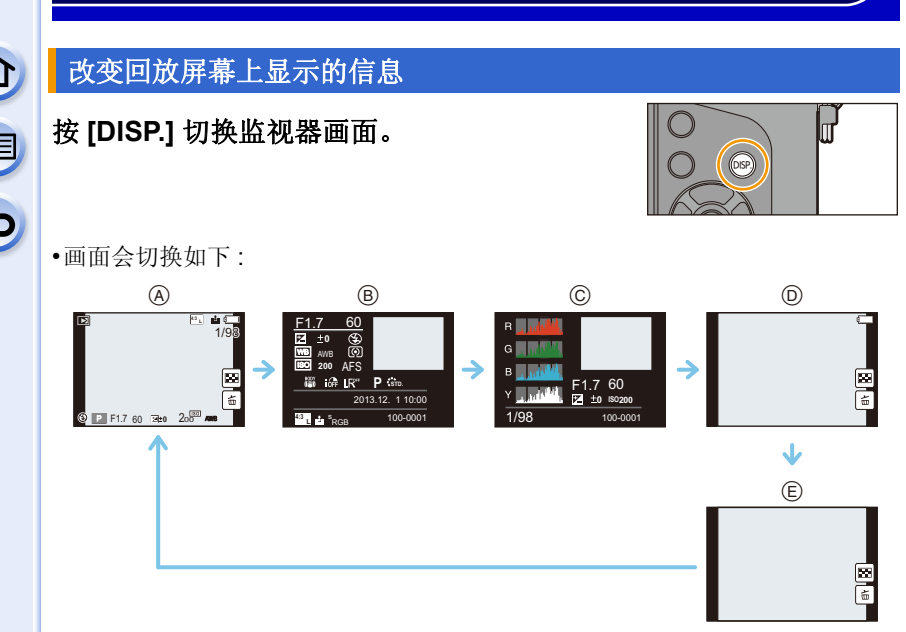

- A 显示信息¢<sup>1</sup>
- $\Theta$ 详细的信息显示 $*2$
- $\odot$  直方图显示 $*$ <sup>2</sup>
- D 不显示信息(突出显示)¢1、 2、 3、<sup>4</sup>
- E 不显示信息¢<sup>4</sup>
- ¢1如果约1 分钟没有进行任何操作,部分显示会消失。按[DISP.]或触摸监视器会 使显示再次显示。
- ¢2使用回放变焦时或在动态影像回放、连续回放、全景回放或幻灯片放映过程中 不显示。

- ¢3[自定义] 菜单中的 [突出显示[\] \(P79\)](#page-78-0) 设置为 [ON] 时显示。
- \*4如果数秒没有进行任何操作,[面]和其他触摸图标会消失。
- •回放时,直方图以 R(红色)、G(绿色)、B(蓝色)和 Y(辉度)显示[。](#page-78-1)

# <span id="page-78-1"></span>0 E  $\Theta$

# <span id="page-78-0"></span>*(2)* 显示 / 不显示白色饱和区域

## [MENU] > **[**自定义**]**>**[**突出显示**]**>**[ON]/[OFF]**

当启动自动查看功能时或当回放时,白色饱和区域会以黑白闪烁。 这不会影响到所拍摄的影像。

- •如果有任何白色饱和区域,建议参照直方图 [\(P73\)](#page-72-0) 负向调整曝光补偿 [\(P166\)](#page-165-0),然后重新 进行拍摄。这样可能会获得画质更佳的图 像。
- •在多张回放、日历回放或回放变焦过程中,此 项不工作。

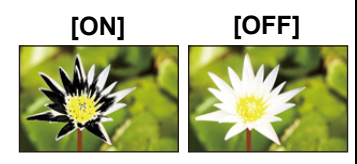

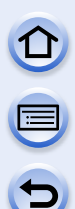

# 删除图像

## 一旦删除,图像就无法被恢复。

•无法删除不符合 DCF 标准或设置了保护的图像。

# 要删除单张图像

- **1** 在回放模式下,选择要删除的图像,然后按 [fi/<del>s</del>]。
	- 可以通过触摸 [面] 执行相同的操作。

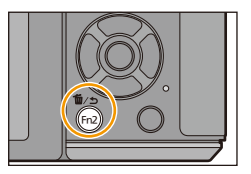

# **2** 按 ▲ 选择 [删除单张], 然后按 [MENU/ **SET]**。

• 显示确认画面。 通过选择 [是] 删除图像。

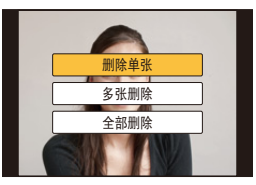

- •[回放]菜单中的[删除确认]可以设置在删除确认画面上[是]或[否]哪个 选项会先突出显示。初始设置为 [否]。[\(P264\)](#page-263-0)
	- •通过按已经设置了[删除单张]的功能按钮,可以直接删除单张图像。 [\(P50\)](#page-49-0)

# 要删除多张图像(最多 **100**¢ 张)或全部图像

- ¢ 图像组会被作为 1 张图像处理。(将会删除所选择的图像组内的全部图像。)
	- 1 在回放模式下,按 [m/h]。

# **2** <sup>按</sup> <sup>3</sup>**/**<sup>4</sup> 选择 **[**多张删除**]** <sup>或</sup> **[**全部删除**]**,然后按 **[MENU/ SET]**。

- [全部删除] → 显示确认画面。 通过选择 [是] 删除图像。
- 在设置 [全部删除] 的情况下选择了[除收藏夹外全部删除]时,可以删除被 设置为收藏夹的图像以外的全部图像。
- **3** (选择了 [多张删除] 时) 按 ▲/▼/</ 选择图像,然后按 **[MENU/SET]** 进行设
	- 置。(重复此步骤。)

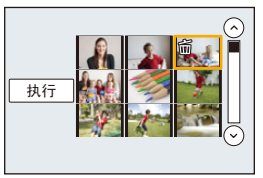

• 所选择的图像上会显示[fi]。如果再次按[MENU/ SETI, 设置会被取消。

# **4** (选择了 **[**多张删除**]** 时)按 <sup>2</sup> 选择 **[**执行**]**,然后按 **[MENU/ SET]** 执行。

• 显示确认画面。 通过选择 [是] 删除图像。

•请勿在删除过程中关闭相机。请使用电量充足的电池。 •根据要删除的图像的数量情况,删除这些图像可能要花费一些时间。

# 使用自动功能拍摄 (智能自动模式)

# 拍摄模式 **:**

 $\bigoplus$ 

想要靠相机自身进行设置而不用考虑设置进行拍摄时,请使用会根据被摄物 体和场景进行最佳设置的高级智能自动模式或智能自动模式。

# 关于高级智能自动模式和智能自动模式

•高级智能自动模式和智能自动模式之间可以设置的功能不同。(C: 可以, --: 不 可以)

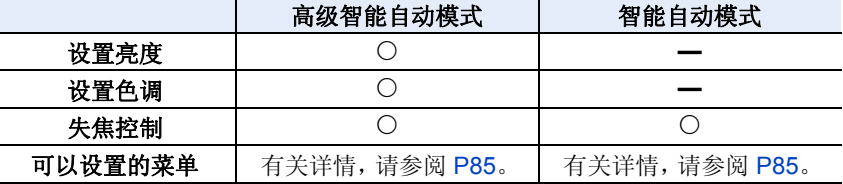

# **1** 将模式转盘设置到**[**¦**]**。

• 相机会切换到智能自动模式或高级智能自动模式中的任何一个最后使用的 模式。

购买时,模式被设置为高级智能自动模式。

# **2** 使画面对准被摄物体。

- 相机判别出最适当的场景时,相关场景的的图标 先以蓝色显示 2 秒,然后颜色变成通常的红色。
- 触摸了被摄物体时,追踪AF功能工作。也可以通 过按指针按钮的 <,然后半按快门按钮来进行。 有关详情,请参阅 [P150](#page-149-0)。

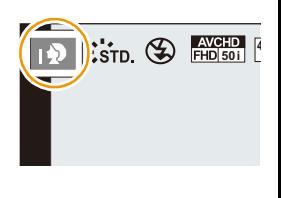

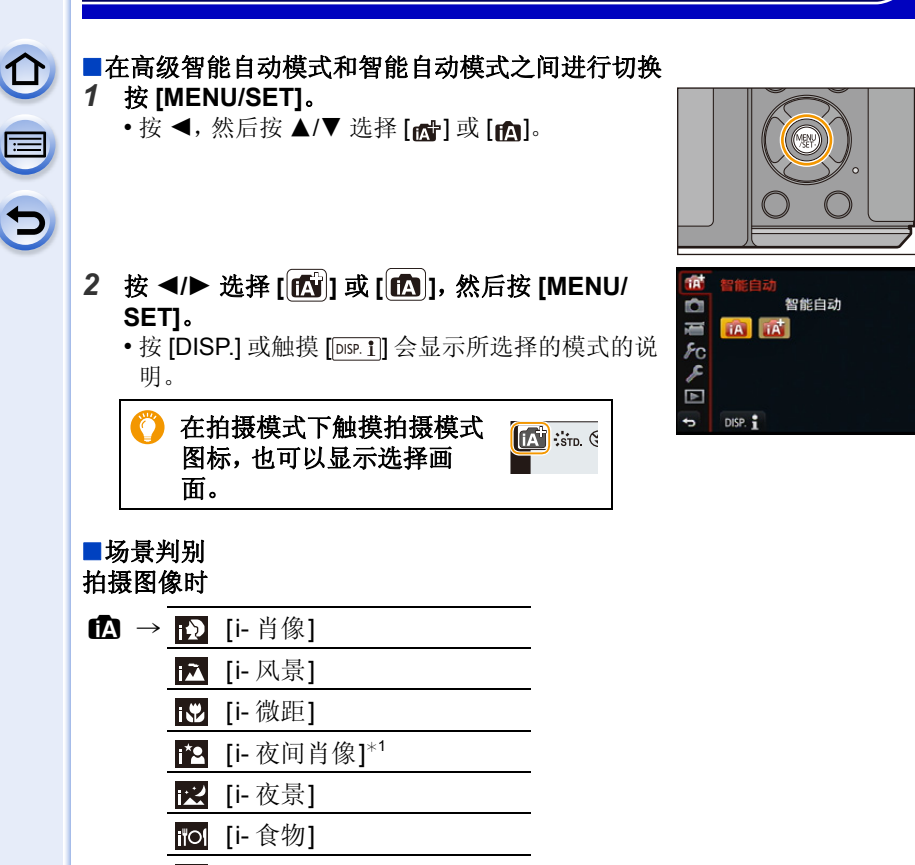

[i- 宝宝]\*<sup>2</sup> **[3]** [i- 日落]

\*1仅当选择了 [44] (自动)时。

¢2将[个人识别]设置为[ON]时,在已经设置了所登录的人脸 [\(P199\)](#page-198-0)的生日的情况 下,只有在检测出 3 岁以下的人的脸时才会显示 [ ]。

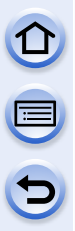

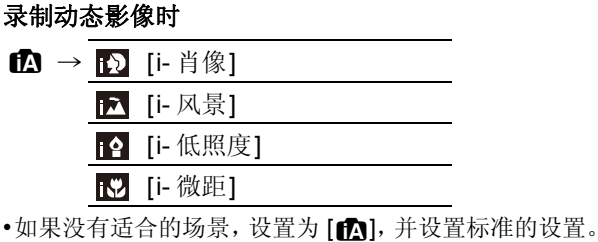

- •选择了 [ ] [ ] [ ] [ ] 或 [ ] ] 时, 相机会自动检测出人脸, 并调整焦点和曝光。(人脸 探测)
- •场景判别被判别为 [网] 时, 使用三脚架等, 相机判断出相机震动极少时, 快门速 度将比平时慢。请注意拍摄过程中不要移动相机。
- •设置为追踪 AF 时,将会给指定的被摄物体选择最佳场景。
- •[个人识别] 设置为 [ON],并识别出与所登录的人脸相似的人脸时,[R] 会显示在 [p]、[p] 和 [p] 的右上方。
- •由于以下条件,同一被摄物体可能会被判别成不同的场景。 –被摄物体条件 : 人脸的明暗、被摄物体的大小、颜色和形状、到被摄物体的距 离、被摄物体的对比度、被摄物体正在移动时 –拍摄条件 : 日落、日出、在低亮度条件下、相机发生手震时、使用变焦时
- •要想拍摄到预期的场景,建议用适当的拍摄模式进行拍摄。

#### ■关于闪光灯

闪光灯关闭时会设置为 [<>), 闪光灯打开时会设置为 [<<) [<) [自动)。闪光灯打 开时,相机会自动设置为 [4A]、[4A](自动 / 红眼降低)、[4A]或 [4s], 以配合 被摄物体的种类和亮度。

#### **•**要使用闪光灯时,请打开闪光灯。**[\(P217\)](#page-216-0)**

- •设置了 [  $\sharp$  & ] 或 [  $\sharp$  & ] 时, 启动数码红眼纠正。
- •在 [  $\neq$   $\mathbb{S}$  ] 或 [  $\neq$  s] 期间, 快门速度将会变慢。

### ■自动工作的功能

会自动执行以下功能,使得相机可以进行最佳设置。

–场景判别/逆光补偿/人脸探测/自动白平衡/智能 ISO感光度控制/[数码红眼纠 正]/[智能分辨率]/[智能动态范围]/[慢速快门降噪]/[阴影补偿]/[快速 AF]/[AF 辅助灯]

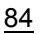

OOO

#### <span id="page-84-0"></span>■可以设置的菜单

仅可以设置以下菜单。

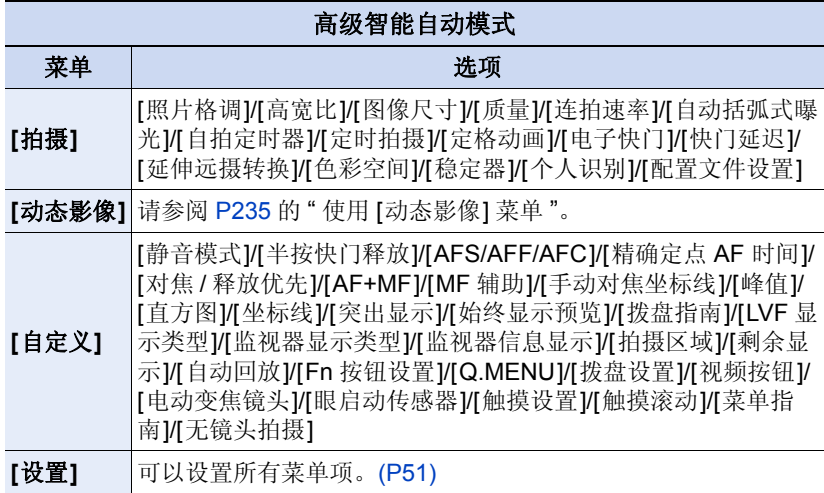

#### 智能自动模式

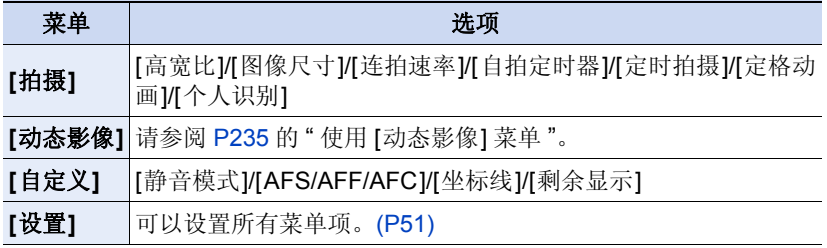

# 逆光补偿

–存在逆光时,被摄物体看起来更暗,相机会通过增加图像的亮度自动尝试进 行补正。在高级智能自动模式或智能自动模式下,逆光补偿会自动工作。

# <span id="page-85-0"></span>拍摄背景模糊的图像(失焦控制)

# 拍摄模式 **:**

可以一边确认画面一边轻松设置背景的模糊程度。

#### *1* 按后转盘显示设置画面。

- 在高级智能自动模式下每次按后转盘,相机会在亮度设置操作 [\(P87\)](#page-86-0)、失焦 控制操作和通常操作之间进行切换。
- 在智能自动模式下每次按后转盘,相机会在失焦控制操作和通常操作之间进 行切换。

# *2* 转动后转盘设置模糊程度。

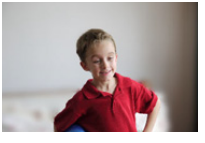

强失焦 弱失焦

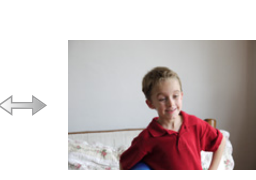

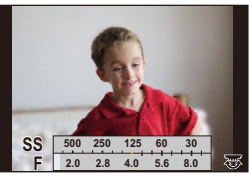

# *3* 拍摄图像或动态影像。

# ■操作触摸屏时

1 触摸 [ ]。

2 触摸 [ | | | | | 显示设置画面。

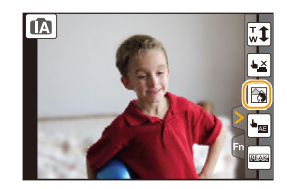

#### 6 拖动曝光计设置模糊程度。 • 按 [MENU/SET] 会结束失焦控制操作。

- •在模糊程度设置画面上按 [面/5] 会取消设置。
- •在智能自动模式(m对或m)下,自动聚焦模式被设置为 [■]。可以通过触摸屏 幕来设置 AF 区域的位置。(不能改变大小)
- •根据所使用的镜头,在使用失焦控制时可能会听到镜头发出的声音,但这是因镜 头的光圈的工作而产生的,而并非故障。
- •使用本功能时,根据所使用的镜头,在动态影像的录制过程中可能会录制上失焦 控制的操作音。

### 在这些情况下不可用 **:**

•根据所使用的镜头,失焦控制功能可能不工作。 有关兼容的镜头,请参阅网站。

# 通过更改亮度或色调拍摄影像

# 拍摄模式 **:**

本模式可以将亮度和色调从由相机设置的设置更改为您喜欢的设置。

# <span id="page-86-0"></span>■设置亮度

#### *1* 按后转盘显示设置画面。

• 每次按后转盘会在亮度设置、失焦控制 [\(P86\)](#page-85-0) 和结束操作之间进行切换。

*2* 转动后转盘调整亮度。

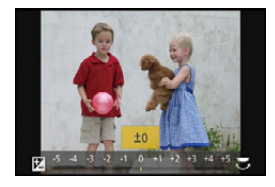

# 设置颜色

1 按 ▶ 显示设置画面。

# *2* 转动后转盘调整颜色。

- 可以将影像的颜色从偏红色调整到偏蓝色。
- 按 [MENU/SET] 会返回到拍摄画面。

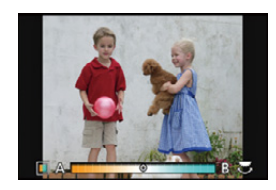

# ■使用触摸屏更改设置

- $\bigoplus$ 触摸 $[\bigcirc]$ 。
- 2 触摸想要设置的项目。
	- [ ]: 色调
	- [2]: 亮度
- 6 拖动滚动条进行设置。
	- 按 [MENU/SET] 会返回到拍摄画面。
- •如果将 [曝光补偿重设] 设置为 [ON],关闭本机或者相机被切换到其他拍摄模式 时,亮度设置会返回到初始等级(中心点)。
- •关闭本机或者相机被切换到其他拍摄模式时,颜色设置会返回到初始等级(中心 点)。

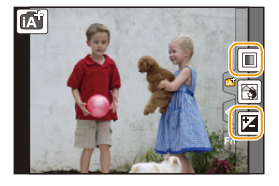

# 使用喜欢的设置拍摄 (程序 **AE** 模式)

# 拍摄模式 **:**

相机会根据被摄物体的亮度情况自动设置快门速度和光圈值。 通过在 [拍摄] 菜单中改变各种设置,可以更自由地进行拍摄。

# $1$  将模式转盘设置到**[P]**。

# **2** 半按快门按钮,在屏幕上显示光圈值和快 门速度值。

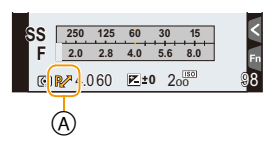

 $\bigodot$ 

- 在下列情况下,快门速度会在约 15 秒和 1/8000 秒之间被自动设置。
	- –[感光度] 设置为 [ISO200] 时。

–光圈值设置为 F1.7 时 [ 当安装了可互换镜头 (H-H020A) 时 ]。

–光圈值设置为 F3.5 时 [ 当安装了可互换镜头 (H-FS1442A) 时 ]。

# **3** 在显示数值期间(约 **<sup>10</sup>** 秒),通过转动后转盘或前转盘执行程 序偏移。

- 在显示数值期间,每次按后转盘都会在程序偏移操作和曝光补偿操作 [\(P166\)](#page-165-0) 之间进行切换。
- 屏幕上会显示程序偏移指示 A。
- 要取消程序偏移,请关闭本机或者转动前/后转盘直到程序偏移指示消失为 止。

通过将功能按钮设置为 [一键 AE], 可以轻松取消程序偏移。[\(P98\)](#page-97-0)

OO

E

# *(2)* 显示 / 不显示曝光计

# [MENU] > **[**自定义**]**>**[**曝光计**]**>**[ON]/[OFF]**

- •[曝光计] 设置为 [ON] 时,执行程序偏移、设置光圈值 或调整快门速度时会显示曝光计(B)。
- •不适当的范围以红色显示。
- •不显示 [曝光计] 时,按 [DISP.] 会切换屏幕的显示信 息。[\(P71\)](#page-70-0)
- •如果在约 4 秒内未执行任何操作,[曝光计] 会消失。

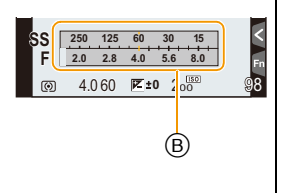

#### 程序偏移

在程序 AE 模式下,可以改变预先设置的光圈值和快门速度而不改变曝光。 这被称为程序偏移。

在程序 AE 模式下拍摄时,可以通过减小光圈值使背景变得更加模糊,或者通 过减慢快门速度使拍摄的运动物体更具动感。

#### ■程序偏移的示例 **[** 使用可互换镜头 **(H-H020A)** 时 **]**

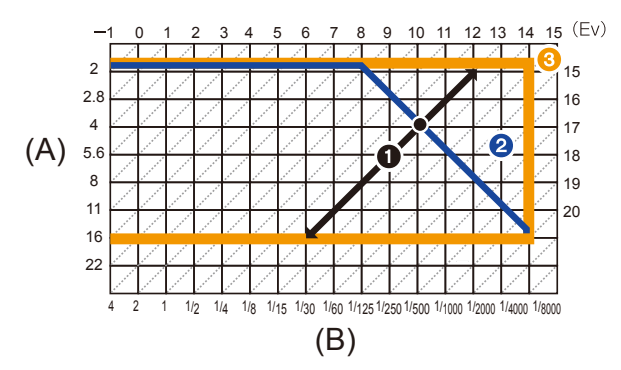

- (A): 光圈值 (B): 快门速度 1 程序偏移量 2 程序偏移线形图 6 程序偏移限度
- •EV 是 [Exposure Value](曝光值)的缩写。 EV 随着光圈值或快门速度而变化。
- •如果曝光不适当,在半按快门按钮时光圈值和快门速度会变成红色并闪烁。
- •程序偏移启动后,如果经过10秒以上,相机会返回到通常的程序AE模式。但是, 会保存程序偏移设置。

## 在这些情况下不可用 **:**

- •程序偏移仅当有充足的光量时可以调整。
- •在 [ [ ] so] 以外的所有 [ 感光度] 设置下, 程序偏移可用。

# 通过指定光圈 **/** 快门速度进行拍摄

拍摄模式 **:** 

# 光圈优先 **AE** 模式

想要突出焦点的背景时,请将光圈值设置为较高数值。想要柔和焦点的背景 时,请将光圈值设置为较低数值。

# 1 将模式转盘设置到[A]。

# **2** 通过转动后转盘或前转盘设置光圈值。

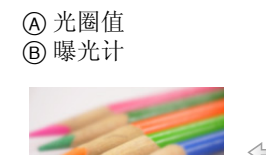

光圈值 **:** 减小

更容易使背景明 显失焦。

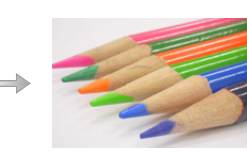

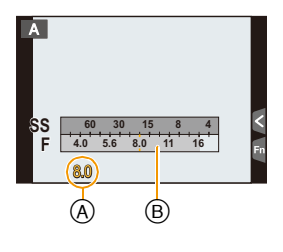

光圈值 **:** 增大 到背景为止更容 易聚焦。

- 每次按后转盘,都会在光圈设置操作和曝光补偿操作之间进行切换。
- 在拍摄画面上看不见设置的光圈值的效果。要在拍摄画面上确认,请使用 [预览]。[\(P97\)](#page-96-0)

•屏幕的亮度可能与所拍摄的图像的亮度不同。请在回放画面上确认图像。

- •转动前 / 后转盘可以显示 [曝光计]。不适当的范围以红色显示。
- •如果曝光不适当,在半按快门按钮时光圈值和快门速度会变成红色并闪烁。
- •使用带光圈环的镜头时,请将光圈环的位置设置到[A]以启用前/后转盘的设置。 在 [A] 以外的位置,环的设置会被优先。

# 快门优先 **AE** 模式

想要给快速移动的物体拍摄出清晰的图像时,请设置较快的快门速度。想要 创建追踪效果时,请设置较慢的快门速度。

1 将模式转盘设置到**[S]。** 

# **2** 通过转动后转盘或前转盘设置快门速度。

A 快门速度 B 曝光计

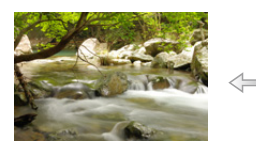

快门速度 **:** 慢

更容易表现出动 态的状态。

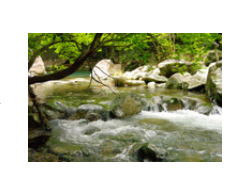

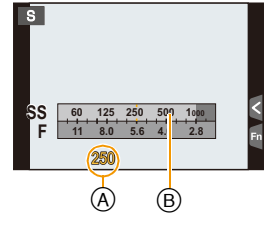

快门速度 **:** 快 更容易让动态呈 现停止状态。

- 每次按后转盘,都会在快门速度设置操作和曝光补偿操作之间进行切换。
- 在拍摄画面上看不见设置的快门速度的效果。要在拍摄画面上确认,请使 用 [预览]。[\(P97\)](#page-96-0)
- •屏幕的亮度可能与所拍摄的图像的亮度不同。请在回放画面上确认图像。
- •转动前 / 后转盘可以显示 [曝光计]。不适当的范围以红色显示。
- •如果曝光不适当,在半按快门按钮时光圈值和快门速度会变成红色并闪烁。
- •快门速度很慢时,建议使用三脚架。
- •在 [感光度] 被设置为 [nso] (智能) 的情况下将拍摄模式切换到快门优先 AE 模式 时,[感光度] 会被自动设置为 [AUTO]。

#### 在这些情况下不可用 **:**

- •启动了闪光灯时,可以选择的最快的快门速度为 1/320 秒(使用外置闪光灯时 1/250 秒)。[\(P220\)](#page-219-0)
- •[电子快门] 设置为 [ON] 时,慢于 1 秒的快门速度不可用。

93

# 手动曝光模式

通过手动设置光圈值和快门速度决定曝光。 手动曝光辅助显示在屏幕的下方以表示曝光。

# 1 将模式转盘设置到 **[M]**。

# **2** 转动后转盘设置快门速度,转动前转盘设 置光圈值。

- A 曝光计 B 光圈值
- C 快门速度
- D 手动曝光辅助

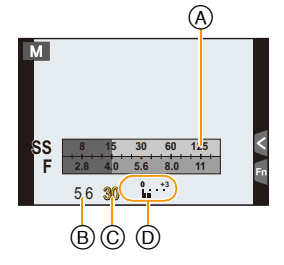

 $\bigodot$ 

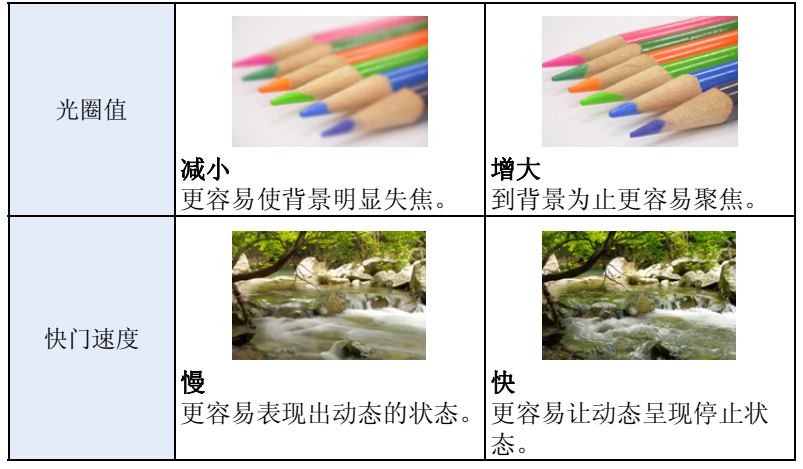

• 在拍摄画面上看不见设置的光圈值和快门速度的效果。要在拍摄画面上确 认,请使用 [预览] [\(P97\)](#page-96-0) 或 [始终显示预览]。

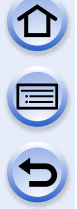

### <span id="page-94-0"></span>手动曝光辅助

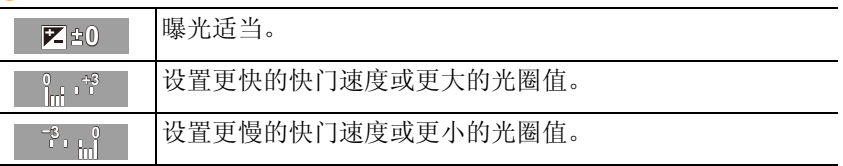

•手动曝光辅助为近似值。建议在回放屏幕上确认图像。

# ∫关于 **[B]**(**B** 门)

如果将快门速度设置为 [B],在完全按下快门按钮期间快门会处于打开的状态 (最大约 120 秒)。

如果释放快门按钮,则快门会关闭。

当想要使快门以长时间保持为打开的状态来拍摄烟火、夜景等场景时,请使 用此功能。

- •如果将快门速度设置为 [B], 则屏幕上会显示 [B]。
- •在快门速度设置为 [B] 的情况下进行拍摄时,请使用充满电的电池。[\(P26\)](#page-25-0)
- •不会出现手动曝光辅助。
- •[电子快门] 设置为 [ON] 时,无法使用此项。
- •仅可以在手动曝光模式时使用。
	- •在快门速度设置为 [B] 的情况下进行拍摄时,建议使用三脚架或快门遥控 (DMW-RSL1: 可选件)。有关快门遥控的信息,请参阅 [P333](#page-332-0)。
		- •在快门速度设置为 [B] 的情况下进行拍摄时,噪点可能会变得明显。为避 免图像产生噪点,建议在拍摄前将 [拍摄] 菜单中的 [慢速快门降噪] 设置 为 [ON]。[\(P144\)](#page-143-0)

## 在拍摄画面上确认 **/** 不确认光圈效果和快门速度效果 [MENU]>**[**自定义**]**>**[**始终显示预览**]**>**[ON]/[OFF]**

•关闭闪光灯。

•仅可以在手动曝光模式时使用。

- •屏幕的亮度可能与所拍摄的图像的亮度不同。请在回放画面上确认图像。
- •转动前 / 后转盘可以显示 [曝光计]。不适当的范围以红色显示。
- •如果曝光不适当,在半按快门按钮时光圈值和快门速度会变成红色并闪烁。
- •快门速度很慢时,建议使用三脚架。
- •在[感光度]被设置为[AUTO]或[ <br>[6](智能)[创始]的情况下将拍摄模式切换到手动曝光 时,[感光度] 会被自动设置为 [ISO200]。
- •使用有光圈环的镜头时,光圈环设置优先。

# 在这些情况下不可用 **:**

- •启动了闪光灯时,可以选择的最快的快门速度为 1/320 秒(使用外置闪光灯时 1/250 秒)。[\(P220\)](#page-219-0)
- •[电子快门] 设置为 [ON] 时,慢于 1 秒的快门速度不可用。

# <span id="page-96-0"></span>确认光圈效果和快门速度效果(预览模式)

# 适用的模式: **12 @ P A S M = C C C C3 @ 6**

通过使用预览模式,可以确认光圈效果和快门速度效果。

- •确认光圈效果 **:** 通过将叶片快门调整到所设置的光圈值,可以在拍摄之前确认景 深(有效的聚焦范围)。
- •确认快门速度效果 **:** 通过显示实际拍摄所用的快门速度的画面,可以确认动态。 快门速度设置为高速时,快门速度预览的显示会像慢速拍摄的胶片那样显示。请 在捕捉水的流动等动态的情况下使用。

### *1* 将功能按钮设置为 **[**预览**]**。**[\(P47\)](#page-46-0)**

• 以下步骤是 [预览] 被分配到 [Fn5] 时的示例。

*2* 触摸 **[ ]**。

### *3* 通过触摸 **[Fn5]** 切换确认画面。

• 每次触摸 [Fn5],画面就会切换。

**正常拍摄画面 光圈效果 快门速度效果** 

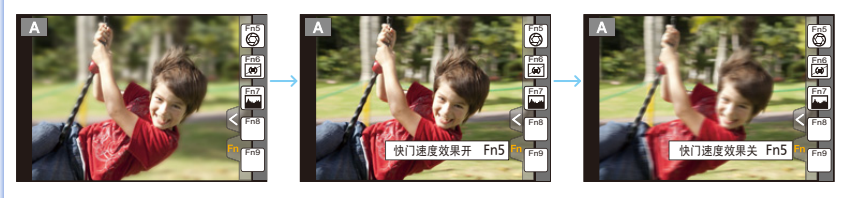

# 景深特性

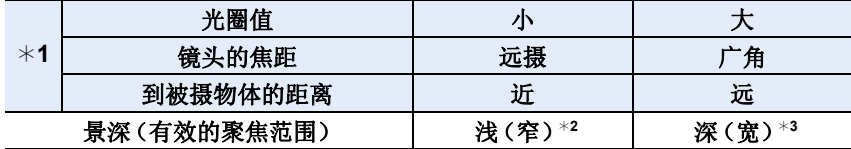

¢1拍摄条件

¢2示例 : 想要将背景等拍摄得模糊时

¢3示例 : 想要将包括背景等在内的所有物体都拍摄得清晰时

•在预览模式下时,可以进行拍摄。

•快门速度效果确认的范围为 8 秒至 1/1000 秒。

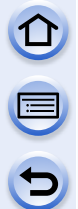

# <span id="page-97-0"></span>轻松设置光圈 **/** 快门速度以获得适当的曝光(一键 **AE**)

适用的模式: 12 TPASM=MC1C2C3 图 2

曝光设置太亮或太暗时,可以使用一键 AE 获得适当的曝光设置。

# 判断曝光不适当的方法

- •半按快门按钮时,如果光圈值和快门速度闪烁红色  $(A)$
- •在手动曝光模式下时,如果手动曝光辅助是 7 9 0以 外的设置。有关手动曝光辅助的更多详情,请参阅 [P95](#page-94-0)。

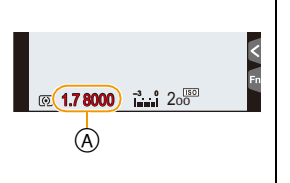

 $\begin{array}{|c|c|c|}\n\hline\n60 & 125 & 250 \\
+4.0 & 5.6 & 8.0 \\
\hline\n\hline\n\hline\n\end{array}$ 

**4.0 5.6 8.0 1256030**

# *1* 将功能按钮设置为 **[**一键 **AE]**。**[\(P47\)](#page-46-0)**

- 以下步骤是 [一键 AE] 被分配到 [Fn1] 时的示例。
- *2* (曝光不适当时)按 **[Fn1]**。

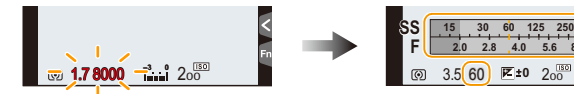

• 显示曝光计,光圈和快门速度被更改以获得适当的曝光。更改哪个设置项目 会取决于拍摄模式。

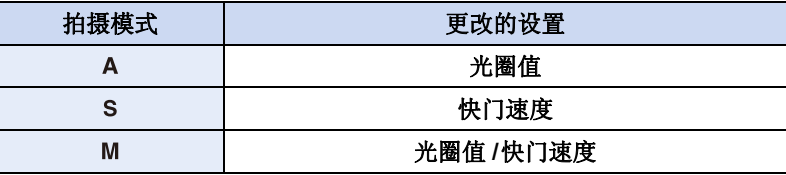

• 在下列情况下,无法设置适当的曝光。(显示曝光计)

–被摄物体极暗并且通过更改光圈值或快门速度无法获得适当的曝光时 –使用闪光灯拍摄时

–在预览模式下 [\(P97\)](#page-96-0)

–使用带光圈环的镜头时

•在程序 AE 模式下,可以通过按已经设置了 [一键 AE] 的功能按钮来取消程序偏 移。

# 配合拍摄场景拍摄 (场景指南模式)

# 拍摄模式 **:**

如果根据被摄物体和拍摄情况通过参考范例影像选择场景,相机会设置最佳 的曝光、色调和焦点,使得可以配合场景拍摄。

# 1 将模式转盘设置到**[**  $\widehat{\mathbb{S}}$  ]。

# **2** 按 </> 选择场景。

• 也可以通过拖动范例影像或滚动条来选择场景。

**3** <sup>按</sup> **[MENU/SET]** 进行设置。

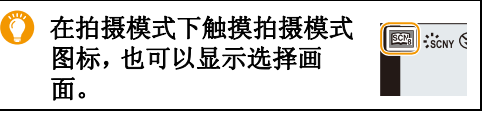

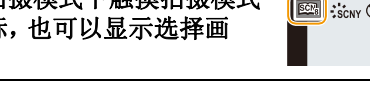

# ■切换场景选择画面显示

# 按 **[DISP.]** 切换监视器画面。

•每次按 [DISP.] 或触摸 [切换], 场景选择画面就会切换。

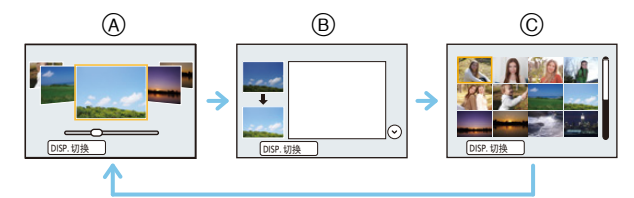

- A 标准显示
- B 指南显示
- C 列表显示

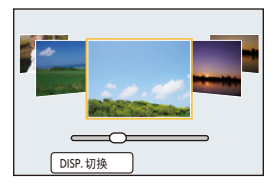

C<br>C<br>C<br>C

# 3 要欣赏各种图像效果

场景选择画面显示设置为指南显示时,会显示创建适合于各场景的图像效果 的提示等。要欣赏到更多种类的图像效果,建议在拍摄前阅读其内容。 •可以通过按 ▲/▼切换页。

- •要更改场景指南模式,请选择菜单画面上的 [ ] 选项卡,选择 [ 场景切换 ], 然后 按 [MENU/SET]。可以返回到步骤 *2*。
- •在场景指南模式下无法设置以下项目,因为相机会自动将其调整到最佳设置。 –[照片格调] 中的画质调整以外的项目 /[感光度]/[测光模式]/[突出显示 / 阴影]/ [HDR]/[数码变焦]/[多重曝光]
- •虽然某类场景时白平衡会被固定为 [AWB], 但如果在拍摄画面上按指针按钮▶, 就可以精细调整白平衡或使用白平衡包围。有关更多详情,请阅读 [P137](#page-136-0)[, 138](#page-137-0)。

# **[**清晰肖像**]**

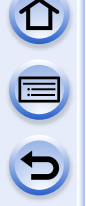

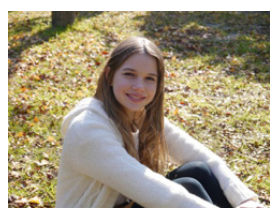

调整脸部亮度以及背景散焦以创建清晰肖像。

# 提示

•如果使用的是带变焦功能的镜头,可以通过尽可能地 放大和拉近相机与被摄物体之间的距离来增强效果。

# **[**柔肤**]**

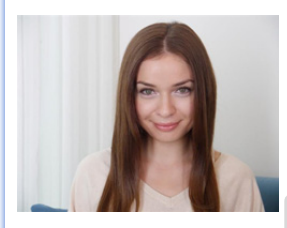

更明亮的脸部和更柔软的肤色创造更健康年轻的神 态。

# 提示

- •如果使用的是带变焦功能的镜头,可以通过尽可能地 放大和拉近相机与被摄物体之间的距离来增强效果。
- •光滑效果也会被应用于与被摄对象的肤色有相似色调 的部分。
- •亮度不足时,本模式可能没有效果。

# **[**背光柔和**]**

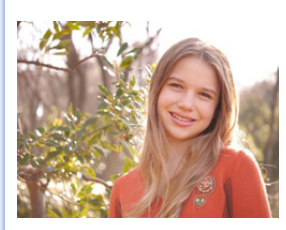

当背光时整体屏幕亮度增加。肖像变得柔和并且充 满光。

# **[**背光清晰**]**

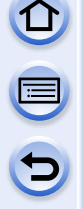

室外时,闪光灯将用于更均匀的照亮主体的脸部。

# 提示 **•**请打开闪光灯。(可以设置为 **[** ‰ **]**。)

- •如果被摄物体太近,会发生白色饱和。
- •如果闪光太近或者超出闪光的额定距离拍摄,可能会 出现被拍摄得太亮或太暗的情况。

•[静音模式]设置为[ON]时,闪光灯不闪光。

**[**轻松氛围**]**

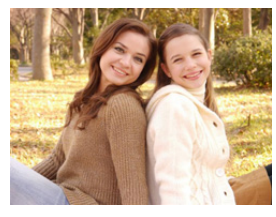

暖色色调创建轻松氛围的影像。

# **[**可爱孩子的脸部**]**

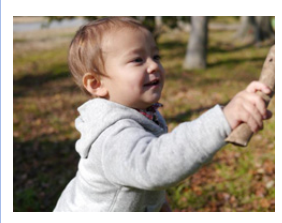

适度的背景散焦和提亮肤色来引起对孩子脸部注 意。

# 触摸脸部。

•对触摸的地方设置焦点和曝光,拍摄静态影像。

# 提示

•如果使用的是带变焦功能的镜头,可以通过尽可能地 放大和拉近相机与被摄物体之间的距离来增强效果。

 $\mathbf{D}$ 

E

 $\mathbf{d}$ 

# **[**独特风景**]**

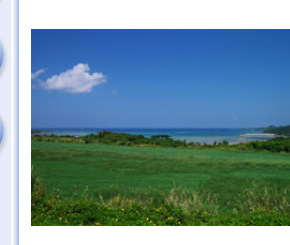

天空和树木的色彩饱和度创建更独特风景。

# **[**蔚蓝天空**]**

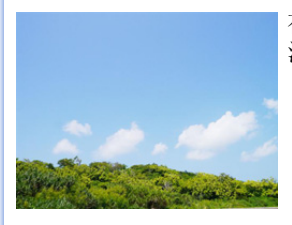

在阳光灿烂的日子,整体屏幕亮度增加以创建充满 活力的蓝色天空影像。

**[**浪漫晚霞**]**

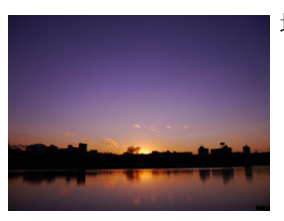

增强的紫色色调创建日落之后天空的浪漫影像。

# **[**生动晚霞**]**

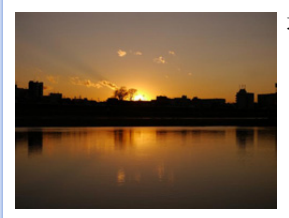

增强红色以创建生动的夕阳影像。

 $\overline{\mathbf{t}}$ 

# **[**闪光水面**]**

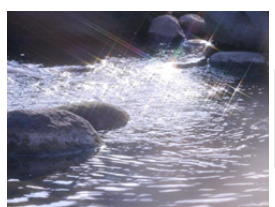

增强水的发光以看起来更明亮和略微偏蓝。

- •拍摄画面会比通常延迟显示,像掉帧那样。
- •本模式中使用的星光滤镜可能会导致水面以外的被摄 物体上出现闪光效果。

# **[**清晰夜景**]**

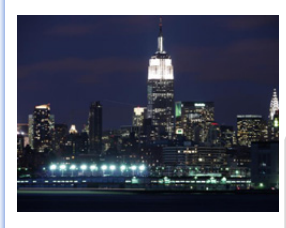

增加夜光色彩饱和度以更突出夜景。

# 提示

- •建议使用三脚架和自拍定时器。
- •由于在拍摄完图像后要进行信号处理,快门可能会保 持为关闭状态。这并非故障。
- •在暗处拍摄时,噪点可能变得更明显。

# **[**酷炫夜空**]**

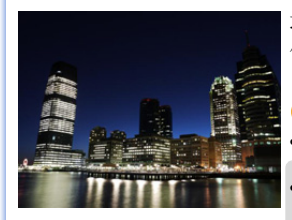

增强蓝色色调以创建日落之后酷炫精致的夜空影 像。

### ◎ 提示

- •建议使用三脚架和自拍定时器。
- •由于在拍摄完图像后要进行信号处理,快门可能会保 持为关闭状态。这并非故障。
- •在暗处拍摄时,噪点可能变得更明显。

 $\overline{\mathbf{t}}$ 

# **[**温暖夜景**]**

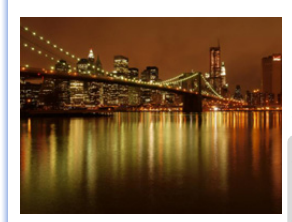

暖色色调创建温暖的夜空影像。

提示

- •建议使用三脚架和自拍定时器。
- •由于在拍摄完图像后要进行信号处理,快门可能会保 持为关闭状态。这并非故障。
- •在暗处拍摄时,噪点可能变得更明显。

**[**艺术夜景**]**

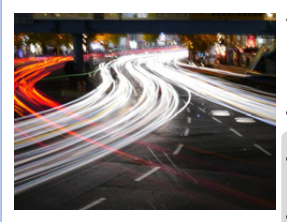

慢快门速度捕捉光影可创建艺术夜景。

10 提示

- •建议使用三脚架和自拍定时器。
- •由于在拍摄完图像后要进行信号处理,快门可能会保 持为关闭状态。这并非故障。
- •在暗处拍摄时,噪点可能变得更明显。

# **[**闪亮灯饰**]**

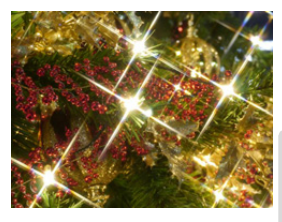

星光滤镜增强针点状的光。

# 6 提示

- •建议使用三脚架和自拍定时器。
- •拍摄画面会比通常延迟显示,像掉帧那样。
- •由于在拍摄完图像后要进行信号处理,快门可能会保 持为关闭状态。这并非故障。
- •在暗处拍摄时,噪点可能变得更明显。

## **[**清晰夜间肖像**]**

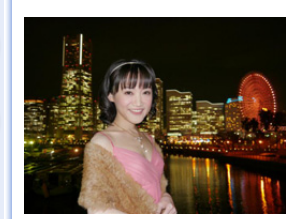

补充闪光以及较长曝光捕捉更适应夜景的肖像。

# 提示 **•**请打开闪光灯。(可以设置为 **[ ]**。)

- •建议使用三脚架和自拍定时器。
- •选择了 [清晰夜间肖像] 时,请在拍摄后让被摄物体保 持约 1 秒钟静止不动。
- •[静音模式]设置为[ON]时,闪光灯不闪光。
- •由于在拍摄完图像后要进行信号处理,快门可能会保 持为关闭状态。这并非故障。
- •在暗处拍摄时,噪点可能变得更明显。

# **[**花卉柔焦**]**

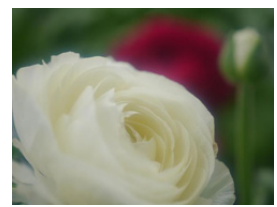

柔焦创建扩散影像。

#### 提示

- •建议使用三脚架和自拍定时器。
- •特写拍摄时,建议关闭闪光灯并避免使用它。
- •拍摄画面会比通常延迟显示,像掉帧那样。
- •根据所使用的镜头不同,聚焦范围也会有所不同。有 关聚焦范围,请参阅 [P163](#page-162-0) 的 " [关于焦距基准标记](#page-162-0) "。
- •被摄物体离相机很近时,有效的聚焦范围会非常狭 窄。因此,如果在被摄物体被聚焦后改变了相机和被 摄物体之间的距离,可能很难再次聚焦。
- •拍摄时,特写区域会被优先。因此,如果要拍摄远处的 被摄物体,聚焦需要花费一些时间。
- •在近距离范围拍摄时,图像周边的分辨率可能会稍微 下降。这并非故障。
- •如果由于指印或灰尘使镜头变脏,则镜头可能无法正 确地对被摄物体聚焦。

# **[**美味食物**]**

整体屏幕亮度增加以使食品看起来具有吸引力。

#### 提示  $\bullet$

- •如果使用的是带变焦功能的镜头,可以通过尽可能地 放大和拉近相机与被摄物体之间的距离来增强效果。
- •建议使用三脚架和自拍定时器。
- •特写拍摄时,建议关闭闪光灯并避免使用它。

# **[**可爱甜品**]**

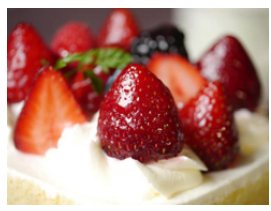

整体屏幕亮度设定为更高以增强甜品诱惑度。

# 提示

- •如果使用的是带变焦功能的镜头,可以通过尽可能地 放大和拉近相机与被摄物体之间的距离来增强效果。
- •建议使用三脚架和自拍定时器。
- •特写拍摄时,建议关闭闪光灯并避免使用它。

# **[**移动宠物拍摄**]**

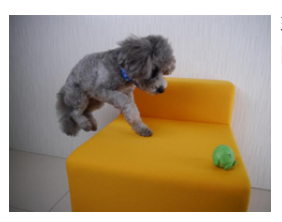

较快快门速度防止模糊并且捕捉快速移动动物的清 晰影像。

# **[**清晰运动拍摄**]**

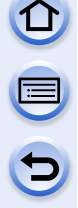

Gamba-osaka

较快快门速度防止模糊,例如,在体育赛事时。

**[**单色**]**

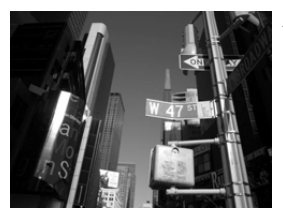

单色影像捕捉此刻氛围。
G

### **[**全景拍摄**]**

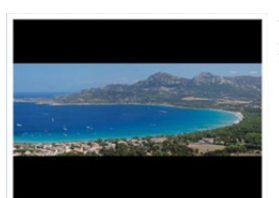

一边水平或垂直移动相机一边连续拍摄图像,合成 1 张全景图像。

### **1** 确认拍摄方向,然后按 **[MENU/SET]**。

• 会显示水平 / 垂直指引线。

更改拍摄方向 1 选择菜单。 [MENU] > **[**拍摄**]** > **[**全景设置**]** > **[**方向**] 2** 选择拍摄方向,然后按 [MENU/SET]。  $[\text{m}](\textit{E}\rightarrow\textit{h})/[\text{m}](\textit{h}\rightarrow\textit{E})/[\text{m}](\textit{F}\rightarrow\textit{L})/[\text{m}](\textit{L}\rightarrow\textit{F})$ 

#### 6 添加影像效果

⋒洗择菜单。

#### [MENU] > **[**拍摄**]** > **[**全景设置**]** > **[**滤镜选择**]**

2 按 ▲/▼ 选择影像效果(滤镜)。

- 用与创意控制模式相同的操作,可以添加与创意控制模式相同的影像 效果。[\(P113\)](#page-112-0)([玩具相机效果]、[鲜艳玩具相机滤镜]、[微型画效果] 和 [阳光滤镜] 除外)
- 在全景图像拍摄过程中,在画面上看不见创意控制模式的以下影像效 果 :

 $\bigodot$ 

–[颗粒单色]/[柔滑单色]/[柔焦]/[星光滤镜]

• 如果不想添加影像效果,请选择 [无效果]。

**6** 按 [MENU/SET]。

### **2** 半按快门按钮聚焦。

### **3** 完全按下快门按钮,朝画面上箭头指示的方向以小圈移动相机。

从左向右拍摄

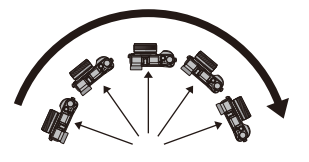

• 请以匀速移动相机。 如果移动相机太快或太慢,可能 无法正确拍摄图像。

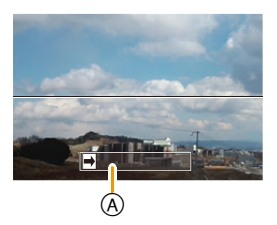

A 拍摄方向和摇拍(指引线)

### **4** 再次按下快门按钮结束静态影像拍摄。

- 拍摄过程中,也可以通过使相机保持静止来结束拍摄。
- 也可以通过将相机移动到指引线的末端来结束拍摄。

#### ■使用触摸屏更改设置

●也可以通过触摸 [ [ ] 来设置拍摄方向和影像效果。

[ ]: 拍摄方向

[ fcLR ]: 选择影像效果 (滤镜)

[ ] ]: 调整影像效果( 仅当设置了影像效果时显示)

[  $\mathscr{I}$  ]: 调整影像效果(仅当设置了 [单点色彩] 时显 示)

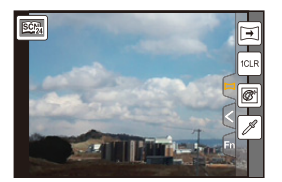

 $\bigodot$ 

■全景拍摄模式的技巧

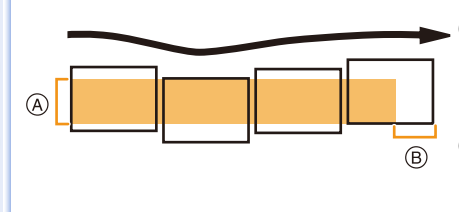

A 不要晃动相机,小心地朝着拍摄方 向移动相机。如果相机晃动太大, 可能无法拍摄图像,或者拍摄的全 景图像可能会变得更窄(更小)。 B 将相机移动到拍摄范围的稍前的位 置。(在最后一帧中,不会拍摄上范 围的边缘)

#### ■关于回放

按 ▲ 会以与拍摄相同的方向开始自动滚动回放。 •在滚动回放过程中,可以执行以下操作。

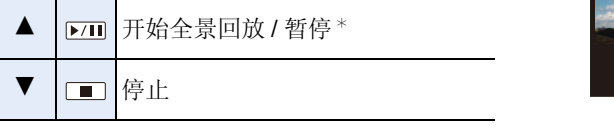

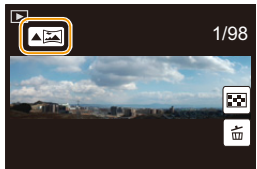

¢ 回放暂停时,可以通过拖动画面来向前和向后滚动。触摸滚动条时,回放位置 会跳到触摸的位置。

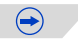

- •根据所使用的镜头不同,移动相机的最佳速度也会有所不同。
- •焦距长时,例如安装了远摄镜头时等,请慢慢地移动相机。
- •焦点、白平衡和曝光被固定为第一张图像的最佳值。因此,如果在拍摄过程中焦 点或亮度发生很大变化,可能无法以适当的焦点或亮度拍摄整个全景图像。
- •添加了影像效果时,白平衡会被固定为 [AWB]。
- •将多张图像合成 1 张全景图像时,在某些情况下,被摄物体可能会看起来失真或 者连接点可能会明显。
- •根据拍摄方向和合成图像的数量不同,全景图像的水平方向和垂直方向的记录像 素数也会有所不同。最大像素数如下所示。

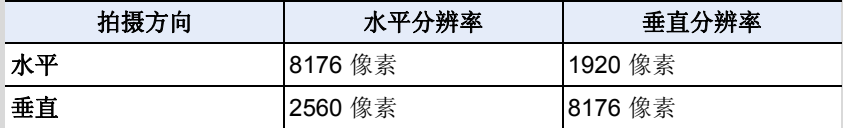

#### 在这些情况下不可用 **:**

- •拍摄以下被摄物体或在下列拍摄条件下时,可能无法创建全景图像,或者可能无 法正确合成图像。
- –单一、同一色或图样重复的被摄物体(天空或海滩等)
- –移动的被摄物体(人、宠物、汽车、波浪、微风中吹拂的花等)
- –在短时间内颜色或图样改变的被摄物体(显示器上显示的影像等)
- –暗处

–荧光灯或烛光等光源闪烁的地方

•[静音模式] 设置为 [ON] 时,无法使用此项。

### <span id="page-112-0"></span>用不同的影像效果拍摄 (创意控制模式)

### 拍摄模式 **:**

本模式用追加的影像效果来进行拍摄。可以通过选择范例影像并在画面上进 行确认来设置要添加的效果。

### 1 将模式转盘设置到[あ]。

### 2 按 A/▼ 选择影像效果(滤镜)。

- 选择的范例影像的影像效果会被应用于预览显 示 $($ A)。
- 也可以通过触摸范例影像来选择影像效果(滤 镜)。

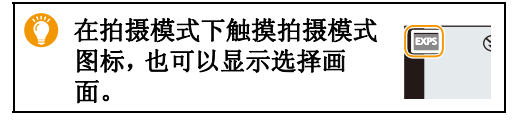

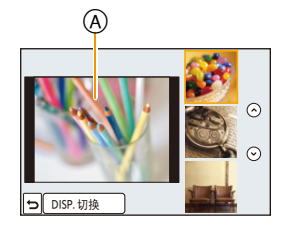

### **3** <sup>按</sup> **[MENU/SET]** 进行设置。

#### ■切换影像效果(滤镜)选择画面显示

### 按 **[DISP.]** 切换监视器画面。

- •每次按 [DISP.] 或触摸 [切换],影像效果选择画面就会切换。
- •影像效果选择画面显示设置为指南显示时,会显示所选择的影像效果的说明。

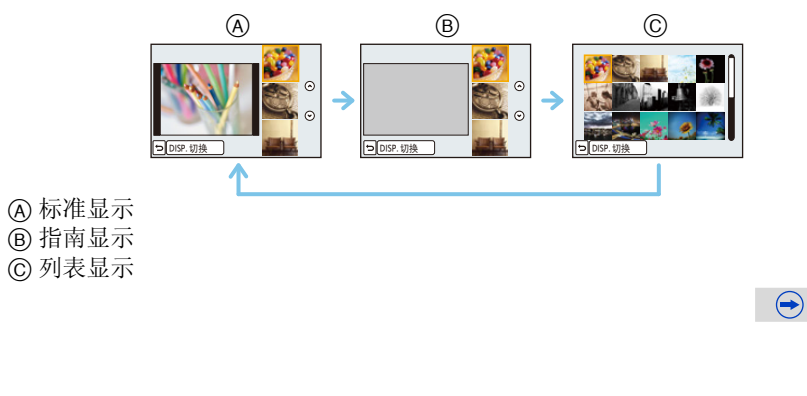

#### 调整效果以符合您的喜好

按 [MENU/SET]。可以返回到步骤 *2*。 •即使关闭相机,也会保存创意控制设置。

可以轻松调整效果的力度和颜色以符合您的喜好。

•白平衡会被固定为 [AWB],[感光度] 会被固定为 [AUTO]。

•要更改创意控制模式,请选择菜单画面上的[6]选项卡,选择 [滤镜切换],然后

#### 1 按 ▶ 显示设置画面。

#### *2* 转动后转盘进行设置。

- 根据当前设置的创意控制模式不同,可以设置的 项目也会有所不同。 有关各影像效果的信息,请参阅 "可以设置的项 目"。
- 按 [MENU/SET] 会返回到拍摄画面。
- •进行效果设置时,屏幕上会显示 [6]。
- 如果不更改设置,请选择中心(标准)。

#### 拍摄背景模糊的图像(失焦控制)

可以一边确认画面一边轻松设置背景的模糊程度。

- *1* 按后转盘显示设置画面。
	- 每次按后转盘会在亮度设置、失焦控制和结束操 作之间进行切换。
- *2* 转动后转盘进行设置。
	- 在模糊程度设置画面上按 [m/5] 会取消设置。

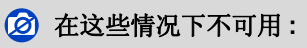

•在创意控制模式的 [微型画效果] 下,无法使用失焦控制。

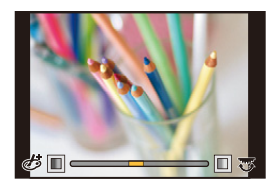

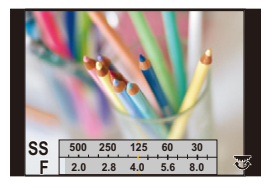

### 设置亮度

#### *1* 按后转盘显示设置画面。

• 每次按后转盘会在亮度设置、失焦控制和结束操 作之间进行切换。

*2* 转动后转盘进行设置。

### ■使用触摸屏更改设置 1 触摸 [5]. 2 触摸想要设置的项目。 [ ]: 影像效果 [ ]: 失焦程度 [2]: 亮度 8 拖动滚动条进行设置。

• 按 [MENU/SET] 会返回到拍摄画面。

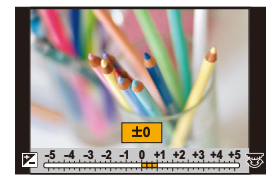

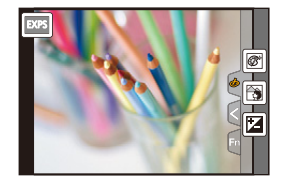

### **[**富有表现力**]**

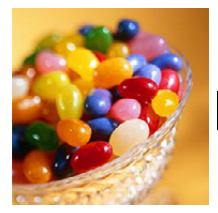

此效果强调色彩以制作流行艺术图片。

#### 可以设置的项目

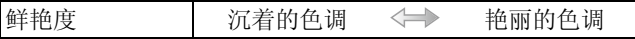

### **[**乡愁怀旧**]**

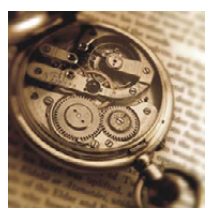

此效果可以得到褪色影像。

#### 可以设置的项目

颜色 偏于黄色的颜色 √→ 偏于红色的颜色

**[**旧时光滤镜**]**

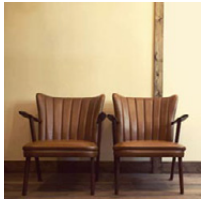

此效果可给整个影像增添明亮、柔软和怀旧的感觉。

### 可以设置的项目

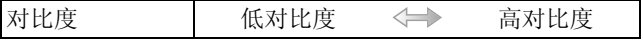

### **[**高基调**]**

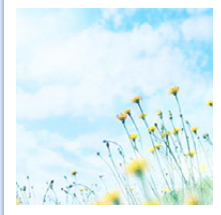

这种效果给整个图像增添了一种明亮、柔软的感觉。

# 可以设置的项目

颜色 偏于粉色的颜色 <→ 偏于淡蓝色的 颜色

•如果用场景指南模式的 [全景拍摄] 选择了本效果,在亮度 不足的地方效果可能不明显。

### **[**暗色调**]**

 $\mathbf{D}$ 

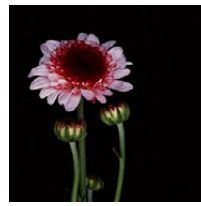

这种效果给整个图像增添了一种黑暗和放松的感觉,还使 得明亮部分得到加强。

#### 可以设置的项目

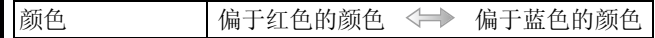

### **[**深棕色**]**

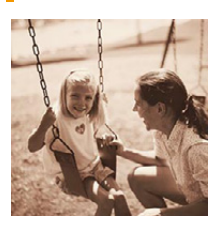

#### 此效果可创建深棕色影像。

#### 可以设置的项目

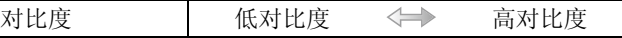

**[**单色**]**

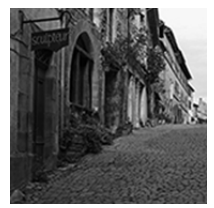

此效果可创建黑白图像。

#### 可以设置的项目

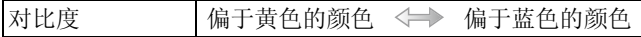

### **[**动态单色**]**

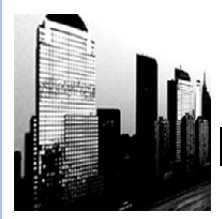

这种效果给人以更高的对比度,可创建出一张令人印象深 刻的黑白图片。

#### 可以设置的项目

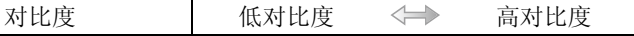

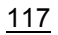

 $\mathbf{t}$ 

#### **[**颗粒单色**]**

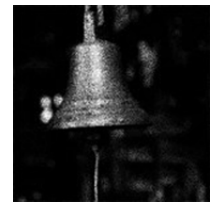

此效果可创建具有颗粒杂质感的黑白图像。

#### 可以设置的项目

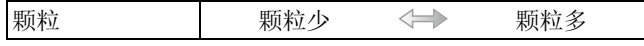

•拍摄画面会比通常延迟显示,像掉帧那样。

### **[**柔滑单色**]**

此效果可模糊整个影像,以给黑白图像增添柔软的感觉。

#### 可以设置的项目

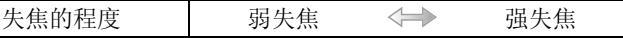

•拍摄画面会比通常延迟显示,像掉帧那样。

### **[**印象艺术**]**

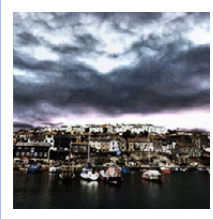

使你的照片具有戏剧性对比效果。

#### 可以设置的项目

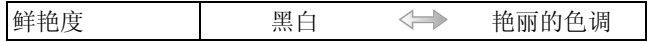

•如果用场景指南模式的 [全景拍摄] 选择了本影像效果,图 像的接缝处可能会变得明显。

### **[**高动态**]**

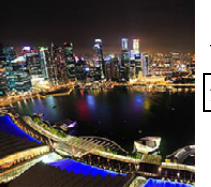

这种效果可在黑暗和明亮部分产生出最佳的亮度。

#### 可以设置的项目

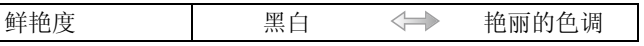

### **[**正片负冲**]**

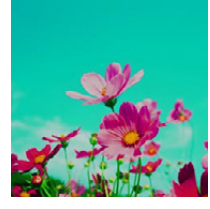

#### 使你的照片具有戏剧性色彩效果。

#### 可以设置的项目

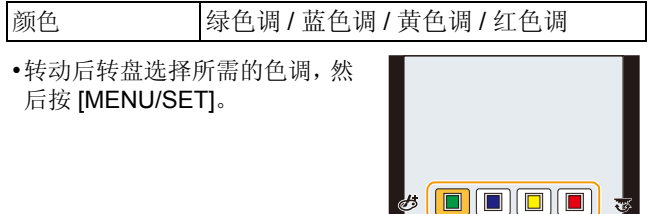

### **[**玩具相机效果**]**

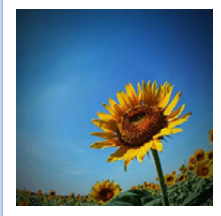

这种效果降低了周边的亮度,给人玩具相机的感觉。

#### 可以设置的项目

颜色 偏于橙色的颜色 < → 偏于蓝色的颜色

 $\mathbf{U}$ 

E

 $\mathbf \Theta$ 

### **[**鲜艳玩具相机滤镜**]**

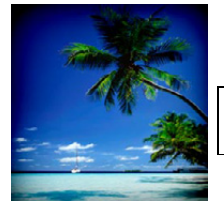

此效果可创建鲜艳而明亮的影像,好像玩具相机的感觉。

### 可以设置的项目

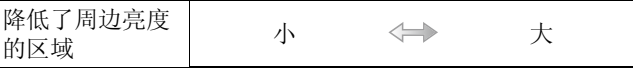

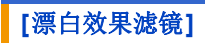

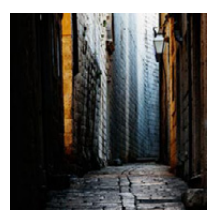

此效果给人以更高的对比度和更低的饱和度,可创建素淡 而质朴的图像。

#### 可以设置的项目

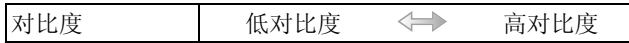

#### **[**微型画效果**]**

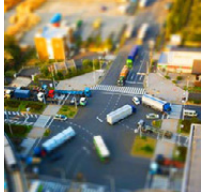

这种效果可模糊周边环境,给人西洋镜的感觉。

#### 可以设置的项目

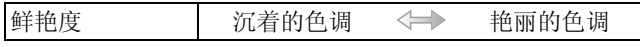

#### ■设置失焦的类型

使用 [微型画效果],可以通过有意地创造失焦和焦点对准的部分来突出被摄 物体。可以设置拍摄方向(失焦方向)和焦点对准的部分的位置和大小。

#### *1* 按 **[Fn2]** 显示设置画面。

• 也可以通过先触摸 [6] 然后触摸 [1] 的顺序来显示设置画面。

#### 2 按 A/▼ 或 </> 移动焦点对准的部分。

- 也可以通过在拍摄画面触摸屏幕来移动焦点对准 的部分。
- 触摸 [ **f ]** 可以设置拍摄方向(失焦方向)。

#### *3* 转动后转盘改变焦点对准的部分的大小。

- 也可以通过拉开/捏拢 [\(P16\)](#page-15-0)画面来放大/缩小该部 分。
- 如果按 [DISP.] 或触摸 [重设],不模糊的部分的设置会返回到初始设置。

#### *4* 按 **[MENU/SET]** 进行设置。

• 也可以通过触摸 [设置] 进行设置。

- •拍摄画面会比通常延迟显示,像掉帧那样。
- •动态影像时不录音。
- •动态影像以约1/8的时间录制。(如果录制了8 分钟,最终的动态影像录制会为约 1 分钟长。)

显示的可拍摄的时间为约 8 倍。切换到拍摄模式时,请确认可拍摄的时间。 •聚焦模式开关设置到 [MF] 时,请使焦点对准的部分移动到手动聚焦的区域。

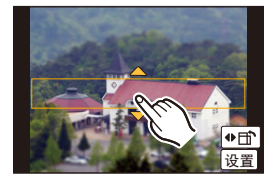

### **[**柔焦**]**

 $\mathbf{\Omega}$ 

E

 $\mathbf \Theta$ 

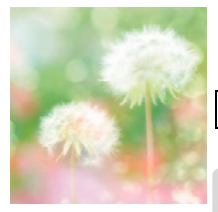

这种效果可模糊整个图像,以产生一种柔软的感觉。

### 可以设置的项目

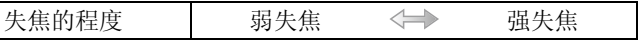

•拍摄画面会比通常延迟显示,像掉帧那样。

### **[**幻觉滤镜**]**

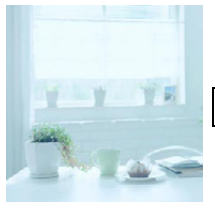

此效果可用浅色调创建虚幻的影像。

可以设置的项目

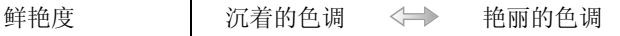

**[**星光滤镜**]**

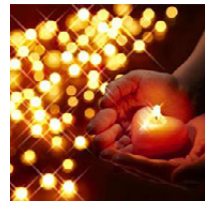

此效果将针点状的光变换为星光效果。

#### 可以设置的项目

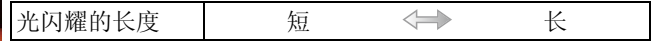

•拍摄画面会比通常延迟显示,像掉帧那样。

### **[**单点色彩**]**

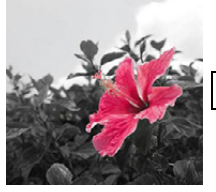

此效果仅留单个选定色彩以强调印象性。

### 可以设置的项目

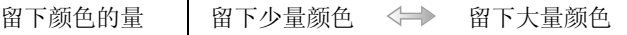

#### ■设置要留下的颜色

选择画面上的位置设置要留下的颜色。

#### *1* 按 **[Fn2]** 显示设置画面。

• 也可以通过先触摸 [6] 然后触摸 [8] 的顺序来显示设置画面。

#### 2 通过用 ▲/▼/</> **/>**移动框选择想要留下的颜色。

- 也可以通过触摸屏幕来选择想要留下的颜色。
- 按 [DISP.] 或触摸 [重设] 会重设框的位置。

#### *3* 按 **[MENU/SET]** 进行设置。

• 也可以通过触摸 [设置] 进行设置。

•根据被摄物体,设置的颜色可能不会被留下。

### **[**阳光滤镜**]**

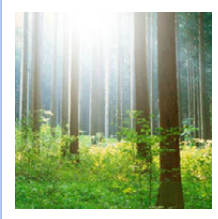

此效果可营造出光投射到场景那样的氛围。

#### 可以设置的项目

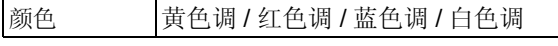

•转动后转盘选择色调,然后按 [MENU/SET]。

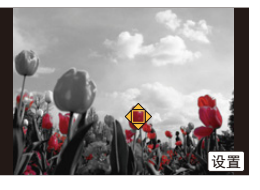

 $\bigodot$ 

#### ■设置光源

可以改变光源的位置和大小。

#### *1* 按 **[Fn2]** 显示设置画面。

• 也可以通过先触摸 [  $\delta$  ] 然后触摸 [ 图 ] 的顺序来显示设置画面。

#### 2 按 A/V/</> **/>
多** 移动光源的中心位置。

- 也可以通过触摸屏幕来移动光源的位置。
- 可以将光源的中心移动到画面的边缘。

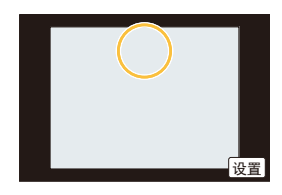

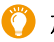

#### 放置光源的中心时的要点

通过将光源的中心放置在影像外,可以创建更自然的氛围。

#### *3* 通过转动后转盘调整光源的大小。

- 可以变为 4 种不同的大小。
- 也可以通过拉开 / 捏拢来放大 / 缩小显示。
- 按 [DISP.] 或触摸 [重设] 会将光源设置返回到初始 设置。

#### *4* 按 **[MENU/SET]** 进行设置。

• 也可以通过触摸 [设置] 进行设置。

•拍摄画面会比通常延迟显示,像掉帧那样。

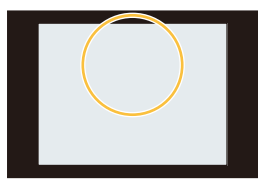

 $\mathbf{\Omega}$ 

 $\mathbf{t}$ 

### 用手动设置的光圈值 **/** 快门速度录制动态影像 (创意视频模式)

### 拍摄模式: ■

可以手动改变光圈和快门速度并录制动态影像。

**1** 将模式转盘设置到 **[ ]**。

### **2** 选择菜单。

[MENU] > **[**动态影像**]**>**[**曝光模式**]**

### **3** 按 **A**/▼ 选择 [P]、[A]、[S] 或 [M], 然后按 [MENU/SET]。

• 更改光圈值或快门速度的操作与将模式转盘设置到 P、A、S 或 M 的操 作相同。

在拍摄模式下触摸拍摄模式图标,也可以显示选择画 面。 <sup>P</sup>

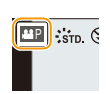

 $\bigodot$ 

### **4** 开始录制。

• 按动态影像按钮或快门按钮开始录制动态影像。(不能拍摄静态影像。)

#### **5** 停止录制。

• 按动态影像按钮或快门按钮停止录制动态影像。

#### **•**光圈值

–想要突出焦点的背景时,请将光圈值设置为较高数值。想要柔和焦点的背景 时,请将光圈值设置为较低数值。

#### **•**快门速度

- –想要给快速移动的被摄物体拍摄出清晰的图像时,请设置较快的快门速度。想 要创建追踪效果时,请设置较慢的快门速度。
- –由于较高的感光度的原因,手动设置较高的快门速度可能会增加画面上的噪 点。
- –在极亮的地方或在荧光灯/LED灯环境下拍摄被摄物体时,影像的色调或亮度可 能会改变,或者画面上可能会出现水平条纹。在这种情况下,请更改拍摄模式 或者手动调整快门速度到 1/60 或 1/100。
- •可以在动态影像录制过程中改变设置。在这种情况下,可能会录制上操作音。建 议使用 [静音操作]。[\(P127\)](#page-126-0)

### <span id="page-126-0"></span>将动态影像录制过程中的操作音降至最低

在动态影像的录制过程中进行操作时,可能会录制上变焦或按钮操作的操作 音。

使用触摸图标可以在录制动态影像时静音操作。 •将 [动态影像] 菜单中的 [静音操作] 设置为 [ON]。

### **1** 开始录制。

 $2$  触摸 [2].

### **3** 触摸图标。

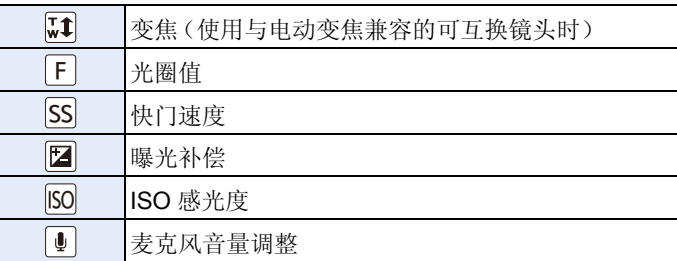

### **4** 拖动滚动条进行设置。

• 根据触摸的位置不同,操作的速度也会有所 不同。

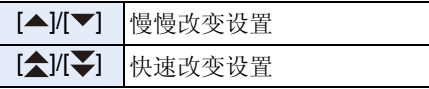

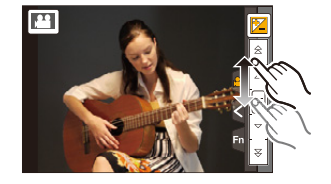

### **5** 停止录制。

### 登录您喜欢的设置 (自定义模式)

### 拍摄模式 : **C1 C2 C3**

可以将当前的相机设置登录为自定义设置。然后,如果用自定义模式拍摄, 可以使用登录的设置。

•自定义设置中初始设置被登录为程序 AE 模式。

### 登录个人菜单设置(登录自定义设置)

要想能够使用相同的设置拍摄,可以使用 [自定义设置存储] 登录最多 5 组当 前的相机设置。 (C1、 C2、 C3-1、 C3-2、 C3-3)

准备: 请预先设置想要保存的拍摄模式,并在相机上选择所需的菜单设 置。

### **1** 选择菜单。

#### [MENU] > **[**自定义**]**>**[**自定义设置存储**]**

#### **2** 按 **A/V** 选择要登录的自定义设置, 然后按 [MENU/SET]。

• 显示确认画面。选择 [是] 时执行。 执行完成后退出菜单。

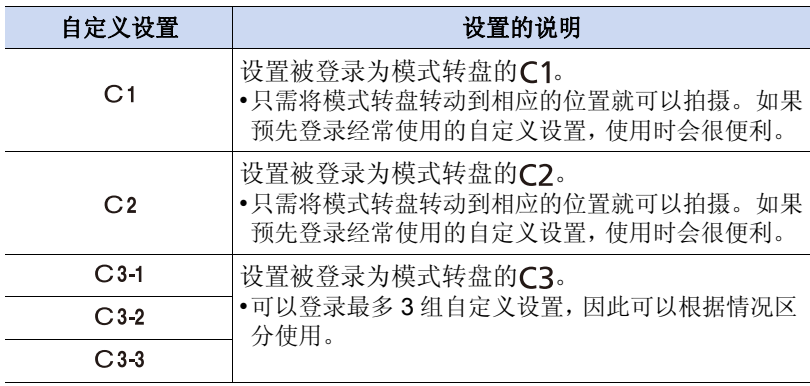

### 使用登录的自定义设置拍摄

可以轻松调出使用 [自定义设置存储] 登录了的设置。

### 将模式转盘设置到 **[ C1]** 或 **[ C2]**。

•会调出登录为 [C1] 或 [C2] 的自定义设置。

### 1 将模式转盘设置到**[**C3]。

- 会调出登录为[C3-1]、[C3-2]或[C3-3]的自定义设置。会调出最后使用的自 定义设置。
- 要想更改自定义设置 →到步骤 2和 3。
- **2** <sup>按</sup> **[MENU/SET]** 显示菜单。

### **3** 按 </> 选择想要使用的自定义设置, 然后按 [MENU/SET]。

在拍摄模式下触摸拍摄模式图标,也可以显示选择画 面。

• 选择的自定义设置显示会显示在屏幕上。 A 显示自定义设置

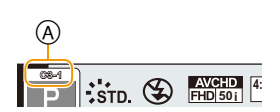

 $\frac{24}{5}$  :  $\sin$   $\theta$ 

#### ■更改设置

在模式转盘设置到C1、C2或C3的状态下, 即使暂时更改菜单设置, 已经登 录的内容也不会更改。要想更改已经登录的设置,请使用自定义设置菜单中 的 [自定义设置存储] 覆盖已经登录的内容。

•由于以下菜单设置会反映到其他拍摄模式中,因此它们不能被登录在自定义设置 中。

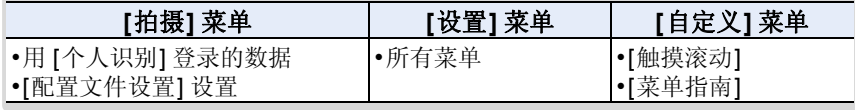

### 通过添加效果调整画质 **[**照片格调**]**

### 适用的模式: 12 **MPASM=MC1C2C3**图 2

可以从 6 种效果中进行选择以配合想要拍摄的影像。可以调整效果的颜色或 画质等项目来满足您的需要。

#### [MENU] >**[**拍摄**]**>**[**照片格调**]**

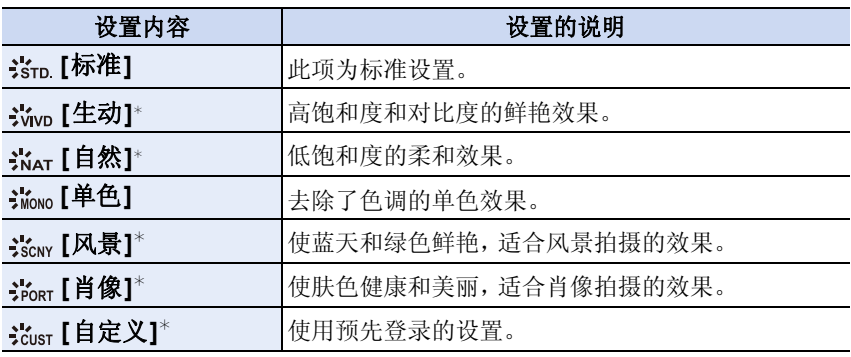

\* 选择了高级智能自动 (r ) 模式时无效。

- •在高级智能自动(r)模式下,相机被切换到其他拍摄模式时或者开启和关闭本机 时,此设置会被重设为 [标准]。
- •在场景指南模式下,符合各场景的照片格调被固定。

•[拍摄] 菜单和 [动态影像] 菜单共享那些菜单项。更改两个中的其中一个的设置 时,另一个的设置也会被更改。

#### <span id="page-129-0"></span>∫调整画质

•在高级智能自动模式下,不能调整画质。

*1* 按 2**/**1 选择照片格调的种类。

• 在场景指南模式下,无法选择照片格调。

2 按 A/V 选择项目, 然后按 </> **→** 进行调整。

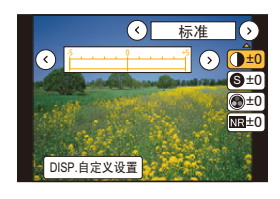

 $\bigodot$ 

OOO

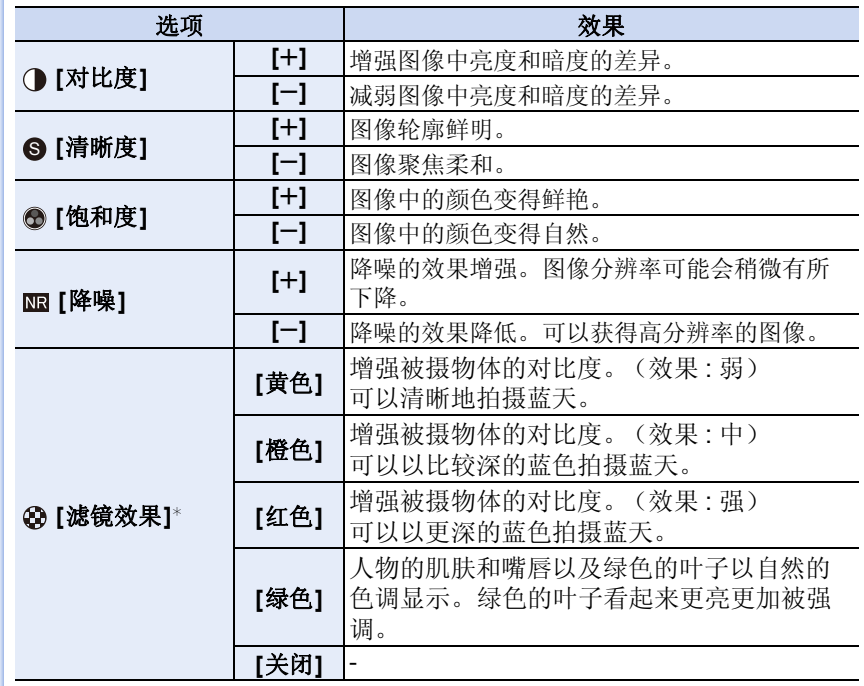

¢ 仅当选择了 [单色] 时显示。

• 即使关闭相机,也会保存登录的设置。

• 如果调整画质,则在屏幕上的照片格调图标旁边会显示 [\_]。

• 选择了 [单色] 时,可以通过 [饱和度] 改变颜色。

*3* 按 **[MENU/SET]**。

#### ∫将设置登录到 **[**自定义**]**

按照 **"** [调整画质](#page-129-0) **"** 的步骤 *2* 调整画质,然后按 **[DISP.]**。

•显示确认画面。选择 [是] 时执行。

 $\Omega$ 

E

# 调整明 **/** 暗部分 **[**突出显示 **/** 阴影**]**

适用的模式: 12 db P A S M = C1 C2 C3 2 db

可以一边确认画面上的亮度一边调整影像上亮部和暗部的亮度。

#### **1** 选择菜单。

#### [MENU] > **[**拍摄**]**>**[**突出显示 **/** 阴影**]**

#### **2** 按 </> 选择项目。

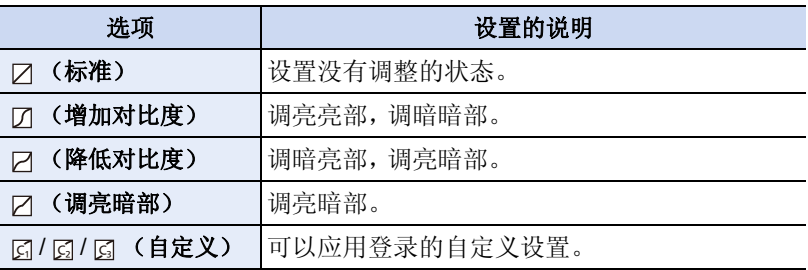

#### **3** 转动前 **/** 后转盘调整明 **/** 暗部分的亮度。

- A 亮部
- B 暗部

C 预览显示

- 后转盘用于调整暗部,前转盘用于调整亮部。
- 要登录喜欢的设置,请按 ▲, 然后选择自定义设 置将要登录到的目的地 ([自定义 1] ( )[自定 义 2] (  $\Box$  )/[ 自定义 3] (  $\Box$  ))。
- 也可以通过拖动图表来进行调整。

### **4** <sup>按</sup> **[MENU/SET]**。

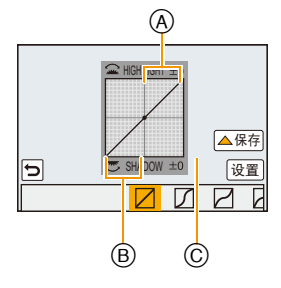

 $\bigodot$ 

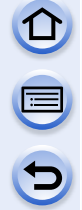

•在亮度调整画面上,通过按 [DISP.] 可以切换画面显示。

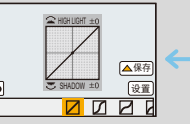

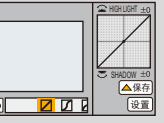

- •即使关闭本机,也会保存登录到 [6] / [6] / [6] 的设置。
- ●关闭本机会使用 / 2 / 2 调整的设置返回到初始设置。
- •[拍摄] 菜单和 [动态影像] 菜单共享那些菜单项。更改两个中的其中一个的设置 时,另一个的设置也会被更改。

### 调整白平衡

### 适用的模式: **12 df P A S M = C1 C2 C3 图 db**

在阳光、卤素灯下或其他类似的条件下,拍摄到的白色看起来会显得偏红或 偏蓝,此项可以根据光源进行调整,使颜色看上去更接近白色。

### 1 按 ▶ (WB)。

 $\overline{\mathbf{G}}$ 

### **2** 通过转动后转盘选择白平衡。

### **3** 按后转盘进行设置。

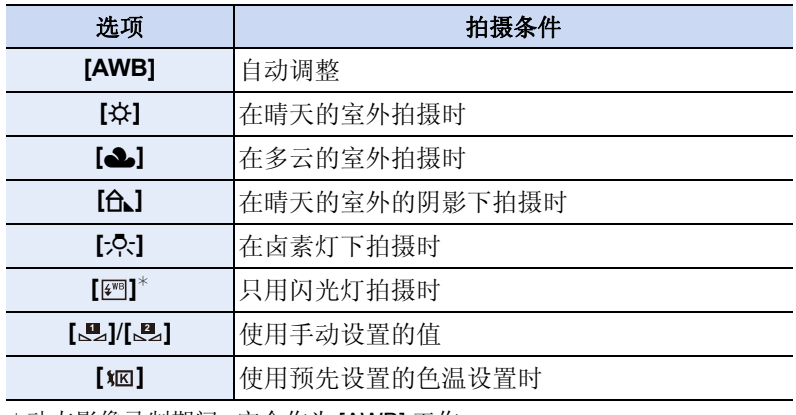

**Example 12 AMB** At  $\frac{1}{2}$ 

 $\bigodot$ 

¢动态影像录制期间,它会作为 [AWB] 工作。

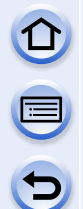

•在荧光灯、LED 灯具等环境下,适合的白平衡会根据灯的类型改变,因此 请使用 [AWB] 或 [...]、[....]。

- •白平衡仅会对在相机的闪光的范围内的被摄物体设置。[\(P217\)](#page-216-0)
- •即使关闭相机,也会保存白平衡设置。(但是,改变场景模式时,场景模式的白 平衡设置会返回到 [AWB]。)
- •在下列场景指南模式下,白平衡被固定为 [AWB]。
- –[背光柔和]/[轻松氛围]/[独特风景]/[蔚蓝天空]/[浪漫晚霞]/[生动晚霞]/[闪光水 面Ⅵ清晰夜景Ⅵ酷炫夜空Ⅵ温暖夜景Ⅵ艺术夜景Ⅵ闪亮灯饰Ⅵ清晰夜间肖像Ⅵ [美味食物]/[可爱甜品]
- •[直接对焦区] [\(P155\)](#page-154-0)设置为[ON]时,用指针按钮的操作变为AF区域的移动。请 使用快速菜单 [\(P43\)](#page-42-0) 进行设置。

#### ■自动白平衡

根据拍摄的状况,图像可能会偏红或偏蓝。此外,当使用了多个光源或没有 接近白色的颜色时,自动白平衡可能无法正常工作。在这种情况下,请将白 平衡设置为 [AWB] 以外的模式。

- 1 在此范围内,自动白平衡会起作用。
- 2 晴天
- 3 阴天(雨天)
- 4 阴影
- 5 阳光
- 6 白色荧光灯
- 7 卤素灯
- 8 日出和日落
- 9 烛光
- K=Kelvin Color Temperature (开氏色温)

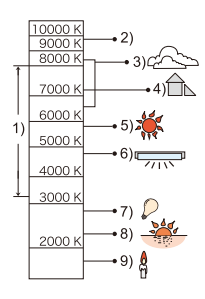

#### 手动设置白平衡

设置白平衡的值。请配合拍摄时的状况使用。

- 1 按 ▶ (WB)。
- 2 转动后转盘或前转盘选择 [LL] 或 [LL], 然后按 ▲。
- *3* 将相机对准一张白纸等物体,使位于中心的框内 仅被此白色物体填满,然后按 **[MENU/SET]**。

•被摄物体太亮或太暗时,可能无法设置白平衡。请在调整到适当的亮度后重新设 置白平衡。

#### 设置色温

在不同的光线条件下,可以手动设置色温来拍摄自然色彩的图像。光线的颜 色是以开氏温度为单位的数值进行测量的。随着色温提高,图像变得偏蓝; 随着色温降低,图像变得偏红。

#### 1 按 ▶ (WB)。

#### 2 转动后转盘或前转盘选择 **[** )( ), 然后按 ▲。

#### *3* 按 3**/**4 选择色温,然后按 **[MENU/SET]**。

- 也可以通过触摸 [(2) ] [(2)] 来设置数值。
- 可以在 [2500K] 至 [10000K] 之间设置色温。

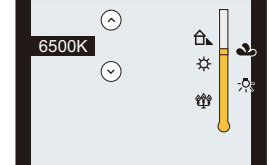

#### <span id="page-136-0"></span>精细调整白平衡

当无法通过设置白平衡获得所需的色调时,可以精细调整白平衡。

- 1 选择白平衡,然后按 v。
- 2 按 A/**V/</**> 精细调整白平衡。
	- 也可以通过触摸白平衡图进行精细调整。
		- **< : A** (琥珀色 : 橙色)
		- **▶ :** B (蓝色 : 偏蓝)
		- ▲: G (绿色:偏绿)
		- ▼: M (洋红色: 偏红)
	- 按 [DISP.] 会将位置重设回中央。

### *3* 按 **[MENU/SET]**。

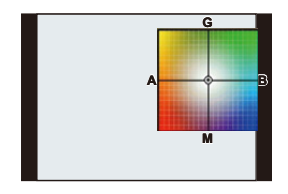

- •如果将白平衡向 [A](琥珀色)方向进行精细调整,屏幕上的白平衡图标将会变为 橙色。如果将白平衡向 [B](蓝色)方向进行精细调整,屏幕上的白平衡图标将会 变为蓝色。
- •如果将白平衡向 [G](绿色)或 [M](洋红色)方向进行精细调整,则在屏幕上的白 平衡图标旁边会出现 [+](绿色)或 [-](洋红色)。
- •使用闪光灯时,白平衡精细调整设置可反映在图像上。
- •可以为每个白平衡选项单独进行白平衡精细调整。
- •即使关闭相机,也会保存白平衡精细调整设置。
- •在下列情况下,白平衡精细调整级别会返回到标准设置(中心点)。
	- –用 [الله ] 或 [الله] 重设白平衡时
- –用 [  $x$   $R$  ] 手动重设色温时

#### 白平衡括弧式曝光

每次按下快门按钮,会使用以白平衡的精细调整值为基准设置的括弧式曝光 来自动拍摄 3 张不同颜色的图像。

#### *1* 用["精细调整白平衡"](#page-136-0)的步骤*2*精细调整白平衡, 然后转动后转盘进行括弧式曝光设置。

向右侧转动后转盘: 水平方向([A] 至 [B]) 向左侧转动后转盘 : 垂直方向([G] 至 [M]) • 也可以通过触摸 [ ][ ] [ ] 来设置括弧式曝光。

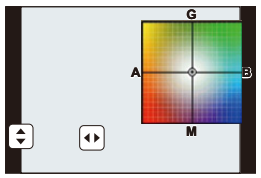

*2* 按 **[MENU/SET]**。

•设置了白平衡括弧式曝光时,屏幕上的白平衡图标中会显示 [BKT]。 •关闭了本机(包括睡眠模式)时,白平衡括弧式曝光设置会被解除。 •只会听到一次快门音。

### 在这些情况下不可用 **:**

•在下列情况下,白平衡括弧式曝光不工作 : –[闪光水面]/[闪亮灯饰]/[花卉柔焦]/[全景拍摄] ( 场景指南模式 ) –录制动态影像时  $-$ [质量] 设置为 [ $_{\rm{RAW=}}$ ]、[ $_{\rm{RAW=}}$ ] 或 [ $_{\rm{RAW=}}$ ] 时 –[HDR] 设置为 [ON] 时

- 
- –[多重曝光]
- –使用 [定时拍摄] 时

# 设置画质和尺寸

### 设置图像的高宽比

 $\mathbf{t}$ 

### 适用的模式: **E @ @ P A S M = C C C C3 图 @**

使用本模式可以配合打印或回放的方法来选择图像的高宽比。

### [MENU] >**[**拍摄**]**>**[**高宽比**]**

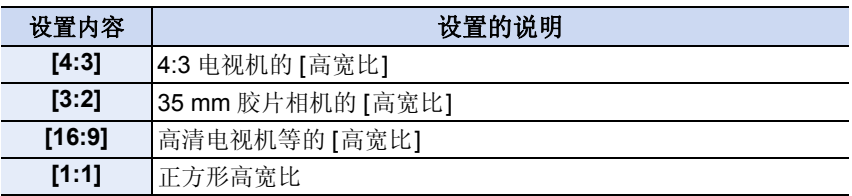

•打印时,可能会切掉所拍摄图像的边。因此,请在打印前进行确认。[\(P369\)](#page-368-0)

### 在这些情况下不可用 **:**

•场景指南模式的 [全景拍摄] 时不可用。

### 设置像素数

### 适用的模式: **E @ @ P A S M = C C C C3 图 @**

设置像素数。像素数越高,在大的纸张上打印时,图像的精细部分看上去越 清晰。

#### [MENU] >**[**拍摄**]**>**[**图像尺寸**]**

#### 高宽比为 **[4:3]** 时。 **[6]** 高宽比为 **[3:2]** 时。

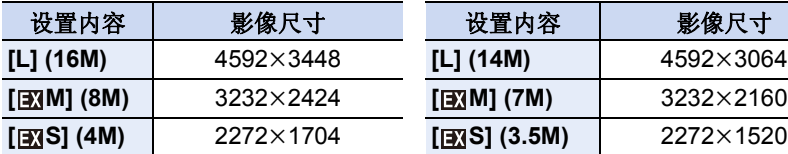

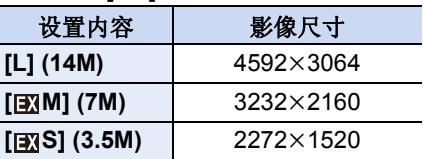

 $\bigodot$ 

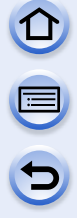

#### 高宽比为 **[16:9]** 时。 高宽比为 **[1:1]** 时。

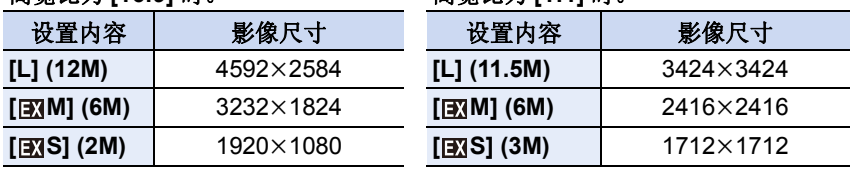

•设置了[延伸远摄转换[\] \(P211\)](#page-210-0)时, 各高宽比的[L]以外的图像尺寸上会显示[EX]。 •[连拍速率] 设置为 [SH] 时,图像尺寸会被固定为 [S]。

### 在这些情况下不可用 **:**

•场景指南模式的 [全景拍摄] 时不可用。

### 设置图像的压缩率 **[**质量**]**

#### 适用的模式 : 12 d<sup>e</sup> d<sup>e</sup> P A S M = 1 c1 c2 c3 图 d

设置保存图像时的压缩率。

#### [MENU] >**[**拍摄**]**>**[**质量**]**

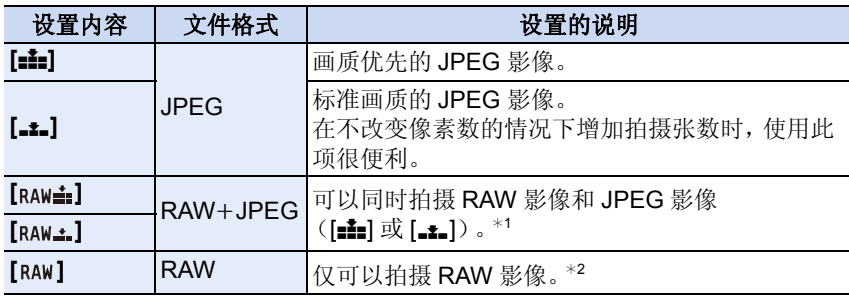

¢1如果从相机中删除 RAW 文件,则相应的 JPEG 影像也会被删除。 ¢2被固定为各影像高宽比的最大可记录像素 ([L])。

 $\bigodot$ 

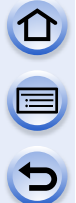

•如果使用RAW文件,则可以享受到更高级的图像编辑。可以将RAW文件保存成 能够在 PC 等上显示的文件格式(JPEG、TIFF 等)。RAW 文件的成像和编辑可 以使用 CD-ROM(提供)中由市川软件研究所 (Ichikawa Soft Laboratory) 研发 的"SILKYPIX Developer Studio"软件。

 $\cdot$  [ RAW] 影像可以以比 [ RAW $\pm$ ] 或 [ RAW $\pm$ ] 小的数据容量记录。

#### 在这些情况下不可用 **:**

•以下效果不会反映在 RAW 影像中 :

–[照片格调]/[突出显示 / 阴影]/[智能动态范围]/[数码红眼纠正]/[智能分辨率]/[色 彩空间] ([拍摄] 菜单)

- –场景指南模式
- –创意控制模式
- •在下列情况下, 无法设置 [RAWiii]、[RAW.: ] 和 [RAW]。 –[全景拍摄] ( 场景指南模式 )

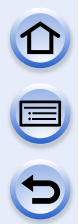

### 设置与影像有关的功能

### 补正对比度和曝光

**[**智能动态范围**]** (智能动态范围控制)

### 适用的模式: 12 @ P A S M = C1 C2 C3 图 2

背景与被摄物体的亮度差很大时等,会补正对比度和曝光。

### [MENU] >**[**拍摄**]**>**[**智能动态范围**]**

### 设置内容 **: [AUTO]/[HIGH]/[STANDARD]/[LOW]/[OFF]**

•[AUTO] 会根据拍摄条件自动设置效果的强度。

•[拍摄] 菜单和 [动态影像] 菜单共享那些菜单项。更改两个中的其中一个的设置 时,另一个的设置也会被更改。

### 在这些情况下不可用 **:**

- •根据光线条件,本功能可能会自动无效。
- •在下列情况下,[智能动态范围] 不工作 :
- –[全景拍摄] ( 场景指南模式 )
- –[HDR] 设置为 [ON] 时

### 提升分辨率 **[**智能分辨率**]**

#### 适用的模式: **Add PASM=MC1C2C3图**6

使用智能分辨率技术,可以拍摄出轮廓更加清晰、更有解像感的图像。

#### [MENU] >**[**拍摄**]**>**[**智能分辨率**]**

### 设置内容 **: [HIGH]/[STANDARD]/[LOW]/[EXTENDED]/[OFF]**

•使用 [EXTENDED] 可以拍摄出更高分辨率的颜色自然的图像。

- •录制动态影像时,[EXTENDED] 会变成 [LOW]。
- •[拍摄] 菜单和 [动态影像] 菜单共享那些菜单项。更改两个中的其中一个的设置 时,另一个的设置也会被更改。

### 用不同的曝光合成图像 **[HDR]**

### 适用的模式: 12 @ F A S M = C1 C2 C3 **2 3 A**

可以将曝光等级不同的 3 张图像合成 1 张层次丰富的图像。背景与被摄物体 的明暗差大时等,可以使亮部和暗部的层次丢失最小化。

用 HDR 合成的影像以 JPEG 记录。

#### [MENU] >**[**拍摄**]**>**[HDR]**

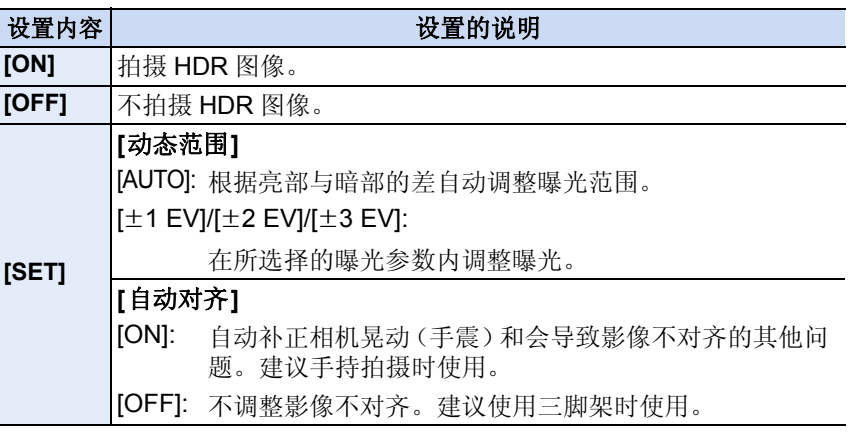

### ∫什么是 **HDR**?

HDR 是 High Dynamic Range (高动态范围)的缩写, 是用来表示明暗差比较 大的照片合成技术的。

•请勿在按下快门按钮后连续拍摄过程中移动相机。

- •在图像合成完成之前,无法拍摄下一张图像。
- •移动的被摄物体可能会被拍摄得模糊不自然。
- •[自动对齐] 设置为 [ON] 时,视角会稍微变窄。
- •闪光灯被固定为 [Œ] ([强制闪光关])。

### 在这些情况下不可用 **:**

•对于在动态影像录制过程中拍摄的图像,[HDR] 不工作。

- •在下列情况下,[HDR] 不可用。
- $-$ [质量] 设置为 [ $_{\rm{RAW=}}$ ]、[ $_{\rm{RAW=}}$ ] 或 [ $_{\rm{RAW=}}$ ] 时
- –使用 [定时拍摄] 时
- –在 [定格动画]下(仅当设置了 [自动拍摄]时)

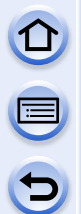

### 降低慢速快门噪点 **[**慢速快门降噪**]**

### 适用的模式: 12 di PASM=MC1C2C3图**6**

相机会自动除去在夜景拍摄等时因快门速度变慢而出现的噪点,因此可以拍 摄出精美的图像。

### [MENU] >**[**拍摄**]**>**[**慢速快门降噪**]**

#### 设置内容 **: [ON]/[OFF]**

•为了进行信号处理,显示 [正在慢速快门降噪] 的时间与快门速度的相同。 •将快门速度变慢进行拍摄时,建议使用三脚架。

### 在这些情况下不可用 **:**

•在下列情况下,[慢速快门降噪] 不工作 : –[全景拍摄] ( 场景指南模式 ) –录制动态影像时 –[连拍速率] 设置为 [SH] 时

–[电子快门] 设置为 [ON] 时

### 补正画面边缘的亮度 **[**阴影补偿**]**

#### 适用的模式: **Add PASM=MC1C2C3图**

因镜头特性使画面边缘变暗时,可以在修正了画面边缘的亮度的情况下进行拍摄。

#### [MENU] >**[**拍摄**]**>**[**阴影补偿**]**

#### 设置内容 **: [ON]/[OFF]**

•根据拍摄条件,本功能可能会自动无效。

•更高的 ISO 感光度可能会使图像边缘的噪点明显。

### 在这些情况下不可用 **:**

•以下情况不能进行补正 :

–录制动态影像时

-在录制动态影像的同时拍摄静态影像 [ 仅当设置为 [ • ] (影片优先) 时 ]。 –[连拍速率] 设置为 [SH] 时。

•根据所使用的镜头,[阴影补偿] 可能不工作。 有关兼容的镜头,请参阅网站。
E

# 设置色彩空间 **[**色彩空间**]**

适用的模式 : 12 **M** P A S M = 1 C 2 C 3 图 6

想要在将拍摄的图像用 PC、打印机等再现时进行色彩修正,请设置该项。

# [MENU] >**[**拍摄**]**>**[**色彩空间**]**

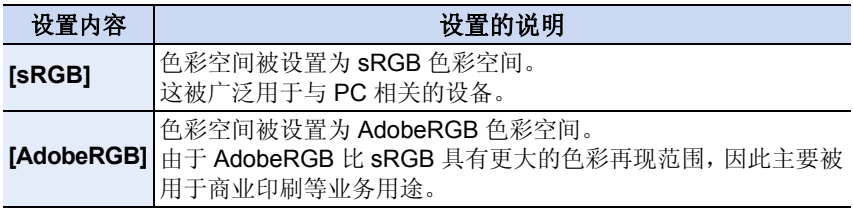

•根据色彩空间设置的不同,所拍摄图像的文件名称会如下所示的那样有所改变。

P1000001.JPG

 $\mathsf{T}_{\mathsf{\Gamma}}$  P: sRGB

\_: AdobeRGB

•如果不是很熟悉 AdobeRGB,请设置为 sRGB。

•在下列情况下,此设置被固定为 [sRGB]。

–录制动态影像时

# 焦点和曝光设置 用自动聚焦拍摄

适用的模式: **12 de PASM=MC1C2C3图** 本模式可以配合被摄物体的位置和数量来选择聚焦方法。

# **1** 将聚焦模式开关设置到 **[AF]**。

- **2** <sup>将</sup> **[**自定义**]** 菜单中的 **[AFS/AFF/AFC]** 设置为 **[AFS]**、**[AFF]** 或 **[AFC]**。**[\(P147\)](#page-146-0)**
- **3** 按 < (□)。

- **4** 按 </> 选择 AF 模式, 然后按 [MENU/ **SET]**。
	- 选择了[ $\Omega$ ]、[图]、[一]]或[王]时, 如果按 7, 会 显示 AF 区域选择画面。有关 AF 区域选择画面 的操作,请参阅 [P153](#page-152-0)。
- 在下列情况下, AF 模式被固定为 [■]。 –使用数码变焦时 –[微型画效果] (创意控制模式)

# 在这些情况下不可用 **:**

- •在下列情况下,无法设置为[3]。 –[清晰夜景]/[酷炫夜空]/[温暖夜景]/[艺术夜景]/[闪亮灯饰]/[美味食物]/[可爱甜 品] (场景指南模式)
- •在下列情况下, [ ] 无效。 –[AFF]/[AFC] ([AFS/AFF/AFC])

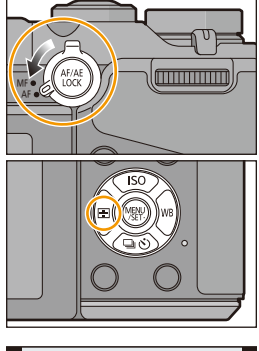

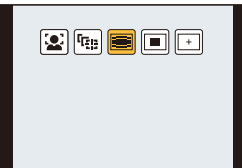

# <span id="page-146-0"></span>关于聚焦模式 **(AFS/AFF/AFC)**

适用的模式: **12 digitary (A) S) M = 0 c2 c3 图 6** 

## **1** 选择菜单。

[MENU] > **[**自定义**]**>**[AFS/AFF/AFC]**

- **2** 按 **A/V** 选择项目, 然后按 [MENU/ **SET]**。
	- 请根据被摄物体的移动和要拍摄的场景选择聚 焦模式。

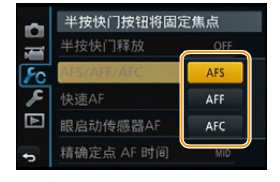

• 设置的聚焦模式会被分配到聚焦模式开关的 [AF]。

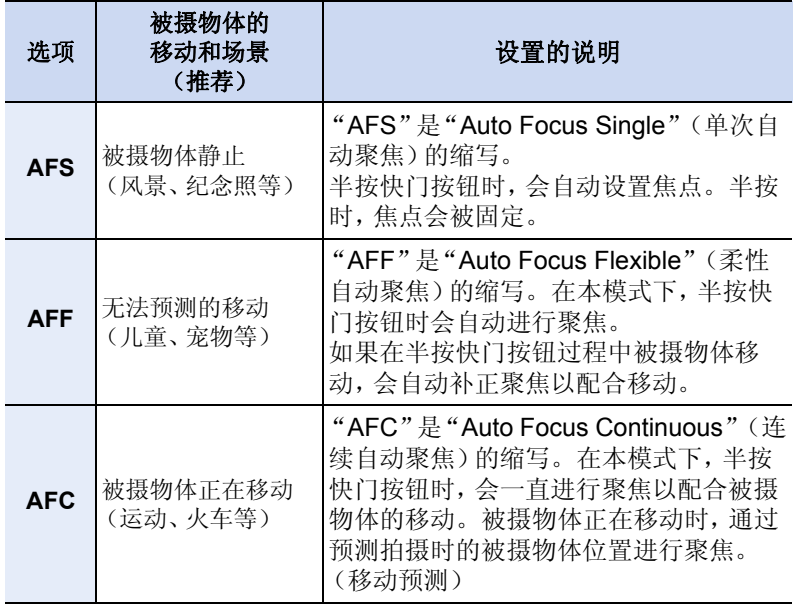

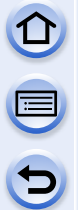

# 使用 **[AFF]**、**[AFC]** 拍摄时

- •如果从广角端向远摄端操作变焦,或者突然从远处的被摄物体改变到近 处的被摄物体,对被摄物体聚焦可能要花费一些时间。
- •难以对被摄物体聚焦时,请再次半按快门按钮。
- •半按快门按钮时,可能会在画面上看到晃动。
- •根据所使用的镜头, [AFF] 和 [AFC] 可能不工作。 请参阅 [P21](#page-20-0) 的网站。
- 使用可互换镜头 (H-H020A) 时,无法设置 [AFF] 和 [AFC]。
- 设置完成后退出菜单。

# 在这些情况下不可用 **:**

•设置了场景指南模式的 [全景拍摄] 时,无法设置 [AFF]和 [AFC]。

# 自动聚焦模式的类型

# 关于 **[**š**]**(**[**人脸探测**]**)

相机会自动检测到人脸。不管人脸在图像中的什么位 置,相机都可以配合人脸调整焦点和曝光。(最多 15 个区域) 相机检测到人脸时,会显示 AF 区域。 黄色 : 半按快门按钮时,如果相机聚焦,框会变为绿色。 白色 : 识别到多张人脸时显示。也会对与黄色 AF 区域内的人脸相同距离的其他人 脸进行聚焦。

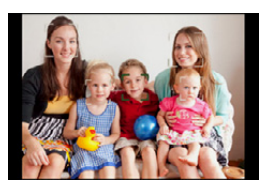

#### **•**可以改变 **AF** 区域的位置和大小。**[\(P153\)](#page-152-0)**

•选择了[3]并且将[测光模式]设置为多点测光[ [ ]时, 相机会配合人脸调整曝光[。](#page-167-0) [\(P168\)](#page-167-0)

#### 在这些情况下不可用 **:**

•在包括下列情况的某些拍摄状况下,人脸探测功能可能会不起作用,以致无法探 测到人脸。AF 模式被切换为 [ **)**[ ]。 –脸部没有面向相机时 –歪着脸时 –脸部极亮或极暗时 –因戴太阳镜而隐藏了脸部的特征时 –脸部在屏幕上看起来很小时 –脸部的对比度很低时 –快速移动时 –被拍摄的目标是物体时

–相机晃动时

### 设置 **[ ] ([**追踪 **AF])**

相机可以对指定的被摄物体调整焦点和曝光。即使被摄物体移动,也会继续 跟着被摄物体进行对焦和调整曝光。(动态追踪)

#### ■操作按钮时

将被摄物体放入追踪 AF 框内,并半按快门按钮锁定 被摄物体。

A 追踪 AF 框

- •当相机检测到被摄物体时,AF 区域会变成绿色。
- •释放快门按钮时,AF 区域变成黄色。
- •按 [MENU/SET] 时,会解除锁定。
- •在智能自动(m或m)模式下,每次按 <, 追踪 AF 和 人脸探测就会切换。

### ■操作触摸屏时

可以通过触摸被摄物体将其锁定。

- •请在取消触摸快门功能后执行操作。
- •被摄物体被锁定时,AF 区域变成黄色。
- •触摸了 [[ ] 时, 会解除锁定。

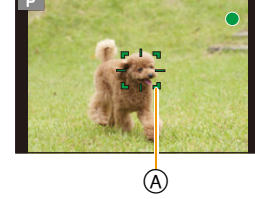

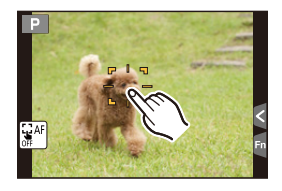

 $\bigoplus$ 

E

- •[测光模式] 设置为 [ @ ] 时, 会根据锁定的被摄物体来调整曝光。[\(P168\)](#page-167-0)
- •如果锁定失败,则 AF 区域将以红色闪烁后消失。请重新进行锁定。
- •在非常暗时等某些拍摄状况下,追踪 AF 可能无效。在这种情况下,AF 模式会作 为 [■] 工作。

### 在这些情况下不可用 **:**

- •在下列情况下, [中] 会作为 [■] 工作。 –[闪光水面]/[闪亮灯饰]/[花卉柔焦]/[单色] ( 场景指南模式 ) –[深棕色]/[单色]/[动态单色]/[颗粒单色]/[柔滑单色]/[柔焦]/[星光滤镜]/[阳光滤 镜] ( 创意控制模式 ) –[单色] ([照片格调]) –使用 [定时拍摄] 时 •在下列情况下,动态追踪功能可能不工作 : –被摄物体太小时 –拍摄场所太暗或太亮时 –被摄物体移动得太快时 –背景有与被摄物体相同或相似的颜色时 –发生手震时
	- –变焦操作时

 $\mathbf{t}$ 

## **关于 [■] ([23 点])**

可以对最多 23 个 AF 区域聚焦。适合在被摄物体没有位于屏幕中央时使用。 (AF 区域框会与影像高宽比的设置相同) (AF 区域框会与影像高宽比的设置相同)

#### **•23** 个 **AF** 区域可以被分成 **9** 个区域,并且可以设置要聚焦的区域。**[\(P153\)](#page-152-1)**

#### **关于 [■] ([1点])**

相机对位于屏幕中心 AF 区域内的被摄物体进行聚焦。

#### **•**可以改变 **AF** 区域的位置和大小。**[\(P153\)](#page-152-0)**

•当使用 [T] 时的被摄物体没有位于构图的中央时,可以使被摄物体进入 AF 区域 内,通过半按快门按钮固定焦点和曝光,在半按快门按钮的状态下移动相机获得 想要的构图,然后拍摄图像。(仅当 [AFS/AFF/AFC] 设置为 [AFS] 时。)

## 关于 **[ ] ([**精确定点**])**

可以在比 [■] 小的点上纤细地聚焦。

#### **•**可以在放大的画面上设置聚焦位置。**[\(P154\)](#page-153-0)**

- •如果半按快门按钮,确认聚焦位置的画面会放大到初始尺寸的约 3 至 10 倍。
- •根据被摄物体,焦点对准后显示的 AF 区域的大小可能会改变。
- •在下列情况下, [F] 会作为 [■] 工作 –录制动态影像时

# <span id="page-152-0"></span>设置 **AF** 区域的位置 **/** 改变 **AF** 区域的大小

- •请在取消触摸快门功能后执行操作。
- •用触摸操作设置时,请将 [自定义] 菜单的 [触摸设置] 中的 [触摸 AF] 设置为 [AF]。

#### <span id="page-152-2"></span>选择 **[**š**]**、**[**Ø**]** 时

可以改变 AF 区域的位置和大小。

- *1* 选择 **[**š**]** 或 **[**Ø**]**,然后按 4。
	- 显示 AF 区域设置画面。
- *2* 按 3**/**4**/**2**/**1 移动 **AF** 区域。
	- 也可以通过触摸被摄物体来移动 AF 区域。
	- 按 [DISP.] 会将 AF 区域返回到屏幕的中央。

## *3* 转动后转盘改变 **AF** 区域框的大小。

- 可以变为 4 种不同的大小。
- 也可以通过在屏幕上拉开 / 捏拉 [\(P16\)](#page-15-0) 来改变区域 大小。
- *4* 按 **[MENU/SET]** 进行设置。
	- 选择了[3]时, 在触摸的地方显示与[■]具有相同 功能的 AF 区域。触摸了 [  $\left[\frac{m}{8}\right]$  时, 会清除 AF 区域的设置。

#### <span id="page-152-1"></span>选择 **[ ]** 时

23 个 AF 区域可以被分成 9 个区域,并且可以设置要聚焦的区域。

*1* 选择 **[ ]** ,然后按 4。

• 显示 AF 区域设置画面。

- *2* 按 3**/**4**/**2**/**1 像右图所示的那样选择 **AF** 区域 框。
	- 也可以通过触摸屏幕来选择 AF 区域框。
- *3* 按 **[MENU/SET]** 进行设置。
	- 只有[+]显示(所选择的AF区域框的中心点)会留 在画面上。
	- 按 [MENU/SET] 或触摸了 [[ ] 时, 会清除 AF 区域框的设置。

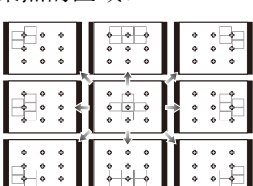

 $\bigodot$ 

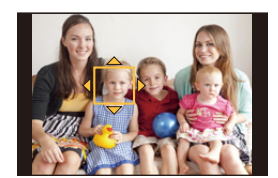

#### <span id="page-153-0"></span>选择 **[ ]** 时

可以通过放大画面来精确地设置聚焦位置。 •聚焦位置无法设置到画面的边缘。

#### 1 选择 [<sub>下</sub>],然后按 ▼。

#### *2* 按 3**/**4**/**2**/**1 设置聚焦位置,然后按 **[MENU/SET]**。

- 设置聚焦位置的辅助画面以放大的尺寸显示。
- 也可以通过触摸被摄物体来显示辅助画面。

#### 3 用 ▲/▼/</> 将 [+] 移动到聚焦位置。

- 也可以通过触摸屏幕来移动聚焦位置。
- 按 [DISP.] 会使聚焦位置返回到辅助画面的中央。
- 在辅助画面上, 也可以通过触摸 [ 1 ] 进行拍摄。

#### ■更改辅助画面的显示

每次按后转盘,放大的显示会在窗口画面显示和全屏显示之间进行切换。

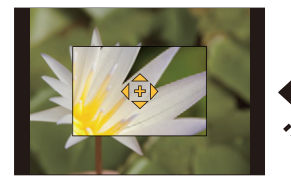

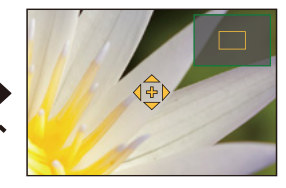

•也可以通过触摸 [□] 来切换辅助画面的显示。

- •如果转动前转盘或后转盘,放大的显示在窗口显示的状态下时可以将显示放大 / 缩小最多约 3 至 6 倍, 或者放大的显示在全屏显示的状态下时可以将显示放大 / 缩小最多约 3 至 10 倍。后转盘以 1 倍的倍率放大 / 缩小尺寸,前转盘以 0.1 倍 的倍率放大 / 缩小尺寸。
- •也可以通过拉开 / 捏拢来放大 / 缩小显示。

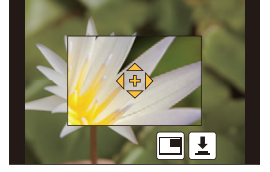

 $\bigodot$ 

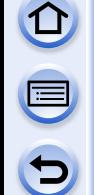

 $\mathbf{\Omega}$ 

E

 $\overline{\mathbf{C}}$ 

#### •○ 设置画面放大的时间

[MENU] > **[**自定义**]**>**[**精确定点 **AF** 时间**]**>

#### **[LONG]**(约 **1.5** 秒)/**[MID]**(约 **1.0** 秒)/**[SHORT]**(约 **0.5** 秒)

#### <span id="page-154-0"></span>用指针按钮移动 **/** 不移动 **AF** 区域

#### [MENU] > **[**自定义**]**>**[**直接对焦区**]**>**[ON]/[OFF]**

选择了 $[$  $\bullet$ ]、[an] 或 [ $\bullet$ ] 时, 可以移动 AF 区域;选择了[  $\uparrow$ ] 时, 可以移动 放大的位置。

- •要设置[驱动模式]、[白平衡]或[感光度]等使用指针按钮的项目,请使用快速菜 单 [\(P43\)](#page-42-0)。
- •[测光模式] [\(P168\)](#page-167-0)设置为[C]时, 也可以配合AF区域移动定点测光目标。在画面 的边缘,测光可能会受到 AF 区域周围的亮度的影响。
- •[触摸AF]设置为[AF+AE]时,亮度最佳化位置会跟随AF区域的移动。(AF区域作 为[■] 工作。)[\(P172\)](#page-171-0)

#### 在这些情况下不可用 **:**

- •在下列情况下,[直接对焦区] 被固定为 [OFF]。 –创意控制模式
- •使用数码变焦时,无法改变 AF 区域的位置和大小。

 $\overline{\mathbf{f}}$ 

# 设置所需的聚焦方式

使用 [自定义] 菜单,可以详细设置聚焦方式。

#### 半按快门按钮时聚焦 **/** 不聚焦

#### [MENU] >**[**自定义**]**>**[**快门 **AF]**>**[ON]/[OFF]**

通过半按快门按钮释放 **/** 不释放快门 [MENU] >**[**自定义**]**>**[**半按快门释放**]**>**[ON]/[OFF]**

# 预先聚焦 **/** 不聚焦 [MENU] >**[**自定义**]**>**[**快速 **AF]**>**[ON]/[OFF]**

只要将相机保持稳定状态,相机就会自动调整焦距,并且在按下快门按钮时 焦距调整会变得更快。例如,在不想错过图像拍摄的时机时,这会非常有用。

 $\bigodot$ 

- •电池会比平时消耗得更快。
- •难以对被摄物体聚焦时,请再次半按快门按钮。
- •在下列情况下,[快速 AF] 功能无效 :
	- –在预览模式下
	- –在低照度条件下
	- –用仅提供手动聚焦的镜头时
	- –用某些不支持对比 AF 的 4/3 镜头时

# $\mathcal{F}$  点亮 / 不点亮 AF 辅助灯

#### [MENU] >**[**自定义**]**>**[AF** 辅助灯**]**>**[ON]/[OFF]**

半按快门按钮时,AF 辅助灯会照亮被摄物体,使得相机在低照度条件下拍摄 时更容易聚焦。(根据拍摄条件,会显示更大的 AF 区域。)

- •根据所使用的镜头不同,AF 辅助灯的有效范围也会有所不同。 –当安装了可互换镜头 (H-H020A) 时 : 约 1.0 m 至 5.0 m –当安装了可互换镜头 (H-FS1442A) 并且在广角端时 : 约 1.0 m 至 3.0 m
- •AF 辅助灯仅对屏幕中央的被摄物体有效。请将被摄物体置于屏幕中央使用。
- •请取下镜头遮光罩。
- •不想使用AF辅助灯时(例如,在暗处拍摄动物的图像时),请将[AF 辅助灯]设置 为 [OFF]。在这种情况下,对被摄物体聚焦将变得更加困难。
- •使用大直径的镜头时,AF辅助灯可能会被遮挡住较大一部分,可能会变得难以聚 焦。
- •在下列情况下,[AF 辅助灯] 的设置被固定为 [OFF]。 –[独特风景]/[蔚蓝天空]/[浪漫晚霞]/[生动晚霞]/[闪光水面]/[清晰夜景]/[酷炫夜 空】【温暖夜景】/[艺术夜景] ( 场景指南模式 )

# <span id="page-156-0"></span>焦点没有对准时拍摄 **/** 不拍摄

#### [MENU] >**[**自定义**]**>**[**对焦 **/** 释放优先**]**

#### **[FOCUS]:**

在物体被聚焦之前,无法拍摄图像。

#### **[RELEASE]:**

该选项会以拍摄的最佳时机为优先,因此可以在完全按下快门按钮后进行拍 摄。

- •请记住:设置了[RELEASE]时, 即使聚焦模式开关设置到[AF], 可能也无法对准焦 点。
- •动态影像录制时,[对焦 / 释放优先] 无效。

# 完成自动聚焦后手动调整 **/** 不调整焦点

### [MENU] >**[**自定义**]**>**[AF+MF]**>**[ON]/[OFF]**

AF 锁定为开时(JAFS/AFF/AFC] 设置为 [AFS] 时的半按快门按钮, 或使用 [AF/AE LOCK] 设置的 AF 锁定),可以手动精细调整焦点。

# 用手动对焦拍摄

# 适用的模式: **12 @ P A S M = C C C C3 图 6**

想要固定焦点或在镜头和被摄物体之间的距离已确定并且不想启动自动对焦 时,请使用本功能。

# 根据镜头不同,手动聚焦使用的操作也会有所不同。

使用带聚焦环的可互换镜头 (H-H020A、H-FS1442A) 时

## 向 **◎** 端转动:

对近处的被摄物 体聚焦 向 B 端转动 **:**

对远处的被摄物 体聚焦

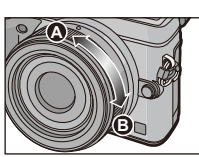

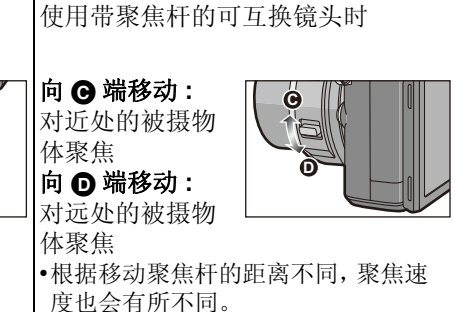

# **1** 将聚焦模式开关设置到 **[MF]**。

# **2** 使用镜头上的聚焦杆或聚焦环来聚焦。

A ¶ (无限远)的指示

- 手动聚焦时,显示会切换到辅助画面并且影像会 被放大(MF 辅助 ®)。
- [自定义]菜单的[峰值]设置为[ON]时,焦点对准 的部分会被突出显示 (C)。
- [自定义]菜单中的[手动对焦坐标线]设置为[ON] 并手动聚焦时,屏幕上会显示 MF 坐标线 (D。 可以确认焦点位置是在近距离侧还是在远距离 侧。

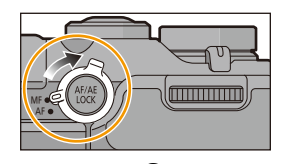

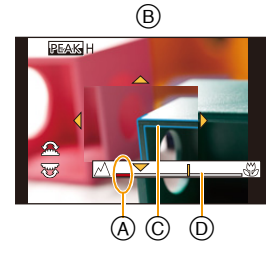

 $\bigodot$ 

# •○ 使用自动聚焦快速对准焦点

### [MENU] >**[**自定义**]**>**[AF/AE** 锁**]**>**[AF-ON]**

如果在手动聚焦下按 [AF/AE LOCK],自动聚焦会工作。

- •自动聚焦在框的中心工作。
- •如果在显示 MF 辅助画面时使用自动聚焦,MF 辅助画 面的中央会被聚焦。
- •使用以下触摸操作,自动聚焦也会工作。 –触摸 [  $\boxdot$  ] –在监视器上拖动然后在想要聚焦的位置松开手指 **AF AF**

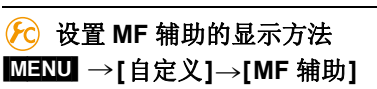

# 选项 | おおやすい おおし 设置的说明 [10**⊡]** |通过转动聚焦环或移动聚焦杆,或者通过按 <(□) 来放大。 [**俞**] 间通过转动聚焦环或移动聚焦杆来放大。 **[ □]** |通过按 ◀ (□) 来放大。 **[OFF]** 不显示 MF 辅助。

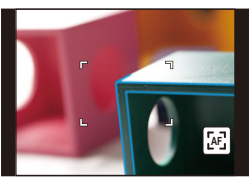

 $\bigodot$ 

**CEN** 

# 突出显示 **/** 不突出显示焦点对准的部分

## [MENU] >**[**自定义**]**>**[**峰值**]**

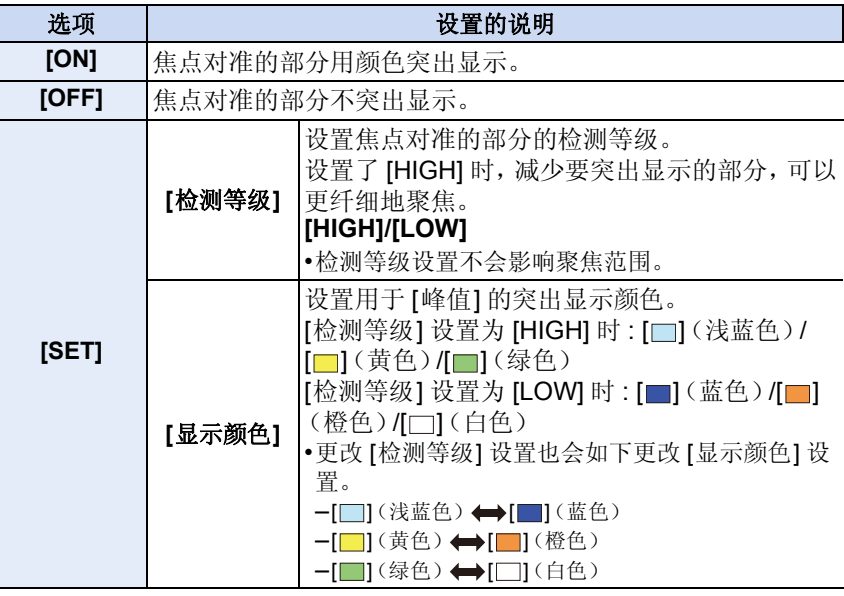

- •设置了 [峰值] 时,会显示 [  $\frac{1}{2}$  [ [检测等级]: [HIGH]) 或 [  $\frac{1}{2}$  [ [检测等级]: ] [LOW])。
- •每次触摸 [ ] 的 [ ],设置会按 [ON] ([检测等级]: [LOW]) > [ON] ([检测等级]:  $[HIGH] \rightarrow [OFF]$ 的顺序进行切换。
- •[峰值]被设置到[自定义]菜单的[Fn按钮设置[\] \(P47\)](#page-46-0)时,每次按设置的功能按钮, 峰值设置会按 [ON] ([检测等级]: [LOW]) → [ON] ([检测等级]: [HIGH]) → [OFF] 的顺序进行切换。
- •手动聚焦时或用 [AF+MF] 手动调整焦点时,本功能工作。
- •由于画面上轮廓清晰的部分会作为焦点对准的部分被突出显示,因此根据拍摄条 件不同,被突出显示的部分也会有所不同。
- •突出显示所使用的颜色不会影响到拍摄的影像。
- •创作控制模式的 [颗粒单色] 时,[峰值] 不工作。

#### *(2)* 显示 / 不显示 MF 坐标线

### [MENU] >**[**自定义**]**>**[**手动对焦坐标线**]**>**[ON]/[OFF]**

#### **MF** 辅助

#### ∫显示 **MF** 辅助

- •可以通过转动聚焦环、移动聚焦杆、拉开 [\(P16\)](#page-15-0)画面或触摸2次屏幕来显示。(在 创意控制模式的 [微型画效果] 下,无法通过触摸屏幕来显示 MF 辅助)
- •也可以通过按 < 显示放大区域的设置画面, 使用指针按钮确定要放大的区域, 然 后按 [MENU/SET] 来显示。
- •将[自定义]菜单中的[直接对焦区]设置为[ON]时,通过按指针按钮会切换到放大 区域的设置画面。

#### ■更改 MF 辅助的显示

每次按后转盘,放大的显示会在窗口画面显示和全屏显示之间进行切换。

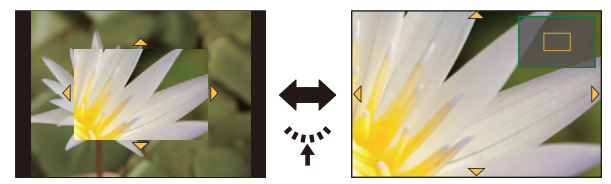

- •也可以通过触摸 [ ] 来切换 MF 辅助的显示。
- •如果转动前转盘或后转盘,放大的显示在窗口显示的状态下时可以将显示放大 / 缩小最多约 3 至 6 倍, 或者放大的显示在全屏显示的状态下时可以将显示放大 / 缩小最多约 3 至 10 倍。后转盘以 1 倍的倍率放大 / 缩小尺寸,前转盘以 0.1 倍 的倍率放大 / 缩小尺寸。
- •也可以通过拉开 / 捏拢来放大 / 缩小显示。

#### ■移动放大的区域

- •可以通过拖动画面 [\(P16\)](#page-15-1) 或按指针按钮来移动放大的区域。
- •执行下列操作将使 MF 辅助返回到初始位置。 –显示确定要放大的区域的设置画面时按 [DISP.]。

#### ■关闭 MF 辅助

- •半按快门按钮时会关闭。
- •也可以通过按 [MENU/SET] 或触摸 [退出] 来关闭 MF 辅助。
- •通过移动聚焦杆或转动聚焦环显示时,停止操作约 10 秒后会关闭。

 $\left( \rightarrow \right)$ 

•根据所使用的镜头,MF 辅助或手动对焦坐标线可能不会显示,但可以通过相机 的直接操作、使用触摸屏或按钮来使 MF 辅助显示。

### 在这些情况下不可用 **:**

•使用数码变焦或录制动态影像时,MF 辅助无效。

#### 7 手动聚焦的技巧

- 1 通过移动聚焦杆或转动聚焦环来 聚焦。
- 2 向同一方向再稍微移动聚焦杆或 转动聚焦环一点。
- **6** 通过向相反方向稍微移动聚焦杆 或向相反方向稍微转动聚焦环来 精细调整焦点。

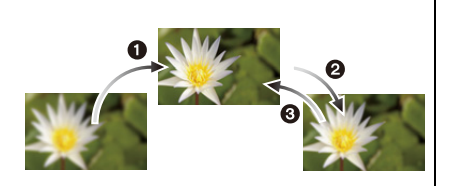

- •如果在对被摄物体聚焦后放大 / 缩小,聚焦可能会失去其准确性。在这种情况 下,请重新调整焦点。
- •取消睡眠模式后,请重新对被摄物体聚焦。
- •如果拍摄特写图像 :
- –建议使用三脚架和自拍定时器 [\(P186\)](#page-185-0)。
- –有效的聚焦范围(景深)会非常狭窄。因此,如果在被摄物体被聚焦后改变了 相机和被摄物体之间的距离,可能很难再次聚焦。
- –图像周边的分辨率会稍微下降。这并非故障。

## 关于焦距基准标记

焦距基准标记是用于测量焦距的标记。 当用手动对焦拍摄图像或拍摄特写图像时使用此项。

聚焦范围

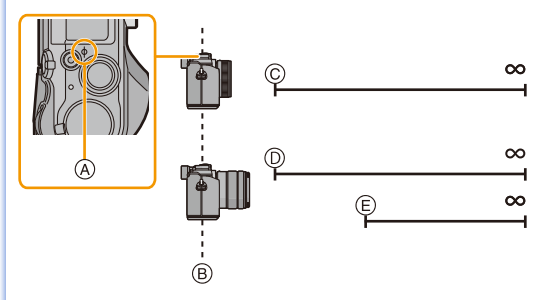

- A 焦距基准标记
- B 焦距基准线
- C 0.2 m [ 使用可互换镜头 (H-H020A) 时 ]
- D 0.2 m(广角端至焦距 20 mm) [ 使用可互换镜头 (H-FS1442A) 时 ]
- E 0.3 m(焦距 21 mm 至远摄端) [ 使用可互换镜头 (H-FS1442A) 时 ]

# 固定焦点和曝光 (**AF/AE** 锁)

# 适用的模式: 1 a a P A S M = C1 C2 C3 图 6

当想要拍摄位于 AF 区域外的被摄物体时,或者当被摄物体的对比度太强而 无法获得适当的曝光时,使用本功能十分便利。

# **1** 将屏幕对准被摄物体。

# **2** 按住 **[AF/AE LOCK]** 固定焦点或曝光。

- 如果释放 [AF/AE LOCK],会解除 AF/AE 锁。
- 在初始设置下,仅曝光被锁定。

# **3** <sup>按</sup> **[AF/AE LOCK]** 的同时,移动相机进行 构图,然后完全按下快门按钮。

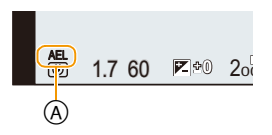

A AE 锁指示

• 设置了 [AE LOCK] 时, 半按快门按钮聚焦后, 完全按下快门按钮。

### 设置 **[AF/AE LOCK]** 的功能 [MENU] >**[**自定义**]**>**[AF/AE** 锁**]**

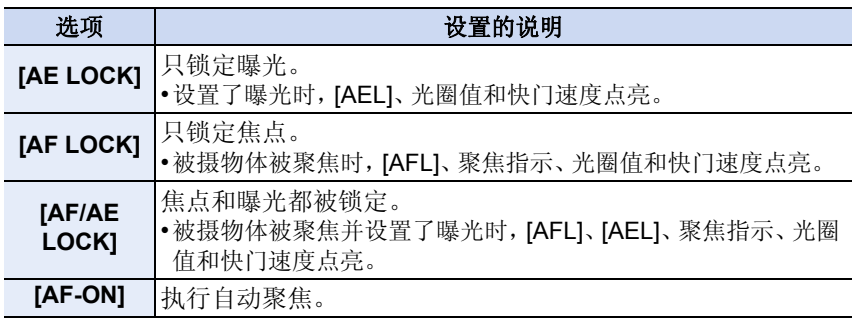

 $\bigodot$ 

### 释放 **[AF/AE LOCK]**时维持 **/** 不维持锁定 [MENU] >**[**自定义**]**>**[AF/AE** 锁定维持**]**>**[ON]/[OFF]**

- •执行 AE 锁时,屏幕上显示的拍摄画面的亮度被固定。
- •用手动曝光模式拍摄时,只有 AF 锁有效。
- •用手动聚焦拍摄时,只有 AE 锁有效。
- •动态影像录制过程中,仅AF锁定启动。录制过程中,一旦取消了AF锁定,就无法 再启动 AF 锁定。
- •即使被摄物体的亮度发生变化,也会设置曝光。
- •即使当 AE 锁定时,也可以通过半按快门按钮重新对被摄物体聚焦。
- •即使当 AE 锁定时,也可以设置程序偏移。

# 补偿曝光

适用的模式: **Add To A S M = C1 C2 C3 图 3** 

由于被摄物体和背景之间的亮度不同而无法得到合适的曝光时,请使用本功 能。

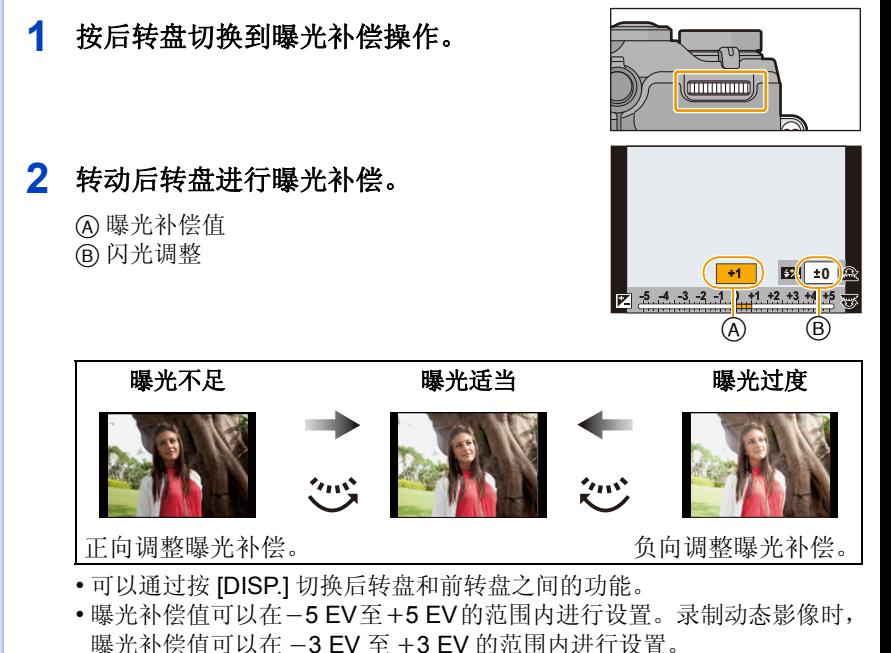

• 选择 [n0] 会返回到初始曝光。

# **3** 转动前转盘调整闪光灯发光量。

• 仅当[拍摄]菜单中的[闪光]的[自动曝光补偿] [\(P223\)](#page-222-0)设置为[ON]并且[闪 光] 的 [闪灯模式[\] \(P224\)](#page-223-0) 设置为 [TTL] 时才可以进行此操作。

 $\bigodot$ 

• 也可以使用 [拍摄] 菜单中的 [闪光] 的 [闪光调整] 来调整闪光灯亮度。 [\(P223\)](#page-222-1)

- O  $\Theta$
- •[拍摄]菜单中的[闪光]的[自动曝光补偿]设置为[ON]时,内置闪光灯的亮度会被 自动设置到适合于所选择的曝光补偿的级别。[\(P223\)](#page-222-0)
- •曝光值在-3 EV至+3 EV范围以外时,拍摄画面的亮度不会再改变。建议通过在 自动回放或回放画面上确认所拍摄的影像的实际亮度来进行拍摄。 •即使关闭相机,也会保存设置的曝光值。

# 在这些情况下不可用 **:**

•根据被摄物体的亮度情况,曝光补偿范围将受限制。

# $\mathbf{O}$ E  $\overline{\mathbf{C}}$

# <span id="page-167-0"></span>选择测定亮度的方式 **[**测光模式**]**

# 适用的模式: 12 df P A S M = (C1 C2 C3 a B

可以改变测定亮度的测光方式。

#### [MENU] >**[**拍摄**]**>**[**测光模式**]**

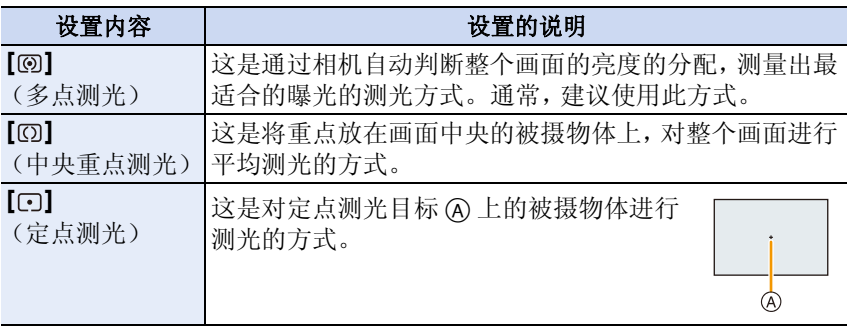

•[拍摄] 菜单和 [动态影像] 菜单共享那些菜单项。更改两个中的其中一个的设置 时,另一个的设置也会被更改。

# 在 **1** 张图像上进行多重曝光 **[**多重曝光**]**

适用的模式: **Add PASM=MC1C2C3**图 参

可以获得像在每张图像上进行了最多 4 次曝光的效果。

#### *1* 选择菜单。

 $\overline{\mathbf{f}}$ 

[MENU] > **[**拍摄**]**>**[**多重曝光**]**

#### *2* 按 3**/**4 选择 **[**开始**]**,然后按 **[MENU/SET]**。

- *3* 确定构图,拍摄第一张图像。
	- 拍摄后,半按快门按钮会进入到下一张图像的拍 摄。
	- 按 ▲/▼ 选择项目, 然后按 [MENU/SET] 就可以进 行下列中的其中一个操作。

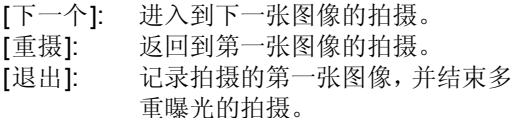

#### *4* 拍摄第 **2** 重、第 **3** 重和第 **4** 重曝光。

• 如果在拍摄时按 [Fn2],会记录所拍摄的图像,并结束多重曝光的拍摄。

#### *5* 按 4 选择 **[**退出**]**,然后按 **[MENU/SET]**。

• 也可以半按快门按钮结束。

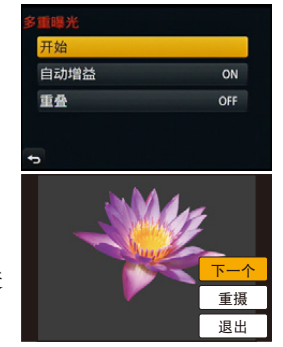

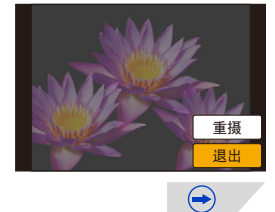

 $\overline{f}$ 

#### ■关于自动增益补正设置

在步骤 *1* 中所显示的画面上选择 [自动增益],然后进行设置。

[ON]: 根据拍摄图像的数量调整亮度的等级然后图像相互叠合。

[OFF]:所有的曝光结果会照原样叠合。可以根据被摄物体的不同,按需要进 行曝光补偿。

#### ∫使卡中的 **RAW** 影像合成

在步骤 *1* 中所显示的画面上,将 [重叠] 设置为 [ON]。 [开始] 后,会显示记忆 卡中的影像。选择 RAW 影像, 按 [MENU/SET], 然后继续拍摄。 •[重叠] 仅适用于用本机拍摄的 RAW 影像。

- •完成前,不记录图像。
- •用多重曝光拍摄的图像所显示的拍摄信息,是最后所拍摄的图像的拍摄信息。
- •多重曝光时,菜单画面上以灰色显示的项目无法设置。

#### 在这些情况下不可用 **:**

•在下列情况下,[多重曝光] 不可用。 –使用 [定时拍摄] 时 –使用 [定格动画] 时

# 轻松地使指定区域的亮度最佳化 (触摸 **AE**)

# 适用的模式: m m = p A S M = c C2 C3 图 6

可以轻松地使触摸的位置的亮度最佳化。被摄对象的脸看起来暗时,可以根 据脸的亮度使画面变亮。

可以仅使触摸的位置的亮度最佳化,或者通过在使用触摸 AF 时使亮度最佳 化,可以使触摸的位置的焦点和亮度两者最佳化。

# ■ 仅使触摸的位置的亮度最佳化

- **1** 触摸 **[ ]**。
- 2 触摸 [【•■】。
	- 会显示亮度最佳化位置的设置画面。
	- •[测光模式]会被设置为触摸 AE 专用的 [•]。

# **3** 触摸想要使其亮度最佳化的被摄物体。

• 触摸 [重设] 会使亮度最佳化位置返回到中央。

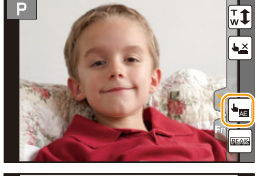

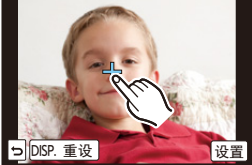

# **4** 触摸 **[**设置**]**。

#### ■取消触摸 AE 功能

触摸 **[ ]**。

•[测光模式] 会返回到原设置,亮度最佳化位置会被取消。

# 在这些情况下不可用 **:**

•在下列情况下,[触摸 AE] 不可用。 –使用数码变焦时。 –[自定义] 菜单的 [触摸设置] 的 [触摸 AF] 已经设置为[AF+AE] 时。[\(P172\)](#page-171-0)

$$
\underline{171}
$$

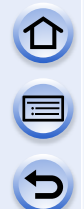

#### <span id="page-171-0"></span>使触摸的位置的焦点和亮度最佳化

**1** 选择菜单。

#### [MENU] > **[**自定义**]**>**[**触摸设置**]**

### **2** 选择 **[**触摸 **AF]**,然后触摸 **[AF+AE]**。

## **3** 触摸想要使其亮度最佳化的被摄物体。

- 显示 AF 区域设置画面。[\(P153\)](#page-152-2)
- 亮度最佳化位置显示在 AF 区域的中央。位置会 跟随 AF 区域的移动。
- [测光模式] 会被设置为触摸 AE 专用的 [ అց ]。
- 触摸 [重设] 会将亮度最佳化位置和 AF 区域返回 到中央。

# **4** 触摸 **[**设置**]**。

- 在触摸的位置显示与 [■] 具有相同功能的 AF 区域。
- 触摸 [ ] 会将[测光模式] 返回到原设置并取消亮度最佳化位置。 AF 区域 设置也会被取消。
- 触摸 [ [ ] 合将 [ 测光模式] 返回到原设置并取消亮度最佳化位置。

背景变得太亮等时,可以通过补偿曝光调整与 背景的亮度对比。

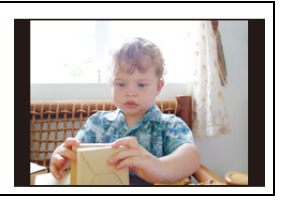

 $\bigodot$ 

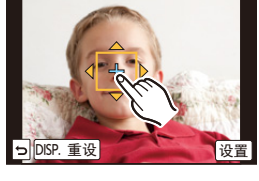

- •用触摸快门拍摄时,使触摸的位置的焦点和亮度最佳化然后拍摄。
- •在画面的边缘,测光可能会受到触摸点周围的亮度的影响。

# 在这些情况下不可用 **:**

- •在下列情况下,使焦点和亮度最佳化的 [AF+AE] 不工作。 –手动聚焦时 –使用数码变焦时。
	- –使用指针按钮设置了 AF 区域时

# <span id="page-173-0"></span>设置感光度

# 适用的模式: 12 The P A S M = M C1 C2 C3 2 3 d3

使用本模式可以设置对光的灵敏度(ISO 感光度)。设置为较高的数值时, 即 使在暗处也可以拍摄出明亮的图像。

# 1 按 **▲** (ISO)。

 $\overline{\mathbf{f}}$ 

# **2** 通过转动后转盘选择 **ISO** 感光度。

• 可以通过按 [DISP.] 切换后转盘和前转盘之间的 功能。

# **3** 转动前转盘设置 **ISO** 感光度的上限。

• [感光度] 设置为 [AUTO] 或 [Elso] 时会工作。

# **4** 按后转盘进行设置。

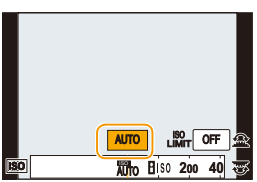

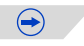

U<br>D<br>D<br>D

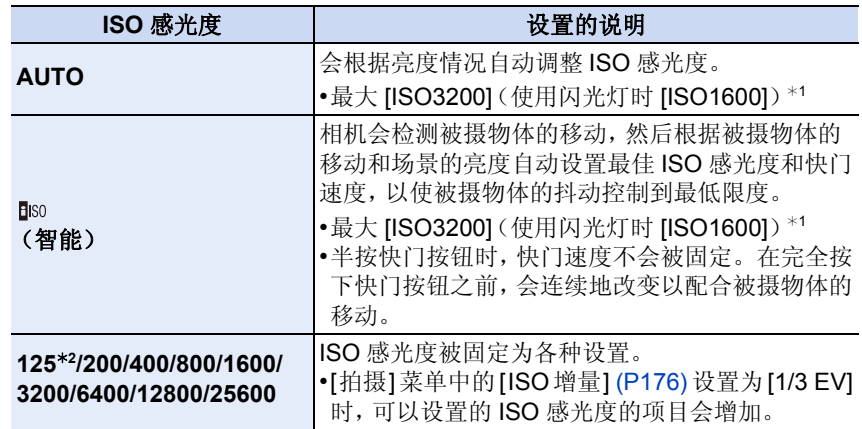

¢1[拍摄]菜单的[ISO上限设置[\] \(P176\)](#page-175-0)设置为[OFF]以外的设置时,会在[ISO上限 设置] 的设置值的范围内自动进行设置。 ¢2仅当设置了 [扩展 ISO] 时可用。

#### **C**ISO 感光度的特性

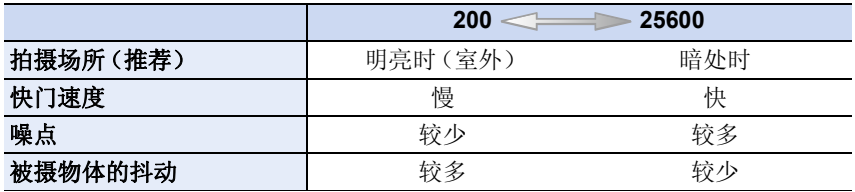

•有关设置了 [AUTO] 时的闪光灯的聚焦范围,请参阅 [P217](#page-216-0)。

•[电子快门] 设置为 [ON] 时,可以将 ISO 感光度最大设置到 [ISO 3200]。

•[直接对焦区] [\(P155\)](#page-154-0)设置为[ON]时,用指针按钮的操作变为AF区域的移动。请 使用快速菜单 [\(P43\)](#page-42-0) 进行设置。

•在创作动态影像模式下,可以选择以下设置项。 [AUTO]/[200] 至 [3200]

# <span id="page-175-0"></span>设置 **ISO** 感光度的上限

适用的模式 : 12 de P A S M = C C C C C S 图 2

根据被摄物体的亮度情况,会以选择的值作为上限选择最佳 ISO 感光度。

### [MENU] >**[**拍摄**]**>**[ISO** 上限设置**]**

设置内容 **: [400]/[800]/[1600]/[3200]/[6400]/[12800]/[25600]/[OFF]**

•当 [感光度] 设置为 [AUTO] 或 [ [ ] iso] 时, 此功能会工作。

# 在这些情况下不可用 **:**

•在下列情况下,[ISO 上限设置] 无效 : –[清晰夜景]/[酷炫夜空]/[温暖夜景] (场景指南模式) –录制动态影像时

# <span id="page-175-1"></span>设置 **ISO** 感光度的增量

适用的模式: 12 df P A S M = c1 C2 C3 图 B

可以以每级 1/3 EV 调整 ISO 感光度设置。

## [MENU] >**[**拍摄**]**>**[ISO** 增量**]**

#### 设置内容

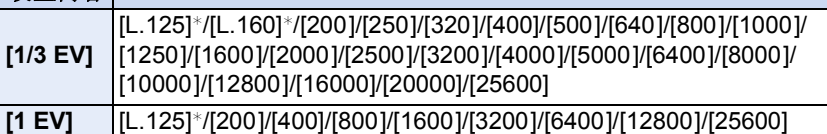

¢ 仅当设置了 [扩展 ISO] 时可用。

•将设置从[1/3 EV]改变到[1 EV]时,[感光度]会被设置为最接近于[1/3 EV]时的设 置值。(再次将设置改回为 [1/3 EV] 时,设置值不会返回。会保留 [1 EV] 时选择 的设置值。)

OOO

# 扩展 **ISO** 感光度

适用的模式: 1 c + p A S M = c C C C B 图 6 可以将 ISO 感光度设置到最小 [ISO125]。

[MENU] >**[**拍摄**]**>**[**扩展 **ISO]**

设置内容 **: [ON]/[OFF]**

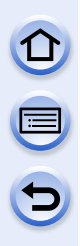

# 快门(驱动)设置

# <span id="page-177-0"></span>选择驱动模式

# 适用的模式 : **m**m m m a s m = c1 c2 c3 图 b

通过选择驱动模式,可以切换按快门按钮时的连拍拍摄或自拍定时器等的工 作。

**1** 按▼(→⊙)。

# **2** 按 </> 选择驱动模式, 然后按 [MENU/ **SET]**。

A 驱动模式

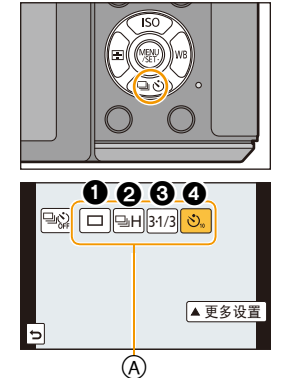

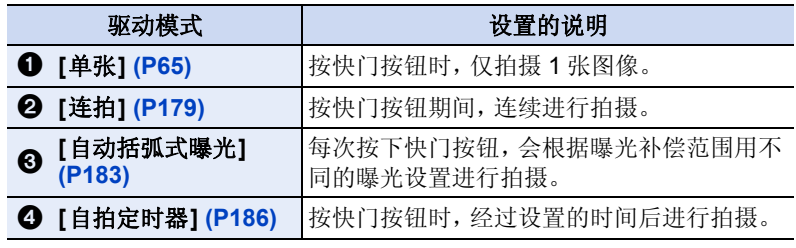

• 要取消驱动模式, 请选择 [ ] ]。设置会切换为 [ 单张 ]。

• 可以通过按 ▲ 来更改各驱动模式的设置。

# 在这些情况下不可用 **:**

•场景指南模式的 [全景拍摄] 时不可用。

 $\Omega$ 

 $\mathbf{f}$ 

# <span id="page-178-0"></span>使用连拍模式拍摄

# 适用的模式: **M** o M P A S M = 0 C C C C S 图 B

在按下快门按钮的期间连续地拍摄图像。 •在连拍速度为 [SH] 的情况下拍摄的图像会作为一个连拍组 [\(P240\)](#page-239-0) 被记录。

# 1 按▼(回心)。

# **2** 按 </> 选择连拍图标([ ] 等), 然后 按▲。

**3** 用 </> 选择连拍速度, 然后按 [MENU/ **SET]**。

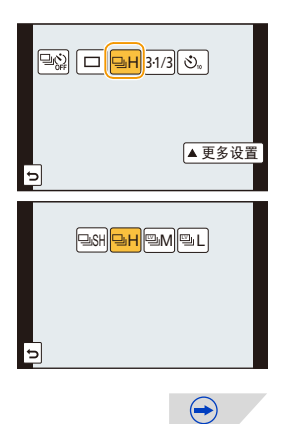

目り

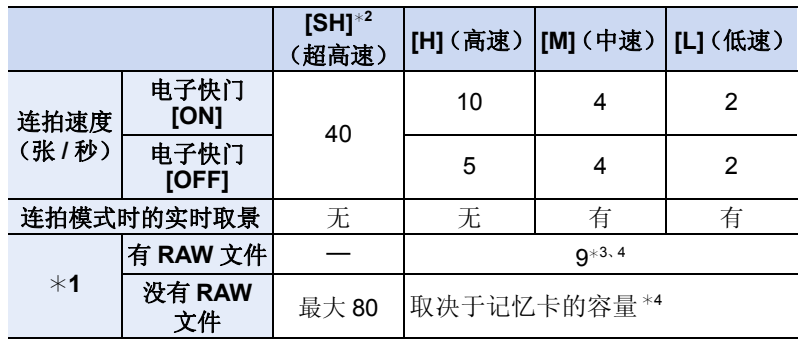

¢1可拍摄的图像数量

¢2电子快门会工作。

- ¢3根据拍摄条件,连拍帧数可能会减少。(例如,设置拍摄菜单的 [智能分 辨率] 时,连拍帧数可能会减少)
- ¢4可以一直拍摄到记忆卡没有可用空间为止。但是,连拍速度中途会变 慢。准确的调速取决于高宽比、图像尺寸、画质的设置和所使用的记忆 卡的种类。
- 根据以下设置不同,连拍速度可能会变慢。 –[图像尺寸[\] \(P139\)/](#page-138-0)[质量] [\(P140\)](#page-139-0)/[感光度[\] \(P174\)/](#page-173-0)[AFS/AFF/AFC] [\(P147\)/](#page-146-0)[对焦 / 释放优先] [\(P157\)](#page-156-0)
- 也可以用 [拍摄] 菜单中的 [连拍速率] 来设置连拍速度。
- 有关 RAW 文件的信息, 请参阅 [P140](#page-139-0)。

#### **4** 对被摄物体聚焦并进行拍摄。

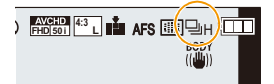

 $\bigodot$ 

• 一直完全按下快门按钮即可用连拍模式连续地 拍摄。

#### ■取消连拍模式

从驱动模式中选择[ <sup>[ ]</sup>](单张拍摄)或 [ <sup>[ ]</sup> [ ]。 [\(P178\)](#page-177-0)
# ● 在连拍模式下聚焦

根据聚焦模式(JAFS/AFF/AFC[\] \(P147\)](#page-146-0) 和手动聚焦 [\(P158\)](#page-157-0)) 和 [自定义] 菜 单中的 [对焦 / 释放优先] [\(P157\)](#page-156-0) 设置不同,对准焦点的方式也会有所不同。

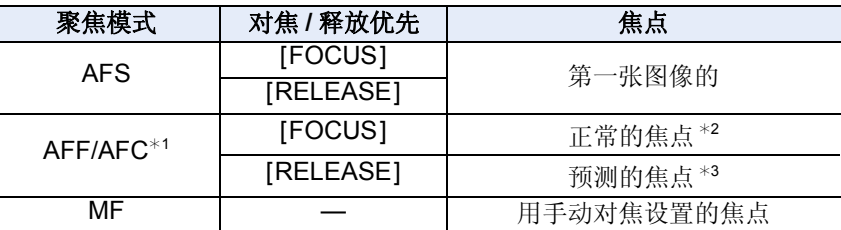

¢1被摄物体较暗时或者连拍速度设置为 [SH] 时,焦点会被固定在第一张图像上。 ¢2由于相机连续聚焦物体,连拍速度可能会变慢。

¢3连拍速度优先,在可能的范围内进行焦点的预测。

- •想要在连拍模式下一直完全按下快门按钮进行拍摄时,建议使用快门遥控 (DMW-RSL1: 可选件)。有关快门遥控的信息,请参阅 [P333](#page-332-0)。
- •连拍速度设置为[SH]或[H](聚焦模式为[AFS]或[MF]时)时,后面图像的曝光和 白平衡被固定为第一张图像所使用的设置。根据被摄物体的亮度的变化情况,第 二张图像以及后面的图像可能会变得更亮或更暗。连拍速度设置为 [H](聚焦模 式为 [AFF] 或 [AFC] 时)、[M] 或 [L] 时,每次拍摄都要调整曝光和白平衡。
- •由于在暗处快门速度会变慢,连拍速度(张 / 秒)可能会变得更慢。
- •如果反复拍摄,根据使用条件,到拍摄下一张图像可能要花费一些时间。
- **•**要在记忆卡上保存用连拍模式拍摄的图像可能要花费一些时间。如果在保存过 程中继续连拍,最多可拍摄的图像数量会减少。连续拍摄时,建议使用高速类型 的记忆卡。

# 在这些情况下不可用 **:**

- •在下列情况下,连拍模式无效。
- –[闪光水面]/[闪亮灯饰]/[花卉柔焦]/[全景拍摄] ( 场景指南模式 )
- –[颗粒单色]/[柔滑单色]/[微型画效果]/[柔焦]/[星光滤镜]/[阳光滤镜] ( 创意控制 模式)
- –设置了白平衡括弧式曝光时
- –录制动态影像时
- –使用闪光灯拍摄时
- –[HDR] 设置为 [ON] 时
- –[多重曝光]

ロ<br>こ<br>コ

- –使用 [定时拍摄] 时
- –在 [定格动画]下(仅当设置了 [自动拍摄]时)
- •在下列情况下,无法使用连拍模式的 [SH]。
	- –[质量] 设置为 [RAW---]、[RAW----] 或 [RAW] 时
	- –使用 [定格动画] 时
	- –使用 [快门延迟] 时

快门 (驱动)设置

# 使用自动括弧式曝光拍摄

# 适用的模式: **Add FASM=10C2C3**图6

每次按下快门按钮,会根据曝光补偿的范围用不同的曝光设置进行拍摄,最 多可以拍摄 7 张图像。

# 用自动括弧式曝光 **[调整幅度]: [3•1/3], [顺序]: [0/-/+]**

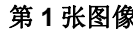

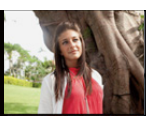

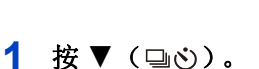

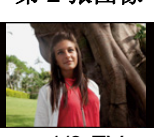

第 1 张图像 **1** 第 2 张图像 **1** 第 3 张图像

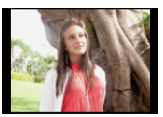

 $\pm 0$  EV  $-1/3$  EV  $+1/3$  EV

 $\boxed{\mathbb{Z}}$   $\boxed{\square}$   $\boxed{\mathbb{S}1/3}$   $\boxed{\mathbb{S}}$  .

-3

2 按 ◀/▶ 选择自动括弧式曝光图标([31/3] 等),然后按 ▲。

# **3** 按 </> 选择补偿范围, 然后按 [MENU/ **SET]**。

# **4** 对被摄物体聚焦并进行拍摄。

- 如果完全按住快门按钮,就会以所设置的数量拍 摄图像。
- 直到所设置的图像数量都被拍摄完为止,自动括弧式曝光指示会一直闪 烁。
- 如果在所设置的图像数量都被拍摄完前改变自动括弧式曝光的设置或者关 闭相机,则图像计数会被重设为 [0]。

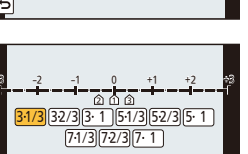

 $\frac{1}{2}$  **EXISTEN**  $\frac{1}{2}$  **L** AFS  $\frac{1}{2}$  **L**  $\frac{1}{2}$ 

▲更多设置

 $\bigoplus$ 

(I WI)

183

快门 (驱动)设置

 $\overline{\mathbf{t}}$ 

■取消自动括弧式曝光

从驱动模式中选择[□](单张拍摄)或 [ **paie 10** ( P178)

# ∫改变自动括弧式曝光的 **[**单张 **/** 连拍 设置**]**、**[**调整幅度**]** 和 **[**顺序**]** 的设置 *1* 选择菜单。

[MENU] > **[**拍摄**]**>**[**自动括弧式曝光**]**

- *2* 按 3**/**4 选择 **[**单张 **/** 连拍 设置**]**、**[**调整幅度**]** 或 **[**顺序**]**,然后按 **[MENU/ SET]**。
- *3* 按 3**/**4 选择设置内容,然后按 **[MENU/SET]**。

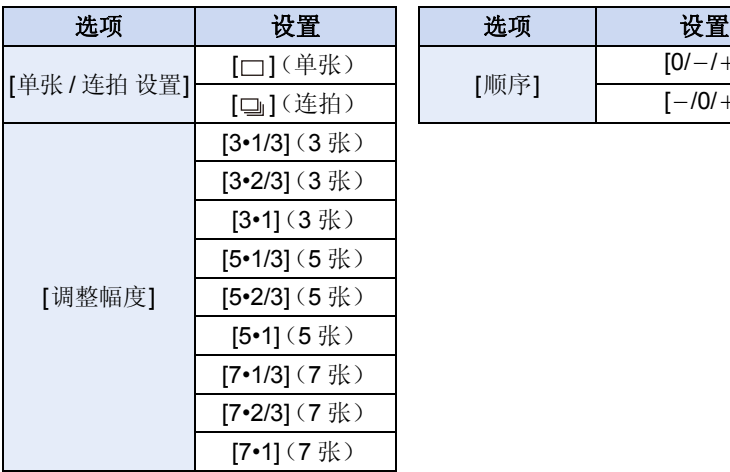

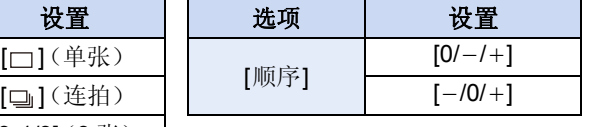

 $\Theta$ 

• 设置为 [ □ ] 时, 1 次可以拍摄 1 张图像。

• 设置为 [  $\square$  ] 时, 可以连续拍摄到设置的张数。

• 设置完成后退出菜单。

•当在设置了曝光补偿值后使用自动括弧式曝光拍摄时,会基于所选择的曝光补偿 值进行拍摄。

# 在这些情况下不可用 **:**

•根据被摄物体的亮度情况,曝光可能被补偿得不正确。

•在下列情况下,自动括弧式曝光无效。

–[闪光水面]/[闪亮灯饰]/[花卉柔焦]/[全景拍摄] ( 场景指南模式 )

- –[颗粒单色]/[柔滑单色]/[微型画效果]/[柔焦]/[星光滤镜]/[阳光滤镜] ( 创意控制 模式)
- –设置了白平衡括弧式曝光时。
- –录制动态影像时
- –使用闪光灯拍摄时
- –[HDR] 设置为 [ON] 时
- –[多重曝光]
- –使用 [定时拍摄] 时
- –在 [定格动画]下(仅当设置了 [自动拍摄]时)

快门 (驱动)设置

ODD

# <span id="page-185-0"></span>用自拍定时器拍摄

适用的模式: **Add PASM = COCCG** 图

- **1** 按▼(→⊙)。
- 2 按 ◀/▶ 选择自拍定时器图标([<mark>◎10</mark>] 等),然后按 ▲。

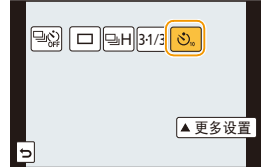

 $10$  0 20  $\sqrt{2}$ 

3 按 </> 选择自拍定时器的时间设置, 然 后按 **[MENU/SET]**。

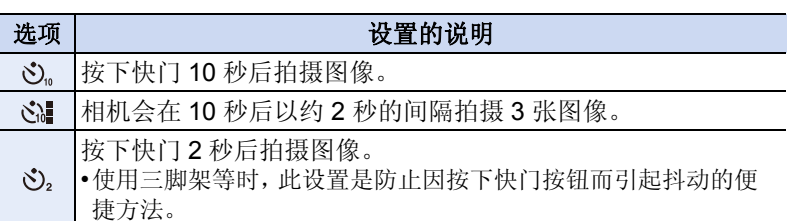

# **4** 先半按快门按钮聚焦,然后再完全按下进 行拍摄。

- 直到被摄物体被聚焦后才可以拍摄图像。半按 快门按钮时,将会设置焦点和曝光。
- 如果想要在被摄物体没有被聚好焦时就完全按 下快门按钮进行拍摄,请将 [自定义] 菜单中的 [对焦 / 释放优先] 设置为 [RELEASE]。[\(P157\)](#page-156-0)
- 自拍定时器指示灯 (A) 闪烁, 10 秒钟 (或 2 秒钟) 后启动快门。
- 选择了 [< ] 时, 在拍摄完第一张图像和第二张图 像后自拍定时器指示灯会再次闪烁,在闪烁 2 秒 后启动快门。

### ■取消自拍定时器 从驱动模式中选择[□](单张拍摄)或 [ **poderation**]。[\(P178\)](#page-177-0)

•也可以通过关闭本机来取消。([自拍定时器自动关闭] [\(P59\)](#page-58-0) 设置为 [ON] 时)

•用自拍定时器拍摄时,建议使用三脚架。

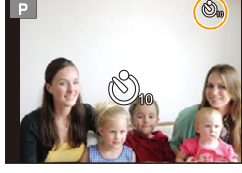

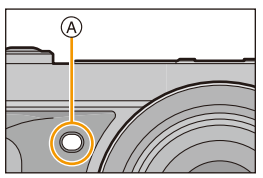

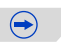

### 快门 (驱动)设置

# •也可以通过 [拍摄] 菜单中的 [自拍定时器] 来设置自拍定时器的时间设置。

- •选择了[<<!] 时,根据拍摄条件的不同,拍摄的时间间隔可能会超过2秒。
- •选择了[  $\chi$  ] 时, 闪光灯发光量可能会稍微改变。

# 在这些情况下不可用 **:**

- •在下列情况下,无法设置为[ [ ]。 –设置了白平衡括弧式曝光时
- –[多重曝光]
- •在下列情况下,自拍定时器无效。
- –[全景拍摄] ( 场景指南模式 )
- –录制动态影像时
- –使用 [定时拍摄] 时
- –在 [定格动画]下(仅当设置了 [自动拍摄]时)

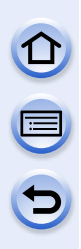

# 针对不同被摄物体和目的的自定义功能

# 以设置的间隔自动拍摄 **[**定时拍摄**]**

# 适用的模式: **E @ @ P A S M = C C C C3 @ 6**

可以设置拍摄开始时间、拍摄间隔和图像数量,随着时间的推移自动拍摄动 植物等被摄物体。 图像会作为 1 个图像组 [\(P240\)](#page-239-0) 被记录。

可以使用 [回放] 菜单的 [定时视频] 创建动态影像。[\(P255\)](#page-254-0)

# **•**预先设置日期和时间设置。**[\(P38\)](#page-37-0)**

# ■设置拍摄时间 / 间隔 / 图像数量

# *1* 选择菜单。

[MENU] > **[**拍摄**]**>**[**定时拍摄**]**

# *2* 按 3**/**4 选择选项,然后按 **[MENU/SET]**。

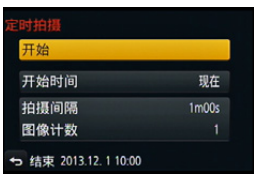

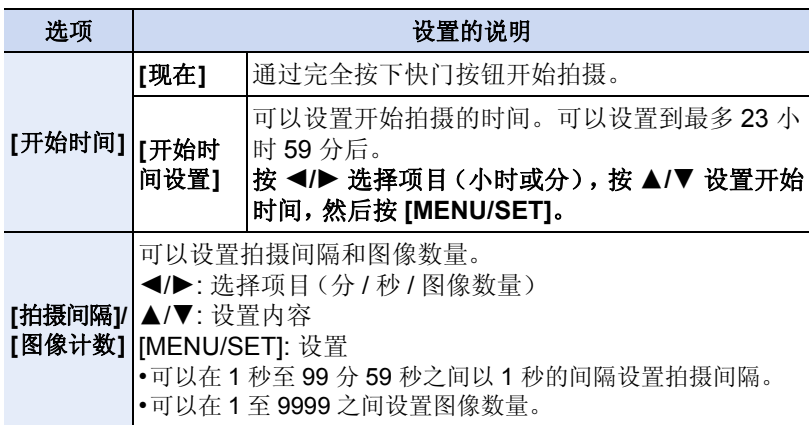

# *3* 按 3**/**4 选择 **[**开始**]**,然后按 **[MENU/SET]**。

# *4* 完全按下快门按钮。

- 拍摄自动开始。
- 拍摄待机时,如果一定时间内没有进行任何操作,电源会自动关闭。即使电 源关闭,定时拍摄也会继续。到拍摄开始时间时,电源会自动开启。要手动 开启电源,请半按快门按钮。
- 如果在本机开启时按[Fn3]或触摸[ ], 会显示暂停或结束的选择画面。请 按照画面进行操作。此外,如果在暂停时按 [Fn3] 或触摸 [ ], 会显示恢 复或结束的选择画面。完全按下快门按钮也会从暂停恢复。
- •此功能不能作为监视相机来使用。
- **•**如果将本机置于某处执行 **[**定时拍摄**]**,请注意防盗。
- **•**在滑雪场或高海拔等寒冷的地方、或在温暖潮湿的环境下长时间拍摄可能会导致 故障,因此请注意。
- •根据拍摄条件,拍摄可能与设置的拍摄间隔或设置的图像数量不一致。
- •长时间曝光等拍摄时间比拍摄间隔长时,拍摄可能会被跳过。
- •建议使用充满电的电池。
- •在下列情况下,[定时拍摄] 暂停。 [定时拍摄] 时,可以更换电池和记忆卡,然后通过开启本机再开始。更换电池或 记忆卡时,请关闭本机。
- –电池的电量耗尽时
- –关闭相机
- 在定时拍摄过程中, 请勿连接AV电缆(可选件)、HDMI mini 电缆或 USB 连接线 (提供)。
- •仅拍摄了 1 张图像时,不会以图像组保存。

# 在这些情况下不可用 **:**

- •在下列情况下,[定时拍摄] 不可用。
	- –[全景拍摄] ( 场景指南模式 )
	- –[多重曝光]
	- –使用 [定格动画] 时

 $\Omega$ 

# 创建定格动态影像 **[**定格动画**]**

# 适用的模式: m m m P A S M = c1 C2 C3 图 B

通过将图像接合在一起来创建定格动态影像。

# **•**预先设置日期和时间设置。**[\(P38\)](#page-37-0)**

•用 [定格动画] 拍摄的图像作为一组图像组显示。[\(P240\)](#page-239-0)

# 用 **[**定格动画**]** 创建动态影像之前

用 [定格动画],可以通过每次小幅度地活动木偶等进行拍摄然后将拍摄内容 接合在一起,制作被摄物体看起来像正在活动着的动态影像。

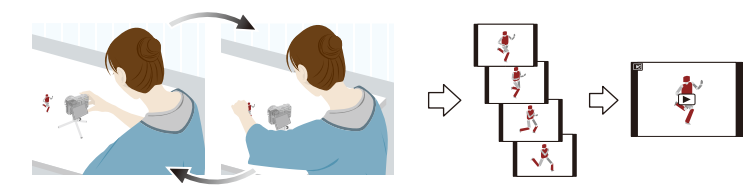

- •用本机,动态影像的每秒需要拍摄 1 至 50 帧的图像。
- •为了获得更流畅的活动,请尽可能细小地拍摄活动,并将每秒的帧数(帧率)设 置为大数值。

 $\bigodot$ 

# *1* 选择菜单。

# [MENU] > **[**拍摄**]**>**[**定格动画**]**

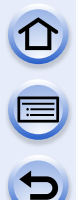

# *2* 按 3**/**4 选择拍摄方式,然后按 **[MENU/SET]**。

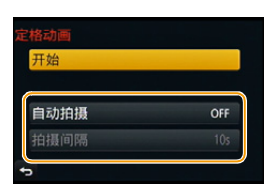

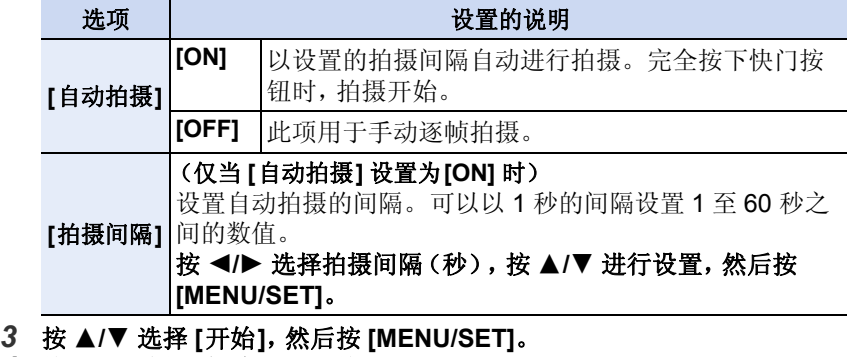

- *4* 按 3**/**4 选择 **[**新建**]**,然后按 **[MENU/SET]**。
- *5* 完全按下快门按钮。
	- 可以拍摄最多 9999 帧。
- *6* 活动被摄物体确定构图。
	- 以相同的方式重复拍摄。

• 如果在拍摄过程中关闭了相机,开启相机时会显 示恢复拍摄的信息。选择 [是] 可以从中断点恢复 拍摄。

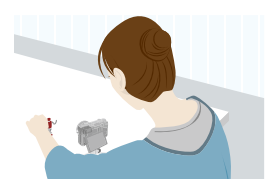

 $\bigoplus$ 

# 巧妙地拍摄素材

- •拍摄画面会显示最多 2 张以前拍摄的图像。请将其作为活动量的参考使 用。
- •按[▶]可以确认拍摄的图像。不要的图像可以通过按[m/>]来删除。再次 按 [▶]会返回到拍摄画面。

# *7* 触摸 **[ ]** 结束拍摄。

- 也可以通过从[拍摄]菜单中选择[定格动画]然后按 [MENU/SET] 来结束。
- [自动拍摄] 设置为[ON] 时,请选择确认画面上的 [退出]。

(如果选择了 [暂停],完全按下快门按钮会恢复拍 摄。)

- 显示确认画面。选择 [是] 时结束。
- 接下来显示创建动态影像的确认画面,因此请选择 [是]。

## *8* 选择创建动态影像的方式。

• 录制格式被设置为 [MP4]。

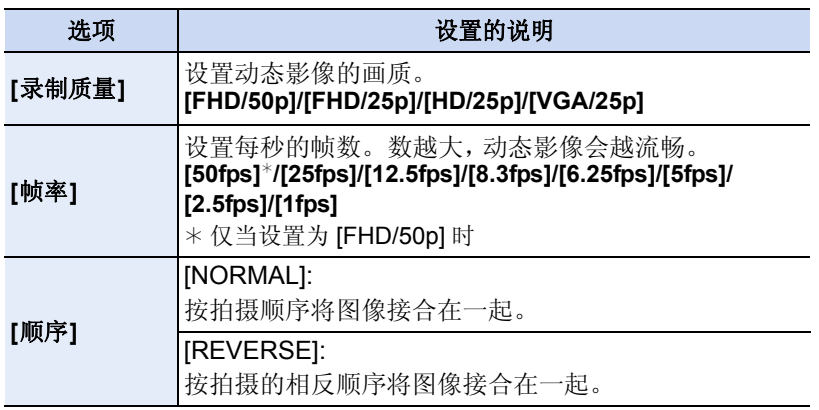

# *9* 按 3**/**4 选择 **[**执行**]**,然后按 **[MENU/SET]**。

- 显示确认画面。选择 [是] 时执行。
- 也可以从[回放]菜单的[定格视频]创建动态影像。 [\(P256\)](#page-255-0)

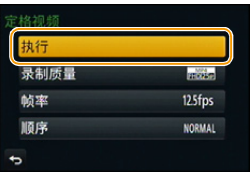

### ■将图像添加到定格动画组中

在步骤 *4* 中选择 [加上] 会显示用 [定格动画] 拍摄的图像组。选择一组图像 组, 按 [MENU/SET], 然后选择确认画面上的 [是]。

- •由于在使用闪光灯进行拍摄时等某些拍摄条件下拍摄会花费时间,因此可能无法 以设置的间隔进行自动拍摄。
- •选择了与原图像的高宽比不同的画质时,动态影像的上下或左右会显示黑带。
- •选择了比原图像大的图像尺寸的画质时,动态影像的分辨率会降低。
- •建议使用充满电的电池。

 $\blacksquare$ 

- •无法创建录制时间超过29 分59 秒的动态影像和文件大小超过4 GB的动态影像。
- •少于 1 秒的动态影像在动态影像录制时间 [\(P77\)](#page-76-0) 上会显示为"0s"。
- •如果仅拍摄了 1 张图像,图像不会以图像组保存。如果图像是拍摄的唯一 1 张图 像,无法从[加上]选择图像。

# 在这些情况下不可用 **:**

- •在下列情况下,[定格动画] 不可用。 –[全景拍摄] ( 场景指南模式 )
	- –[多重曝光]
	- –使用 [定时拍摄] 时

# 一下使操作音和光的输出无效 **[**静音模式**]**

# 适用的模式 **:**

在安静的环境、公共建筑等中拍摄影像或者拍摄宝宝或动物等被摄物体的影 像时,使用本功能很便利。

# 选择菜单。

 $\mathbf{\Omega}$ 

 $\overline{\mathbf{G}}$ 

# [MENU] > **[**自定义**]**>**[**静音模式**]**

# 设置内容 **: [ON]/[OFF]**

- •操作音被静音,闪光灯和 AF 辅助灯被强制关闭。以下设置被固定。
	- –[电子快门]: [ON]
	- –[闪光模式]: [Œ] ([强制闪光关])
	- –[AF 辅助灯]: [OFF]
	- –[操作音音量]: [改] (OFF)
	- –[快门音量]: [**\_ <u>×</u> ] (OFF)**
	- –[扬声器音量]: 0
- 即使设置了 [ON], 以下功能也会点亮 / 闪烁。
- –状态指示灯
- –自拍定时器指示灯
- –Wi-Fi 连接指示灯
- •正在调整镜头光圈的声音等相机的操作音不会被静音。

# **•**使用本功能时,请务必特别注意被摄对象的隐私、肖像权等。请客户自负责任。

# 在无快门音的状态下拍摄 **[**电子快门**]**

# 适用的模式: **AddPASM=**12C2C3图6

在安静的环境中拍摄时,可以关闭快门音。此外,由于不使用机械快门,因此 使得易于拍摄抑制了抖动的图像。由于根据拍摄条件可能会将被摄物体拍摄 得扭曲和拍摄上水平条纹,因此建议事先进行试拍。

# 选择菜单。

 $\Omega$ 

 $\overline{\mathbf{f}}$ 

[MENU] > **[**拍摄**]**>**[**电子快门**]**

设置内容 **: [ON]/[OFF]**

- **•**闪光灯被固定为 **[**Œ**] ([**强制闪光关**])**。
- **•**在荧光灯或**LED**灯等下,拍摄的图像上可能会出现水平条纹。在这种情况下,降 低快门速度可能会减轻水平条纹的影响。
- **•**如果被摄物体正在移动,拍摄的图像上被摄物体可能会看起来扭曲。
- •如果在拍摄过程中发生手震,可能会将被摄物体拍摄得扭曲。建议使用三脚架。 •可以在 [操作音] 中的 [快门音量] 关闭快门音。[\(P53\)](#page-52-0)
- **•**使用本功能时,请务必特别注意被摄对象的隐私、肖像权等。请客户自负责任。

# 在这些情况下不可用 **:**

•[连拍速率] 设置为 [SH] 时,[电子快门] 会被固定为 [ON]。

•场景指南模式的 [全景拍摄] 时不可用。

# 通过登录人脸拍摄清晰的图像 [个人识别]

# 适用的模式 **:**

个人识别是指找到与所登录的人脸相似的人脸并自动优先调整焦点和曝光的 功能。在集体照片中,即使人物在后面或队伍的末尾,相机仍可以将该人物 拍摄得很清晰。

# 选择菜单。

[MENU] > **[**拍摄**]**>**[**个人识别**]**

设置内容 **: [ON]/[OFF]/[MEMORY]**

# 在本相机中,**[**个人识别**]** 的初始设置为 **[OFF]**。 登录了脸部图像时,**[**个人识别**]** 会自动设置为 **[ON]**。

**•**以下功能也会与个人识别功能一起工作。 在拍摄模式下

–相机检测出所登录的人脸时显示相应的名字\*(如果 为所登录的人脸设置了名字)

# 在回放模式下

–显示名字和年龄(如果登录了信息)

–选择性回放从用个人识别登录的图像中选择的图像 ([类别回放[\] \(P245\)](#page-244-0))

¢ 最多显示 3 个人的名字。拍摄时显示的名字根据登录的顺序决定。

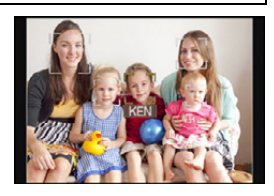

$$
\begin{array}{c}\n\bullet \\
\bullet \\
\bullet\n\end{array}
$$

### **•**仅当将 **AF** 模式设置为 **[**š**]** 时,**[**个人识别**]** 才工作。

- •连拍模式期间,[个人识别] 图像信息只可以添加到第一张图像中。
- •脸部特征的相似性会导致一个人被识别成另一个人。
- •由于个人识别要选择并识别脸部的特征,因此可能要比普通的人脸探测花费更多 的时间。
- •即使登录了个人识别信息,在 [名字] 设置为 [OFF] 的情况下拍摄的图像也不能被 分类到 [类别回放] 的个人识别中。
- **•**即使改变了个人识别信息 **[\(P201\)](#page-200-0)**,已拍摄的图像的个人识别信息也不会被改变。 例如,如果改变了名字,在改变前拍摄的图像不能被分类到 [类别回放] 的个人识 别中。
- •要改变已拍摄的图像的名字信息,请执行 [个人识别编辑] [\(P264\)](#page-263-0) 中的 [REPLACE]。

# 在这些情况下不可用 **:**

•在下列情况下,无法使用 [个人识别]。 –[清晰夜景]/[酷炫夜空]/[温暖夜景]/[艺术夜景]/[闪亮灯饰]/[美味食物]/[可爱甜 品】(全景拍摄] (场景指南模式) –[微型画效果] (创意控制模式) –录制动态影像时

# <span id="page-198-0"></span>个人设置

 $\mathbf{\Theta}$ 

最多可以为 6 个人的脸部图像登录名字和生日等信息。 通过为每个人拍摄多张脸部图像,可以使登录更容易(对于1个登录,最多登 录 3 张脸部图像)。

# ■登录脸部图像时的拍摄要点

- •登录时,请在眼睛睁开,嘴巴闭合的状态下正面朝向 相机,确保脸部的轮廓、眼睛或眉毛不被头发遮住。
- •登录时,确保人脸上没有过度的阴影。(登录过程中, 闪光灯不会闪光。)

(登录时的好示例)

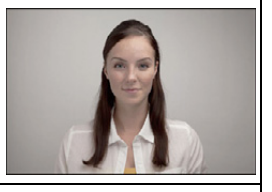

## ■拍摄过程中不能识别人脸时

- •登录在室内和室外,或者不同表情或角度的同一个人的人脸。[\(P200\)](#page-199-0)
- •在拍摄处追加登录。
- •没有识别出登录的人时,请通过重新登录进行修正。
- •根据脸部表情和环境,即使对登录过的人脸,也可能无法进行个人识别或者个 人识别可能无法正确识别人脸。

# *1* 按 3**/**4 选择 **[MEMORY]**,然后按 **[MENU/SET]**。

- 2 按 **△/V/</>** 选择尚未登录的个人识别框, 然后 按 **[MENU/SET]**。
	- 如果已经登录了 6 个人,则不会显示 [新增]。要登 录 1 个新人物, 请删除 1 个已登录的人物。

## *3* 将人脸对准指引线进行拍摄。

- 显示确认画面。选择 [是] 时执行。
- 无法登录人以外的物体(宠物等)的脸。
- 要显示个人登录的说明, 请按  $\blacktriangleright$  或触摸  $[ \bigcirc \hspace{-0.13cm} \bigcirc ]$  ]。

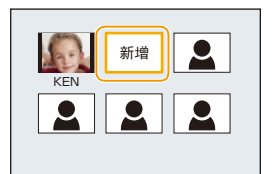

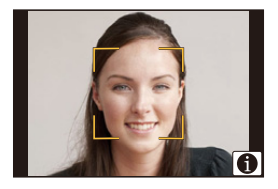

OOO

# *4* 按 3**/**4 选择选项,然后按 **[MENU/SET]**。

• 最多可以登录 3 个脸部图像。

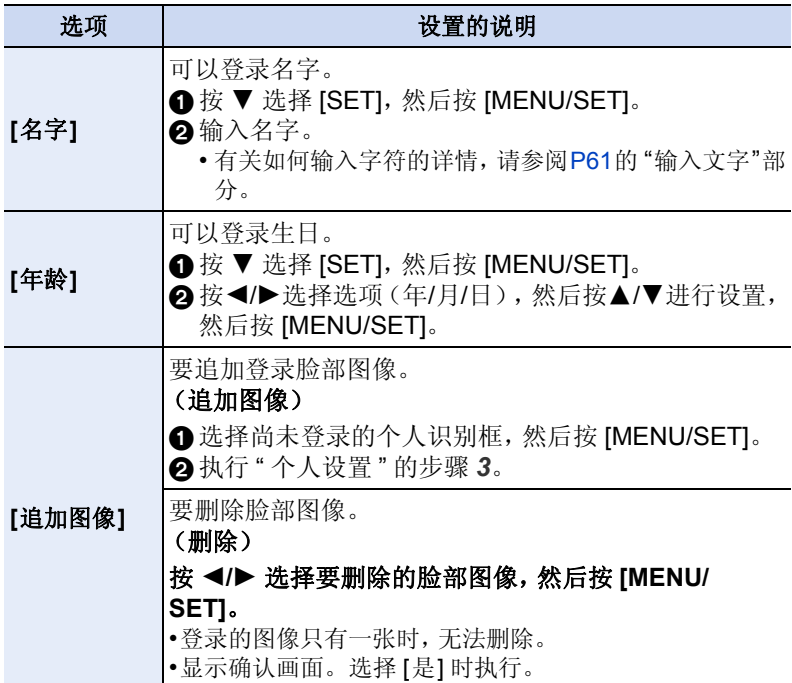

<span id="page-199-0"></span>• 设置完成后退出菜单。

# <span id="page-200-0"></span>改变或删除已登录的人的信息

0

 $\overline{d}$ 

可以更改已登录的人的图像或信息。也可以删除已登录的人的信息。

**1 按 ▼ 选择 [MEMORY], 然后按 [MENU/SET]。**<br>2 按 ▲/▼/◀/▶ 选择要编辑或删除的脸部图像, ∮

*2* 按 3**/**4**/**2**/**1 选择要编辑或删除的脸部图像,然后按 **[MENU/SET]**。

*3* 按 3**/**4 选择选项,然后按 **[MENU/SET]**。

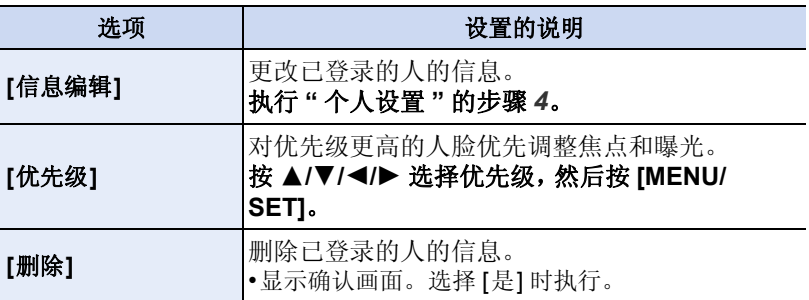

• 设置完成后退出菜单。

# 将宝宝和宠物的简介记录到影像中

# 适用的模式:12 mp P A S M = C1 C2 C3 图 B

通过预先设置宝宝或宠物的名字和生日,可以将名字和月龄 / 年龄记录到影 像中。

可以在回放时显示这些信息或者使用 [文字印记[\] \(P251\)](#page-250-0) 将其印记到拍摄的 影像上。

# ∫设置 **[**年龄**]** 或 **[**名字**]**

*1* 选择菜单。

# [MENU] > **[**拍摄**]**>**[**配置文件设置**]**

设置内容: [象] ([宝宝 1])/[象] ([宝宝 2])/[<| ] ([宠物])/[OFF]/[SET]

- *2* 按 3**/**4 选择 **[SET]**,然后按 **[MENU/SET]**。
- *3* 按 3**/**4 选择 **[**宝宝 **1]**、**[**宝宝 **2]** 或 **[**宠物**]** ,然后按 **[MENU/SET]**。
- *4* 按 3**/**4 选择 **[**年龄**]** 或 **[**名字**]**,然后按 **[MENU/ SET]**。
- *5* 按 3**/**4 选择 **[SET]**,然后按 **[MENU/SET]**。

输入 **[**年龄**]**(生日)

2/1: 选择项目(年 / 月 / 日)

▲/▼: 设置

[MENU/SET]: 确定

输入 **[**名字**]**

有关如何输入字符的详情,请参阅 [P61](#page-60-0) 的 " [输入](#page-60-0) [文字](#page-60-0) "。

*6* 按 4 选择 **[**退出**]**,然后按 **[MENU/SET]** 结束。

# ∫要取消 **[**年龄**]** 和 **[**名字**]**

在步骤 *1* 中选择 [OFF] 设置。

•使用 CD-ROM(提供)中的捆绑软件 "PHOTOfunSTUDIO",可以打印出年龄和 名字。

# 在这些情况下不可用 **:**

•在动态影像录制过程中拍摄的静态影像([eal(影片优先))[\(P233\)](#page-232-0) 不会记录年 龄或名字。

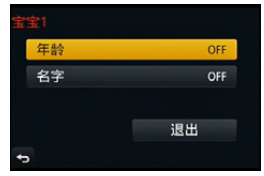

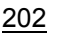

# 企画  $\Theta$

# 稳定器、变焦和闪光灯

# <span id="page-202-0"></span>光学影像稳定器

相机检测拍摄时的手震并自动进行补正,因此可以拍摄到手震减少的影像。 有 2 种光学影像稳定器,1 种内置于镜头,1 种内置于本机。会启用镜头或本 机其中一个的光学影像稳定器。

# <span id="page-202-1"></span>■兼容的光学影像稳定器

根据所使用的镜头,镜头或本机其中一个的光学影像稳定器工作。

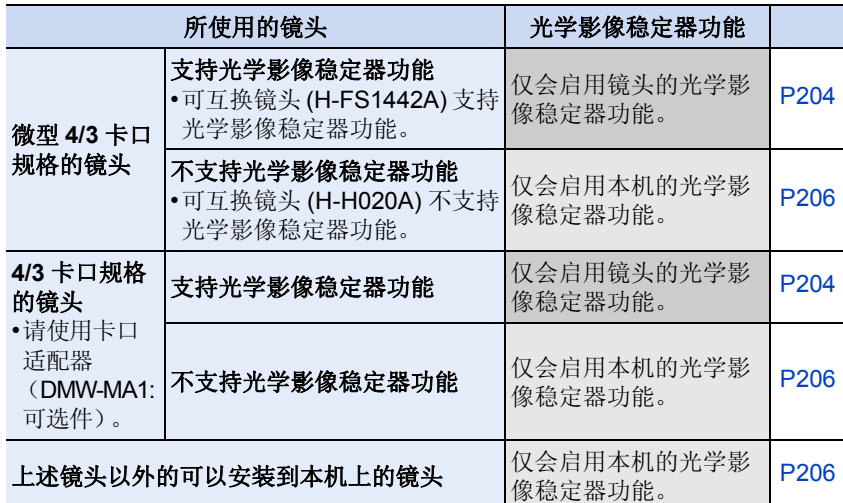

# 防止手震(相机晃动)

手震警告 [ (co) ] 出现时, 请使用 [稳定器]、三脚架、自拍定时器 [\(P186\)](#page-185-0) 或快 门遥控(DMW-RSL1: 可选件)[\(P333\)](#page-332-0)。

- •在下列情况下,快门速度将明显变慢。从按下快门按钮的瞬间开始,直到屏幕 上出现图像为止,请保持相机稳定。建议使用三脚架。
	- –慢速同步

E

G

- –慢速同步 / 红眼降低
- –[清晰夜景]/[酷炫夜空]/[温暖夜景]/[艺术夜景]/[闪亮灯饰]/[清晰夜间肖像] ( 场 景指南模式 )
- –设置为慢速快门速度时

# <span id="page-203-0"></span>使用镜头的光学影像稳定器功能

适用的模式: **AddPASM=MC1C2C3**图6

# 需要用到具有光学影像稳定器功能的基于微型 **4/3** 系统标准 **/4/3** 系统标准 的镜头。 **[\(P203\)](#page-202-0)**

# **1** 选择菜单。

# [MENU] > **[**拍摄**]**>**[**稳定器**]**>**[**操作模式**]**

# **2** 按 **A/V** 选择选项, 然后按 [MENU/SET]。

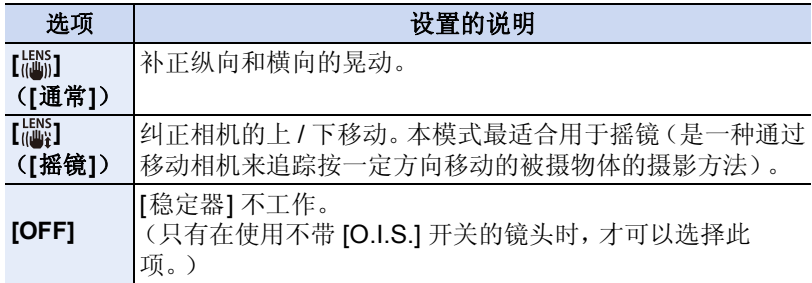

 $\bigodot$ 

• 设置完成后退出菜单。

**•**光学影像稳定器在工作时可能会产生操作音或引起震动,但这并非故障。

- •使用带 O.I.S. 开关的另选购的可互换镜头时,通过将镜头上的 O.I.S. 开关切换到 [ON], 可以进行设置使光学影像稳定器工作。(购买时, 初始设置为 [ ! [ ][ ]。)
- •使用三脚架时,建议将 [操作模式] 设置为 [OFF]。
- •在 [  $\mathbb{L}^{\text{LNS}}$ ] 下使用摇镜时, 建议用取景器拍摄。

# 在这些情况下不可用 **:**

- •设置了场景指南模式的 [全景拍摄] 时, 无法使用光学影像稳定器的 [ 圖]。
- •在下列情况下,稳定器功能可能无效。按快门按钮时,请注意手震。 –有激烈手震时。
- –变焦倍率很高时。
- –使用数码变焦时。
- –追踪拍摄移动的被摄物体时。
- –在室内或暗处拍摄,快门速度变慢时。
- •在下列情况下,更加难以获得在 [ ] 下的摇镜的效果。
- –位于阳光充足的地方,比如夏日里的晴天。
- –当快门速度比 1/100 秒更快时。
- –由于被摄物体移动太慢,致使相机移动也过慢时。(背景不会变模糊。)
- –当相机不能完全跟上被拍摄物体时。

稳定器、变焦和闪光灯

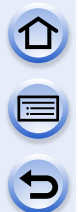

# <span id="page-205-0"></span>使用本机的光学影像稳定器功能

适用的模式: 12 dire com **F A S M = F C1 C2 C3 c3 c3 direct** 

# 如果镜头不支持光学影像稳定器功能或者不是基于微型 **4/3** 系统标准 **/4/3** 系统标准,可以使用本机的光学影像稳定器。**[\(P203\)](#page-202-1)**

•本机的光学影像稳定器仅在拍摄图像时工作。

# 如果镜头不是基于微型 **4/3** 系统标准 **/4/3** 系统标准,请进行以下设置 **:**

•将 [无镜头拍摄] 设置为 [ON]。[\(P23\)](#page-22-0)

•在 [焦距设置] 中设置镜头的焦距。[\(P207\)](#page-206-0)

–本机的光学影像稳定器可用时,如果使用不基于微型 4/3 系统标准 /4/3 系统标 准的镜头,开启本机后会显示焦距设置的确认信息。选择 [是] 可以设置 [稳 定器] 的 [焦距设置]。

# **1** 选择菜单。

[MENU] > **[**拍摄**]**>**[**稳定器**]**

# **2** 按 **A/V** 选择选项, 然后按 [MENU/SET]。

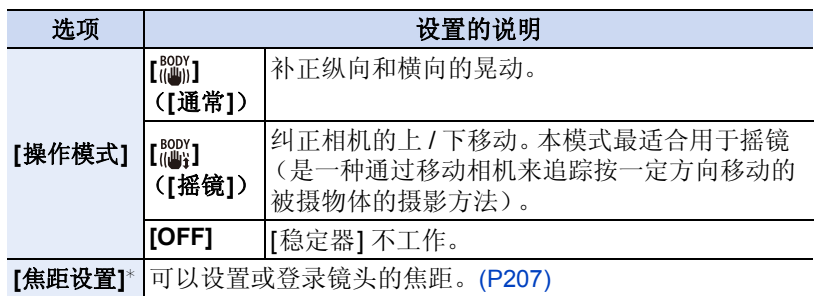

¢ 仅当镜头不是基于微型 4/3 系统标准 /4/3 系统标准时,才可以设置此项。

• 设置完成后退出菜单。

# <span id="page-206-0"></span>设置镜头的焦距

- •使用基于微型 4/3 系统标准 /4/3 系统标准的镜头时,会自动设置焦距。
- •如果镜头基于微型 4/3 系统标准 /4/3 系统标准但与相机之间不具有通信功能,请 设置镜头的焦距。

准备: 将 [无镜头拍摄] 设置为 [ON]。[\(P23\)](#page-22-0)

### *1* 选择菜单。

# [MENU] > **[**拍摄**]**>**[**稳定器**]**

# *2* 按 3**/**4 选择 **[**焦距设置**]**,然后按 **[MENU/SET]**。

### 3 用 </> **A** 选择镜头的焦距。

- 可以在 8 mm 至 1000 mm 之间设置焦距。
- 设置印在镜头机身等上的焦距。
- 如果找不到镜头的焦距设置,请选择接近于镜头 的焦距的数值。
- 如果镜头是变焦镜头,请根据拍摄时的焦距选择 数值。
- *4* 按 **[MENU/SET]**。

### ■登录焦距

- *1* 执行 **"** [设置镜头的焦距](#page-206-0) **"** 中的步骤 *3*。
- 2 按▼。
- *3* 按 2**/**1 选择要覆盖的焦距,然后按 **[DISP.]**。
	- 显示确认画面。选择 [是] 时执行。
	- 可以登录最多 3 个焦距设置。
	- 设置完成后退出菜单。

## ■设置登录的焦距

- *1* 在**"**[设置镜头的焦距](#page-206-0)**"**的步骤*3*中的画面上,按4。
- **2 按 </> 选择登录的焦距,然后按 [MENU/SET]。**

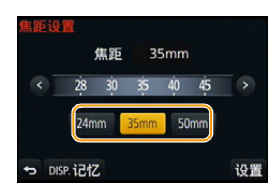

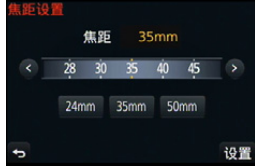

# 在这些情况下不可用 **:**

•设置了场景指南模式的 [全景拍摄] 时,无法使用光学影像稳定器的 [ ]。

**•**光学影像稳定器在工作时可能会产生操作音或引起震动,但这并非故障。

•在下列情况下,光学影像稳定器不可用。

•使用三脚架时,建议将 [操作模式] 设置为 [OFF]。 •在 [  $\left[\begin{smallmatrix} 800Y \end{smallmatrix}\right]$  下使用摇镜时, 建议用取景器拍摄。 •光学影像稳定器仅在拍摄图像时工作。 •焦距越长,光学影像稳定器的效果会越弱。

- –快门速度设置为 [B](B 门)时
- –快门速度超过 2 秒时
- –[连拍速率] 设置为 [SH] 时
- –录制动态影像时
- –在录制动态影像的同时拍摄静态影像 [ 仅当设置为 [ ] (影片优先) 时 ]。
- •在下列情况下,稳定器功能可能无效。按快门按钮时,请注意手震。
	- –有激烈手震时。
	- –变焦倍率很高时。
	- –使用数码变焦时。
	- –追踪拍摄移动的被摄物体时。
- –在室内或暗处拍摄,快门速度变慢时。
- •在下列情况下,更加难以获得在 [  $\frac{800}{1000}$  ] 下的摇镜的效果。
- –位于阳光充足的地方,比如夏日里的晴天。
- –当快门速度比 1/100 秒更快时。
- –由于被摄物体移动太慢,致使相机移动也过慢时。(背景不会变模糊。)
- –当相机不能完全跟上被拍摄物体时。

# $\widetilde{\Theta}$

# 使快门的震动控制到最小

# 适用的模式 : 12 cm P A S M = C1 C2 C3 图 B

为了降低手抖或快门震动的影响,过了一定时间后释放快门。

# 选择菜单。

[MENU] > **[**拍摄**]**>**[**快门延迟**]**

# 设置内容 **: [8SEC]/[4SEC]/[2SEC]/[1SEC]/[OFF]**

# 在这些情况下不可用 **:**

•在下列情况下,[快门延迟] 不可用。 –[全景拍摄] ( 场景指南模式 ) –[HDR] 设置为 [ON] 时

稳定器、变焦和闪光灯

# 使用变焦拍摄

# 适用的模式: **<a>**  $\text{m}$   $\text{m}$   $\text{m}$

可以缩小画面以广角方式拍摄风景等(广角),或者可以放大画面使人和物看 起来更近(远摄)。

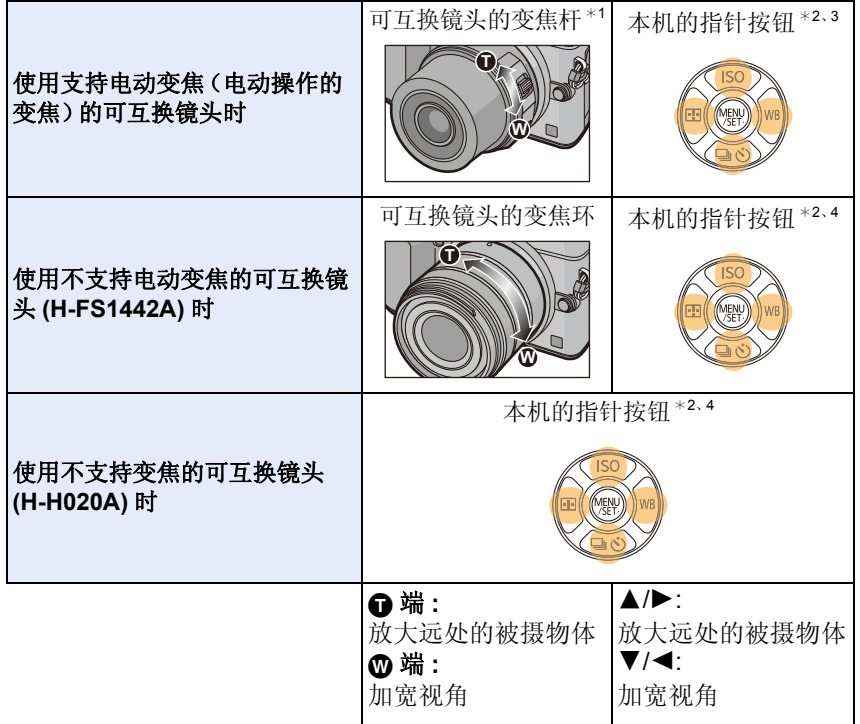

¢1根据移动杆的距离不同,变焦速度也会有所不同。

¢2用指针按钮操作变焦时,按设置了[自定义]菜单的[Fn按钮设置] [\(P47\)](#page-46-0)中的[变 焦控制] 的功能按钮。再次按该功能按钮或者过去一定时间时,变焦操作终 止。

\*3用 ▲/▼ 快速变焦,用 ◀/▶ 慢速变焦。

¢4仅当 [拍摄] 菜单中的[延伸远摄转换]设置为 [ZOOM] 时,可以用指针按钮进行 操作。

# 提高望远效果

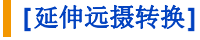

# 适用的模式: 1 面面PASM=MC1C2C3图<del>6</del>

使用延伸远摄转换可以在进一步放大而不使画质变差的情况下进行拍摄。

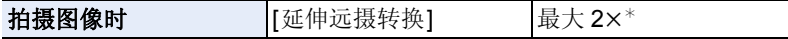

¢ 选择图像尺寸 [S] (4 M)、高宽比 [4:3] 时。 放大倍率会根据 [图像尺寸] 和 [高宽比] 设置的不同而有所不同。

# **•**将图像尺寸设置为 **[M]**或 **[S]**(用 指示的图像尺寸),将画质设置为 **[**A**]**  或**[**›**]**。

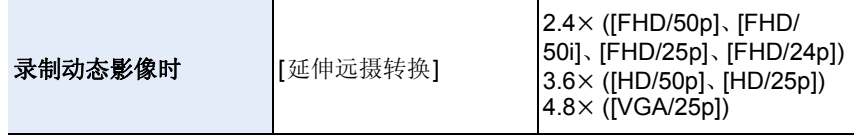

 $\overline{\mathbf{t}}$ 

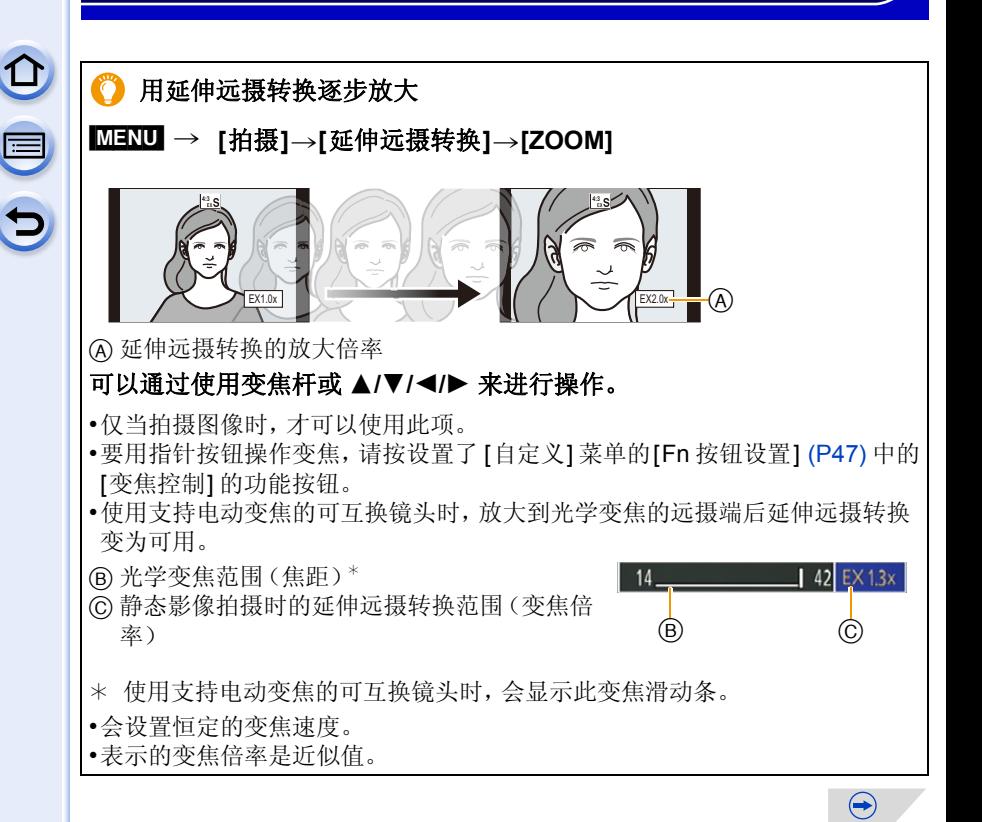

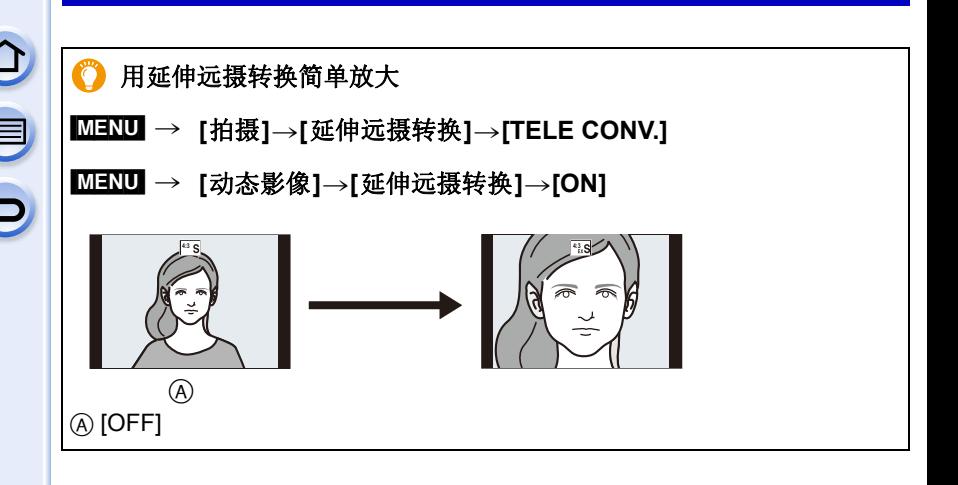

•使用延伸远摄转换时,由于静态影像与动态影像的变焦倍率不同,因此静态影像 与动态影像的视角也会不同。通过使 [拍摄区域[\] \(P231\)](#page-230-0) 的设置配合您想要拍摄 的模式,可以事先确认拍摄时的视角。

# 在这些情况下不可用 **:**

•在下列情况下,延伸远摄转换不可用。 –[全景拍摄] ( 场景指南模式 ) –[玩具相机效果]/[鲜艳玩具相机滤镜] ( 创意控制模式 ) –[质量] 设置为 [RAWiii]、[RAWiii] 或 [RAW] 时 –[连拍速率] 设置为 [SH] 时 –[HDR] 设置为 [ON] 时 –[多重曝光]

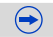

# OO  $\blacksquare$

# 更改电动变焦镜头的设置

[MENU] >**[**自定义**]**>**[**电动变焦镜头**]**

仅当使用与电动变焦(电动操作的变焦)兼容的镜头时,才可以选择此项。 –可互换镜头 (H-H020A、H-FS1442A) 与电动变焦不兼容。 (有关兼容的镜头,请参阅我们的网站。)

<span id="page-213-0"></span>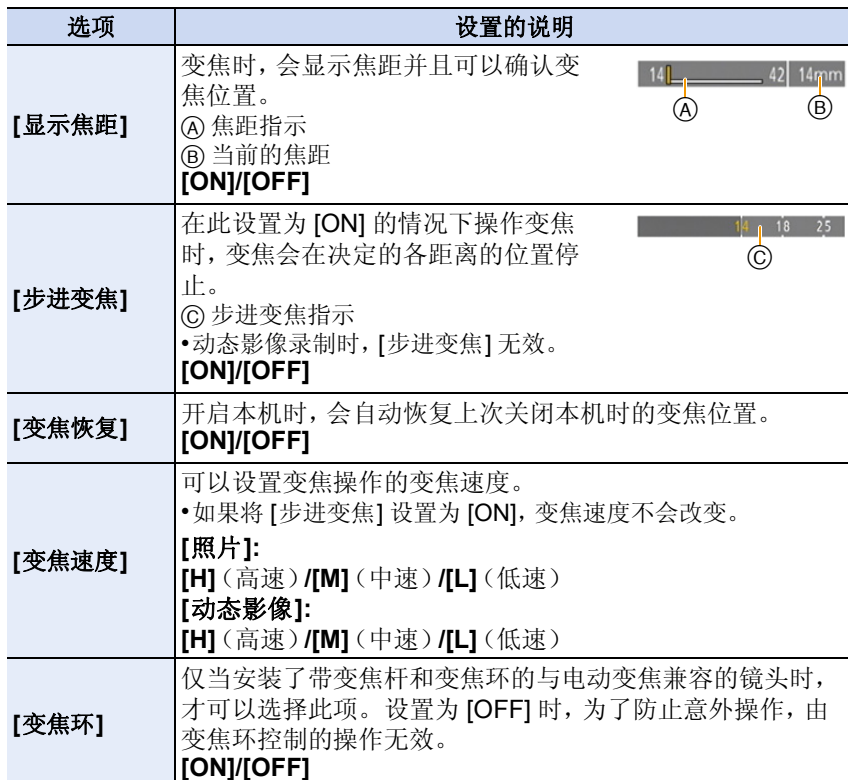

# **[**数码变焦**]**

 $\Omega$ 

E

 $\Theta$ 

适用的模式: 12 re PASM=MC1C2C3 28 B

虽然每次进一步放大画质都会变差,但是可以最大放大到原变焦倍率的 4 倍。

# [MENU] > **[**拍摄**]**>**[**数码变焦**]**>**[4**t**]/[2**t**]**

### [MENU] > **[**动态影像**]**>**[**数码变焦**]**>**[4**t**]/[2**t**]**

•使用数码变焦时,建议使用三脚架和自拍定时器 [\(P186\)](#page-185-0) 进行拍摄。

•[拍摄] 菜单和 [动态影像] 菜单共享那些菜单项。更改两个中的其中一个的设置 时,另一个的设置也会被更改。

# 在这些情况下不可用 **:**

•在下列情况下,无法使用 [数码变焦]: –[玩具相机效果]/[鲜艳玩具相机滤镜]/[微型画效果] ( 创意控制模式 ) –[多重曝光]

# 使用触摸操作进行变焦

可以通过触摸来执行变焦操作。(触摸式变焦) (可以操作光学变焦和静态影像拍摄时的延伸远摄转换)

- **1** 触摸 **[ ]**。
- 2 触摸 [[j]。
	- 会显示滚动条。

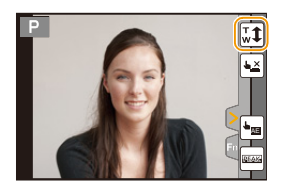

# **3** 通过拖动滚动条来执行变焦操作。

• 根据触摸的位置不同,变焦速度也会有所不 同。

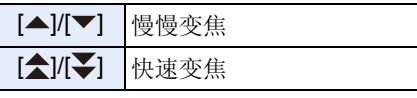

- •再次触摸 [51] 会结束触摸式变焦操作。
- •[步进变焦] [\(P214\)](#page-213-0)设置为[ON]时,会显示步进变焦 用的滚动条。

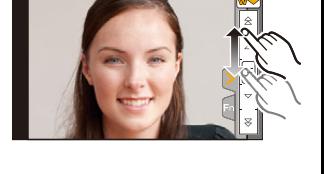

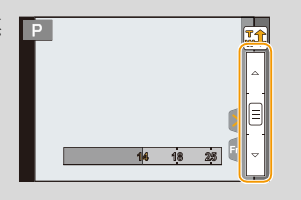
稳定器、变焦和闪光灯

# 使用闪光灯拍摄

适用的模式 : **12 @ P A S M = C1 C2 C3 @ 3** 

#### ∫打开 **/** 关闭内置闪光灯

通过打开内置闪光灯,可以使用闪光 灯拍摄。

A 要打开闪光灯

#### 滑动闪光灯打开开关。

B 要关闭闪光灯

#### 按闪光灯直到发出喀哒声为止。

- •不使用内置闪光灯时,请务必将其关 闭。
- •关闭闪光灯后,闪光灯设置被固定为 [63]。

#### **•**由于闪光灯会弹出,因此在打开闪光灯时请小心。 **•**关闭闪光灯时,请注意不要夹到手指。

#### **【】强制闪光关 ([⑤])**

关闭闪光灯时或者因动态影像录制等而无法用闪光灯拍摄时,拍摄画面 上会显示 [<br />
[<br />
低调闪光关), 闪光灯不会闪光。

#### **•**在禁止使用闪光灯的地方,请关闭闪光灯使其不会闪光。

#### ■闪光灯的有效范围

使用闪光灯拍摄时,如果与被摄物体的距离很近,由于闪光灯的光会被镜头 遮住或者在闪光灯的光到达的范围外,因此拍摄图像的一部分会变暗。拍摄 时,请确认与被摄物体的距离。根据使用的镜头不同,闪光灯的光被镜头遮 住的距离和闪光灯的光到达的距离也会有所不同。

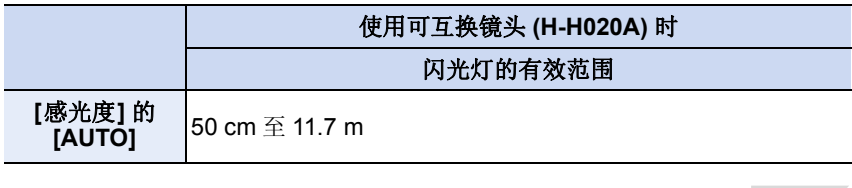

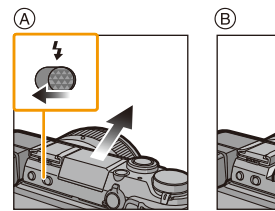

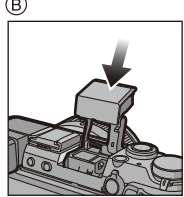

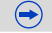

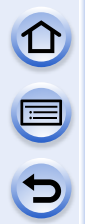

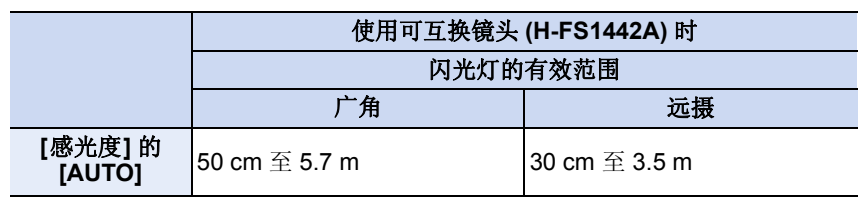

- •闪光灯的有效范围是近似值。
- •这是 [ISO 上限设置] [\(P176\)](#page-175-0) 设置为 [OFF] 时的范围。

#### 7 巧妙地使用闪光灯

- •用闪光灯拍摄时,如果被摄物体太近会发生白色饱和。如果将 [自定义] 菜单的 [突出显示] 设置为 [ON], 回放或使用自动回放时, 白色饱和区域会以黑和白闪 烁。在这种情况下,建议向负方向调整 [闪光调整] [\(P223\)](#page-222-0),然后重新进行拍 摄。
- •在安装着镜头遮光罩的情况下使用闪光灯拍摄时,由于闪光灯发出的光可能会 被镜头遮光罩遮挡住,因此照片的下方可能会变暗,也可能无法控制闪光灯。 建议取下镜头遮光罩。
- •请不要在闪光灯闪光时太靠近被摄物体或者关闭闪光灯。被摄物体可能会因闪 光灯的热度或光线而变形或褪色。
- •由于强制闪光开 / 红眼降低等在拍摄前闪光灯会预先启动,因此请不要在闪光灯 启动后立即关闭闪光灯。否则,会导致相机发生故障。
- •如果反复拍摄,闪光灯充电可能要花费一些时间。请在存取指示消失后再进行拍 摄。
- •安装了外置闪光灯时,外置闪光灯会优先于内置闪光灯。关于外置闪光灯,请参 阅 [P331](#page-330-0)。

#### 在这些情况下不可用 **:**

- •距离太近或在闪光不充分的情况下拍摄被摄物体,将无法提供适当的曝光,可能 会导致图像过白或过暗。
- •闪光灯图标闪烁为红色时表示闪光灯正在充电,您必须先等一会儿才可以拍摄下 一张图像。
- •如果在闪光不充分的情况下拍摄被摄物体,可能无法正确调整白平衡。
- **•**使用某些镜头时,闪光灯发出的光可能会被遮挡住或者可能无法覆盖镜头视场, 从而导致成像图像中出现暗区。
- •红眼降低的效果因人而异。此外,如果被拍摄的人距离相机太远,或在第一次闪 光时没有注视相机,效果可能不明显。

#### 改变闪光灯模式

#### 适用的模式 : 12 of PASM = C1 C2 C3 图 2

可以配合拍摄目的来设置内置闪光灯。 •打开闪光灯。

#### *1* 选择菜单。

[MENU] > **[**拍摄**]**>**[**闪光**]**

#### *2* 按 3**/**4 选择 **[**闪光模式**]**,然后按 **[MENU/SET]**。

*3* 按 3**/**4 选择选项,然后按 **[MENU/SET]**。

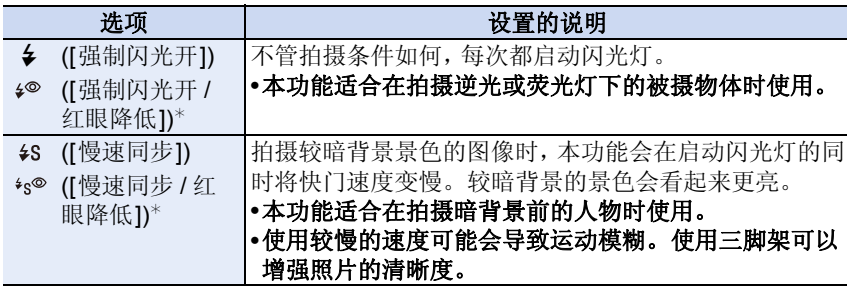

¢ 仅当[闪光]的[无线]设置为[OFF]并且[闪灯模式]设置为[TTL]时才可以设置。

闪光灯闪光两次。设置了 [  $\wp$  ] 或 [ \*s® ] 时, 从第一次闪光到第二次闪光的 间隔会变长。到闪光灯第二次闪光为止,被摄物体不能移动。

 $\overline{\phantom{a}}$ 

#### ■每种闪光灯设置的快门速度

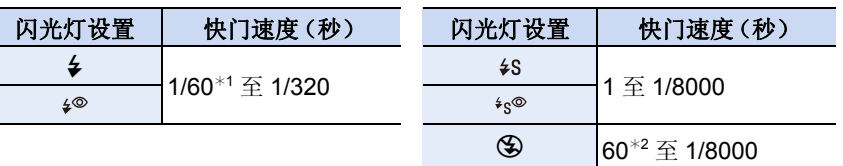

¢1在快门优先 AE 模式下变为 60 秒,在手动曝光模式下变为 B 门。

¢2在手动曝光模式下变为 B 门。

- •启动了闪光灯时,可以选择的最快的快门速度为 1/320 秒(使用外置闪光灯时 1/250 秒)。
- •在智能自动(m或r)模式下,快门速度根据判别的场景改变。

#### ■拍摄模式下的可用闪光灯设置

根据拍摄模式不同,可用闪光灯设置也会不同。

(○: 可以设置, —: 不可以设置, ●: 场景指南模式的初始设置)

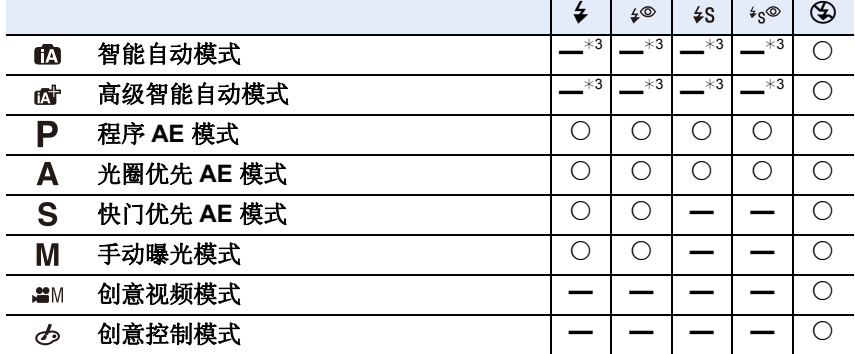

\*3无法使用 [拍摄] 菜单进行设置。打开闪光灯时, [4A] 会被设置。[\(P84\)](#page-83-0)

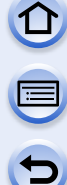

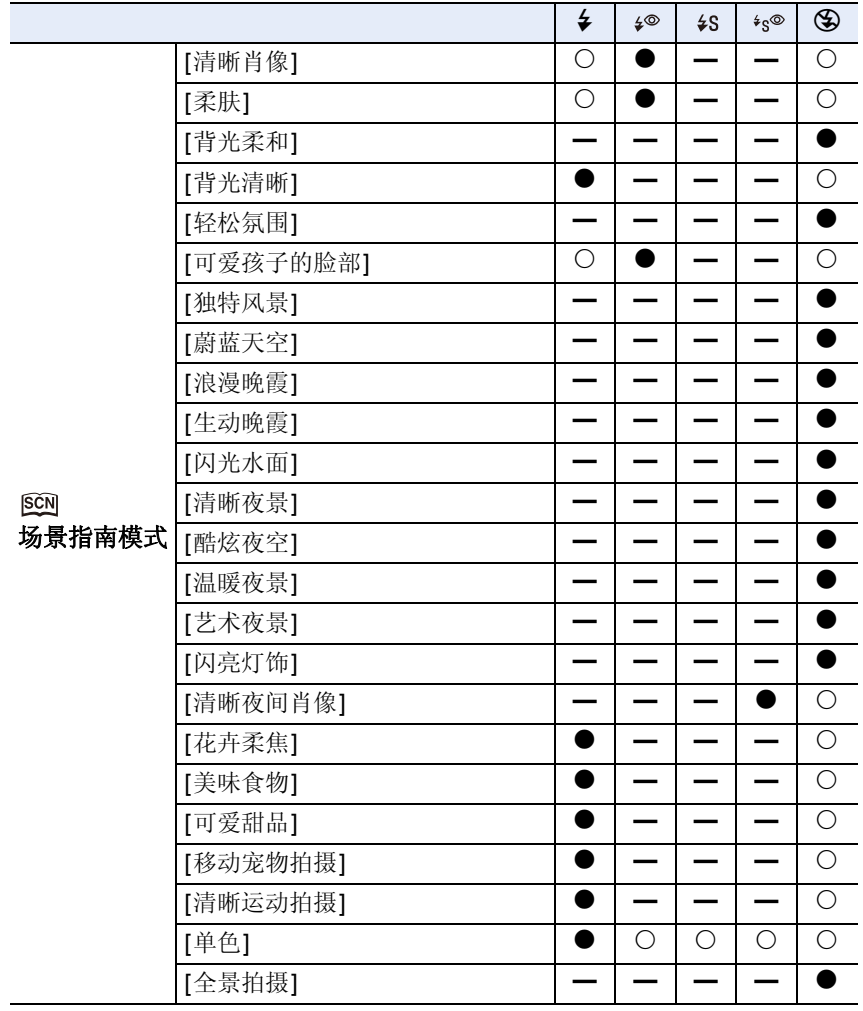

- •如果改变拍摄模式,闪光灯设置可能会改变。如果必要时,请再次设置闪光灯设 置。
- •即使关闭相机,也会保存闪光灯设置。使用场景指南模式更改场景时,场景指南 模式的闪光灯设置会随着场景的每次更改返回到初始设置。
- •录制动态影像时,闪光灯不会闪光。

#### 设置为后帘同步

#### 适用的模式 : 12 of PASM = C1 C2 C3 2 3

后帘同步是指,当使用慢速快门速度拍摄诸如汽车这样运动的物体时,在快 门就要关闭前启动闪光灯的拍摄方法。

#### *1* 选择菜单。

#### [MENU] > **[**拍摄**]**>**[**闪光**]**

#### *2* 按 3**/**4 选择 **[**闪光同步**]**,然后按 **[MENU/SET]**。

#### *3* 按 3**/**4 选择选项,然后按 **[MENU/SET]**。

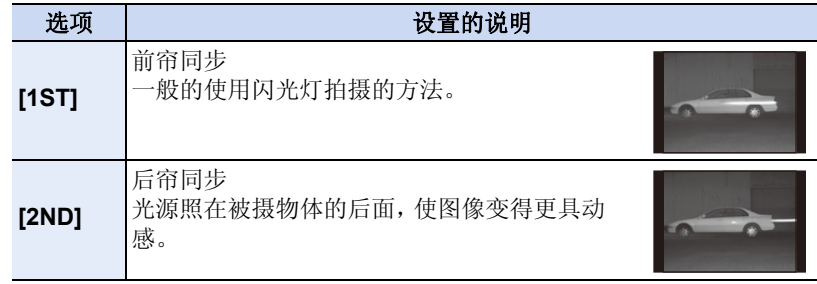

- •通常设置为前帘 [1ST]。
- •如果将 [闪光同步] 设置为 [2ND],屏幕上的闪光灯图标中会显示 [2nd]。
- •仅当 [闪光] 的 [无线] 设置为 [OFF] 时可用。[\(P224\)](#page-223-0)
- •[闪光同步] 设置也应用于外置闪光灯。(无线闪光灯除外)[\(P331\)](#page-330-0)
- •设置了快速快门速度时,[闪光同步] 的效果可能会变差。
- •[闪光同步] 设置为 [2ND] 时, 无法设置 [  $\downarrow \circ$  ] 或 [  $\downarrow$   $\circ$  ]。

稳定器、变焦和闪光灯

#### <span id="page-222-0"></span>闪光灯的发光量调整

适用的模式: 12 时 P A S M = T C C C C S 图 2

用闪光灯拍摄的图像曝光过度或曝光不足时,请调整闪光灯亮度。

#### *1* 选择菜单。

#### [MENU] > **[**拍摄**]**>**[**闪光**]**

#### *2* 按 3**/**4 选择 **[**闪光调整**]**,然后按 **[MENU/SET]**。

*3* 按 2**/**1 设置闪光灯发光量,然后按 **[MENU/SET]**。

- 可以以 [1/3 EV] 增量在 [-3 EV] 至 [+3 EV] 之间进行调整。
- 选择 [n0] 会返回到初始的闪光灯发光量。
- •调整闪光灯发光量时,屏幕上的闪光灯图标中会显示 [+] 或 [-]。
- •仅当 [闪光]的 [无线]设置为[OFF] 并且 [闪灯模式] 设置为 [TTL] 时才可以设置。 [\(P224\)](#page-223-0)

•[闪光调整] 设置也应用于外置闪光灯。(无线闪光灯除外)[\(P331\)](#page-330-0)

#### 使内置闪光灯的发光量与曝光补偿同步

适用的模式: 12 df P A S M = C1 C2 C3 图 2

[拍摄] 菜单中的 [闪光] 的 [自动曝光补偿] 设置为 [ON] 时, 内置闪光灯的亮 度会被自动设置到适合于所选择的曝光补偿的级别。

•有关曝光补偿的详情,请参阅 [P166](#page-165-0)。 •[自动曝光补偿] 设置也应用于外置闪光灯。[\(P331\)](#page-330-0)

#### 更改闪灯模式(手动闪光)

适用的模式: 12 时 P A S M = T C C C C B 图 2

可以在 [闪光] 的 [闪灯模式] 设置闪光类型。

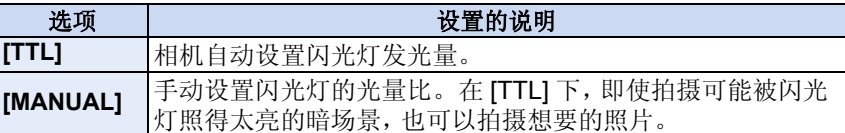

•设置了 [MANUAL] 时, 屏幕上的闪光灯图标上会显示光量比 ([1/1] 等) 。

#### 设置光量比(选择了 **[MANUAL]** 时)

- *1* 在 **[**拍摄**]** 菜单中选择 **[**闪光**]**。**[\(P40\)](#page-39-0)**
- *2* 按 3**/**4 选择 **[**手动闪光调整**]**,然后按 **[MENU/SET]**。
- *3* 按 2**/**1 选择项目,然后按 **[MENU/SET]**。

• 可以以 [1/3] 增量在 [1/1](全亮度)至 [1/128] 之间进行设置。

#### <span id="page-223-0"></span>设置无线闪光灯

适用的模式: 12 dir P A S M = C1 C2 C3 2 db

通过使用支持无线控制的闪光灯(DMW-FL360L: 可选件),可以分别控制内 置闪光灯(或安装到本机的热靴上的闪光灯)和 3 个闪光灯组的闪光。

准备: 通过滑动本机的闪光灯打开开关打开闪光灯。 或者,将闪光灯(DMW-FL360L: 可选件)安装到本机。

#### *1* 将要控制的外置闪光灯设置为 **RC** 模式,然后放置外置闪光灯。

• 设置要控制的外置闪光灯的通道和组。

*2* 选择菜单。

[MENU] > **[**拍摄**]**>**[**闪光**]**

#### *3* 按 3**/**4 选择 **[**无线**]**,然后按 **[MENU/SET]**。

#### *4* 按 3**/**4 选择 **[ON]**,然后按 **[MENU/SET]**。

• [无线]设置为 [ON] 时,拍摄画面上的闪光灯图标上会显示 [WL]。

• 对无线闪光灯进行详细的设置时,请从 [闪光]设置以下。

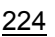

#### **[**无线通道**]**

选择与想要控制的外置闪光灯的通道一致的通道。

设置内容 **: [1CH]/[2CH]/[3CH]/[4CH]**

#### **[**无线 **FP]**

无线拍摄时,外置闪光灯 FP 闪光(闪光灯以高速反复闪光)。即使是快的快 门速度,也可以进行闪光灯拍摄。

设置内容 **: [ON]/[OFF]**

#### **[**通讯灯**]**

设置无线拍摄时通信发光的强度。 设置内容 **: [HIGH]/[STANDARD]/[LOW]**

#### **[**无线设置**]**

•按 [DISP.] 按钮会进行测试闪光。 A 闪灯模式 B 闪光灯发光量

C 光量比

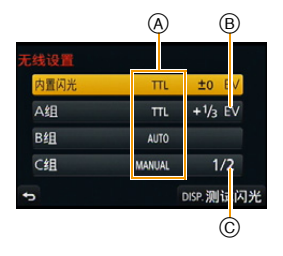

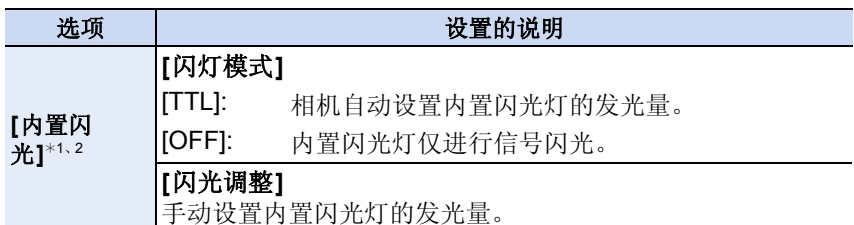

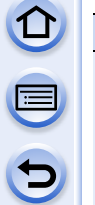

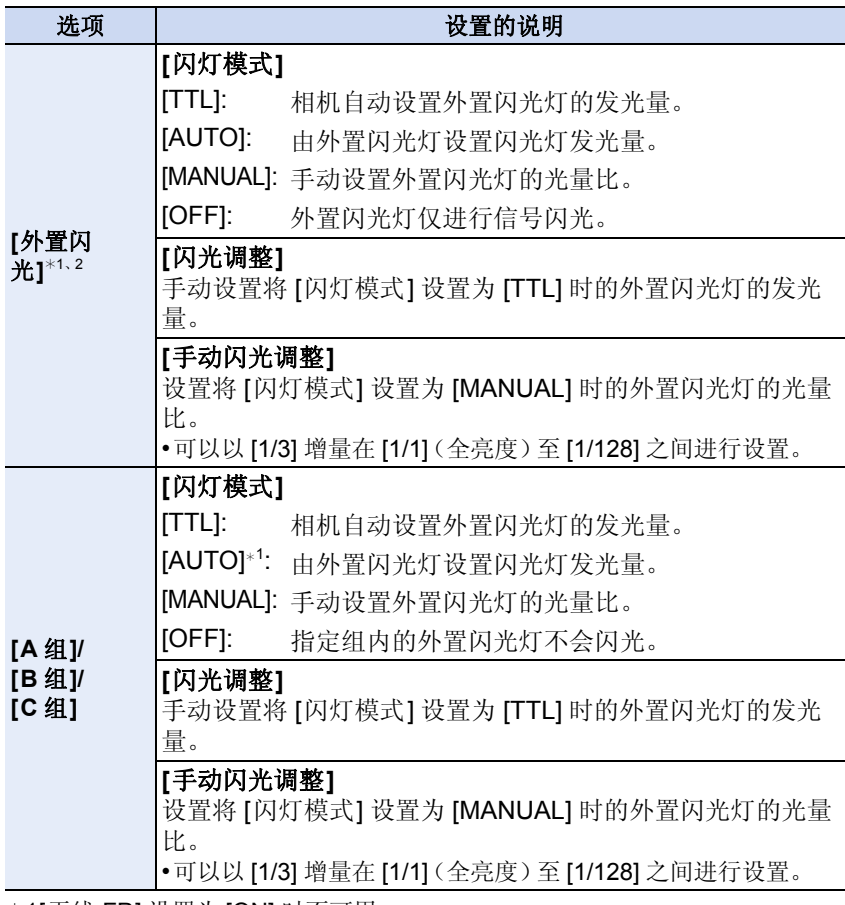

¢1[无线 FP] 设置为 [ON] 时不可用。

¢2安装了闪光灯(DMW-FL360L: 可选件)时,显示 [外置闪光] 而不是 [内置闪 光]。

#### ■无线闪光灯的可控制范围

将无线传感器朝向相机来放置无线闪光灯。估计的可控制范围如下图所示。 根据周围环境不同,可控制范围也会有所不同。

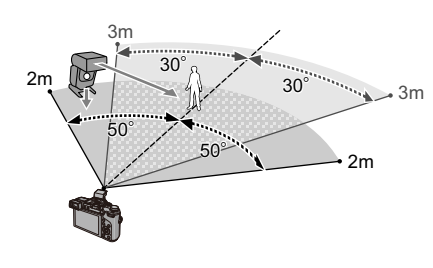

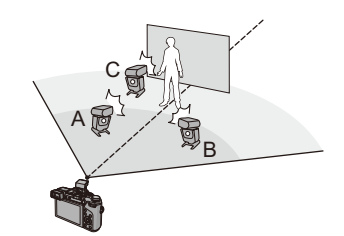

放置示例

•在本放置示例中,放置闪光灯 C 是为 了消除会因闪光灯 A 和 B 产生的被 摄物体的背景的影子。

- •建议的各组的无线闪光灯数量为 3 个以下。
- •如果被摄物体太近,信号闪光可能会影响曝光。(可以用扩散器等减少输出来缓 和症状。)

#### 修正红眼

适用的模式: 12 de PASM=MC1C2C3图**6** 

选择了红眼降低([  $\neq \infty$  ]、[  $\ast$ So ]) 时,只要使用闪光灯就会执行数码红眼修正。 相机会自动检测出红眼并修正图像。

设置内容 **: [ON]/[OFF]** [MENU] >**[**拍摄**]**>**[**数码红眼纠正**]**

•设置为 $[ON]$  时, 图标上显示 $[2]$ 。

#### 在这些情况下不可用 **:**

•在某些情况下,无法修正红眼。

# E

#### 动态影像

### 录制动态影像

可以录制与 AVCHD 格式兼容的全高清动态影像或以 MP4 格式录制的动态 影像。

声音会以立体声进行录制。

录制动态影像时可用的功能会根据正在使用的镜头不同而有所不同,并且可 能会录制上镜头的操作音。

有关详情,请参阅 [P21](#page-20-0)。

#### <span id="page-227-0"></span>设置格式、尺寸和帧率

适用的模式 **:** 

**1** 选择菜单。

[MENU] > **[**动态影像**]**>**[**录像格式**]**

#### **2** 按 **A/V** 选择选项, 然后按 [MENU/SET]。

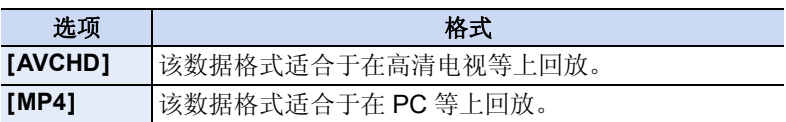

#### **3** 按 **A/V** 选择 [录制质量],然后按 [MENU/SET]。

#### **4** 按 **A/V** 选择选项,然后按 [MENU/SET]。

• 设置完成后退出菜单。

#### 选择了 **[AVCHD]** 时

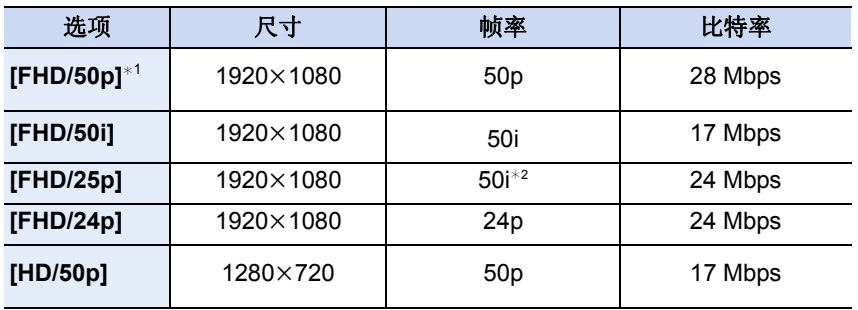

¢1 AVCHD Progressive

¢2 传感器输出为 25 帧 / 秒

#### 选择了 **[MP4]** 时

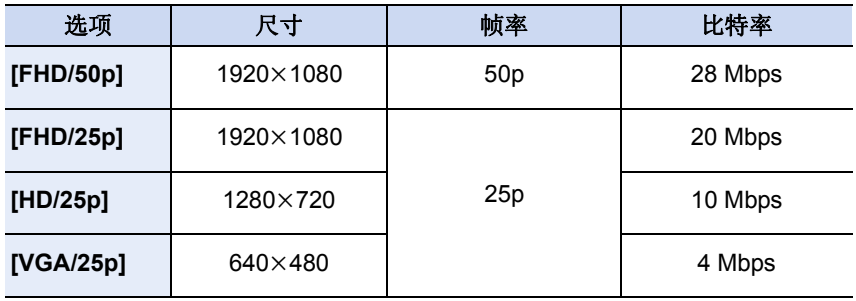

#### ■关于录制的动态影像的兼容性

即使使用兼容的设备,录制的动态影像可能也会以变差的画质和音质回放, 或者可能无法回放。

此外,拍摄信息可能无法正确显示。在这种情况下,请使用本机回放。

•如果想要使用其他设备回放以 [AVCHD] 的 [FHD/50p], [FHD/25p], [FHD/24p] 录 制的动态影像或者如果想要将其传输到设备中,需要用到安装了 "PHOTOfunSTUDIO" 的 PC 或兼容的 Blu-ray 录像机。

#### 动态影像

# $\blacksquare$

■图标的表示 A 格式 B 尺寸 C 帧率(传感器输出)

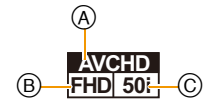

#### •什么是比特率

比特率是一定时间内的数据量,数值越大,画质越高。本机采用的是"VBR"记 录方式。"VBR"是"Variable Bit Rate"(可变比特率)的缩写,并且比特率(一 定时间内的数据量)会根据被摄物体的情况自动改变。因此,拍摄快速运动的被 摄物体时,录制时间会被缩短。

#### <span id="page-229-0"></span>录制动态影像时设置焦点的方法(连续 **AF**)

#### 适用的模式: **AddPASM=MC1C2C3图**6

根据聚焦模式(JAFS/AFF/AFC[\] \(P147\)](#page-146-0) 和手动聚焦 [\(P158\)](#page-157-0)) 和 [动态影像] 菜单中的 [连续 AF] 设置不同, 对准焦点的方式也会有所不同。

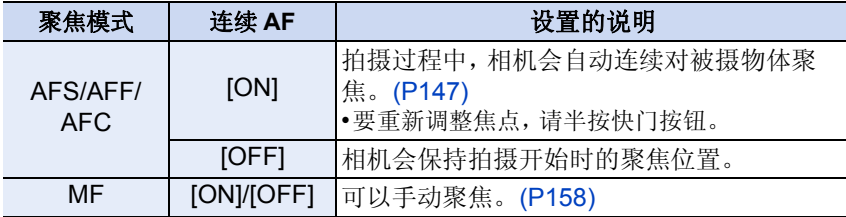

•可互换镜头(H-H020A)采用为了实现紧凑且明亮的F1.7的镜头驱动方式。因此, 在聚焦工作过程中可能会出现声音和震动,但这并非故障。

•根据拍摄条件或所使用的镜头的不同,如果录制动态影像时自动聚焦工作,可能 会录制上操作音。如果您介意操作音,建议在 [动态影像] 菜单中的 [连续 AF] 设 置为 [OFF] 的情况下进行录制,以免录制上镜头噪音。

•在录制动态影像期间操作变焦时,对准焦点可能会花费一些时间。

•使用可互换镜头 (H-H020A) 时, 无法设置 [AFF] 和 [AFC]。[\(P147\)](#page-146-0)

#### 录制动态影像

适用的模式: m m m P A S M = m C1 C2 C3 图 B

**1** 通过按动态影像按钮开始录制。

- A 录制经过的时间
- B 可拍摄的时间
- 可以进行适合于各模式的动态影像录制。
- 录制动态影像时,录制状态指示灯(红)C 会闪 烁。
- 如果约 1 分钟没有进行任何操作,部分显示会消 失。按 [DISP.] 或触摸监视器会使显示再次显 示。
- 录制动态影像时,请勿用手指或其他物体挡住麦 克风。
- 按下动态影像按钮后,请立即将其释放。

#### **2** 通过再次按动态影像按钮停止录制。

• 在动态影像录制过程中,也可以通过完全按下快门按钮进行静态影像拍 摄。[\(P233\)](#page-232-0)

#### 设置动态影像按钮的有效 **/** 无效

#### [MENU] > **[**自定义**]**>**[**视频按钮**]**>**[ON]/[OFF]**

•本功能用于防止按钮的意外操作。

#### ▶ 在拍摄图像的视角和录制动态影像的视角之间进行切换

#### [MENU] > **[**自定义**]**>**[**拍摄区域**]**>**[**!**]**(图像)**/[ ]**(动态影像)

•静态影像和动态影像的高宽比设置不同时,视角会在动态影像录制开始时改 变。[拍摄区域] 设置为 [32] 时, 会显示动态影像录制时的视角。

•显示的拍摄区域是估计值。

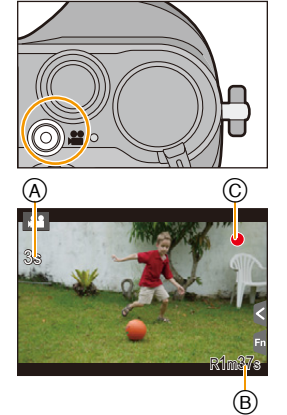

#### 动态影像

 $\Theta$ 

- •在动态影像的录制过程中进行操作时,可能会录制上变焦或按钮操作的操作音。
- •显示在屏幕上的可拍摄的时间可能不会有规律地减少。
- •根据记忆卡类型的不同,录制动态影像后,记忆卡存取指示可能会显示一会儿。 这并非故障。
- •使用延伸远摄转换时,由于静态影像与动态影像的变焦倍率不同,因此在静态影 像画面和动态影像画面之间进行切换时,视角会变化。[\(P211\)](#page-210-0)
- •使用创意控制模式的 [微型画效果] 时,如果短时间后结束动态影像录制,相机可 能会继续录制一定时间。请继续持拿相机直到录制结束为止。
- •录制动态影像时, [感光度] 会被设置为 [AUTO] (对于动态影像)。此外, [ISO 上 限设置] 将不工作。
- •即使将 [稳定器] 的 [操作模式] 设置为 [ 圖 ], 动态影像录制时, [ 圖 ]也会工作。
- •录制动态影像时,建议使用充满电的电池。
- •对于某些拍摄模式,会按以下分类进行录制。对于下面未列出的模式,会进行适 合各拍摄模式的动态影像录制。

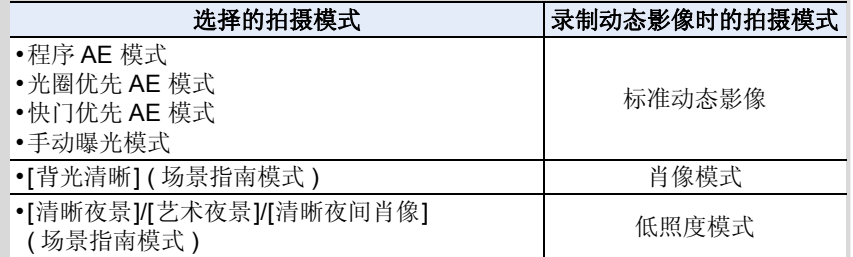

#### 在这些情况下不可用 **:**

•在下列情况下,无法录制动态影像。 –[闪光水面]/[闪亮灯饰]/[花卉柔焦]/[全景拍摄] ( 场景指南模式 ) –[颗粒单色]/[柔滑单色]/[柔焦]/[星光滤镜]/[阳光滤镜] ( 创意控制模式 ) –使用 [定时拍摄] 时 –使用 [定格动画] 时

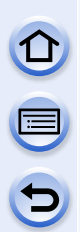

### <span id="page-232-0"></span>在录制动态影像的同时拍摄静态影像

适用的模式: **12 die (P) A S M = 0 C2 C3 图 6** 即使在录制动态影像时,也可以拍摄静态影像。(同步录制)

动态影像录制期间,完全按下快门按钮拍摄静态 影像。

•拍摄静态影像时,会显示同步录制指示 A。

•也可以用触摸快门功能 [\(P67\)](#page-66-0) 拍摄。

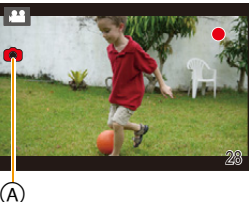

#### <span id="page-232-1"></span>■设置影片优先和照片优先

#### 适用的模式 : 12 **■ PASM** = C1 C2 C3 图 6

可以用 [动态影像] 菜单中的 [照片模式] 设置在录制动态影像的同时拍摄的 静态影像的拍摄方式。

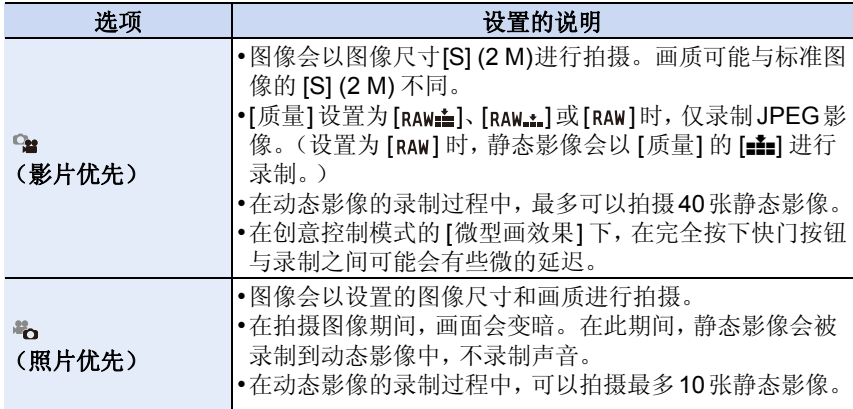

O<br>D<br>D<br>D

•图像高宽比会被固定为 [16:9]。

#### 在这些情况下不可用 **:**

- •在下列情况下,无法进行同步录制 :
- –[录像格式] 设置为 [MP4] 的 [VGA/25p] 时
- –设置了 [FHD/24p] 时 [ 仅当设置了 [卷] (照片优先) 时 ]
- –[动态影像]菜单的[延伸远摄转换]设置为[ON]时[仅当设置了[d](照片优先) 时1

# $\mathbf{\Omega}$ U O

#### 使用 **[**动态影像**]** 菜单

#### 有关 **[**动态影像**]** 菜单设置的详情,请参阅 **[P40](#page-39-0)**。

- •[照片格调]、[测光模式]、[突出显示/阴影]、[智能动态范围]、[智能分辨率]和[数 码变焦] 是 [拍摄] 菜单和 [动态影像] 菜单通用的菜单项。在一个菜单中更改这 些设置,也会反映在另一个菜单中。
- •在下列情况下,不显示 [动态影像] 菜单。 –[闪光水面]/[闪亮灯饰]/[花卉柔焦]/[全景拍摄] ( 场景指南模式 ) –[颗粒单色]/[柔滑单色]/[柔焦]/[星光滤镜]/[阳光滤镜] ( 创意控制模式 )

#### **[**录像格式**]**

•有关详情,请参阅 [P228](#page-227-0)。

#### **[**录制质量**]**

•有关详情,请参阅 [P228](#page-227-0)。

#### **[**曝光模式**]**

•有关详情,请参阅 [P125](#page-124-0)。

#### **[**照片模式**]**

•有关详情,请参阅 [P233](#page-232-1)。

#### **[**连续 **AF]**

•有关详情, 请参阅 [P230](#page-229-0)。

 $\Theta$ 

#### **[**高光显示拍摄**]**

适用的模式: 12 of P A S M **EM C1 C2 C3 23 33** 

白色饱和区域以黑和白闪烁显示。

#### 设置内容 **: [ON]/[OFF]**

•如果有任何白色饱和区域,建议参照直方图 [\(P73\)](#page-72-0) 负向调整曝光补偿 [\(P166\)](#page-165-0), 然 后进行拍摄。这样可能会获得画质更佳的图像。

#### **[**延伸远摄转换**]**

•有关详情,请参阅 [P211](#page-210-0)。

#### **[**闪烁削减**]**

适用的模式: 12 di PASM=10 c1 c2 c3 a 3

可以固定快门速度以削减动态影像中的闪烁或水平条纹。

#### 设置内容 **: [1/50]/[1/60]/[1/100]/[1/120]/[OFF]**

#### **[**静音操作**]**

•有关详情,请参阅 [P127](#page-126-0)。

CO CO

#### **[**麦克风音量显示**]**

#### 适用的模式: 1 2 cm (P) A S (M = C1 C2 C3 图 6

设置是否在拍摄画面上显示麦克风电平。

#### 设置内容 **: [ON]/[OFF]**

#### 在这些情况下不可用 **:**

•创意控制模式的 [微型画效果] 时不可用。

#### **[**麦克风音量调整**]**

#### 适用的模式:12 @ **@** P A S M = 0 C2 C2 C3 图 @

将声音输入电平调整到 4 个不同的等级。

#### 在这些情况下不可用 **:**

•创意控制模式的 [微型画效果] 时不可用。

#### **[**风声消除**]**

适用的模式 : 12 @ P A S M = C1 C2 C3 图 B

使用此项可以自动防止风噪声的录制。

#### 设置内容 **: [AUTO]/[HIGH]/[STANDARD]/[LOW]/[OFF]**

•设置 [风声消除] 可能会改变通常的音质。

#### 在这些情况下不可用 **:**

•创意控制模式的 [微型画效果] 时不可用。

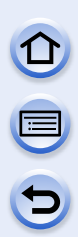

# 回放 / 编辑 切换回放方式

#### 显示多画面(多张回放)

#### 向左侧转动后转盘。

- 1 画面 → 12 画面 → 30 画面 → 日历画面显示
- •通过触摸以下图标,可以切换回放画面。
	- $-I$  $\Box$ : 1  $\Box$  $\Box$
	- –[ ]: 12 画面
	- –[ ]: 30 画面
	- –[cal]: 日历画面显示
- •可以通过上下拖动画面来逐渐切换画面。
- •无法回放显示 [[!]] 的图像。

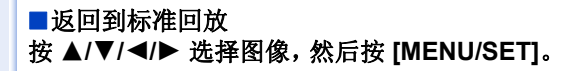

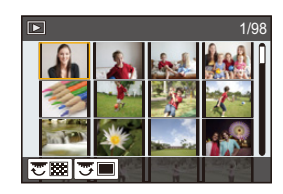

#### 按拍摄日期显示图像(日历回放)

- *1* 向左侧转动后转盘显示日历画面。
- 2 按 **△/▼/**</> 选择要回放的日期。
	- 如果在一个月中没有拍摄任何图像,则不显示此 月份。

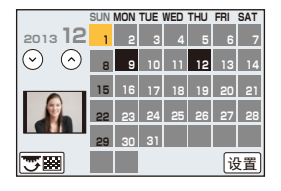

*3* 按 **[MENU/SET]** 显示在所选日期拍摄的图像。

#### *4* 按 3**/**4**/**2**/**1 选择图像,然后按 **[MENU/SET]**。

• 向左侧转动后转盘可以返回到日历屏幕显示。

- •回放屏幕上所选图像的拍摄日期成为日历屏幕最初被显示时的选择日期。
- •如果有多张具有相同拍摄日期的图像,则显示那一天拍摄的第一张图像。
- •可以显示从 2000 年 1 月至 2099 年 12 月之间的日历。
- •如果未在相机中设置日期,拍摄日期会被设置为 2013 年 1 月 1 日。
- •如果在 [世界时间] 中设置了行程目的地后拍摄图像,则在日历回放时,图像会以 行程目的地的日期进行显示。

#### 回放图像组

图像组由多张图像组成。可以连续或逐个回放组内的图像。

#### $[$   $\Box$ ]:

由用连拍速度 [SH] 的连拍模式拍摄的图像组成的图 像组。[\(P179\)](#page-178-0)

 $[\blacksquare$ ]:

由用定时拍摄拍摄的图像组成的图像组。[\(P189\)](#page-188-0)  $[$   $\blacksquare$ ]:

由用定格动画拍摄的图像组成的图像组。[\(P191\)](#page-190-0)

•可以一次编辑或删除组内的所有图像。(例如,如果删除图像组,则该组内的所 有图像都会被删除。)

•如果图像是在未设置时钟的情况下拍摄的,则不会被分组。

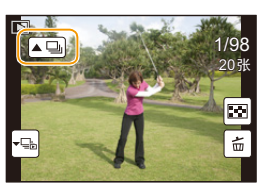

 $\blacksquare$ 

#### 连续回放图像组

#### 选择带图像组图标 ([▲■]、[▲■]、[▲■]) 的图像,然后按 ▲。

- •可以通过触摸图像组图标 ([▲□]、[▲5]、[▲6]) 执行相同的操作。
- •一张一张地回放图像组时,会显示选项。

**[**从第一张照片开始**]** 从组的第一张图像开始连续回放图像。 **[**从当前照片开始**]** 从正在回放的图像开始连续回放图像。

#### ■图像组回放中的操作

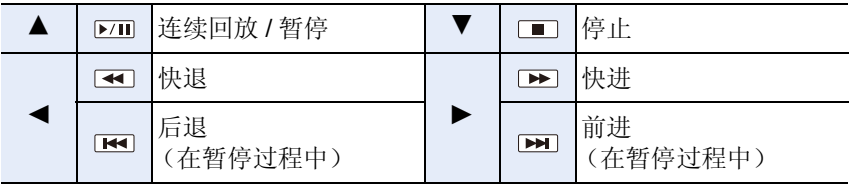

#### ■回放各图像组

- 1 选择带组显示图标 ([  $\overline{\text{C}_{\text{m}}}$  ] 、[  $\overline{\text{C}_{\text{m}}}$  ]) 的图像, 然后按 ▼。
	- 可以通过触摸组显示图标([【一】]、[【一3]]、[【 13])执行 相同的操作。

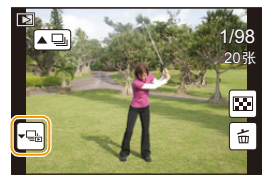

#### 2 按 </> **/>**切换影像。

- •触摸 [•□] 或再次按 ▼ 会返回到标准回放画面。
- 回放时,组内的各图像可以与标准图像一样进行处理。(多张回放、回放变 焦和删除影像等)

#### **[2D/3D** 设置**]**

可以切换 3D 图像的回放方法。

•这是仅在可以进行 3D 回放时显示的菜单。有关详情,请参阅 [P313](#page-312-0)。

#### **[**幻灯片放映**]**

可以将拍摄好的图像同时配着音乐并且在各图像之间留有一定的间隔依次回 放。 此外,还可以以幻灯片放映形式播放仅静态影像、仅动态影像、仅 3D 图像

等。

通过将相机连接到电视机来浏览图像时,建议使用此功能。

*1* 选择菜单。

#### [MENU] > **[**回放**]**>**[**幻灯片放映**]**

- *2* 按 3**/**4 选择要回放的组,然后按 **[MENU/SET]**。 • 有关以 3D 回放 [3D] 图像的方法, 请参阅 [P313](#page-312-0)。 • [类别选择] 时, 按 ▲/▼/◀/▶ 选择类别, 然后按
	- [MENU/SET]。有关类别的详情,请参阅 [P245](#page-244-0)。
- *3* 按 3 选择 **[**开始**]**,然后按 **[MENU/SET]**。

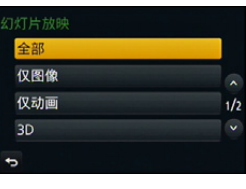

 $\Theta$ 

回放 / 编辑

#### ■幻灯片放映中的操作

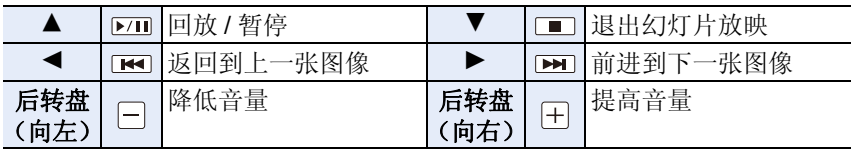

•幻灯片放映结束后会返回到标准回放。

#### ■改变幻灯片放映设置

通过在幻灯片放映菜单屏幕上选择 [效果] 或 [设置], 可以更改幻灯片回放的 设置。

#### **[**效果**]**

使用此项可以选择从一张图像转换到下一张图像时的屏幕效果。

- [自动]、[自然]、[缓慢]、[摆动]、[现代]、[OFF]
- •选择了 [现代] 时,作为屏幕效果图像可能会以黑白显示。
- •仅当选择了 [类别选择] 时,才可以使用 [自动]。用各种类别中推荐的效果回放图 像。
- •在[仅动画]时或者[类别选择]的[D]、[D]]、[[]的幻灯片放映时,[效果]被固定 为 [OFF]。
- •在图像组的幻灯片放映时,即使设置了 [效果],它也不工作。
- •观看纵向模式的图像时,[效果] 功能中的部分选择无效。

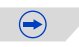

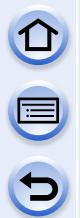

#### **[**设置**]**

可以设置回放时图像的间隔 [时间] 或 [重复]。

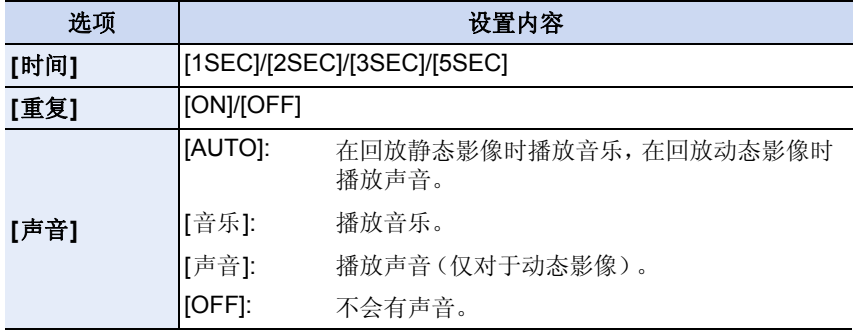

•仅在 [效果] 被设置为 [OFF] 时,才可以设置 [时间]。

•回放以下图像时,[时间] 设置无效。

–动态影像

–全景图像

–图像组

#### **[**回放模式**]**

可以选择 [标准回放]、[仅图像]、[仅动画]、[3D 播放]、[类别回放] 或 [收藏夹 回放] 回放。

#### *1* 选择菜单。

 $\blacksquare$ 

[MENU] > **[**回放**]**>**[**回放模式**]**

#### *2* 按 3**/**4 选择要回放的组,然后按 **[MENU/SET]**。

• 有关以 3D 回放 [3D 播放] 图像的方法, 请参阅 [P313](#page-312-0)。

#### <span id="page-244-0"></span>在上面的步骤 *2* 中选择 **[**类别回放**]** 时

#### *3* 按 3**/**4**/**2**/**1 选择类别,然后按 **[MENU/SET]** 进行设置。

• 图像是按下列类别进行分类的。

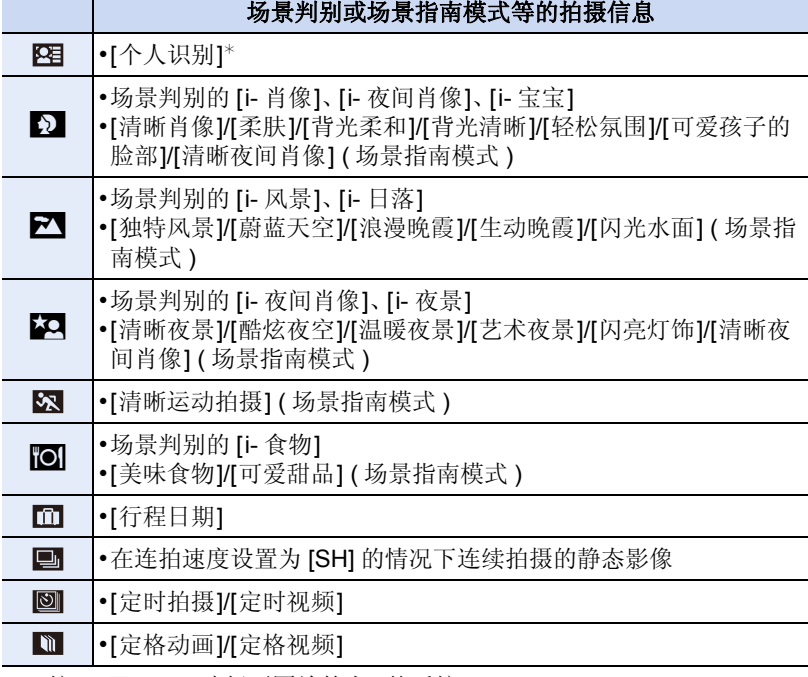

**\* 按 ▲/▼/◀/▶ 选择要回放的人, 然后按 [MENU/SET]。** 

至于图像组,整个组会被作为 1 张带有个人识别信息的图像处理。

• 根据拍摄模式不同,动态影像的分类会与静态影像的不同。某些动态影像 可能无法回放。

## 使用回放功能

用此菜单,可以使用剪裁拍摄的影像等的编辑、保护设置等各种回放功能。

•用 [清除修饰]、[文字印记]、[定时视频]、[定格视频]、[调整大小] 或 [剪裁],会创 建编辑后的新图像。如果记忆卡上没有可用空间,则不能创建新图像。因此,建 议在编辑图像前先确认是否有足够的可用空间。

#### 从动态影像中创建静态影像

可以从录制的动态影像中创建一个静态影像。

#### 1 按 ▲ 暂停动态影像的回放。

#### **2** <sup>按</sup> **[MENU/SET]**。

- 可以通过触摸 [  $\cdot \bullet$  o ] 执行相同的操作。
- 显示确认画面。选择 [是] 时执行。

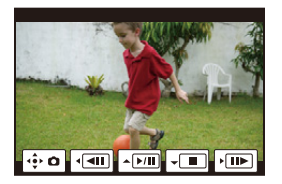

- •会以[图像尺寸]设置为[S] (2 M)、[高宽比]设置为[16:9]和[质量]设置为[...]进行 保存。
- •从动态影像中创建的静态影像的画质可能比正常画质差。
- •回放从动态影像中创建的静态影像的过程中,会显示 [ ]

#### 在这些情况下不可用 **:**

•不能从以 [MP4] 的 [VGA/25p] 录制的动态影像中创建静态影像。

#### 回放 / 编辑

#### **[**定位日志**]**

可以将智能手机 / 平板电脑获取的位置信息(经度 / 纬度)发送至相机并写入 到影像中。

准备:

从智能手机 / 平板电脑将位置信息发送至相机。

•需要在智能手机 / 平板电脑上安装"Panasonic Image App"。[\(P269\)](#page-268-0)

•有关操作方法的更多详情,请阅读"Image App"菜单中的 [帮助]。

#### *1* 选择菜单。

#### [MENU] > **[**回放**]**>**[**定位日志**]**>**[**添加定位数据**]**

#### 2 按 **A/V** 选择想要在图像上记录位置信息的期间,然后按 [MENU/SET]。

- 显示确认画面。选择 [是] 时执行。
- 位置信息被记录到影像上。
- 带有位置信息的影像用 [ GPS ] 指示。

#### ■要暂停位置信息的记录 在向图像上记录位置信息过程中,按 **[MENU/SET]**。

•在中断的期间,会显示 [O]。 选择显示了 [O] 的期间,会从中断的图像再开始记录。

#### ■要删除接收的位置信息

*1* 选择菜单。

[MENU] > **[**回放**]**>**[**定位日志**]**>**[**删除定位数据**]**

#### *2* 按 3**/**4 选择想要删除的期间,然后按 **[MENU/SET]**。

• 显示确认画面。选择 [是] 时执行。

•位置信息仅可以写入到用本相机拍摄的影像中。

#### 在这些情况下不可用 **:**

•位置信息不会被写入到位置信息发送后拍摄的图像上 [\(P276\)](#page-275-0)。

- •位置信息不会被写入到在 [录像格式] 设置为 [AVCHD] 时拍摄的影像上。
- •记忆卡上的可用空间不足时,可能无法写入位置信息。
- •记忆卡被锁定时,无法将位置信息写入到影像上或者无法删除接收的位置信息。

#### 移除不要的部分 **[**清除修饰**]**

可以擦除拍摄的图像上记录的不要的部分。 •擦除操作仅可以通过触摸进行。[清除修饰]会自动启用触摸操作。

*1* 选择菜单。

#### [MENU] > **[**回放**]**>**[**清除修饰**]**

#### *2* 按 2**/**1 选择图像,然后按 **[MENU/SET]**。

#### *3* 将手指拖过想要删除的部分。

- 要擦除的部分会被着色。
- 触摸 [撤销] 会使着色的部分恢复到先前的状态。

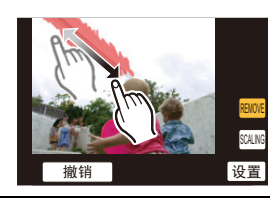

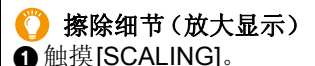

- 画面被放大。
- 拉开 / 捏拢 [\(P16\)](#page-15-0) 画面可以放大 / 缩小。
- 也可以通过转动后转盘来进行放大 / 缩小。
- 可以通过拖动画面或按指针按钮来移动放 大的部分。
- **2** 触摸[REMOVE]。
	- 操作会返回到选择想要删除的部分的操作。 可以在保持放大的状态下选择想要删除的 部分。

#### *4* 触摸**[**设置**]**。

• 显示预览画面。

#### *5* 触摸 **[**保存**]**或按 **[MENU/SET]**。

• 显示确认画面。选择 [是] 时执行。 执行完成后退出菜单。

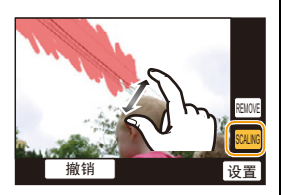

#### 回放 / 编辑

OOO

- •由于删除的部分的背景属于人为创建的,因此图像可能会看起来不自然。
- •对于图像组,在各图像上执行 [清除修饰]。(不能一下编辑。)
- •在图像组上执行了 [清除修饰] 时,会作为新图像与原图像分开保存。

#### 在这些情况下不可用 **:**

- •使用取景器时不可用。
- •在以下影像上,无法进行 [清除修饰]。
- –动态影像
- –用场景指南模式的 [全景拍摄] 拍摄的图像
- -用 [RAW:::]、[RAW:::] 或 [RAW] 拍摄的图像

#### **[**编辑标题**]**

可以给图像添加文字(注释)。记录了文字后,使用 [文字印记] [\(P251\)](#page-250-0) 可以 在打印时将记录的文字印记在图像上。

*1* 选择菜单。

#### [MENU] > **[**回放**]**>**[**编辑标题**]**>**[**单张**]/[**多张**]**

#### *2* 选择要添加文字的图像。

• 已记录了标题的图像会显示 [ア?]。

#### **[**单张**]** 设置

1 按 1/1 选择图像。

**@** 按 [MENU/SET]。

#### **[**多张**]** 设置

**1 按 4/V/</> 选择图像, 然后按 [MENU/SET]** (重复)。

• 再次按 [MENU/SET] 时,设置会被取消。

**2** 按 ◀ 选择 [执行], 然后按 [MENU/SET] 执行。

#### *3* 输入文字。**[\(P61\)](#page-60-0)**

• 设置完成后退出菜单。

•要删除标题,请删除文字输入画面中的所有文字。

- •使用CD-ROM(提供)中的捆绑软件"PHOTOfunSTUDIO",可以打印出文字(注 释)。
- •用 [多张],一次最多可以设置 100 张图像。

#### 在这些情况下不可用 **:**

- •以下图像无法使用 [编辑标题]。
- –动态影像
- $-$ 用 [RAW $\blacksquare$ ]、[RAW $\blacksquare$ ] 或 [RAW] 拍摄的图像

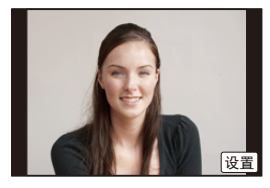

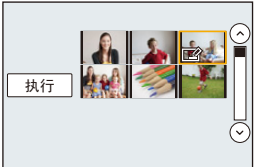

#### <span id="page-250-0"></span>**[**文字印记**]**

可以在拍摄的图像上印记拍摄日期 / 时间、名字、行程目的地、行程日期或标 题。

#### *1* 选择菜单。

#### [MENU] > **[**回放**]**>**[**文字印记**]**>**[**单张**]/[**多张**]**

#### *2* 选择想要印记文字的图像。

• 如果是印记了文字的图像,屏幕上会出现 [7]。

**[**单张**]** 设置

1 按 1/1 选择图像。

**2** 按 [MENU/SET]。

#### **[**多张**]** 设置

**1 按 4/V/</> 选择图像, 然后按 [MENU/SET]** (重复)。

• 再次按 [MENU/SET] 时,设置会被取消。

 $\Theta$  按 < 选择 [执行], 然后按 [MENU/SET] 执行。

#### *3* 按 3**/**4 选择 **[**设置**]**,然后按 **[MENU/SET]**。

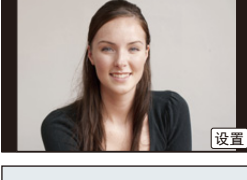

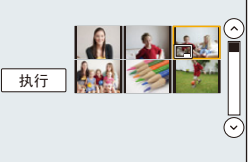

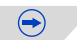

O D D

#### *4* 按 3**/**4 选择文字印记选项,然后按 **[MENU/SET]**。

*5* 按 3**/**4 选择设置,然后按 **[MENU/SET]**。

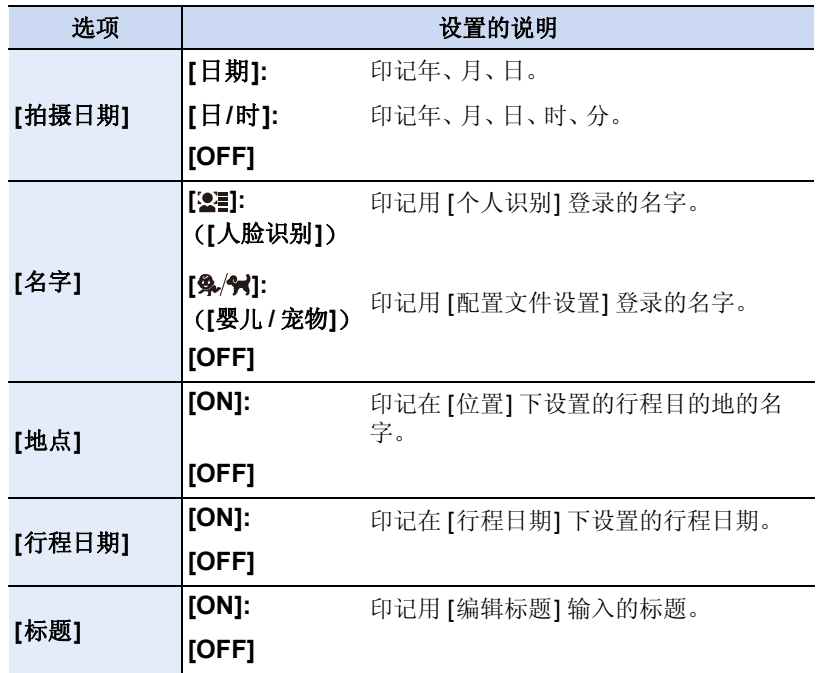

#### *6* 按 **[ ]**。

#### *7* 按 3 选择 **[**执行**]**,然后按 **[MENU/SET]**。

• 显示确认画面。选择 [是] 时执行。 执行完成后退出菜单。
#### 回放 / 编辑

- $\mathbf{f}$
- •打印印记了文字的图像时,如果您委托了照片打印店进行日期打印或在打印机上 设置了日期打印,则日期将打印在印记的文字上(重叠)。
- •用 [多张],一次最多可以设置 100 张图像。
- •进行了文字印记时,画质可能会变差。
- •根据所用打印机的不同,打印时可能会切掉某些字符。请在打印前仔细进行确 认。
- •印记组内的图像时,印记后的图像会与组内的原始图像分开保存。

- •以下图像无法使用 [文字印记]。
- –动态影像
- –用场景指南模式的 [全景拍摄] 拍摄的图像
- –在未设置时钟和标题的情况下拍摄的图像
- –用 [文字印记] 印记过的图像
- -用 [RAW:::]、[RAW:::] 或 [RAW] 拍摄的图像

#### 回放 / 编辑

## **[**视频分割**]**

可以将录制的动态影像分割成两部分。想要分割成需要的部分和不需要的部 分时,建议使用本功能。

分割动态影像是永久性的。请在分割前作出决定!

#### *1* 选择菜单。

[MENU] > **[**回放**]**>**[**视频分割**]**

## *2* 按 2**/**1 选择要分割的动态影像,然后按 **[MENU/SET]**。

#### 3 在要分割的位置按 ▲。

- 再次按 ▲ 时, 会从同一位置开始回放动态影像。
- 动态影像暂停时,通过按</>可以精细调整分割的 位置。

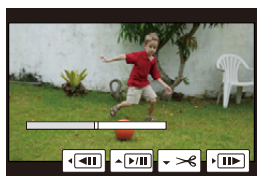

### 4 按▼。

- 显示确认画面。选择 [是] 时执行。 执行完成后退出菜单。
- 如果在进行分割的过程中取出记忆卡或电池,动态影像可能会丢失。
- •对于 [MP4] 动态影像,如果分割,图像的顺序会改变。 建议使用日历回放 [\(P239\)](#page-238-0) 或 [回放模式] 中的 [仅动画] 检索这些动态影像。

- •请避免在靠近动态影像的起点或终点的位置分割动态影像。
- •以下图像无法使用 [视频分割]。 –录制时间很短的动态影像

## **[**定时视频**]**

使用本功能可以从用 [定时拍摄] 拍摄的图像组中创建动态影像。创建的动态 影像以 MP4 录制格式保存。

#### *1* 选择菜单。

 $\overline{\mathbf{t}}$ 

## [MENU] > **[**回放**]**>**[**定时视频**]**

2 用 ◀/▶选择 [定时拍摄] 图像组, 然后按 [MENU/SET]。<br>3 洗择项目和设置内容。

#### *3* 选择项目和设置内容。

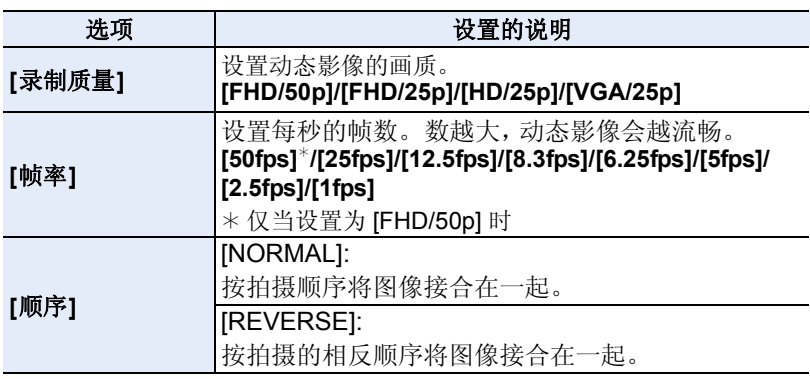

### *4* 用 3**/**4 选择 **[**执行**]**,然后按 **[MENU/SET]**。

• 显示确认画面。选择 [是] 时执行。 执行完成后退出菜单。

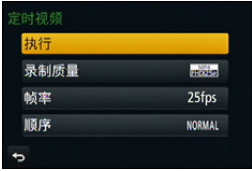

•如果选择高宽比与图像组的高宽比不同的画质,影像的上下或左右会出现黑带。

- •如果选择了比图像组的分辨率高的记录画质,影像会变得模糊。
- •创建动态影像时,建议使用充满电的电池。
- •无法创建录制时间超过29 分59 秒的动态影像和文件大小超过4 GB的动态影像。
- •少于 1 秒的动态影像在动态影像录制时间 [\(P77\)](#page-76-0) 上会显示为"0s"。
- •如果用 [定时拍摄] 仅拍摄了 1 张图像,无法选择图像。

## **[**定格视频**]**

从用 [定格动画] 拍摄的图像组中创建动态影像。创建的动态影像以 MP4 录 制格式保存。

### *1* 选择菜单。

 $\blacksquare$ 

[MENU] > **[**回放**]**>**[**定格视频**]**

# 2 用 **→/> 选择定格动画组, 然后按 [MENU/SET]。**<br>3 通过选择创建动态影像的方式创建动态影像。

#### *3* 通过选择创建动态影像的方式创建动态影像。

- 与 [定格动画]的拍摄后继续创建动态影像的步骤相同。 有关详情,请参阅 [P193](#page-192-0) 的步骤 *8* 以后。 有关创建的动态影像,也请参阅 [P194](#page-193-0) 的注意事项。
- 如果用 [定格动画] 仅拍摄了 1 张图像,无法选择图像。

## **[**调整大小**]**

为了能够轻松地贴到网页上、添附到 e-mail 中等,缩小图像尺寸(像素数)。

*1* 选择菜单。

## [MENU] > **[**回放**]**>**[**调整大小**]**>**[**单张**]/[**多张**]**

*2* 选择图像和尺寸。

#### **[**单张**]** 设置

**4 按 4/▶ 选择图像, 然后按 [MENU/SET]。 2** 按  $\blacktriangle$ / $\nabla$  选择尺寸, 然后按 [MENU/SET]。

• 显示确认画面。选择 [是] 时执行。 执行完成后退出菜单。

## **[**多张**]** 设置

**4** 按  $\triangle$  / ▼ 选择尺寸, 然后按 [MENU/SET]。

- **2** 按  $\triangle$ /▼/◀/▶ 选择图像, 然后按 [MENU/SET] 设置(重复)。
	- 再次按 [MENU/SET] 时,设置会被取消。
- $\bigodot$  按  $\bigtriangleup$  选择 [执行], 然后按 [MENU/SET] 执行。
	- 显示确认画面。选择 [是] 时执行。 执行完成后退出菜单。
- •用 [多张],一次最多可以设置 100 张图像。
- •调整了大小的图像的画质将变差。

- •以下图像无法使用 [调整大小]。 –动态影像
- –用场景指南模式的 [全景拍摄] 拍摄的图像
- –图像组
- –用 [文字印记] 印记了的图像
- $-$ 用 [RAW $\bf{ii}$ ]、[RAW $\bf{\pm}$ ] 或 [ $\bf{RAW}$ ] 拍摄的图像

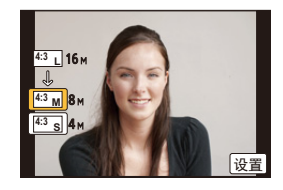

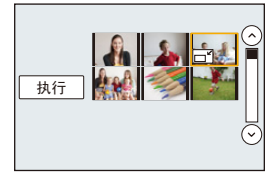

#### 回放 / 编辑

## **[**剪裁**]**

可以将拍摄的图像先放大,然后再剪裁图像的重要部分。

*1* 选择菜单。

[MENU] > **[**回放**]**>**[**剪裁**]**

*2* 按 2**/**1 选择图像,然后按 **[MENU/SET]**。

#### 3 使用后转盘和按 A/V/</> 选择要剪裁的部分。

后转盘(向右侧转动): 放大 后转盘(向左侧转动): 缩小

#### ▲/▼/◀/▶: 移动

- •也可以触摸 [ 3 ] ]/[ 3 ] ] 来放大 / 缩小。
- 也可以通过在画面上拖动来移动。

### *4* 按 **[MENU/SET]**。

- 显示确认画面。选择 [是] 时执行。 执行完成后退出菜单。
- •经过剪裁的图像的画质会变差。
- •想要剪裁图像组内的图像时,一次剪裁 1 张图像。(无法一下编辑组内的所有图 像。)
- •剪裁组内的图像时,剪裁后的图像会与组内的原始图像分开保存。
- •原始图像中的关于个人识别的信息不会被复制到进行了 [剪裁] 的影像中。

- •以下图像无法使用 [剪裁]。 –动态影像
- –用场景指南模式的 [全景拍摄] 拍摄的图像
- –用 [文字印记] 印记了的图像
- -用 [RAW:::]、[RAW:::] 或 [RAW] 拍摄的图像

## **[**旋转**]/[**旋转显示**]**

如果图像是竖直拿着相机拍摄的,或是以90°增量手动旋转的图像,使用本 模式可以自动纵向显示图像。

## **[**旋转**]**(手动旋转图像)

•[旋转显示] 设置为 [OFF] 时,[旋转] 功能无效。

#### *1* 选择菜单。

[MENU] > **[**回放**]**>**[**旋转**]**

- **2 按 →/▶ 选择图像, 然后按 [MENU/SET]。** • 对于图像组,[旋转] 功能无效。
- 3 按 A/V 选择要旋转图像的方向,然后按 **[MENU/SET]**。  $\rightarrow$

图像顺时针旋转 90°。

 $\blacklozenge$ :

图像逆时针旋转 90°。

• 设置完成后退出菜单。

## **[**旋转显示**]**(自动旋转并显示图像)

## 选择菜单。

## [MENU] > **[**回放**]**>**[**旋转显示**]**>**[ON]**

- •选择 [OFF] 时,图像不会被旋转显示。
- •设置完成后退出菜单。

- •在PC上回放图像时,除非操作系统或软件与Exif兼容,否则无法以旋转的方向显 示。 Exif 是静态影像的一种文件格式,可以添加拍摄信息等内容, 它是由 "JEITA (Japan Electronics and Information Technology Industries Association)"制定的。
- •在选择了 [多张删除] 后显示的画面等回放多张图像的画面上,[旋转显示] 可能不 工作。

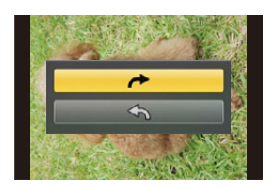

#### 回放 / 编辑

## **[**收藏夹**]**

- 如果图像上已添加了标记并被设置为收藏夹图片,可以执行下列操作。
- •仅将设置为收藏夹的图像以幻灯片放映形式进行回放。
- •仅将设置为收藏夹的图像进行回放。 ([收藏夹回放])
- •将未设置为收藏夹的图像全部删除。 ([除收藏夹外全部删除])

#### *1* 选择菜单。

## [MENU] > **[**回放**]**>**[**收藏夹**]**>**[**单张**]/[**多张**]**

#### *2* 选择图像。

#### **[**单张**]** 设置

#### 按 2**/**1 选择图像,然后按 **[MENU/SET]**。

- •再次按 [MENU/SET] 时,设置会被取消。
- •设置完成后退出菜单。

#### **[**多张**]** 设置 按 3**/**4/2**/**1 选择图像,然后按 **[MENU/SET]** 进 行设置(重复)。

- •再次按 [MENU/SET] 时,设置会被取消。
- •设置完成后退出菜单。

### ∫取消全部 **[**收藏夹**]** 设置

## 选择菜单。

## [MENU] > **[**回放**]**>**[**收藏夹**]**>**[**取消**]**

- •显示确认画面。选择 [是] 时执行。 执行完成后退出菜单。
- •在 [回放模式] 下,[取消] 无效。
- •最多可以将 999 张图像设置为收藏夹图片。
- •将组内的图像设置为[收藏夹]时,组的最前面图像的[收藏夹]图标上会显示[收藏 夹] 图像的数量。

### 在这些情况下不可用 **:**

•以下图像无法使用 [收藏夹]。 –用 [RAW] 拍摄的图像

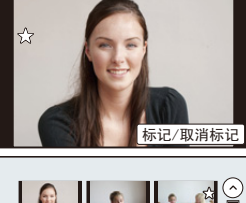

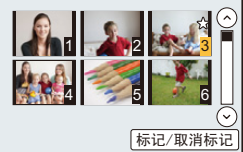

## **[**打印设定**]**

DPOF"Digital Print Order Format"(数码打印命令格式)是一个当使用与 DPOF 兼容的照片打印机或在照片打印店时,可以帮助用户选择打印哪些图 像、每张图像打印多少份以及是否在图像上打印拍摄日期的系统。有关详 情,请向您打印照片的照片打印店咨询。

给图像组设置 [打印设定] 时,打印数量的打印设置将应用于组内的每张图 像。

#### *1* 选择菜单。

### [MENU] > **[**回放**]**>**[**打印设定**]**>**[**单张**]/[**多张**]**

*2* 选择图像。

**[**单张**]** 设置 按 2**/**1 选择图像,然后按 **[MENU/SET]**。

### **[**多张**]** 设置 按 3**/**4**/**2**/**1 选择图像,然后按 **[MENU/SET]**。

## *3* 按 3**/**4 设置打印数量,然后按 **[MENU/SET]** 进行设置。

- 选择了 [多张] 时 –请对每张图像都重复步骤 *2* 和 *3*。(不能一下设置多张图像。) • 如果图像组设置的打印总数超过 1000 张,屏幕上会显示 [999+]。
- 
- 设置完成后退出菜单。

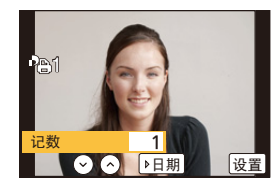

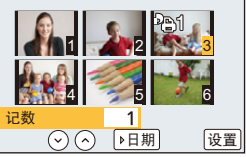

 $\bigodot$ 

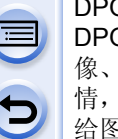

#### 回放 / 编辑

# ■取消全部 [打印设定] 设置

## 选择菜单。

## [MENU] > **[**回放**]**>**[**打印设定**]**>**[**取消**]**

•显示确认画面。选择 [是] 时执行。 执行完成后退出菜单。

#### ■打印日期

设置完打印数量后,通过按▶ 设置 / 取消拍摄日期的打印。

•根据照片打印店或打印机的不同,即使设置了打印日期,也可能不打印日期。有 关更多信息,请咨询您打印照片的照片打印店,或参阅打印机的使用说明书。

- •对于印记了文字的图像,日期打印功能无效。
- •打印数量可以在 0 至 999 之间进行设置。
- •根据打印机不同,打印机的日期打印设置可能会被优先,因此请先进行确认。
- •用其他设备设置的打印设置可能无法使用。在这种情况下,请取消所有的设置后 重新进行设置。
- •给组内的图像设置[打印设定]时,组的最前面图像的[打印设定]图标上会显示添 加了 [打印设定] 的图像数量和要打印的图像总数。

## 在这些情况下不可用 **:**

•以下图像无法使用 [打印设定]。 –动态影像

–用 [RAW] 拍摄的图像

–不符合 DCF 标准的文件

#### 回放 / 编辑

## **[**保护**]**

为了防止误删除图像,可以给不想删除的图像设置保护。

*1* 选择菜单。

### [MENU] > **[**回放**]**>**[**保护**]**>**[**单张**]/[**多张**]**

#### *2* 选择图像。

#### **[**单张**]** 设置

#### 按 2**/**1 选择图像,然后按 **[MENU/SET]**。

- •再次按 [MENU/SET] 时,设置会被取消。
- •设置完成后退出菜单。

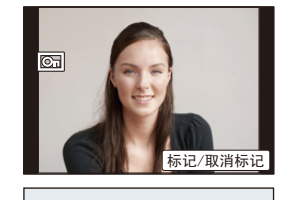

 $\sqrt{2}$ 

#### **[**多张**]** 设置 按 3**/**4**/**2**/**1 选择图像,然后按 **[MENU/SET]** (重复)。

- •再次按 [MENU/SET] 时,设置会被取消。
- •设置完成后退出菜单。

### ■取消全部 [保护] 设置

### 选择菜单。

[MENU] > **[**回放**]**>**[**保护**]**>**[**取消**]**

•显示确认画面。选择 [是] 时执行。 执行完成后退出菜单。

> •即使没有给记忆卡中的图像设置保护,当记忆卡的写保护开关设置到 [LOCK] 时, 图像也不会被删除。

- •[保护] 设置仅在本相机有效。
- •即使给记忆卡中的图像设置了保护,如果格式化记忆卡,这些图像也会被删除。
- •给组内的图像设置 [保护] 时,组的最前面图像的 [保护] 图标上会显示设置了 [保 护] 的图像数量。

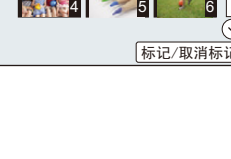

## **[**个人识别编辑**]**

可以删除和替换有关所选择影像中的个人识别的所有信息。

*1* 选择菜单。

## [MENU] > **[**回放**]**>**[**个人识别编辑**]**>**[REPLACE]/[DELETE]**

- *2* 按 2**/**1 选择图像,然后按 **[MENU/SET]**。
- *3* 按 2**/**1 选择人物,然后按 **[MENU/SET]**。
- *4* (选择了 **[REPLACE]** 时)按 3**/**4**/**2**/**1 选择要更换的人物,然后按 **[MENU/SET]**。
	- 显示确认画面。选择 [是] 时执行。 执行完成后退出菜单。
- •已经清除的与 [个人识别] 相关的信息,无法恢复。
- •图像中所有的个人识别信息被删除时,该图像就无法被分类在 [类别回放]的个人 识别中。

## **[**删除确认**]**

可以设置在显示删除图像的确认画面时 [是] 或 [否] 哪个选项会先突出显示。

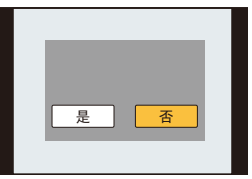

### *1* 选择菜单。

[MENU] > **[**回放**]**>**[**删除确认**]**

## *2* 按 3**/**4 选择选项,然后按 **[MENU/SET]**。

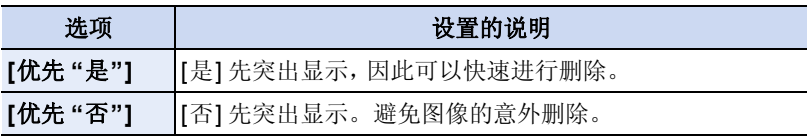

• 设置完成后退出菜单。

 $\Omega$ 

 $\Theta$ 

# **Wi-Fi**<sup>R</sup> 功能 **/NFC** 功能

#### ■将本相机作为无线 LAN 设备使用

以比无线 LAN 设备有更高可靠性要求的设备或 PC 系统等用途使用时,请确 保对所使用的系统的安全设计和故障采取了妥善处理。对于在将本相机用作 无线 LAN 设备以外的任何用途时而发生的任何损害,Panasonic 公司不承担 任何责任。

#### ∫本相机的 **Wi-Fi** 功能以在出售本相机的国家使用为前提

如果在出售本相机的国家以外的国家使用,有相机违反无线电波法规的危 险,Panasonic 公司对任何违反不承担责任。

#### ■通过无线电波发送和接收的数据有被拦截的危险

请注意 : 通过无线电波发送和接收的数据有被第三方拦截的危险。

#### ■请勿在有磁场、静电或干扰的地方使用本相机

- •请勿在微波炉附近等有磁场、静电或干扰的地方使用本相机。这些可能会导致无 线电波的中断。
- •在使用 2.4 GHz 无线电波频段的微波炉或无绳电话等设备附近使用本相机,可能 会导致设备双方的性能都变差。

#### ■请勿连接到没有被授权使用的无线网络

本相机利用 Wi-Fi 功能时,会自动检索无线网络。出现这种情况时,可能会显 示没有被授权使用的无线网络 (SSID\*), 但请勿尝试连接到该网络, 因为这可 能会被视为未经授权的访问。

¢ SSID 是用来识别通过无线 LAN 连接的网络的名称。如果两个设备的 SSID 一 致,可以进行传输。

### ■使用之前

•要使用本机的Wi-Fi功能,需要用到无线接入点或带无线LAN功能的目[的地设备。](#page-265-0)

 $\bigodot$ 

#### <span id="page-265-0"></span>**■本机与 NFC 兼容**

使用 NFC "Near Field Communication" 功能,可以在 本相机与智能手机 / 平板电脑之间简单地传输 Wi-Fi 连接所需要的数据。

#### 兼容的机型

本功能可以用于 Android (操作系统版本 2.3.3 以上) 的与 NFC 兼容的设 备。(部分机型除外)

•有关与NFC兼容的智能手机/平板电脑的操作和设置的信息,请参阅您的设备的 使用说明书。

### ■关于 Wi-Fi 连接指示灯

A Wi-Fi 连接指示灯 以蓝色点亮 **:** Wi-Fi 连接处于待机状态 以蓝色闪烁 **:** 通过 Wi-Fi 连接发送 / 接收数据中

## ∫关于 **[Wi-Fi]** 按钮

[Wi-Fi]/[Fn3] 按钮的使用方法有 2 种, 可以用作 [Wi-Fi] 或 [Fn3](功能 3)。购买时,初始设置为 [Wi-Fi]。

•有关功能按钮的详情,请参阅 [P47](#page-46-0)。

#### <span id="page-265-1"></span>∫连接到 **Wi-Fi** 时可以用 **[Wi-Fi]** 按钮做什么

连接到了 Wi-Fi 时, 如果按 IWi-Fil, 可以进行以下操作。

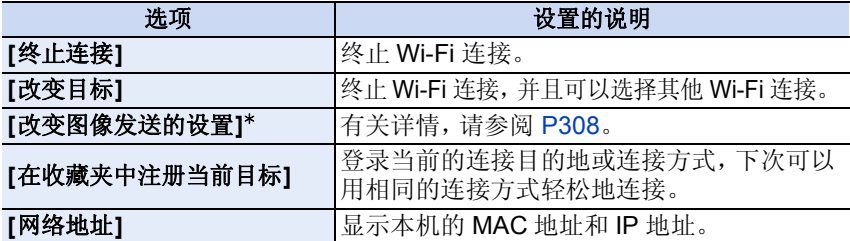

¢ [遥控拍摄与查看]、[在电视上播放] 或[发送储存在相机中的图像]的目的地设 置为 [打印机]时不显示。

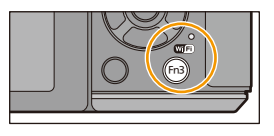

 $\bigodot$ 

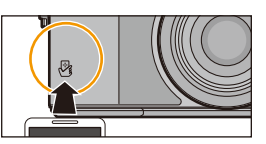

## ■记述方式

在本使用说明书中,设置菜单项的步骤是像下面所显示的那样进行说明的。

## [Wi-Fi] > **[**新连接**]**>**[**遥控拍摄与查看**]**

在步骤中记述了"选择 [智能手机]"等时,请执行以 下任何一种操作。

按钮操作: 用指针按钮选择 [智能手机], 然 后按 [MENU/SET]。

触摸操作 : 触摸 [智能手机]。

计算机 云同步服务 WEB服务

- •无法将本相机用于连接到公共无线 LAN 连接。
- •使用无线接入点时,请使用与 IEEE802.11b、IEEE802.11g 或 IEEE802.11n 兼容 的设备。
- •强烈建议您设置加密以保护信息安全。
- •发送影像时,建议使用充满电的电池。
- •电池指示以红色闪烁时,与其他设备的连接可能没开始或者连接可能被中断。 (显示 [通讯错误] 等信息。)
- •用移动电话网络发送影像时,根据合同内容,可能会产生高额的通信费。
- •根据无线电波的状况,图像可能不会被完整发送。如果在发送图像过程中连接终 止,可能会发送缺少部分的图像。
- **•**发送影像过程中,请勿取出和插入记忆卡或电池,或者移动到接收信号区域外。
- •连接到服务时,监视器显示可能瞬间变得失真,但这不会影响正在发送的影像。

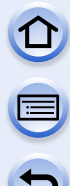

# 可以用 **Wi-Fi** 功能做什么

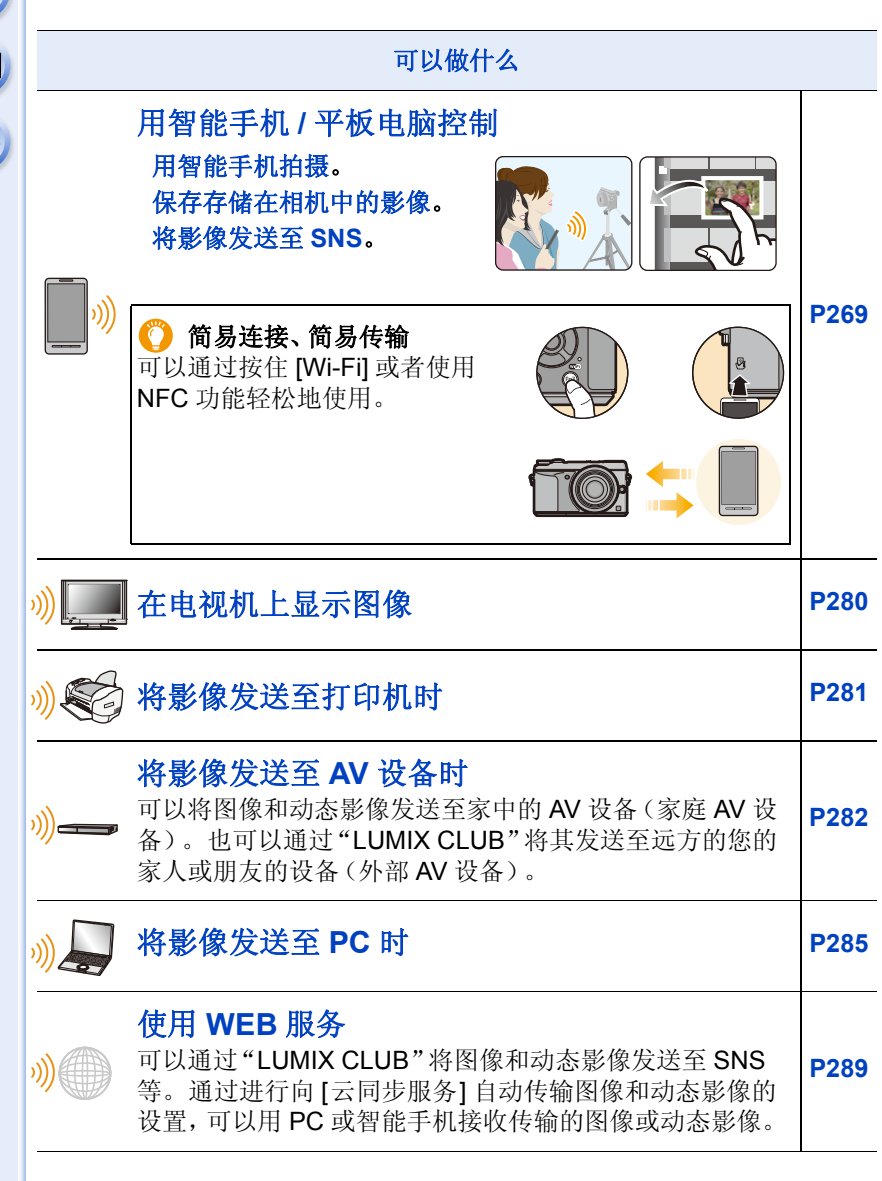

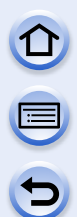

# <span id="page-268-0"></span>用智能手机 **/** 平板电脑控制

可以使用智能手机 / 平板电脑远程操作相机。 需要在智能手机 / 平板电脑上安装"Panasonic Image App"(以下被称为 "Image App")。

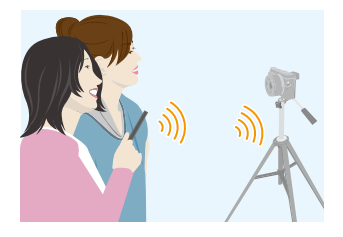

## <span id="page-268-1"></span>安装智能手机 **/** 平板电脑应用程序"**Panasonic Image App**"

"Image App"是由 Panasonic 提供的应用程序。

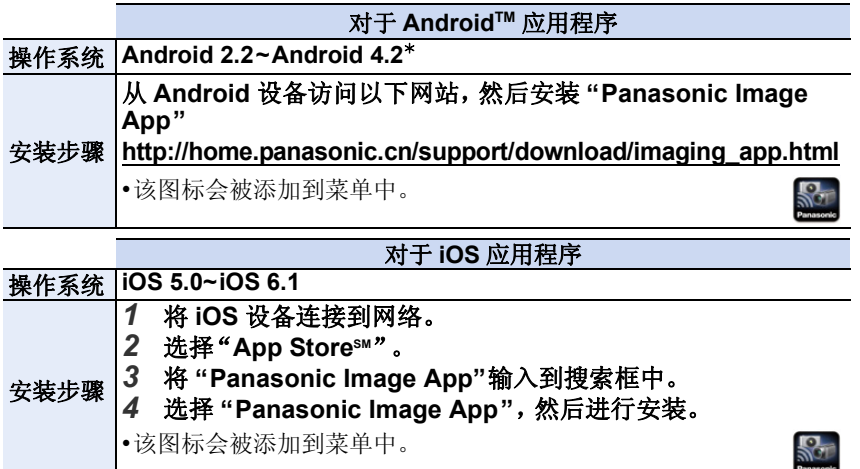

•请使用最新的版本。

•根据所使用的智能手机 / 平板电脑的类型,可能无法正常使用服务。有关 Image App 的信息,请参阅下面的支持网站。

**http://panasonic.jp/support/global/cs/dsc/**(本网站为英文网站。)

•用移动电话网络下载应用程序时,根据合同内容,可能会产生高额的通信费。

\* 用 [Wi-Fi Direct] 连接到本机, 需要Android OS 4.0 以上并支持 Wi-Fi Direct™。

## <span id="page-269-0"></span>连接到智能手机 **/** 平板电脑

可以通过按住 [Wi-Fi] 或者使用 NFC 功能轻松地建立连接。

准备:

•预先安装 "Image App"。[\(P269\)](#page-268-1)

## *1* 按住 **[Wi-Fi]**。

- 显示将智能手机/平板电脑直接连接到本机所需的 信息(SSID 和密码)。
- 第一次连接时除外,会显示以前连接的画面。
- 要改变连接方式,请按 [DISP.],然后选择连接方 式。
- 可以通过选择以下菜单项来显示相同的画面。

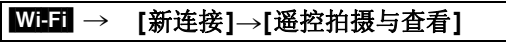

### *2* 操作智能手机 **/** 平板电脑。

**1** 开启 Wi-Fi 功能。

**2** 选择与本机的屏幕上显示的一致的 SSID, 然后输入密码。

**6** 启动 "Image App"。[\(P269\)](#page-268-1)

• 连接完成时,智能手机 / 平板电脑上会显示相机所捕捉的实时影像。

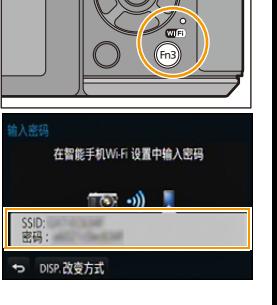

#### ■改变连接方式

要改变连接方式,请按 [DISP.],然后选择连接方式。

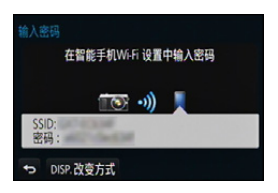

#### 在相机上

**DOD** 

选择 **[**通过网络**]** 或 **[**直接**]**,然后连接。**[\(P301\)](#page-300-0)**

#### 在智能手机 **/** 平板电脑上

用 [通过网络] 连接时 :

- *1* 开启 **Wi-Fi** 功能。
- *2* 选择想要连接到的无线接入点,然后进行设置。
- *3* 启动 **"Image App"**。**[\(P269\)](#page-268-1)**

用 [直接] 的 [Wi-Fi Direct] 或 [WPS 连接] 连接时 :

启动 **"Image App"**。**[\(P269\)](#page-268-1)**

## 通过使用 **NFC** 功能连接到智能手机 **/** 平板电脑

使用 NFC "Near Field Communication" 功能,可以在本相机与智能手机 / 平 板电脑之间简单地传输 Wi-Fi 连接所需要的数据。

#### ■兼容的机型

本功能可以用于 Android(操作系统版本 2.3.3 以上)的与 NFC 兼容的设 备。(部分机型除外)

•有关与NFC兼容的智能手机/平板电脑的操作和设置的信息,请参阅您的设备 的使用说明书。

#### 准备:

(在相机上) • 将 [NFC 动作] 设置为 [ON]。[\(P309\)](#page-308-0) (在智能手机 / 平板电脑上) •确认您的智能手机 / 平板电脑是否是兼 容的机型。 •开启 Wi-Fi 功能。 •预先安装 "Image App"。[\(P269\)](#page-268-1)

### *1* 在智能手机 **/** 平板电脑上启动 **"Image App"**。

### *2* **"Image App"** 的连接画面上显示**[ ]**时, 向本机的**[ ]** 接触智能手机 **/** 平板电脑。

- 完成连接可能会花费一些时间。
- 连接了智能手机 / 平板电脑时,智能手机 / 平 板电脑上会显示本相机的影像。
- 如果通过触摸的连接尝试失败,请重新启动 "Image App",然后再次显示步骤 *1* 中的画 面。
- 如果在 1 张图像回放过程中建立了连接,图 像会被传输到智能手机 / 平板电脑。[\(P275\)](#page-274-0)

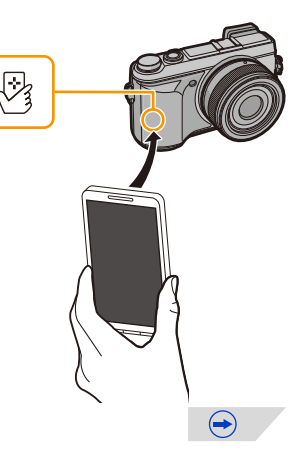

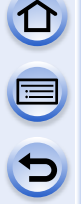

## 第一次连接时,会显示连接确认画面

#### *1* 本机上显示连接确认画面时,请选择 **[**是**]**。

#### *2* 再次向相机的 **[ ]** 接触智能手机 **/** 平板电脑。

- 所连接的智能手机 / 平板电脑被登录到本相机中。
- •可以登录最多20个智能手机/平板电脑。数量超过20时,会从最早接触的开始删 除登录。
- •执行 [重设 Wi-Fi] 会删除智能手机 / 平板电脑登录。
- •如果即使接触智能手机 / 平板电脑也不识别相机,请改变位置然后重试。
- •请勿使智能手机 / 平板电脑强烈触碰本相机。
- •有关与 NFC 兼容的智能手机 / 平板电脑的操作和设置的信息,请参阅您的设备的 使用说明书。
- •如果在本相机和智能手机/平板电脑之间有金属物体,读取可能会失败。此外,将 贴纸粘贴在 NFC 区域周围可能会使通信性能变差。
- •在下列情况下,无法使用本功能。
- –连接到 PC 或打印机时
- –录制动态影像时
- –使用 [定时拍摄] 时

## 通过智能手机 **/** 平板电脑拍摄(远程拍摄)

#### *1* 连接到智能手机 **/** 平板电脑。**[\(P270\)](#page-269-0)**  $2$  选择智能手机 / 平板电脑的 [ $a$ ]。

- •拍摄的影像保存在相机中。
- •也可以录制动态影像。
- •某些设置不可用。
- •根据操作系统不同,画面也会有所不同。

## 保存存储在相机中的影像

- *1* 连接到智能手机 **/** 平板电脑。**[\(P270\)](#page-269-0)**
- *2* 选择智能手机 **/** 平板电脑的 **[ ]**。

## *3* 拖动影像进行保存。

- 如果触摸了影像,图像会以放大的尺寸进行回放。 • 可以根据您的喜好将本功能分配到上、下、左或
	- 右。

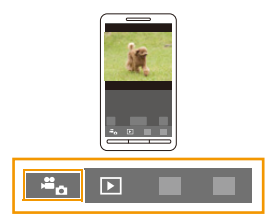

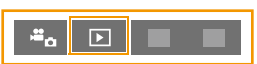

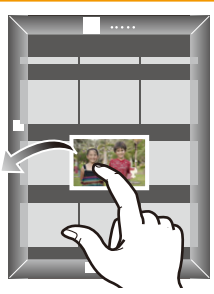

## <span id="page-274-0"></span>简易传输存储在相机中的影像

通过向本机接触智能手机 / 平板电脑可以使用 NFC 功能进行 Wi-Fi 连接, 然 后可以轻松地传输屏幕上显示的影像。

拍摄后可以立即现场发送影像,因此可以轻松地将其发送至您的家人或朋友 的智能手机 / 平板电脑 \*。

¢ 要使用,需要安装 "Image App"。

#### 准备:

(在相机上)

- 将 [NFC 动作] 设置为 [ON]。[\(P309\)](#page-308-0) •将 [触摸共享] 设置为 [ON]。[\(P310\)](#page-309-0) •确认您的智能手机 / 平板电脑是否是兼 容的机型。
	- •开启 Wi-Fi 功能。
	- 预先安装 "Image App"。[\(P269\)](#page-268-1)

 $\oslash$ 

(在智能手机 / 平板电脑上)

#### *1* 回放相机中的想要传输到智能手机 **/** 平板电脑中的图像。

*2* 在传输目的地的智能手机 **/** 平板电脑上启动 **"Image App"**。

### *3* **"Image App"** 的连接画面上显示**[ ]**时, 向本机的**[ ]** 接触智能手机 **/** 平板电脑。

- 完成连接可能会花费一些时间。
- 如果通过触摸的连接尝试失败,请重新启动 "Image App",然后再次显示步骤 2 中的画 面。
- 不能批量进行传输。

•根据所使用的环境,完成影像传输可能会花费几分钟的时间。

## 将相机中的影像发送至 **SNS**

- *1* 连接到智能手机 **/** 平板电脑。**[\(P270\)](#page-269-0)**
- 2 选择智能手机 / 平板电脑的 **[ <u>⊡</u> ]。**<br>3 拖动影像将其发送至 SNS 等。

#### *3* 拖动影像将其发送至 **SNS** 等。

- 影像被发送至 SNS 等 WEB 服务。
- 可以根据您的喜好将本功能分配到上、下、左或 右。

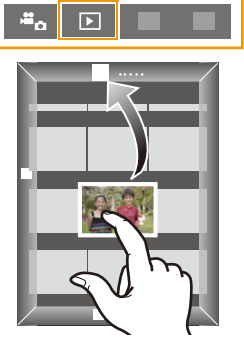

## 从智能手机 **/** 平板电脑将位置信息发送至相机

可以从智能手机 / 平板电脑获取位置信息,然后将其写入到影像上。有关将 位置信息写入到用本机拍摄的影像上的方法,请参阅 [P247](#page-246-0)。

- •有关操作方法的更多详情,请阅读"Image App"菜单中的 [帮助]。
- •要更改设置或断开连接,请按 [Wi-Fi]。[\(P266\)](#page-265-1)
- **•**注意事项 **:** 使用本功能时,请务必特别注意被摄对象的隐私、肖像权等。请客户自负责任。
- •如果在 [时间同步] 后更改了本机或智能手机 / 平板电脑的时钟设置,请重新执行 [时间同步]。
- •在智能手机 / 平板电脑上,可以设置位置信息的获取间隔和确认位置信息的传输 状态。有关详情,请参阅"Image App"菜单中的 [帮助]。
- •(对于 iOS,使用 "Image App" 时) 如果在 [记录定位信息] 工作时按智能手机 / 平板电脑的 Home (主屏幕) 或 On/ Off (开 / 关) 按钮, 位置信息记录会停止。

## 在这些情况下不可用 **:**

•在中国和中国邻国的边境地区,智能手机/平板电脑可能无法获取位置信息。(截 至 2013 年 8 月)

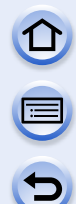

## 通过控制相机将影像发送至智能手机 **/** 平板电脑

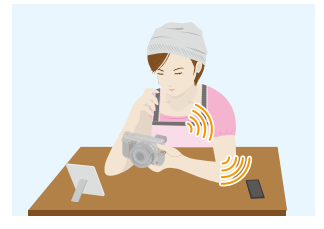

### ■发送的方式和可以发送的影像

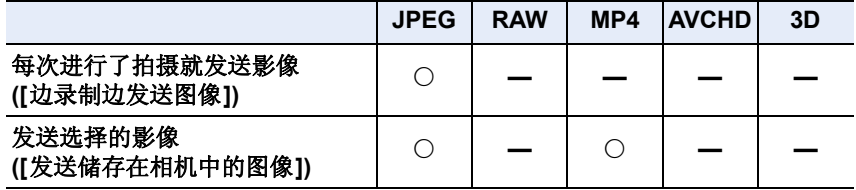

•根据设备不同,可能无法回放或发送某些影像。

•有关影像的回放的信息,请确认目的地设备的使用说明书。

•有关发送影像的方法的详情,请参阅 [P307](#page-306-0)。

准备:

•预先安装 "Image App"。[\(P269\)](#page-268-1)

单击以下项目会跳到各菜单的开始。

## [每次进行了拍摄就发送影像](#page-277-0) **([**边录制边发送图像**]) [P278](#page-277-0)**

### 发送选择的影像 **([**[发送储存在相机中的图像](#page-278-0)**]) [P279](#page-278-0)**

•用移动电话网络发送影像时,根据合同内容,可能会产生高额的通信费。

<span id="page-277-0"></span>每次进行了拍摄就发送影像 **([**边录制边发送图像**])**

*1* 选择菜单。

[Wi-Fi] > **[**新连接**]**>**[**边录制边发送图像**]**>**[**智能手机**]**

*2* 选择 **[**通过网络**]** 或 **[**直接**]**,然后连接。**[\(P301\)](#page-300-0)**

## 在智能手机 **/** 平板电脑上

用 [通过网络] 连接时 :

 $\bigoplus$  开启 Wi-Fi 功能。

2 选择想要连接到的无线接入点,然后进行设置。

**❸** 启动 "Image App"。[\(P269\)](#page-268-1)

用 [直接] 的 [Wi-Fi Direct] 或 [WPS 连接] 连接时 :

 $\bigoplus$  启动 "Image App"。[\(P269\)](#page-268-1)

用 [直接] 的 [手动连接] 连接时 :

1 开启 Wi-Fi 功能。

- 2 选择与本机的屏幕上显示的一致的 SSID,然后输入密码。
- **6** 启动 "Image App"。[\(P269\)](#page-268-1)

## *3* 选择想要连接的设备。

• 连接完成时,会显示画面。要更改发送设置,请按 [DISP.]。[\(P308\)](#page-307-0)

## *4* 拍摄图像。

• 拍摄后,自动发送图像。

• 要更改设置或断开连接, 请按 [Wi-Fi]。[\(P266\)](#page-265-1) 无法在发送图像过程中更改设置。请等到发送完成。

<span id="page-278-0"></span>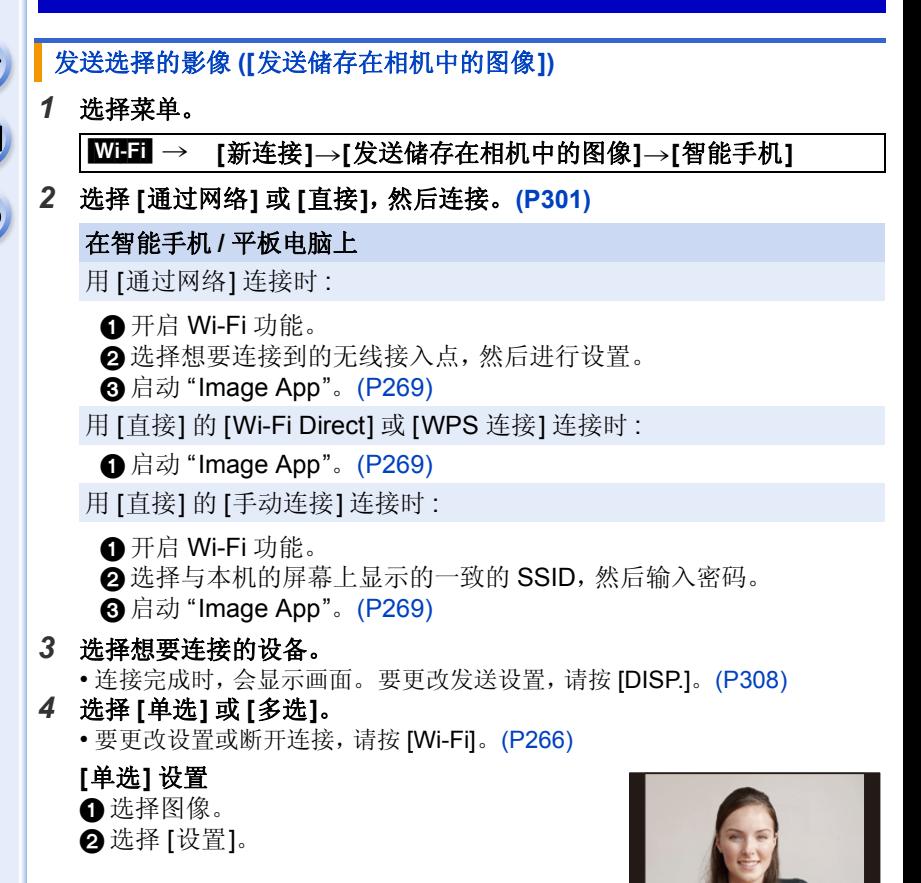

#### **[**多选**]** 设置

1 选择图像。(重复)

- 再次选择该图像时,设置会被取消。
- 2 选择 [执行]。
	- 用 [多选] 可以发送的图像数量有限制。

•显示确认画面。选择 [是] 时执行。

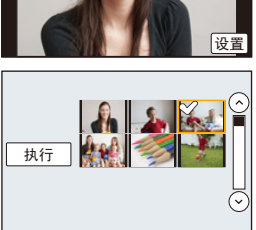

# <span id="page-279-0"></span>在电视机上显示图像

可以在支持 DLNA 标准的 Digital Media Renderer (DMR) 功能的电视机上显示图像。

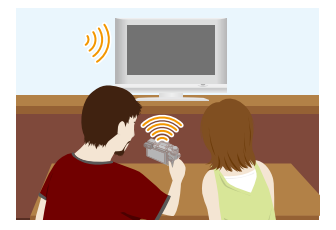

准备:

将电视机设置为 DLNA 等待模式。

- •请阅读电视机的使用说明书。
- •有关兼容的设备的详情,请参阅下面的支持网站。 **http://panasonic.jp/support/global/cs/dsc/**

(本网站为英文网站。)

*1* 选择菜单。

[Wi-Fi] > **[**新连接**]**>**[**在电视上播放**]**

- *2* 选择 **[**通过网络**]** 或 **[**直接**]**,然后连接。**[\(P301\)](#page-300-0)**
- *3* 选择想要连接的设备。
	- 建立了连接时,会显示画面。
- *4* 用本机拍摄或回放图像。
	- 要更改设置或断开连接,请按 [Wi-Fi]。[\(P266\)](#page-265-1)
- •将电视连接到本机时,电视画面可能会暂时返回到连接前的状态。拍摄或回放图 像时,会再次显示图像。
- •幻灯片放映的 [效果] 和 [声音] 无效。

## 在这些情况下不可用 **:**

•无法回放动态影像。

•多张 / 日历回放过程中,本机屏幕上显示的图像不在电视上显示。

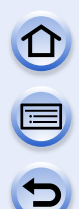

# <span id="page-280-0"></span>将影像发送至打印机时

可以将图像发送至兼容的打印机,然后将其无 线打印。

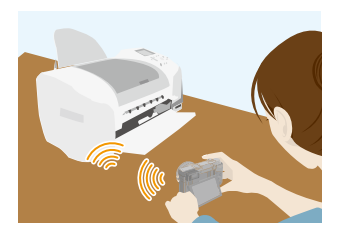

### ■发送的方式和可以发送的影像

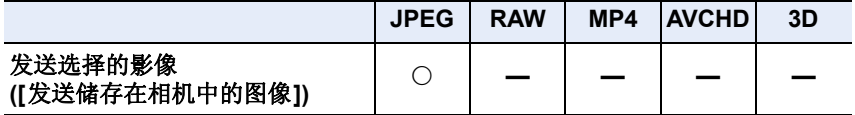

•根据设备不同,可能无法发送某些影像。

•有关发送影像的方法的详情,请参阅 [P307](#page-306-0)。

#### 准各·

- •可以从 PictBridge (与无线 LAN 兼容) \* 打印机无线地打印出拍摄的图像。
- ¢ 符合 DPS over IP 标准。 有关 PictBridge(与无线 LAN 兼容)打印机的详情,请与各自的公司联系。

#### *1* 选择菜单。

[Wi-Fi] > **[**新连接**]**>**[**发送储存在相机中的图像**]**>**[**打印机**]**

### *2* 选择 **[**通过网络**]** 或 **[**直接**]**,然后连接。**[\(P301\)](#page-300-0)**

#### *3* 选择想要连接的打印机。

#### *4* 选择图像,然后打印。

• 选择图像的步骤与连接了USB连接线时的步骤相同。有关详情,请参阅[P327](#page-326-0)。 • 要更改设置或断开连接,请按 [Wi-Fi]。[\(P266\)](#page-265-1)

•用移动电话网络发送影像时,根据合同内容,可能会产生高额的通信费。

## 在这些情况下不可用 **:**

•无法打印出动态影像。

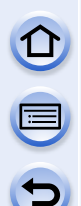

# <span id="page-281-0"></span>将影像发送至 **AV** 设备时

可以将图像和动态影像发送至家中的 AV 设备(家庭 AV 设备)。也可以通过 "LUMIX CLUB"将其发送至远方的您的家人或朋友的设备(外部 AV 设 备)。

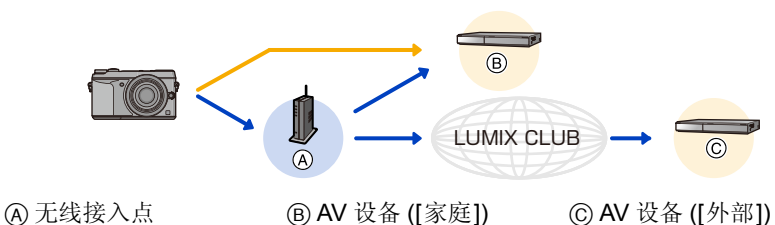

#### ■发送的方式和可以发送的影像

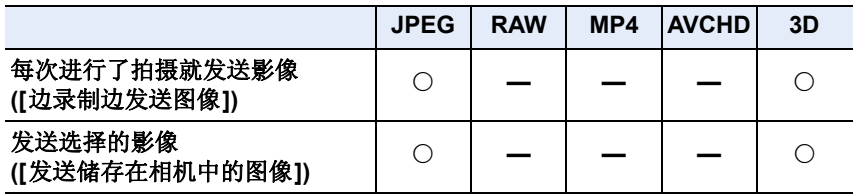

 $\bigodot$ 

•根据设备不同,可能无法回放或发送某些影像。

•有关影像的回放的信息,请确认目的地设备的使用说明书。

•有关发送影像的方法的详情,请参阅 [P307](#page-306-0)。

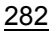

#### 准备:

将图像发送至 [家庭] 时,请将您的设备设置为 DLNA 等待模式。

- •有关详情,请阅读您的设备的使用说明书。
- 将影像发送至 [外部] 时,需要以下 :
- •登录到"LUMIX CLUB" [\(P295\)](#page-294-0)
- •通过目的地的外部 AV 设备获取的地址编码和访问编码。[\(P300\)](#page-299-0)

单击以下项目会跳到各菜单的开始。

#### [每次进行了拍摄就发送影像](#page-282-0) **([**边录制边发送图像**]) [P283](#page-282-0)**

#### 发送选择的影像 **([**[发送储存在相机中的图像](#page-283-0)**]) [P284](#page-283-0)**

•用移动电话网络发送影像时,根据合同内容,可能会产生高额的通信费。

<span id="page-282-0"></span>每次进行了拍摄就发送影像 **([**边录制边发送图像**])**

*1* 选择菜单。

[Wi-Fi] > **[**新连接**]**>**[**边录制边发送图像**]**>**[**视听设备**]**

- *2* 选择 **[**家庭**]** 或 **[**外部**]**。
- *3* 选择 **[**通过网络**]** 或 **[**直接**]**,然后连接。**[\(P301\)](#page-300-0)**
	- 选择了 [外部] 时,无法选择 [直接]。
- *4* 选择想要连接的设备。

• 连接完成时,会显示画面。要更改发送设置,请按 [DISP.]。[\(P308\)](#page-307-0)

#### *5* 拍摄图像。

• 要更改设置或断开连接,请按 [Wi-Fi]。[\(P266\)](#page-265-1) 无法在发送图像过程中更改设置。请等到发送完成。

## <span id="page-283-0"></span>发送选择的影像 **([**发送储存在相机中的图像**])**

*1* 选择菜单。

[Wi-Fi] > **[**新连接**]**>**[**发送储存在相机中的图像**]**>**[**视听设备**]**

- *2* 选择 **[**家庭**]** 或 **[**外部**]**。
- *3* 选择 **[**通过网络**]** 或 **[**直接**]**,然后连接。**[\(P301\)](#page-300-0)**
	- 选择了 [外部] 时,无法选择 [直接]。
- *4* 选择想要连接的设备。 • 连接完成时,会显示画面。要更改发送设置,请按 [DISP.]。[\(P308\)](#page-307-0)
- *5* 选择 **[**单选**]** 或 **[**多选**]**。

• 要更改设置或断开连接,请按 [Wi-Fi]。[\(P266\)](#page-265-1)

#### **[**单选**]** 设置

- 1 选择图像。
- 2 选择 [设置]。

## **[**多选**]** 设置

- 1 选择图像。(重复)
	- 再次选择该图像时,设置会被取消。
- 2 选择 [执行]。
	- 用 [多选] 可以发送的图像数量有限制。

•显示确认画面。选择 [是] 时执行。

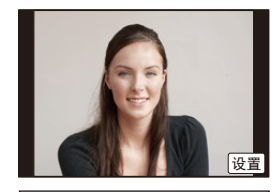

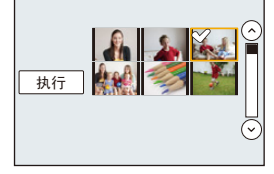

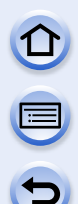

# <span id="page-284-0"></span>将影像发送至 **PC** 时

可以将用本机拍摄的图像和动态影像发送至 PC。

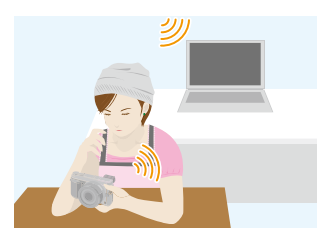

#### ■发送的方式和可以发送的影像

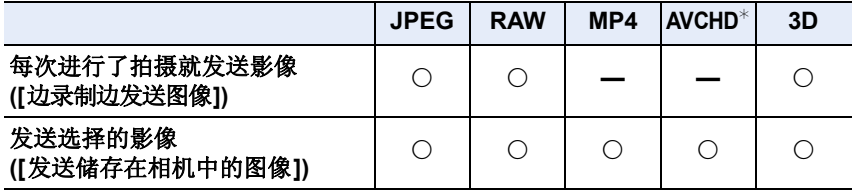

- ¢ 以 [AVCHD] 录制的动态影像,如果文件大小为 4 GB 以下,可以发送至 [计算 机]。如果文件大小超过 4 GB, 无法发送。
- •根据设备不同,可能无法回放或发送某些影像。
- •有关影像的回放的信息,请确认目的地设备的使用说明书。
- •有关发送影像的方法的详情,请参阅 [P307](#page-306-0)。

#### 准备 :

- •开启 PC。
- •在将图像发送至 PC 前, 请在 PC 上准备接收影像的文件夹。[\(P286\)](#page-285-0)
- •如果从标准设置改变了目的地PC的工作组,也需要在[计算机连接]中改变本机 的设置。[\(P309\)](#page-308-1)

单击以下项目会跳到各菜单的开始。

### [每次进行了拍摄就发送影像](#page-286-0) **([**边录制边发送图像**]) [P287](#page-286-0)**

## 发送选择的影像 **([**[发送储存在相机中的图像](#page-287-0)**]) [P288](#page-287-0)**

•用移动电话网络发送影像时,根据合同内容,可能会产生高额的通信费。

 $\overline{\mathbf{t}}$ 

## <span id="page-285-0"></span>要创建接收影像的文件夹

•创建由字母数字字符组成的PC用户账户[账户名(最多254个字符)和密码(最多 32 个字符)]。如果账户包含非字母数字字符,创建接收文件夹的尝试可能会失 败。

## ∫使用 **"PHOTOfunSTUDIO"** 时

- *1* 将 **"PHOTOfunSTUDIO"** 安装到 **PC** 中。
	- 有关硬件要求和安装的详情,请阅读 " [关于提供的软件](#page-320-0) " [\(P321\)](#page-320-0)。
- *2* 用 **"PHOTOfunSTUDIO"** 创建接收影像的文件夹。
	- 要自动创建文件夹,请选择 [自动创建]。要指定文件夹、创建新的文件夹或 者给文件夹设置密码,请选择 [手动创建]。
	- 有关详情,请参阅 "PHOTOfunSTUDIO" 的使用说明书 (PDF)。

## ∫不使用 **"PHOTOfunSTUDIO"** 时

(对于 Windows)

支持的操作系统 : Windows XP/Windows Vista/Windows 7/Windows 8 例如 : Windows 7

#### *1* 选择想要用于接收的文件夹,然后右键单击。

#### *2* 选择 **[**属性**]**,然后对文件夹设置共享。

• 有关详情, 请参阅 PC 的使用说明书或操作系统上的 Help (帮助)。

(对于 Mac)

支持的操作系统 : OS X v10.4 至 v10.8

例如 : OS X v10.8

## *1* 选择想要用于接收的文件夹,然后按以下顺序单击项目。

- **[**文件**] [**显示简介**]**
- *2* 对文件夹设置共享。

• 有关详情, 请参阅 PC 的使用说明书或操作系统上的 Help (帮助)。

### <span id="page-286-0"></span>每次进行了拍摄就发送影像 **([**边录制边发送图像**])**

*1* 选择菜单。

[Wi-Fi] > **[**新连接**]**>**[**边录制边发送图像**]**>**[**计算机**]**

*2* 选择 **[**通过网络**]** 或 **[**直接**]**,然后连接。**[\(P301\)](#page-300-0)**

#### *3* 选择想要连接到的 **PC**。

• 不显示想要连接到的 PC 时, 请选择 [手动输入], 然后输入 PC 的计算机名 (Apple Mac 计算机时, NetBIOS 名)。

#### *4* 选择想要发送的文件夹。

• 连接完成时,会显示画面。要更改发送设置,请按 [DISP.]。[\(P308\)](#page-307-0)

#### *5* 拍摄图像。

• 要更改设置或断开连接,请按 [Wi-Fi]。[\(P266\)](#page-265-1) 无法在发送图像过程中更改设置。请等到发送完成。

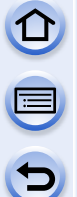

#### <span id="page-287-0"></span>发送选择的影像 **([**发送储存在相机中的图像**])**

*1* 选择菜单。

[Wi-Fi] > **[**新连接**]**>**[**发送储存在相机中的图像**]**>**[**计算机**]**

*2* 选择 **[**通过网络**]** 或 **[**直接**]**,然后连接。**[\(P301\)](#page-300-0)**

#### *3* 选择想要连接到的 **PC**。

• 不显示想要连接到的 PC 时, 请选择 [手动输入], 然后输入 PC 的计算机名 (Apple Mac 计算机时, NetBIOS 名)。

#### *4* 选择想要发送的文件夹。

• 连接完成时,会显示画面。要更改发送设置,请按 [DISP.]。[\(P308\)](#page-307-0)

#### *5* 选择 **[**单选**]** 或 **[**多选**]**。

• 要更改设置或断开连接,请按 [Wi-Fi]。[\(P266\)](#page-265-1)

#### **[**单选**]** 设置

1 选择图像。

2 选择 [设置]。

#### **[**多选**]** 设置

1 选择图像。(重复)

- 再次选择该图像时,设置会被取消。
- 2 选择 [执行]。
	- 用 [多选] 可以发送的图像数量有限制。

•显示确认画面。选择 [是] 时执行。

•在指定的文件夹中创建按发送日期分类的文件夹,图像被保存在那些文件夹中。

•如果显示用户账户和密码的输入画面,请输入在 PC 上设置的用户账户和密码。 •计算机名(Apple Mac 计算机时, NetBIOS 名)包含空格(空白字符)等时,可能 无法被正确识别。如果连接尝试失败,建议将计算机名(或 NetBIOS 名)更改为 仅由最多 15 个字母数字字符组成的名称。

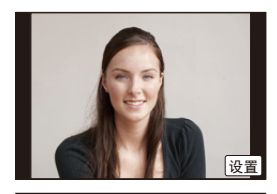

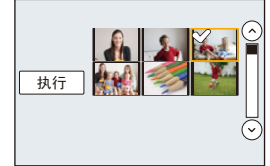
## <span id="page-288-1"></span>使用 **WEB** 服务

可以通过"LUMIX CLUB"将图像和动态影像发送至 SNS 等。通过进行向 [云同步服务] 自动传输图像和动态影像的设置,可以用 PC 或智能手机接收 传输的图像或动态影像。

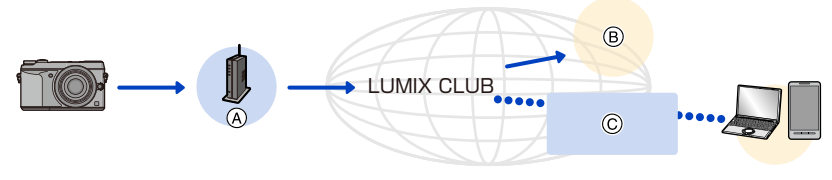

(A) 无线接入点 (B) [WEB 服务] (C) [云同步服务]

 $\bigodot$ 

单击以下项目会跳到各菜单的开始。

#### [将影像发送至](#page-288-0) **WEB** 服务时 **[P289](#page-288-0)**

#### [将影像发送至](#page-292-0) **[**云同步服务**]** 时 **[P293](#page-292-0)**

•用移动电话网络发送影像时,根据合同内容,可能会产生高额的通信费。

#### <span id="page-288-0"></span>将影像发送至 **WEB** 服务时

#### ■发送的方式和可以发送的影像

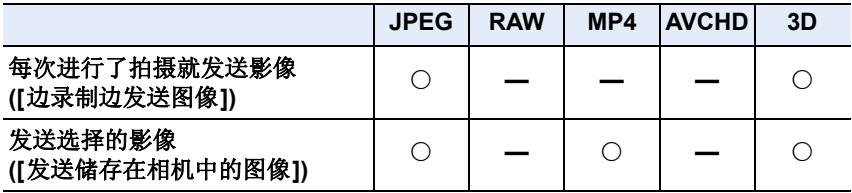

•根据设备不同,可能无法回放或发送某些影像。

•有关影像的回放的信息,请确认 WEB 服务。

•有关发送影像的方法的详情, 请参阅 [P307](#page-306-0)。

准备:

 $\overline{\mathbf{t}}$ 

#### 要将图像发送至 **WEB** 服务,需要登录到"**LUMIX CLUB**"。**[\(P295\)](#page-294-0)** 要将影像发送至 **WEB** 服务,需要登录 **WEB** 服务。**[\(P289\)](#page-288-1)**

单击以下项目会跳到各菜单的开始。

#### [每次进行了拍摄就发送影像](#page-290-0) **([**边录制边发送图像**]) [P291](#page-290-0)**

#### 发送选择的影像 **([**[发送储存在相机中的图像](#page-291-0)**]) [P292](#page-291-0)**

- •上传至WEB服务的影像无法用本相机显示或删除。请通过用智能手机/平板电脑 或 PC 访问 WEB 服务来确认影像。
- •如果发送影像失败,会在"LUMIX CLUB"所登录的电子邮件地址接收到发送失 败的报告电子邮件。
- **•**影像可能会包含可以用来识别用户的个人信息,例如,标题、拍摄影像时的时间 和日期、影像的拍摄地。请在将影像上传至 **WEB** 服务之前确认此信息。
	- •对于因上传至WEB服务的影像的泄漏、丢失等而导致的损失,Panasonic公司 不承担任何责任。
	- •将影像上传至WEB服务时,即使完成了发送,也请勿从本相机中删除影像,直 到确认过影像已经被正确上传至 WEB 服务为止。对于因保存在本机中的影 像的删除而导致的损失, Panasonic 公司不承担任何责任。

#### 登录 **WEB** 服务

将影像发送至 WEB 服务时,必须用"LUMIX CLUB"登录所使用的 WEB 服 务。

•有关兼容的 WEB 服务,请在下面的网站上确认 "问与答 / 留言板"。 **http://lumixclub.panasonic.net/sch/c/lumix\_faqs/**

准备 :

确保在想要使用的 WEB 服务上创建了账户,并且有可用的登录信息。

- *1* 使用智能手机 **/** 平板电脑或 **PC** 连接到"**LUMIX CLUB**"网站。 **http://lumixclub.panasonic.net/sch/c/**
- *2* 输入您的"**LUMIX CLUB**"登录 **ID** 和密码,然后登录到服务。**[\(P295\)](#page-294-1)**
- *3* 登录您的电子邮件地址。
- *4* 选择要使用的 **WEB** 服务,然后登录。
	- 请按照画面上的指示登录服务。

<span id="page-290-0"></span>每次进行了拍摄就发送影像 **([**边录制边发送图像**])**

*1* 选择菜单。

[Wi-Fi] > **[**新连接**]**>**[**边录制边发送图像**]**>**[WEB** 服务**]**

*2* 选择 **[**通过网络**]**,然后连接。**[\(P301\)](#page-300-0)**

#### *3* 选择想要连接的 **WEB** 服务。

• 连接完成时,会显示画面。要更改发送设置,请按 [DISP.]。[\(P308\)](#page-307-0)

*4* 拍摄图像。

• 要更改设置或断开连接,请按 [Wi-Fi]。[\(P266\)](#page-265-0) 无法在发送图像过程中更改设置。请等到发送完成。

#### <span id="page-291-0"></span>发送选择的影像 **([**发送储存在相机中的图像**])**

#### *1* 选择菜单。

[Wi-Fi] > **[**新连接**]**>**[**发送储存在相机中的图像**]**>**[WEB** 服务**]**

## 2 选择 [通过网络], 然后连接。[\(P301\)](#page-300-0)<br>3  选择想要连接的 WEB 服务。

#### *3* 选择想要连接的 **WEB** 服务。

• 连接完成时,会显示画面。要更改发送设置,请按 [DISP.]。[\(P308\)](#page-307-0)

#### *4* 选择 **[**单选**]** 或 **[**多选**]**。

• 要更改设置或断开连接,请按 [Wi-Fi]。[\(P266\)](#page-265-0)

#### **[**单选**]** 设置

1 选择图像。

2 选择 [设置]。

#### **[**多选**]** 设置

1 选择图像。(重复)

- 再次选择该图像时,设置会被取消。
- 2 选择 [执行]。
	- 用 [多选] 可以发送的图像数量有限制。

•显示确认画面。选择 [是] 时执行。

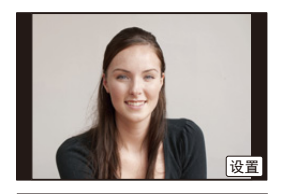

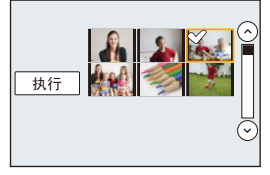

#### <span id="page-292-0"></span>将影像发送至 **[**云同步服务**]** 时

#### ■发送的方式和可以发送的影像

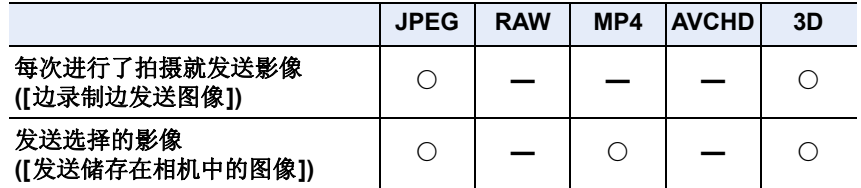

•根据设备不同,可能无法回放或发送某些影像。

•有关影像的回放的信息,请确认目的地设备的使用说明书。

•有关发送影像的方法的详情,请参阅 [P307](#page-306-0)。

#### 准备 :

要将图像发送至云文件夹,需要登录到"LUMIX CLUB"[\(P295\)](#page-294-0) 和配置云同 步设置。

单击以下项目会跳到各菜单的开始。

#### [每次进行了拍摄就发送影像](#page-293-0) **([**边录制边发送图像**]) [P294](#page-293-0)**

#### 发送选择的影像 **([**[发送储存在相机中的图像](#page-293-1)**]) [P294](#page-293-1)**

#### ∫关于通过 **[**云同步服务**]** 的使用发送至云文件夹的影像 (截至 **2013** 年 **8** 月)

要将影像发送至云文件夹,需要进行云同步设置。用 "PHOTOfunSTUDIO" 在 PC 上对设置进行配置,或者用 "Image App" 在智能手机 / 平板电脑上对 设置进行配置。

- •如果将图像的目的地设置为 [云同步服务],发送的图像会暂时保存在云文件夹 中,并且可以与 PC 或智能手机 / 平板电脑等使用的设备同步。
- •云文件夹会保存传输的影像30天(最多1000张图像)。传输30天后,传输的影 像会被自动删除。此外,保存的影像的数量超过 1000 时,即使在传输后的 30 天内,根据 [云限制] [\(P308\)](#page-307-1) 设置,某些影像可能也会被删除。
- •将传输到云文件夹中的所有影像下载到指定的设备时,即使是传输后的 30 天内 的影像,也可能会被从云文件夹中删除。

<span id="page-293-0"></span>每次进行了拍摄就发送影像 **([**边录制边发送图像**])**

*1* 选择菜单。

[Wi-Fi] > **[**新连接**]**>**[**边录制边发送图像**]**>**[**云同步服务**]**

- *2* 选择 **[**通过网络**]**,然后连接。**[\(P301\)](#page-300-0)**
- *3* 确认发送设置。
	- 连接完成时,会显示画面。要更改发送设置,请按 [DISP.]。[\(P308\)](#page-307-0)
- *4* 拍摄图像。
	- 要更改设置或断开连接,请按 [Wi-Fi]。[\(P266\)](#page-265-0) 无法在发送图像过程中更改设置。请等到发送完成。

#### <span id="page-293-1"></span>发送选择的影像 **([**发送储存在相机中的图像**])**

*1* 选择菜单。

[Wi-Fi] > **[**新连接**]**>**[**发送储存在相机中的图像**]**>**[**云同步服务**]**

- *2* 选择 **[**通过网络**]**,然后连接。**[\(P301\)](#page-300-0)**
- *3* 确认发送设置。
	- 连接完成时,会显示画面。要更改发送设置,请按 [DISP.]。[\(P308\)](#page-307-0)

#### *4* 选择 **[**单选**]** 或 **[**多选**]**。

• 要更改设置或断开连接,请按 [Wi-Fi]。[\(P266\)](#page-265-0)

#### **[**单选**]** 设置

1 选择图像。

2 选择 [设置]。

#### **[**多选**]** 设置

1 选择图像。(重复)

- 再次选择该图像时,设置会被取消。
- 2 选择 [执行]。
	- 用 [多选] 可以发送的图像数量有限制。

•显示确认画面。选择 [是] 时执行。

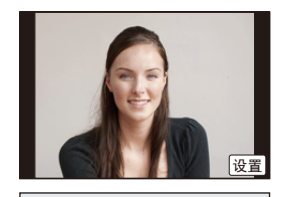

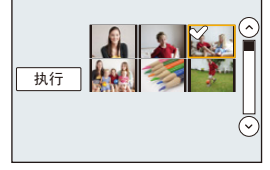

294

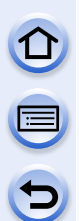

## <span id="page-294-0"></span>登录到 "**LUMIX CLUB**"

### <span id="page-294-1"></span>关于 **[LUMIX CLUB]**

获取"LUMIX CLUB"登录 ID(免费)。 如果将本机登录到"LUMIX CLUB",可以在所使用的设备之间同步影像,或 者将这些影像传输到 WEB 服务。

将图像上传至 WEB 服务或外部 AV 设备时,请使用"LUMIX CLUB"。

•可以为本机和智能手机 / 平板电脑设置相同的"LUMIX CLUB"登录 ID。[\(P298\)](#page-297-0)

#### 有关详情,请参阅"**LUMIX CLUB**"网站。 http://lumixclub.panasonic.net/sch/c/

请注意 :

- •服务可能会因定期维护或意外故障而中断,服务内容可能会在不预先通知用 户的情况下变更或增加。
- •服务可能会在合理的预先通知期的情况下全部或部分停止。

#### 获取新的登录 **ID ([**新账户**])**

*1* 选择菜单。

[MENU] > **[**设置**]**>**[Wi-Fi]**>**[Wi-Fi** 设置**]**>**[LUMIX CLUB]**

*2* 选择 **[**设置 **/** 添加账户**]**。

#### *3* 选择 **[**新账户**]**。

- 连接到网络。通过选择 [下一张] 进入到下一页。
- 如果已经为相机获取了登录ID,会显示确认画面。 要获取新的登录 ID,请选择 [是],如果不需要获 取新的登录 ID,请选择 [否]。
- 9置/添加账 使用条款 删除账户  $\ddot{\phantom{0}}$ :0番/添加账户 设置登录 新账户

 $\bigodot$ 

- *4* 选择连接到无线接入点的方式,然后进行设置。
	- 有关详情,请参阅 [P302](#page-301-0)。
	- 仅当第一次连接时,会显示设置画面。一旦设置了连接方式,就会被保存到 本机中并在下次连接时使用。要更改想要连接到的无线接入点,请按 [DISP.],然后更改连接目的地。
	- 通过选择 [下一张] 进入到下一页。

#### Wi-Fi/NFC

#### *5* 通读"**LUMIX CLUB**"使用条款,然后选择 **[**同意**]**。

- 可以通过 ▲/▼切换页。
- 可以通过向右侧转动后转盘来放大 (2k) 显示。
- 可以通过向左侧转动后转盘来将放大的显示重设为初始尺寸 (1k)。
- 可以用 ▲/▼/</> 移动放大的显示的位置。
- 按 [ m / < ] 会不获取登录 ID 而取消过程。

#### *6* 输入密码。

- 请输入任意 8 至 16 位字母和数字的组合的密码。
- 有关如何输入字符的详情,请参阅 [P61](#page-60-0) 的 " [输入文字](#page-60-0) " 部分。

#### *7* 确认登录 **ID**,然后选择 **[OK]**。

- 会自动显示登录 ID(12 位数字)。用 PC 登录到 "LUMIX CLUB"时,只需要输入数字。
- 连接完成时,会显示信息。选择 [OK]。
- 请务必记录下登录 **ID** 和密码。
- 设置完成后退出菜单。

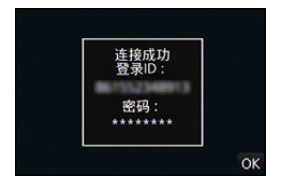

#### Wi-Fi/NFC

#### 使用获取的登录 **ID/** 确认或更改登录 **ID** 或密码 **([**设置登录 **ID])**

准备:

使用获取的登录 ID 时,请确认 ID 和密码。 要更改本相机上的"LUMIX CLUB"密码,请从智能手机 / 平板电脑或 PC 访 问"LUMIX CLUB"网站,预先更改"LUMIX CLUB"密码。

•无法在本机上更改登录到"LUMIX CLUB"的登录 ID 和密码。

#### *1* 选择菜单。

#### [MENU] > **[**设置**]**>**[Wi-Fi]**>**[Wi-Fi** 设置**]**>**[LUMIX CLUB]**

- *2* 选择 **[**设置 **/** 添加账户**]**。
- *3* 选择 **[**设置登录 **ID]**。
	- 显示登录 ID 和密码。
	- 密码显示为"★"。
	- 如果只是确认登录 ID,请关闭菜单。

#### *4* 选择要更改的项目。

#### *5* 输入登录 **ID** 或密码。

- 有关如何输入文字的信息,请参阅 " [输入文字](#page-60-0) " [\(P61\)](#page-60-0)。
- 请将在智能手机/平板电脑或PC上创建的新密码输 入到本相机中。如果密码与在智能手机 / 平板电 脑或 PC 上创建的密码不同,将无法上传影像。
- 设置完成后退出菜单。

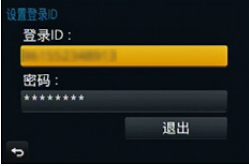

# E  $\Theta$

#### <span id="page-297-0"></span>要为相机和智能手机 **/** 平板电脑设置相同的登录 **ID**

•在本机和智能手机/平板电脑上设置相同的登录ID对将本机上的影像发送至其他 设备或 WEB 服务十分便利。

#### 本机或智能手机 **/** 平板电脑获取了登录 **ID** 时 **:**

*1* 将本机连接到智能手机 **/** 平板电脑。**[\(P270\)](#page-269-0)**

#### *2* 从 **"Image App"** 菜单,设置通用的登录 **ID**。

• 本机和智能手机 / 平板电脑的登录 ID 变成一样的。

•将本机连接到智能手机 / 平板电脑后,显示回放画面时,可能会显示通用的登录 ID 的设置画面。也可以按照画面上的指示设置通用的登录 ID。 •对于 [Wi-Fi Direct] 连接,此操作不可用。

本机和智能手机 **/** 平板电脑获取了不同的登录 **ID** 时 **:**

(想要将智能手机 **/** 平板电脑的登录 **ID** 用于本机时) 将本机的登录 **ID** 和密码更改为用智能手机 **/** 平板电脑获取的登录 **ID** 和密 码。

(想要将本机的登录 **ID** 用于智能手机 **/** 平板电脑时) 将智能手机 **/** 平板电脑的登录 **ID** 和密码更改为用本机获取的登录 **ID** 和密 码。

#### 确认"**LUMIX CLUB**"使用条款

如果更新了使用条款,请确认内容。

*1* 选择菜单。

[MENU] > **[**设置**]**>**[Wi-Fi]**>**[Wi-Fi** 设置**]**>**[LUMIX CLUB]**

*2* 选择 **[**使用条款**]**。

• 相机会连接到网络,并会显示使用条款。确认使用条款后关闭菜单。

#### 从"**LUMIX CLUB**"中删除登录 **ID** 和账户

将相机转让给其他人或废弃时,请从相机中删除登录 ID。也可以删除您的 "LUMIX CLUB"账户。

#### *1* 选择菜单。

#### [MENU] > **[**设置**]**>**[Wi-Fi]**>**[Wi-Fi** 设置**]**>**[LUMIX CLUB]**

- *2* 选择 **[**删除账户**]**。
	- 显示信息。选择 [下一张]。
- *3* 在登录 **ID** 删除确认画面中,选择 **[**是**]**。
	- 显示信息。选择 [下一张]。
- *4* 在删除"**LUMIX CLUB**"账户的确认画面上,选择 **[**是**]**。
	- 如果想要继续使用服务,选择 [否] 会仅删除登录 ID。执行完成后退出菜单。
- *5* 选择 **[**下一张**]**。
	- 登录 ID 被删除, 然后会显示通知账户删除的信息。选择 [OK]。
	- 执行完成后退出菜单。

•对登录 ID 进行更改和其他动作仅能对用本相机获取的登录 ID 进行。

#### <span id="page-299-0"></span>配置外部 **AV** 设备设置

可以通过"LUMIX CLUB"将影像发送至亲戚和熟人的 AV 设备。

准备:

G

确认由"LUMIX CLUB"分配的目的地 AV 设备的地址编码(16 位数字)和 访问编码(4 位数字)。 (有关详情,请参阅 AV 设备的使用说明书)

*1* 选择菜单。

[MENU] > **[**设置**]**>**[Wi-Fi]**>**[Wi-Fi** 设置**]**>**[**外部视听设备**]**

- *2* 选择 **[**添加新设备**]**。
- *3* 输入地址编码。
- *4* 输入访问代码。
- *5* 输入任意名称。
	- 最多可以输入 28 个字符。双字节字符被视为 2 个字符。
	- 设置完成后退出菜单。

•有关如何输入文字的信息,请参阅 " [输入文字](#page-60-0) " [\(P61\)](#page-60-0)。

#### 更改或删除登录的 **AV** 设备上的信息

可以更改或删除已经登录的 AV 设备上的信息。

*1* 选择菜单。

[MENU] > **[**设置**]**>**[Wi-Fi]**>**[Wi-Fi** 设置**]**>**[**外部视听设备**]**

#### *2* 选择想要更改或删除的 **AV** 设备。

*3* 选择 **[**编辑**]** 或 **[**删除**]**。

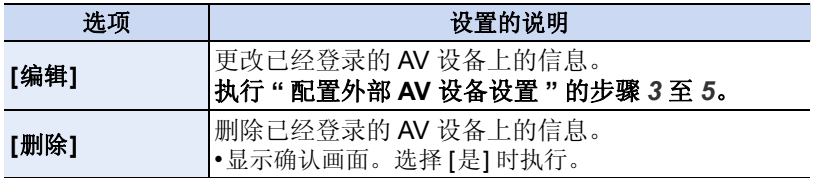

• 设置完成后退出菜单。

#### Wi-Fi/NFC

 $\Omega$ 

## <span id="page-300-0"></span>关于连接

可以在选择 Wi-Fi 功能和目的地后选择连接方式。

在无线接入点不可用的远离家的地方时,或者暂时连接到不经常使用的设备 时,进行直接连接很便利。

用与以前相同的设置连接时,可以通过用 [从历史记录中选择目标]或[从收藏 夹中选择目标] 连接快速地使用 Wi-Fi 功能。

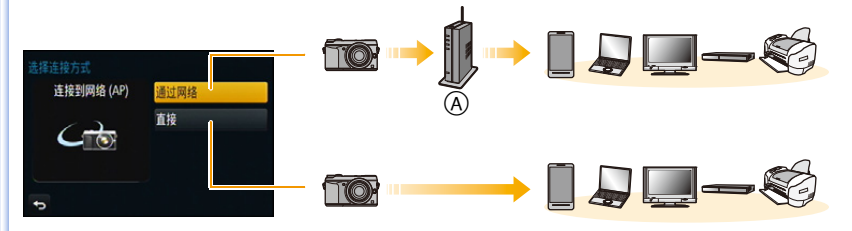

A 无线接入点

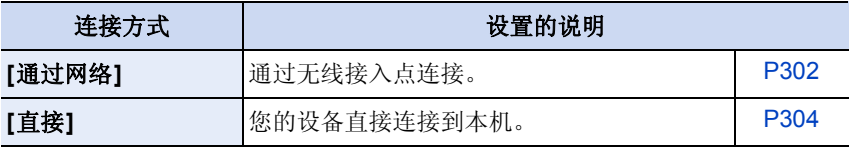

 $\Omega$ 

#### <span id="page-301-0"></span>从家里连接(通过网络)

可以选择连接到无线接入点的方式。

¢ WPS是指可以简单地配置与无线LAN设备的连接和 安全相关的设置的功能。要确认所使用的无线接入 点是否与 WPS 兼容,请参阅无线接入点的说明书。

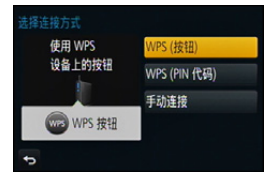

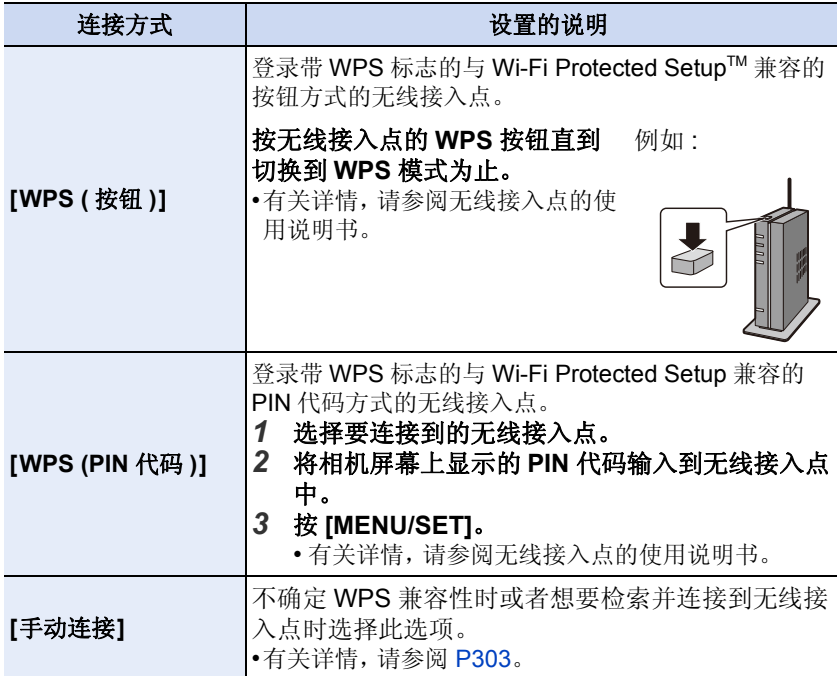

#### <span id="page-302-0"></span>如果不确定 **WPS** 兼容性(用 **[**手动连接**]** 连接)

搜索可用的无线接入点。

- •如果网络认证被加密,请确认所选择的无线接入点的加密密钥。
- •通过 [手动输入] 连接时, 请确认所使用的无线接入点的 SSID、加密方式、加密密 钥。

#### *1* 选择要连接到的无线接入点。

- 按 [DISP.]会重新搜索无线接入点。
- 如果找不到无线接入点,请参阅 [P303](#page-302-1) 的 " 用 [[手动](#page-302-1) 输入] [连接时](#page-302-1) "。
- *2* (如果网络认证被加密) 输入加密密钥。
- $A \nvert \hat{z}$ 手动输入 DISP. 更新
- 有关如何输入字符的详情,请参阅 [P61](#page-60-0) 的 " [输入文](#page-60-0) [字](#page-60-0) " 部分。

#### <span id="page-302-1"></span>∫用 **[**手动输入**]** 连接时

- *1* 在**"**[如果不确定](#page-302-0)**WPS**兼容性(用**[**手动连接**]**连接)**"**的步骤*1*中所显示的画 面上,选择 **[**手动输入**]**。
- *2* 输入要连接到的无线接入点的 **SSID**,然后选择 **[**设置**]**。

• 有关如何输入字符的详情,请参阅 [P61](#page-60-0) 的 " [输入文字](#page-60-0) " 部分。

#### *3* 选择网络认证方式。

• 有关网络认证的信息,请参阅无线接入点的说明书。

#### *4* 选择加密方式。

• 根据网络认证的设置内容,可以设置的方式可能也会有所不同。

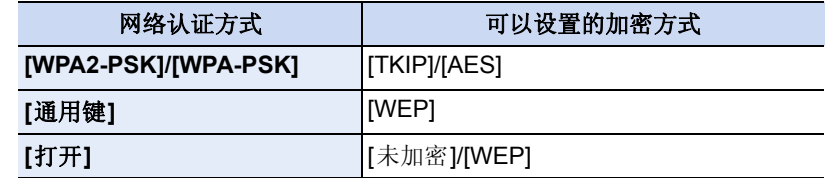

#### *5* (选择了 **[**未加密**]** 以外的选项时) 输入加密密钥。

•登录无线接入点时,请确认无线接入点的使用说明书和设置。

- •如果无法建立任何连接,无线接入点的无线电波可能太弱。有关详情,请参阅 " [信息显示](#page-340-0) " [\(P341\)](#page-340-0) 和 " [故障排除](#page-354-0) " [\(P355\)](#page-354-0)。
- •根据使用的环境,传输速度可能会下降,或者可能无法使用。

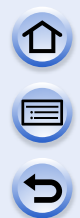

## <span id="page-303-0"></span>从远离家的地方连接(直接连接)

可以选择连接到所使用的设备的方式。 选择您的设备支持的连接方式。

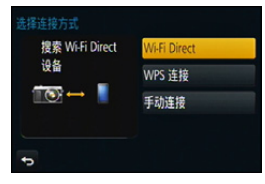

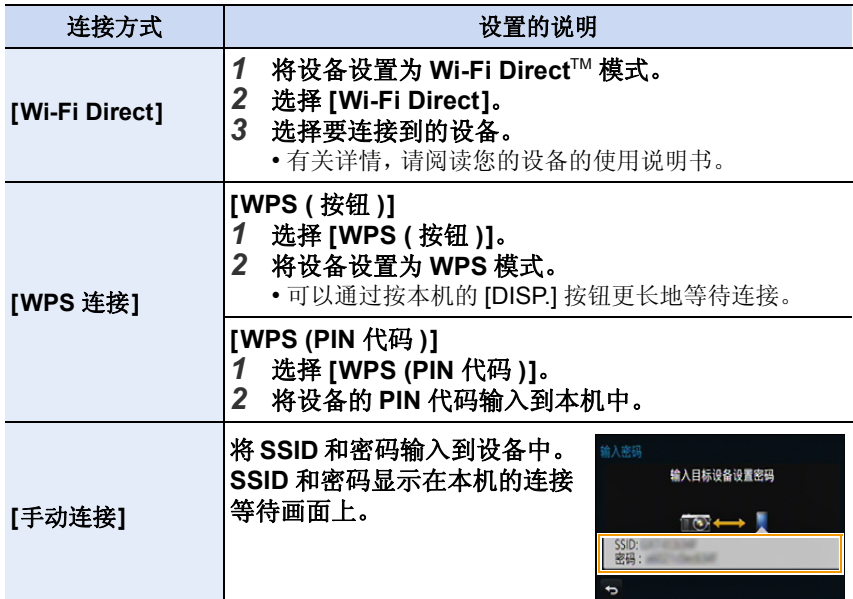

Wi-Fi/NFC

 $\mathbf{\Omega}$ 

 $\blacksquare$ 

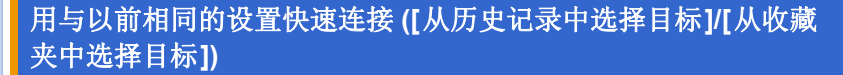

使用 Wi-Fi 功能时,记录保存在历史记录中。可以将记录登录为收藏夹。从 历史记录或收藏夹中连接,可以用与以前相同的设置轻松地连接。

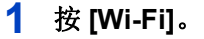

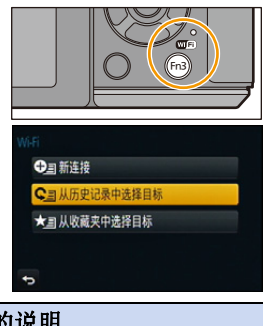

#### **2** 选择 **[**从历史记录中选择目标**]** <sup>或</sup> **[**从收藏 夹中选择目标**]**。

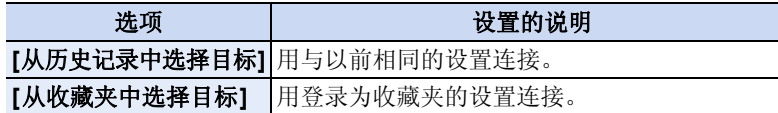

**3** 选择项目。

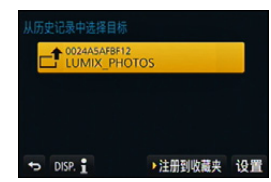

#### <span id="page-304-0"></span>■将记录登录为收藏夹

- *1* 按 **[Wi-Fi]**。
- *2* 选择 **[**从历史记录中选择目标**]**。
- 3 选择想要登录到收藏夹的项目,然后按 ▶。
- *4* 输入登录名。
	- 有关如何输入字符的详情,请参阅 [P61](#page-60-0) 的 " [输入文字](#page-60-0) " 部分。
	- 最多可以输入 30 个字符。双字节字符被视为 2 个字符。

#### 编辑登录到收藏夹的项目

- *1* 按 **[Wi-Fi]**。
- *2* 选择 **[**从收藏夹中选择目标**]**。
- 3 选择想要编辑的收藏夹项目,然后按 ▶。
- *4* 选择项目。

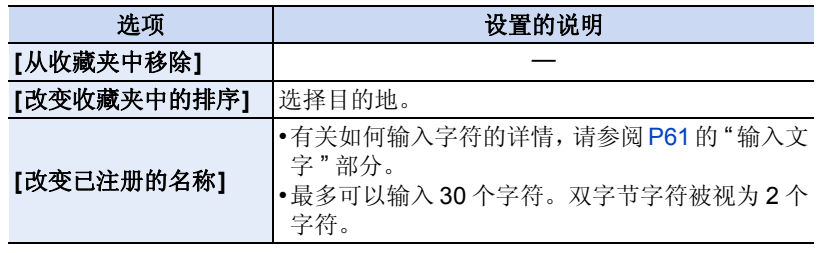

#### 将常用的 **Wi-Fi** 连接设置登录为收藏夹

历史记录中可以保存的数量有限制。建议通过将常用的 Wi-Fi 连接设置登 录为收藏夹进行保存。[\(P305\)](#page-304-0)

### 6 确认记录或收藏夹的连接详情

如果在选择历史记录或收藏夹中的项目时按 [DISP.],可以显示连接的详情。

•执行 [重设 Wi-Fi] 会清除历史纪录和用 [从收藏夹中选择目标] 保存的内容。 •通过使用 [从历史记录中选择目标] 或 [从收藏夹中选择目标] 连接到连接了多台 PC 的网络时, 由于会从多个设备中识别出以前连接的设备, 因此连接尝试可能 会失败。如果连接尝试失败,请通过使用 [新连接] 重新连接。

#### <span id="page-306-0"></span>关于发送影像的设置

发送影像时,请在选择 [新连接] 后选择发送影像的方式。 连接完成后,也可以更改发送的影像尺寸等发送的设置。

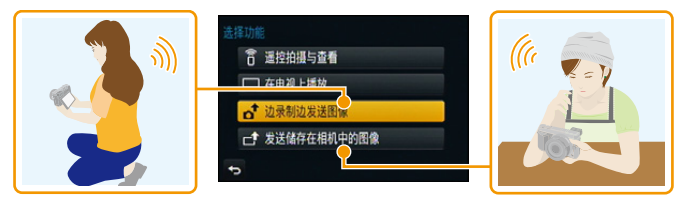

•用移动电话网络发送影像时,根据合同内容,可能会产生高额的通信费。

#### 边拍摄边发送影像

每次拍摄,图像都可以被自动发送至指定的设备。 •由于相机优先拍摄,在拍摄过程中发送可能会花费更长的时间。

- •通过[边录制边发送图像]连接过程中,拍摄画面上会显 示 [  $\hat{\mathbf{S}}$  ], 在发送文件过程中会显示 [ $\hat{\mathbf{s}}$  ]。
- •如果在发送完成前关闭本机或 Wi-Fi 连接,未发送的图 像不会被重新发送。

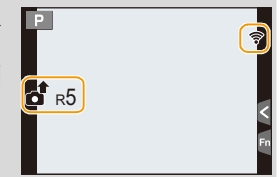

•在发送过程中,可能无法删除文件或者使用回放菜单。

#### 在这些情况下不可用 **:**

•无法发送动态影像。

#### 发送存储在相机中的影像

拍摄后,可以选择并发送影像。

•不会发送回放菜单 [收藏夹] 或 [打印设定] 设置的内容。

#### 在这些情况下不可用 **:**

•可能无法发送用其他相机拍摄的某些影像。

•可能无法发送用 PC 修改过或编辑过的影像。

O O O

#### <span id="page-307-0"></span>更改发送影像的设置

在完成连接后按 [DISP.],可以更改发送的影像尺寸等发送的设置。

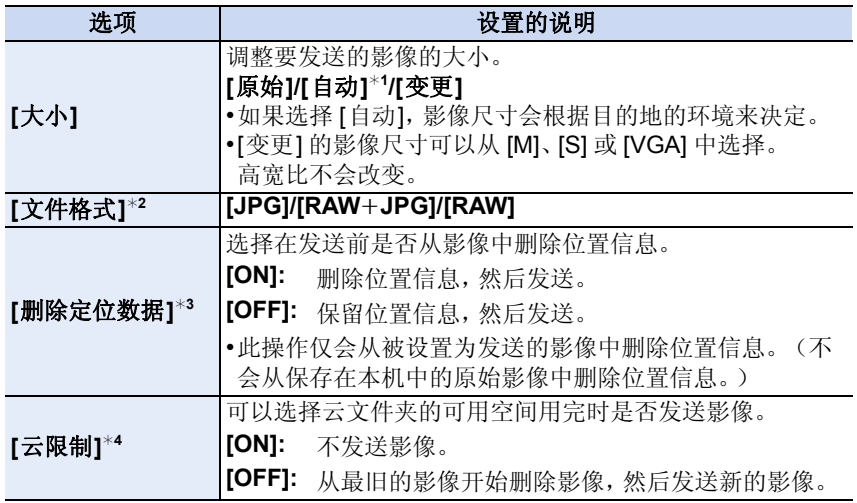

<span id="page-307-1"></span>¢1 仅当目的地设置为 [WEB 服务] 时可用。

¢2 仅当目的地设置为 [计算机] 时可用。

¢3 仅当选择了 [发送储存在相机中的图像] 并且目的地设置为 [云同步服务]、 [WEB 服务] 或 [视听设备] 的 [外部] 时可用。

¢4 仅当目的地设置为 [云同步服务] 时可用。

Wi-Fi/NFC

## **[Wi-Fi** 设置**]** 菜单

配置 Wi-Fi 功能所需的设置。 连接到 Wi-Fi 时,无法更改设置。

选择菜单。

OO

 $\overline{\mathbf{C}}$ 

#### [MENU] > **[**设置**]**>**[Wi-Fi]**>**[Wi-Fi** 设置**]**> 要设置的所需的项目

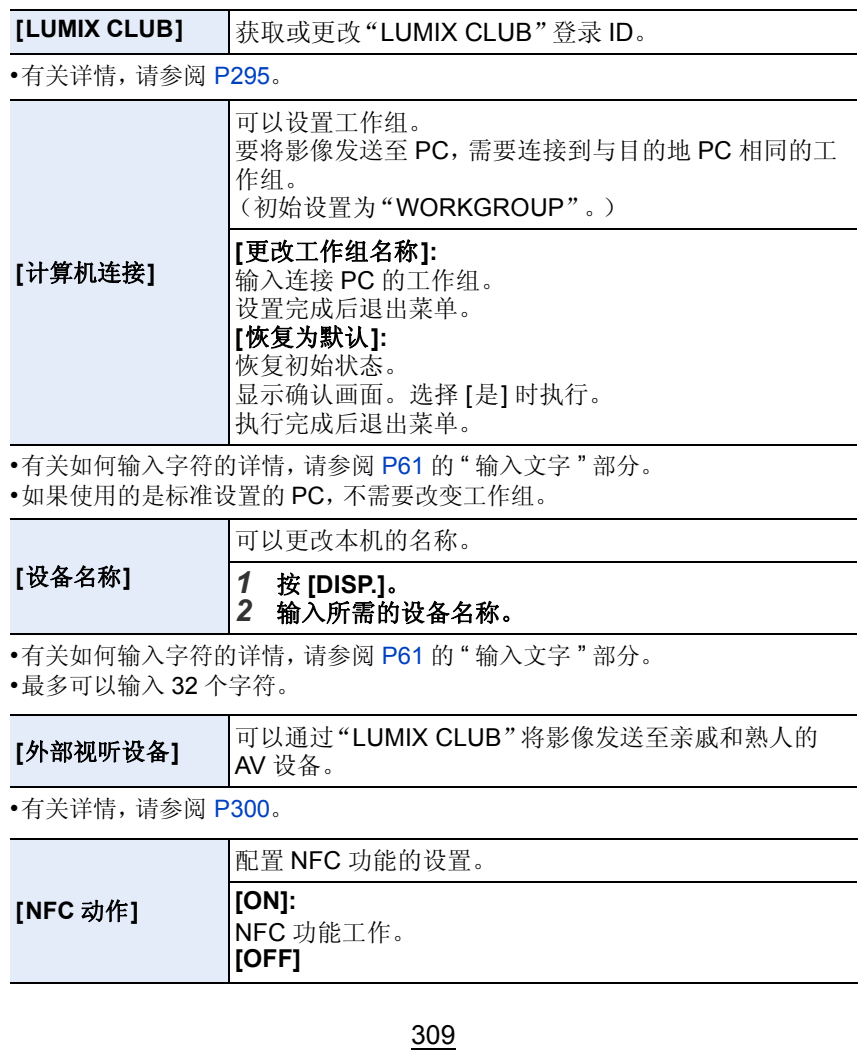

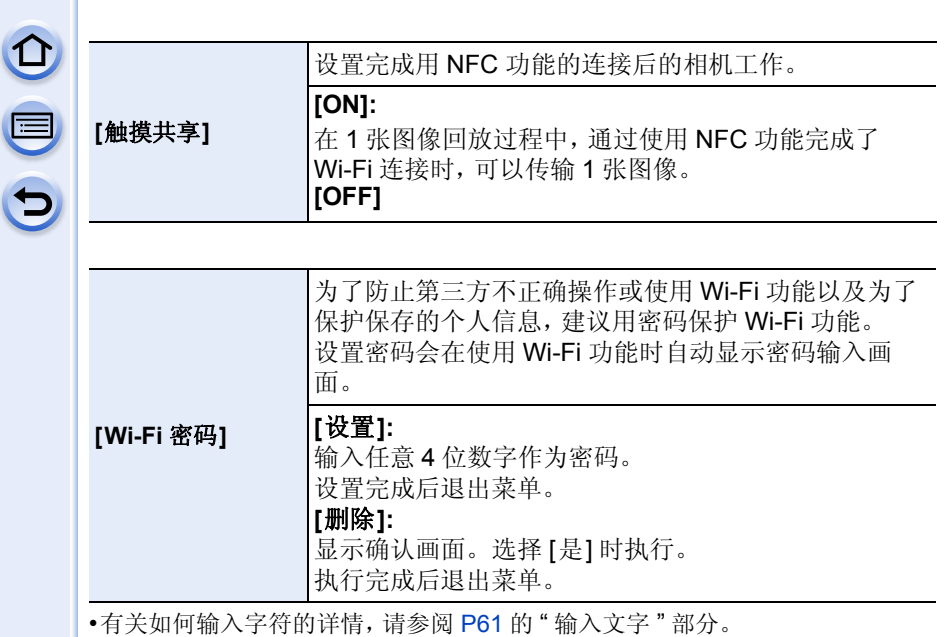

•请抄录密码。如果忘记密码,可以用[设置]菜单中的[重设 Wi-Fi]重设,但其他设 置也会被重设。([LUMIX CLUB]除外)

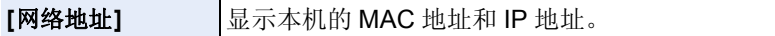

•"MAC 地址"是用于识别网络设备的唯一地址。

•"IP地址"是指识别连接到 Internet等网络的 PC 的号码。通常,主机的地址通过 无线接入点等 DHCP 功能自动分配。(例如 : 192.168.0.87)

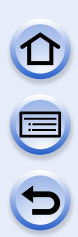

## 连接到其他设备

## 欣赏 **3D** 图像

#### 拍摄 **3D** 图像

将 3D 可互换镜头(H-FT012: 可选件)安装到相机上,可以拍摄出具有震撼 力的 3D 图像。

要想观看 3D 图像,需要使用支持 3D 的电视机。

#### **1** <sup>将</sup> **3D** 可互换镜头安装到相机上。

#### **2** 将画面对准被摄物体,并完全按下快门按钮进行拍摄。

- 拍摄 3D 图像时,无须进行对焦。
- 在安装了 3D 可互换镜头的状态下所拍摄的静态影像,会以 MPO 格式 (3D) 进行保存。

#### 为了确保可以安全地观看 **3D** 图像,在拍摄时请注意以下几点。

- •请尽可能地将本机以水平方向进行拍摄。
- •建议距离被摄物体 0.6 m 以上。
- •请在乘车或步行时注意手震。

•为了能稳定地拍摄图像,建议使用三脚架或闪光灯。

- •1张2 GB的记忆卡最多可拍摄约490张3D图像。(高宽比设置为[4:3]并且画质设 置为 [3 ] i ] 时。)
- •有关详情,请阅读 3D 可互换镜头的使用说明书。

#### 在这些情况下不可用 **:**

#### **•**无法纵向拍摄 **3D** 图像。

•到被摄物体的距离为0.6 m至约1 m时,水平视差会变大,图像的边缘可能无法获 得 3D 效果。

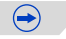

#### ■拍摄 3D 图像时无法使用的功能

使用 3D 可互换镜头(H-FT012: 可选件)进行拍摄时,以下功能将无效 :

#### (拍摄功能)

- •自动聚焦 / 手动聚焦操作
- •光圈设置
- •变焦操作
- •录制动态影像 \*1
- •[闪光水面]/[闪亮灯饰]/[全景拍摄] ( 场景指南模式 )
- •[颗粒单色]/[印象艺术]/[高动态]/[玩具相机效果]/[鲜艳玩具相机滤镜]/[星光滤 镜】[单点色彩]/[阳光滤镜] (创意控制模式)
- •失焦控制功能

¢1 动态影像按钮、创作动态影像模式和 [动态影像] 菜单将无效或无法使用。

#### (**[**拍摄**]** 菜单)

•[图像尺寸]\*2/[质量]\*3/[HDR]/[智能动态范围]/[全景设置]/[数码红眼纠正]/[智能 分辨率】/[阴影补偿]/[延伸远摄转换](静态影像)/[数码变焦]/[连拍速率] 的 [SH]/ [稳定器]\*4/[多重曝光]

¢2设置被固定如下。

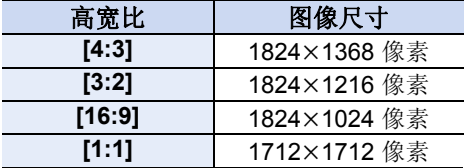

¢3安装了 3D 可互换镜头后,会显示以下图标。

¢4本相机的光学影像稳定器会工作。 **[ ]**: [3D+ 标准](MPO 影像和标准的 JPEG 影像两者被同时录制。)

#### (**[**自定义**]** 菜单)

•[AF/AE 锁】/[快速 AF]/[眼启动传感器 AF]/[直接对焦区]/[对焦 / 释放优先]/[快门 AFI/[精确定点 AF 时间1/[AF 辅助灯1/[AF+MF1/[MF 辅助1/[手动对焦坐标线1/[电 动变焦镜头】/[视频按钮]/[拍摄区域]/[剩余显示]/[触摸设置] 的 [触摸 AF]、[触摸 板 AF]

**<sup>[ ]</sup>**: [3D+ 精细](MPO 影像和精细的 JPEG 影像两者被同时录制。)

#### 回放 **3D** 图像

将相机连接到与 3D 兼容的电视机上回放以 3D 拍摄的图像,即可以欣赏到具 有震撼力的 3D 图像。

也可以通过将 SD 卡插入到与 3D 兼容并带 SD 卡插槽的电视机上来回放所 拍摄的 3D 图像。

准备: 将 [HDMI 模式] 设置为 [AUTO]、[1080p] 或 [1080i]。[\(P57\)](#page-56-0) 将 [3D 播放] 设置为 [30]。[\(P58\)](#page-57-0)

#### 使用 **HDMI mini** 电缆将本机连接到与 **3D** 兼容的电视机,显示回放画 面。**[\(P315\)](#page-314-0)**

•[VIERA Link[\] \(P58\)](#page-57-1)设置为[ON]并将本相机连接到支持VIERA Link的电视上时, 电视的输入会自动进行切换,显示回放画面。有关详情,请参阅 [P318](#page-317-0)。

• 对于以 3D 拍摄的图像, 在回放时的缩略图显示上会显示 [60]。

#### ∫仅选择以 **3D** 拍摄的静态影像进行 **3D** 回放

在 [回放] 菜单中选择 [回放模式] 的 [3D 播放]。[\(P245\)](#page-244-0)

#### ∫仅选择以 **3D** 拍摄的静态影像以幻灯片放映的形式进行 **3D** 回放

在 [回放] 菜单中选择 [幻灯片放映] 的 [3D]。[\(P242\)](#page-241-0)

#### ■切换以 3D 拍摄的静态影像的回放方法

#### *1* 选择以 **3D** 拍摄的图像。

- *2* 在 **[**回放**]** 菜单上选择 **[2D/3D** 设置**]**。**[\(P40\)](#page-39-0)**
	- 如果正以 2D (传统影像) 进行回放, 则回放方法能切换到 3D: 如果正以 3D 进行回放,则回放方法能切换到 2D。
	- 如果在观看 3D 拍摄的图像时感觉疲劳、不舒服或有其他不适感,请设置为 2D 进行回放。

#### ■对于 3D 图像,无法设置 / 不工作的功能

- •[突出显示]\* ([自定义] 菜单)
- •回放变焦¢
- •[回放] 菜单的编辑功能 ([定位日志]\*/[清除修饰]/[编辑标题]/[文字印记]/[视频分 割]/[定时视频]\*/[定格视频]\*/[调整大小]/[剪裁]/[旋转]/[收藏夹]\*/[打印设定]\*/ [保护]\*/[个人识别编辑])
- ¢ 以 2D 显示时可以使用。

313

 $\bigodot$ 

 $\mathbf{f}$ 

- •在本机上显示以 3D 拍摄的图像时,会以 2D(传统影像)进行回放。
- •在 3D 与 2D 图像之间来回切换回放时,会显示几秒钟的黑色画面。
- •选择 3D 图像缩略图时,回放开始可能要花费几秒钟。并且在回放后再次显示缩 略图显示时,也可能要花费几秒钟。
- •观看 3D 图像时,如果太靠近电视屏幕,会使您的眼睛出现疲劳。
- •如果您的电视机没有切换到 3D 图像,请在电视机上进行必要的设置。(有关详 情,请参阅电视机的使用说明书。)
- •可以将 3D 图像保存到 PC 或 Panasonic 设备中。(P320[, 325\)](#page-324-0)

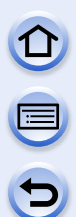

## <span id="page-314-0"></span>在电视屏幕上回放图像

用本机拍摄的图像可以在电视画面上回放。

准备 : 关闭本机和电视。

•确认电视机上的端口,使用与端口兼容的电缆。画质可能会根据所连接的端口改 变。

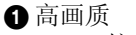

**@HDMI** 接口

6 视频接口

#### **1** 连接相机和电视机。

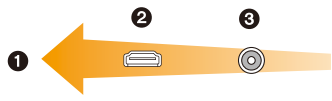

• 请确认端子的方向,握住插头平直插入 / 拔出。(如果将其倾斜地插入或以 错误的方向插入,可能会因端子变形而导致故障。)

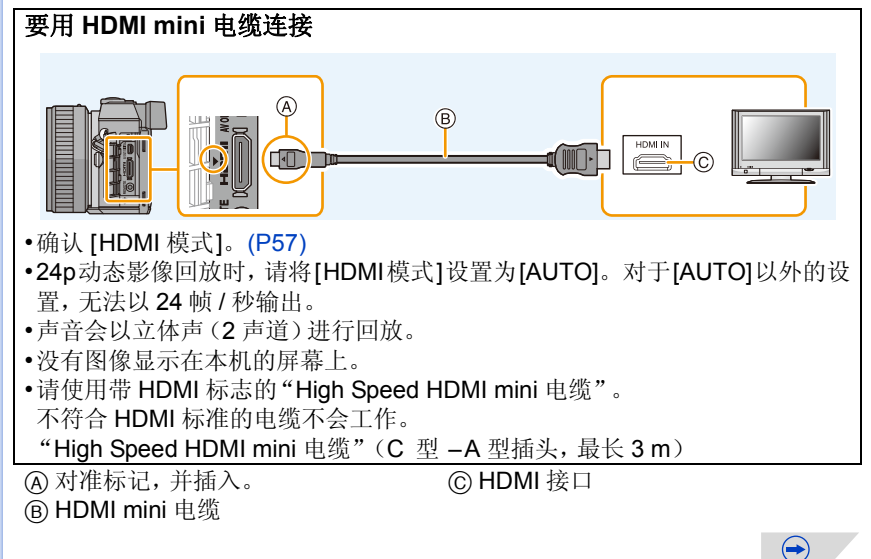

连接到其他设备

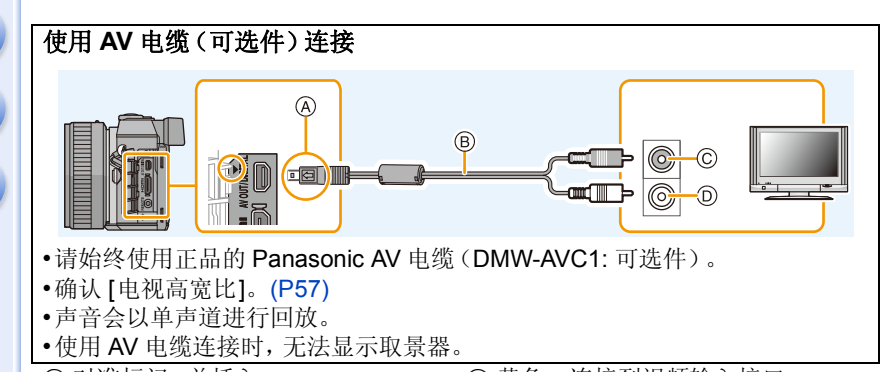

A 对准标记,并插入。 B AV 电缆(可选件)

C 黄色 : 连接到视频输入接口 D 白色 : 连接到音频输入接口

 $\bigodot$ 

#### **2** 开启电视机,选择与所使用的连接器相适合的输入。

#### **3** 开启相机,然后按 **[**(**]**。

- 在[VIERA Link] [\(P58\)](#page-57-1)设置为[ON]的情况下使用HDMI mini电缆连接到与 VIERA Link 兼容的电视机时,电视的输入会自动切换,并会显示回放画 面。[\(P318\)](#page-317-0)
- •由于 [高宽比] 的不同,图像的上下或左右可能会显示出黑带。
- •如果图像以上下边被切掉的形式显示,请更改电视的画面模式的设置。
- •同时连接了AV电缆(可选件)和HDMI mini电缆时,HDMI mini电缆的输出优先。
- •同时连接了USB连接线(提供)和HDMI mini电缆时,以USB连接线(提供)所进 行的连接会被优先。
- •纵向回放图像时,图像可能会变得模糊。
- •适合的回放将取决于用于观看的电视机。
- •在[设置]菜单中设置了[视频输出]时,可以在使用NTSC或PAL制式的其他国家 (地区)的电视上观看图像。
- •不会从相机的扬声器输出声音。
- •请阅读电视机的使用说明书。

 $\Theta$ U  $\Theta$ 

#### **C** 可以用带 SD 记忆卡插槽的电视回放拍摄的图像

- •根据电视机机型不同,图像可能无法以全屏显示。
- •根据电视的机型不同,可以回放的动态影像的文件格式也会有所不同。
- •在某些情况下,无法回放全景图像。此外,全景图像的自动滚动回放可能不工 作。
- •有关与回放兼容的记忆卡,请参阅电视机的使用说明书。

#### <span id="page-317-0"></span>使用 **VIERA Link (HDMI)**

#### 什么是 **VIERA Link (HDMI) (HDAVI Control™)**?

- •使用本功能可以在使用 HDMI mini 电缆将本机连接到了与 VIERA Link 兼容的 设备时进行自动联动操作,使用 Panasonic 电视的遥控器进行简单的操作。 (不是所有的操作都可以进行。)
- •VIERA Link 是以使用标准的 HDMI CEC(消费者电子控制)技术规格的 HDMI 控制功能为基础而创建的 Panasonic 独有的功能。不保证与由其他公司制造 的兼容 HDMI CEC 的设备的联动操作。使用由其他公司制造的与 VIERA Link 兼容的设备时,请参阅各设备的使用说明书。
- •本机支持"VIERA Link Ver.5"功能。"VIERA Link Ver.5"是 Panasonic 的与 VIERA Link 兼容的设备的标准。此标准与 Panasonic 的传统 VIERA Link 设 备兼容。

准备 : 将 [VIERA Link] 设置为 [ON]。[\(P58\)](#page-57-1)

- **1** <sup>用</sup> **HDMI mini** 电缆将本机连接到与 **VIERA Link** 兼容的 **Panasonic** 电视上 **[\(P315\)](#page-314-0)**。
- **2** 开启相机,然后按 **[**(**]**。

#### **3** 用电视的遥控器进行操作。

• 请将画面上显示的操作图标作为参考进行操作。

- •要在幻灯片放映过程中回放影片的声音,请在幻灯片放映的设置画面上将 [声音] 设置为 [AUTO] 或 [声音]。
- •如果电视上有2个以上的HDMI输入端口,建议将本机连接到HDMI1以外的HDMI 端口上。

 $\bigodot$ 

•本机上的使用按钮的操作会受到限制。

#### ■其他联锁操作

关闭本机 **:**

如果使用电视的遥控器关闭电视,本机也会被关闭。

#### 自动输入切换 **:**

- •如果用 HDMI mini 电缆连接然后开启本机, 然后按 [D], 电视的输入频道会自动 切换为本机的画面。如果电视的电源处于待机状态,会自动开启(电视的 [Power on link] 设置为 [Set] 时)。
- •根据电视机的 HDMI 端口的不同,可能需要手动选择所使用的 HDMI 连接。在这 种情况下,请使用电视的遥控器来切换输入频道。(有关切换输入的方法的详 情,请阅读电视机的使用说明书。)
- •如果 VIERA Link 无法正常工作,请参阅 [P368](#page-367-0)。
- •如果不确定所使用的电视机是否与 VIERA Link 兼容,请阅读电视机的使用说明 书。
- •由于 Panasonic 电视的类型不同,即使电视与 VIERA Link 兼容,本机与 Panasonic 电视之间可以进行的联锁操作也会有所不同。有关电视所支持的操 作,请参阅电视的使用说明书。
- •请务必使用 HDMI 认证的电缆。
- •VIERA Link 工作时,本机的 [HDMI 模式] 被自动判别。

## <span id="page-319-0"></span>将静态影像和动态影像保存到 **PC** 中

可以通过连接相机和 PC 将拍摄的图像导入到 PC 中。

•某些PC可以从相机中取出的记忆卡直接读取。有关详情,请参阅PC的使用说明 书。

#### **•**如果所使用的**PC**不支持**SDXC**记忆卡,可能会显示提示您格式化的信息。(格式 化会导致录制的影像被删除。因此,请勿选择格式化。) 如果记忆卡不被识别,请参阅下面的支持网站。 **http://panasonic.net/avc/sdcard/information/SDXC.html**

#### <span id="page-319-1"></span>**■可以使用的 PC**

可以将本机连接到能够识别大容量存储设备的任何 PC 上。

- •Windows 支持: Windows XP/Vista/7/8
- •Mac  $\overline{z}$   $\ddagger$  :  $\overline{z}$  OS X v10.1 ~ v10.8

#### 以文件或文件夹复制时,**AVCHD** 动态影像可能无法正确导入

•Windows时,请务必使用CD-ROM(提供)中的一个程序"PHOTOfunSTUDIO" 导入 AVCHD 动态影像。

•Mac 时,可以使用"iMovie'11"导入 AVCHD 动态影像。 但是,无法导入在 [录制质量] 设置为[AVCHD]的[FHD/50p] (AVCHD Progressive) 的情况下录制的动态影像。 (有关 iMovie'11 的详情,请与 Apple Inc. 联系)

#### 关于提供的软件

提供的 CD-ROM 包含以下软件。 使用前,请将软件安装到 PC 上。

#### **•PHOTOfunSTUDIO 9.2 PE (Windows XP/Vista/7/8)**

使用本软件可以管理影像。例如,可以将图像和动态影像发送至 PC 和按照拍摄 日期或型号名将其进行分类。也可以进行将影像写入到 DVD 中、加工和补正影 像以及编辑动态影像等操作。

#### **•SILKYPIX Developer Studio (Windows XP/Vista/7/8, Mac OS X v10.4/v10.5/v10.6/v10.7/v10.8)**

这是一个用来编辑 RAW 格式影像的软件。 编辑的影像能以可以在个人 PC 上显示的格式(JPEG、TIFF,等)保存起来。

#### <span id="page-320-0"></span>关于包括如何使用 **SILKYPIX Developer Studio** 的详情,请参阅"帮助"或 **Ichikawa Soft Laboratory** 的支持网站: **http://www.isl.co.jp/SILKYPIX/chinese/p/support/**

#### **•LoiLoScope 30** 天完全体验版 **(Windows XP/Vista/7/8)**

LoiLoScope 是一个让您的电脑发挥潜力,帮助您轻松编辑视频的软件。前所未 有的人性化工作台, 让编辑视频就像排列桌面上的卡片一样简单: 无需记住任何 的专业知识,新手也能立刻上路!用您的个人音乐,图片和影像文件创建视频, 并通过电子邮件,刻录成 DVD, 或上传至的 SNS 网站与您所爱的人分享。 LoiLoScope 让您更轻松地传递视频,分享快乐! –试用版下载站点,这将只安装一个快捷方式。

#### 想了解更多关于 **LoiLoScope** 的操作方法,请下载并阅读该用户使用手册。 用户使用手册下载:**http://loilo.tv/product/20**

 $\bigodot$ 

#### ■安装提供的软件

•插入 CD-ROM 之前,请关闭所有正在运行的应用程序。

- **1** 确认 **PC** 的环境。 **• "PHOTOfunSTUDIO 9.2 PE"** 的操作环境 –操作系统 : Windows<sup>®</sup>  $XP$  (32 位) SP3、 Windows Vista® (32 位) SP2、 Windows<sup>®</sup> 7 (32 位 /64 位)或 SP1、 Windows<sup>®</sup> 8 (32 位 /64 位)<br>-CPU: Pentium<sup>®</sup> III 500 MHz 以上 (Windows<sup>®</sup> XP)、 Pentium<sup>®</sup> III 800 MHz 以上 (Windows Vista<sup>®</sup>)、 Pentium<sup>®</sup> III 1 GHz 以上 (Windows<sup>®</sup> 7/Windows<sup>®</sup> 8) –显示器 : \_1024×768 像素以上 (推荐 1920×1080 像素以上)<br>-RAM: 512 MB 以上 (Windows<sup>®</sup> XP/Windows Vista<sup>®</sup>)、 1 GB 以上 (Windows<sup>®</sup> 7 32 位 /Windows® 8 32 位)、 2 GB 以上 (Windows<sup>®</sup> 7 64 位 /Windows<sup>®</sup> 8 64 位 ) –可用硬盘空间 : 450 MB 以上,用于安装软件
	- 有关操作环境的更多信息,请参阅 "PHOTOfunSTUDIO" 的使用说明书 (PDF)。
	- 有关 SILKYPIX Developer Studio 3.1 SE 的详情, 请阅读 [P321](#page-320-0) 上给出的支 持网站。

#### **2** 插入带有提供的软件的 **CD-ROM**。

• 插入了提供的 CD-ROM 时,安装菜单将会启动。

#### **3** 单击 **[**推荐安装**]**。

- 请按照画面上显示的信息继续进行安装。
- •与 PC 兼容的软件会被安装。
- 在 Mac 上,可以手动安装 SILKYPIX。
- 1 插入带有提供的软件的 CD-ROM。
- 2 双击自动显示的文件夹。

3 双击应用程序文件夹中的图标。

#### 在这些情况下不可用 **:**

•"PHOTOfunSTUDIO" 和 "LoiLoScope" 与 Mac 不兼容。

 $\bigodot$ 

连接到其他设备

#### **■将图像传输到 PC**

准备 : 将 "PHOTOfunSTUDIO" 安装到 PC 上。

#### **1** <sup>用</sup> **USB** 连接线(提供)连接 **PC** 和本相机。

- 连接前, 请开启本机和 PC。
- 请确认端子的方向,将其平直插入或平直拔出。(否则,端子可能会变形, 从而会导致故障。)
- 请勿使用其他任何 USB 连接线,只使用提供的 USB 连接线或正品的 Panasonic USB 连接线(DMW-USBC1: 可选件)。

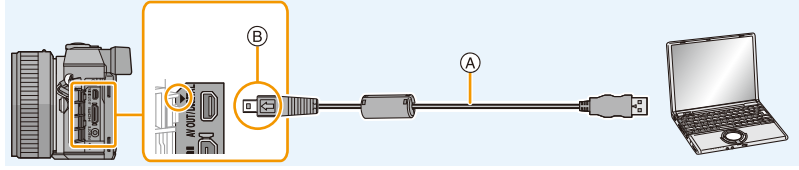

A USB 连接线(提供) B 对准标记,并插入。

#### **2** 按 **A/V** 选择 [PC], 然后按 [MENU/SET]。

- 如果预先在 [设置] 菜单中将 [USB 模式[\] \(P56\)](#page-55-0) 设置为 [PC], 相机会被自动 连接到 PC 而不显示 [USB 模式] 的选择画面。
- 在[USB 模式]设置为[PictBridge(PTP)]的情况下将相机连接到PC时,PC 屏幕上可能会显示信息。在这种情况下,请关闭信息, 安全地拔下 USB 连 接线,然后将 [USB 模式] 设置为 [PC]。

#### **3** 使用 **"PHOTOfunSTUDIO"** 将影像复制到 **PC** 中。

- 请勿用 Windows Explorer 删除或移动复制的文件或文件夹。用 "PHOTOfunSTUDIO" 观看时,将无法回放或编辑。
- •请使用电量充足的电池。相机和 PC 正在通信时,如果剩余电池电量变少,状态 指示灯会闪烁并会发出警告声。

请安全地拔开 USB 连接线。否则,数据可能会被损坏。

•在插入或取出记忆卡前,请关闭相机并断开USB连接线。否则,数据可能会被损 坏。

 $\leftrightarrow$ 

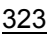

## ∫不使用 **"PHOTOfunSTUDIO"** 向 **PC** 中复制 如果不能安装"PHOTOfunSTUDIO",可以通过从本机拖放文件将文件和文件 夹复制到 PC 中。 **•**本机的记忆卡上的内容(文件夹结构)如下。 对于 **Windows:** 驱动器 **([**可移动磁盘**])** 显示在 **[**计算机**]** 中 对于 **Mac:** 驱动器 **([NO NAME])** 显示在桌面上

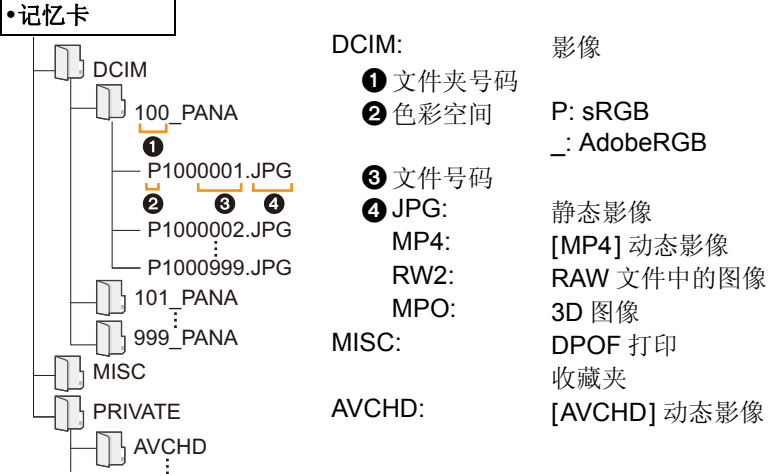

- •以文件或文件夹复制时,AVCHD 动态影像可能无法正确导入。建议使用 CD-ROM(提供)中的 "PHOTOfunSTUDIO" 导入文件。有关详情,请参阅 [P320](#page-319-1)。
- •在下列情况下拍摄时,会创建新的文件夹。
- –执行了 [设置] 菜单中的 [号码重设] [\(P59\)](#page-58-0) 后
- –插入的记忆卡中含有相同文件夹号码的文件夹时(例如,图像是使用其他厂家 的相机拍摄的)
- –文件夹内有文件号码为 999 的图像时

#### ■在 PTP 模式下连接

将 [USB 模式] 设置为 [PictBridge(PTP)]。

- •现在,仅可以从记忆卡向 PC 中读取数据。
- •在 PTP 模式下,当记忆卡中有 1000 张以上的图像时,可能无法导入图像。
- •在 PTP 模式下,动态影像无法播放。
连接到其他设备

# 将静态影像和动态影像保存到录像机中

如果将含有用本机拍摄的内容的记忆卡插入到 Panasonic 录像机中,可以将内容复制到 Blu-ray 光盘 或 DVD 等中。 根据文件格式(JPEG、RAW、MPO、AVCHD 或 MP4)的不同,向其他设备输出静态影像和动态影像的 方法也会有所不同。

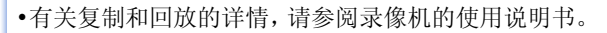

#### ∫用不兼容的设备复制

通过使用 AV 电缆(可选件)将本机连接到不兼容的设备,可以将使用本机回 放的内容复制到录像机和视频播放机等不兼容的设备中。不兼容的设备也可 以回放内容。在进行复制分配时等很便利。在这种情况下,内容会以标准画 质而非高清画质回放。

- *1* 用 **AV** 电缆(可选件)连接本机和 记录设备。
- *2* 开始本机的回放。
- *3* 开始记录设备上的记录。
	- 结束记录(复制)时,在停止记录 设备上的记录后停止本机上的回 放。

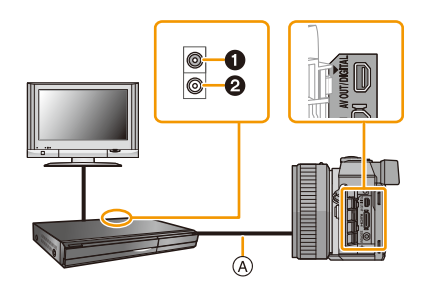

1 黄色 : 连接到视频输入接口 2 白色 : 连接到音频输入接口 A AV 电缆(可选件)

- •在高宽比为4:3的电视上回放动态影像时,在开始复制前必须将本机上的[电视高 宽比[\] \(P57\)](#page-56-0) 设置为 [4:3]。如果在高宽比为 [4:3] 的电视上回放设置为 [16:9] 时 复制的动态影像,影像会被竖直拉长。
- •请始终使用正品的 Panasonic AV 电缆(DMW-AVC1: 可选件)。
- •有关复制和回放的详情,请参阅记录设备的使用说明书。

## <span id="page-325-1"></span>打印图像

如果将相机连接到支持 PictBridge 的打印机,可以在相机的监视器上选择要 打印的图像和指示打印开始。

- •图像组单独显示。
- •某些打印机可以从相机中取出的记忆卡直接打印。有关详情,请参阅打印机的使 用说明书。
- 准备: 打开相机和打印机。 在打印图像之前,请预先在打印机上设置打印质量和其他设 置。

## **1** <sup>用</sup> **USB** 连接线(提供)连接打印机和本相机。

- 请确认端子的方向,将其平直插入或平直拔出。(否则,端子可能会变形, 从而会导致故障。)
- 请勿使用其他任何 USB 连接线,只使用提供的 USB 连接线或正品的 Panasonic USB 连接线(DMW-USBC1: 可选件)。

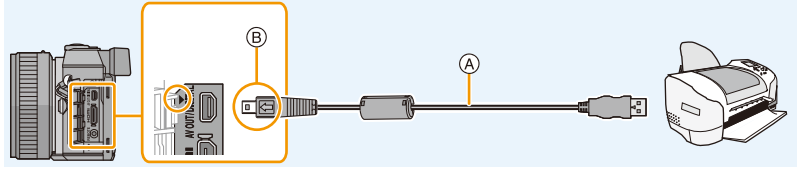

A USB 连接线(提供) B 对准标记,并插入。

## **2** 按 **△/▼** 选择 **[PictBridge(PTP)]**, 然后按 [MENU/SET]。

- •请使用电量充足的电池。相机和打印机相连时,如果剩余电池电量变少,状态指 示灯会闪烁并会发出警告声。如果在打印过程中出现了这种情况,请立即停止打 印。如果不打印了,请拔开 USB 连接线。
- <span id="page-325-0"></span>•显示[ [後](禁止拔开电缆的警告图标)期间,请勿拔开USB连接线。(根据所使用 的打印机的类型,可能不显示)
- •在插入或取出记忆卡前,请关闭相机并断开 USB 连接线。

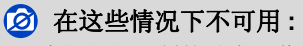

•无法打印出录制的动态影像。

#### <span id="page-326-0"></span>选择 **1** 张图像进行打印

#### *1* 按 2**/**1 选择图像,然后按 **[MENU/SET]**。

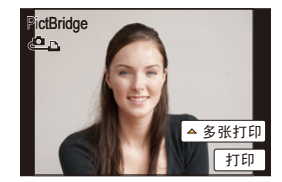

#### *2* 按 3 选择 **[**打印开始**]**,然后按 **[MENU/SET]**。

- 有关在开始打印图像之前可以设置的项目,请参阅 [P328](#page-327-0)。
- 打印结束后,请断开 USB 连接线。

#### <span id="page-326-1"></span>选择多张图像进行打印

#### 1 按▲。

#### *2* 按 3**/**4 选择选项,然后按 **[MENU/SET]**。

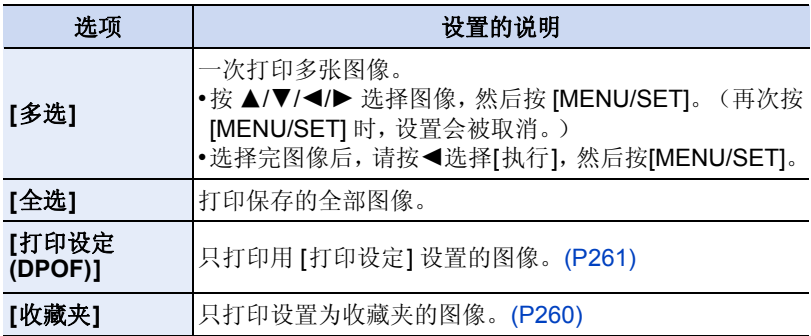

#### *3* 按 3 选择 **[**打印开始**]**,然后按 **[MENU/SET]**。

- 如果出现了打印确认屏幕,请选择 [是],然后打印图像。
- 有关在开始打印图像之前可以设置的选项,请参阅 [P328](#page-327-0)。
- 打印结束后,请断开 USB 连接线。

#### <span id="page-327-0"></span>打印设置

 $\mathbf{t}$ 

#### 请在 **"** 选择 **1** [张图像进行打印](#page-326-0) **"** 过程的步骤 *2* 中和 **"** [选择多张图像进行打印](#page-326-1) **"** 过程的步骤 *3* 的屏幕上选择并设置各自的选项。

- •想要以相机不支持的纸张大小或页面布局打印图像时,请将 [纸张大小] 或 [页面 布局] 设置为 [], 然后在打印机上设置纸张大小或页面布局。(有关详情, 请 参阅打印机的使用说明书。)
- •选择了 [打印设定 (DPOF)] 时, 不显示 [打印日期] 和 [打印数量] 选项。

#### ∫**[**打印日期**]**

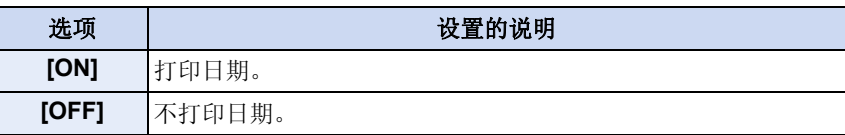

- •如果打印机不支持日期打印,则无法将日期打印在图像上。
- •根据打印机不同,打印机的日期打印设置可能会被优先,因此请先进行确认。
- •打印印记了文字的影像时,请记住将打印日期设置为 [OFF],否则日期将打印在 印记的文字上(重叠)。
- •用某些打印机,高宽比设置为 [1:1] 时拍摄的图像的图像日期会被纵向打印。

#### 委托照片打印店打印图像时

•在去照片打印店之前就通过使用[文字印记[\] \(P251\)](#page-250-0)印记了日期时或者通过[打印 设定[\] \(P261\)](#page-260-0) 设置了日期打印时,可以在照片打印店打印出日期。

#### ∫**[**打印数量**]**

可以设置的打印数量最多为 999 张。 •也可以使用后转盘进行设置。

 $\bigodot$ 

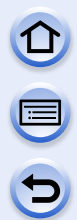

#### ∫**[**纸张大小**]**

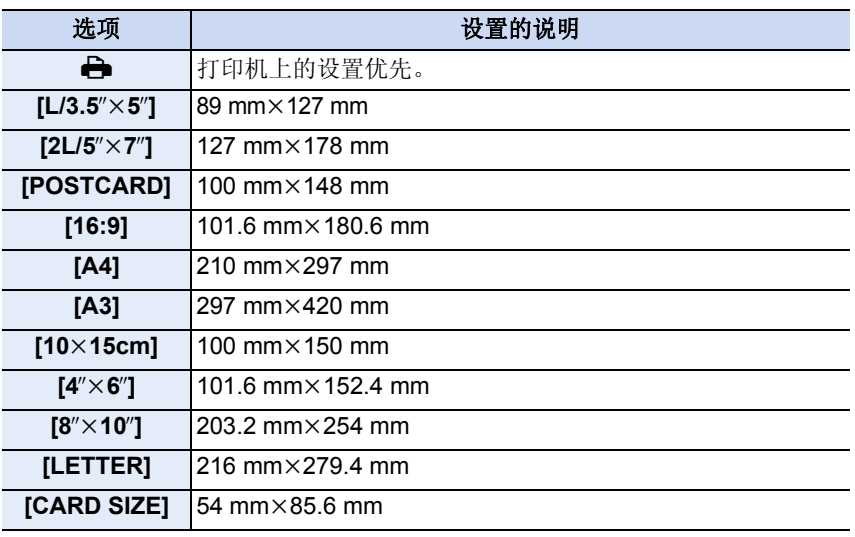

•不显示打印机不支持的纸张大小。

#### ∫**[**页面布局**]**(本机可以设置的打印布局)

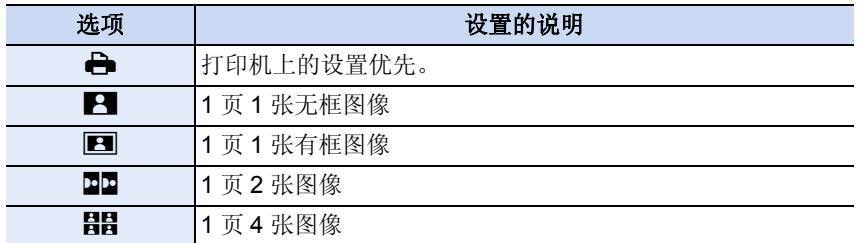

 $\bigodot$ 

•如果是打印机不支持的页面布局,则无法选择选项。

连接到其他设备

#### ■布局打印

#### 在 **1** 张纸上打印几张相同的图像时。

例如,如果您想要在 1 张纸上打印 4 张相同的图像,请将 [页面布局] 设置为 [目目],然后将您想要打印的图像的 [打印数量] 设置为 4。

#### 在 **1** 张纸上打印几张不同的图像时。

例如,如果您想要在 1 张纸上打印 4 张不同的图像,请将 [页面布局] 设置为 [目目], 然后将4张图像中的每一张图像的 [打印数量] 都设置为1。

- •在打印过程中 [¥] 指示点亮为橙色时,表示相机正在接收一条来自打印机的错误 信息。打印结束后,请确保打印机没有任何问题。
- •如果打印数量很多,图像可能会被分几次打印。在这种情况下,显示的剩余打印 数量可能会与设置的数量不同。
- •仅可以打印以JPEG格式拍摄的图像。打印以RAW拍摄的图像时,与该文件同时 在本机中记录的 JPEG 图像会被打印。没有 JPEG 图像时不能打印。

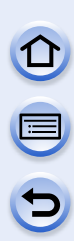

# 可选附件

#### 外置闪光灯(可选件)

安装了闪光灯(DMW-FL360L、DMW-FL220、DMW-FL360、DMW-FL500: 可选件)后,与相机的内置闪光灯相比有效范围将会增大。

准备 :

•请关闭相机,关闭内置闪光灯。

## 取下热靴盖

本相机的热靴上安装有热靴盖。

一边朝箭头 1 指示的方向按热靴盖,一边朝箭头 2 指示的方向拉动热靴盖来取下热靴盖。

•不使用热靴时,请务必安上热靴盖。

- •请注意不要将热靴盖弄丢。
- •请将热靴盖放在儿童接触不到的地方,以防儿童吞食。

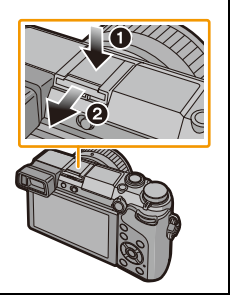

 $\bigodot$ 

#### ∫使用专用闪光灯(**DMW-FL360L:** 可选件)

#### *1* 将专用闪光灯安装到热靴上,然后开启相机和专用闪光灯的电源。

*2* 选择菜单。

[MENU] > **[**拍摄**]**>**[**闪光**]**

# **3** 按 **A/▼** 选择 [闪光模式], 然后按 [MENU/SET]。<br>4 按 A/▼ 选择选项, 然后按 [MENII/SET].

#### *4* 按 3**/**4 选择选项,然后按 **[MENU/SET]**。

- 连接了外置闪光灯时,会显示下列图标。
	- : 外置闪光灯强制闪光开
	- : 外置闪光灯慢速同步
	- Œ: 外置闪光灯强制闪光关
		- •无线闪光灯的信号闪光也无效。

 $\Omega$ 

 $\Theta$ 

#### 使用与相机 **(DMC-GX7)** 之间不具有通信功能的其他市售的外置闪光灯 时

- •必须要在外置闪光灯上设置曝光。如果想以自动模式来使用外置闪光灯,则请 使用可以配合相机上所设置的光圈值和 ISO 感光度来进行设置的外置闪光灯。
- •在相机上设置为光圈优先AE模式或手动曝光模式,然后在外置闪光灯上设置相 同的光圈值和 ISO 感光度。(由于在快门优先 AE 模式下光圈值会变化, 因此 无法适当地补偿曝光。由于在程序 AE 模式下光圈值无法被固定,因此无法适 当地控制外置闪光灯的发光。)
- •即使在安装了外置闪光灯时,也可以设置相机的光圈值、快门速度和 ISO 感光 度。
- •某些市售的外置闪光灯,具有带有高电压或反向极性的同步端口。使用此类外置 闪光灯可能会导致故障或者相机可能无法正常工作。
- •如果使用专用闪光灯以外的市售的带有通信功能的外置闪光灯,则外置闪光灯可 能无法正常工作或可能会被损坏。请勿使用它们。
- •即使关闭了外置闪光灯,当安装了外置闪光灯时相机可能也会进入外置闪光灯模 式。不使用外置闪光灯时,请将其取下。
- •安装了外置闪光灯时,请不要打开内置闪光灯。
- •安装了外置闪光灯时,相机会变得不平稳,建议在拍摄时使用三脚架。
- •携带相机时,请取下外置闪光灯。
- •安装了外置闪光灯时,请不要仅握住外置闪光灯,以免外置闪光灯从相机上脱 离。
- •如果在使用外置闪光灯时将白平衡设置为[ }!, 请根据画质的情况精细调整白平 衡。[\(P137\)](#page-136-0)
- •如果以广角在近距离拍摄,闪光灯的光可能会被镜头遮住,画面的下部可能会变 暗。
- •关于无线闪光的设置,请参阅 [P224](#page-223-0)。
- •有关详情,请阅读外置闪光灯的使用说明书。

 $\Omega$ 

E<br>C<br>C<br>C<br>S<br>S<br>S<br>S<br>S<br>S<br><br><br><br><br><br><br><br><br><br><br><br><br><br><br><br><br><br><br><br><br><br><br>

#### ■快门遥控(可选件)

如果使用快门遥控(DMW-RSL1: 可选件),在使用三脚架时可以避免手震 (相机晃动), 并且在用 [B](B 门)或连拍模式拍摄时可以一直完全按下快 门。快门遥控起到与相机的快门按钮相同的作用。

- •请务必使用正品的 Panasonic 快门遥控(DMW-RSL1: 可选件)。
- •用于动态影像录制时,请使用创作动态图像模式 [\(P125\)](#page-124-0) 进行录制。可以用快门 遥控开始 / 停止动态影像录制。
- •有关详情,请阅读快门遥控的使用说明书。

## 在这些情况下不可用 **:**

•对于以下操作,无法使用快门遥控。 –睡眠模式取消

## 监视器显示 **/** 取景器显示

#### **•**以下画面是在监视器中将显示画面设置为 **[ ]**(监视器方式)时的示例。

■拍摄时

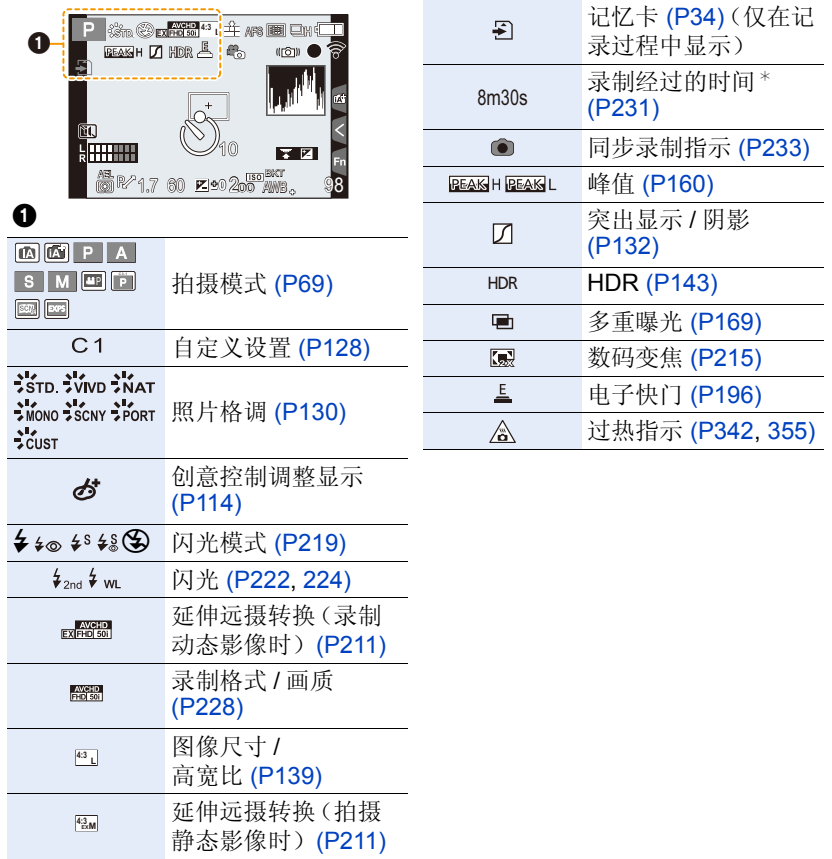

¢ "h"是小时的缩写,"m"是分的缩写,"s"是秒的缩写。

 $\bigodot$ 

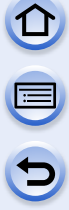

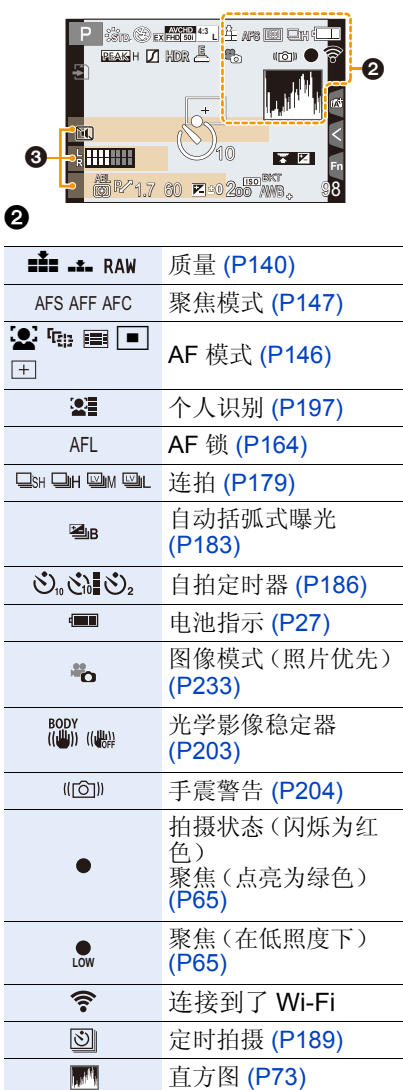

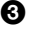

名字\*1 [\(P202\)](#page-201-0)

自出发日期开始已经经过的

天数 \*2 [\(P52\)](#page-51-0)

年龄 \*1 [\(P202\)](#page-201-1)

行程目的地 \*2 [\(P52\)](#page-51-0)

当前的日期和时间 / / : 行程目的地 设置 \*2 [\(P51\)](#page-50-0)

¢1如果设置了 [配置文件设置] 设置,开启本相机时,此指示会显示约 5 秒钟。 ¢2开启相机时、设置完时钟后以及从回放模式切换到拍摄模式后,此指示会显示 约 5 秒钟。

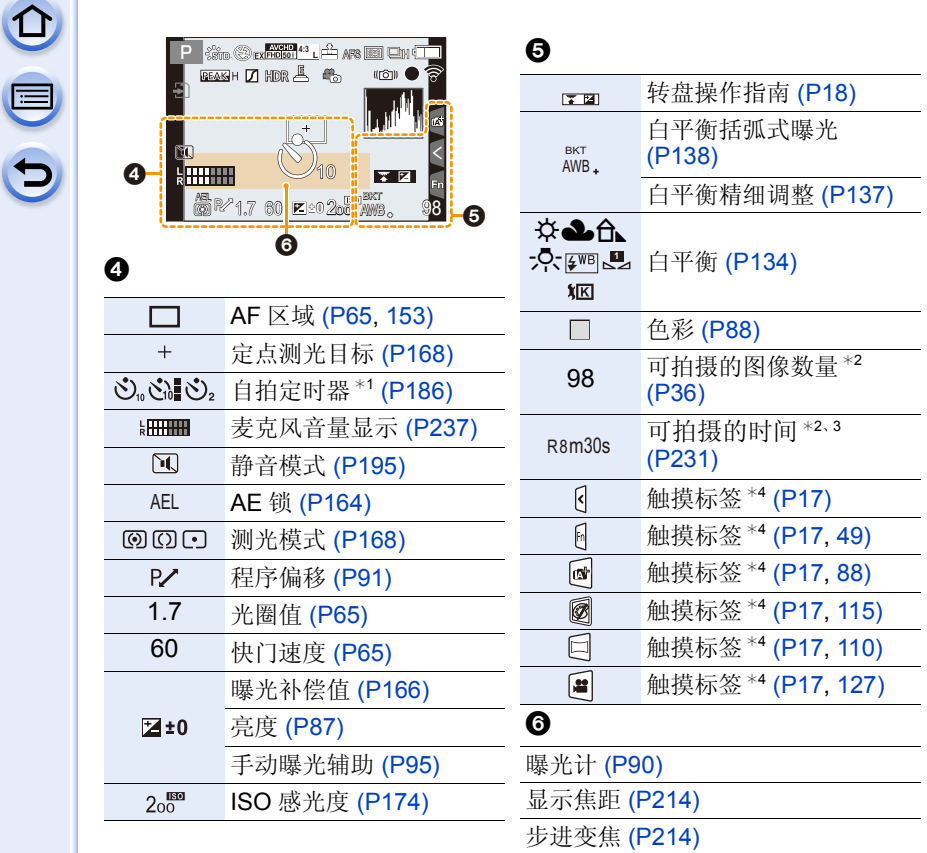

¢1在倒计时过程中显示。

¢2用 [自定义]菜单中的 [剩余显示]设置,可以在可拍摄的图像数量和可拍摄的时 间之间切换显示。

¢3"h"是小时的缩写,"m"是分的缩写,"s"是秒的缩写。

¢4仅在监视器中显示。

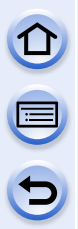

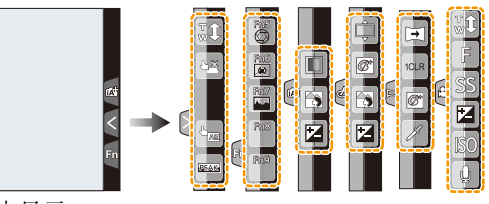

• 仅在监视器中显示。

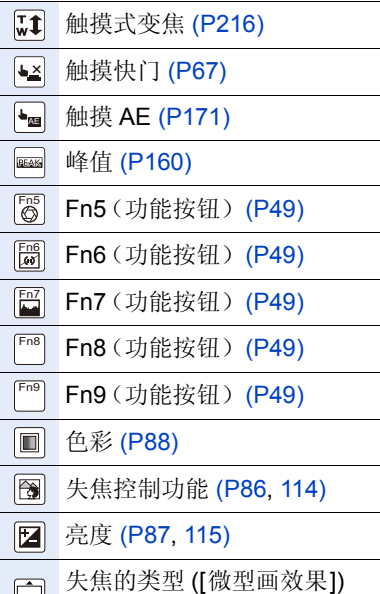

[\(P121\)](#page-120-0)

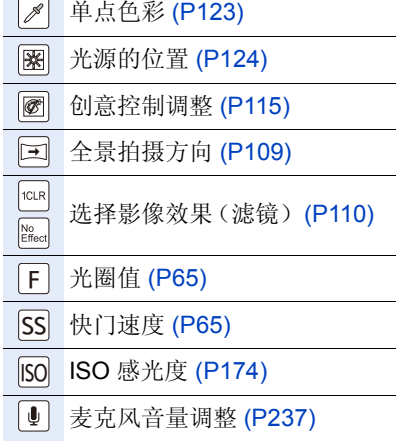

监视器上的拍摄信息

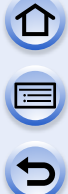

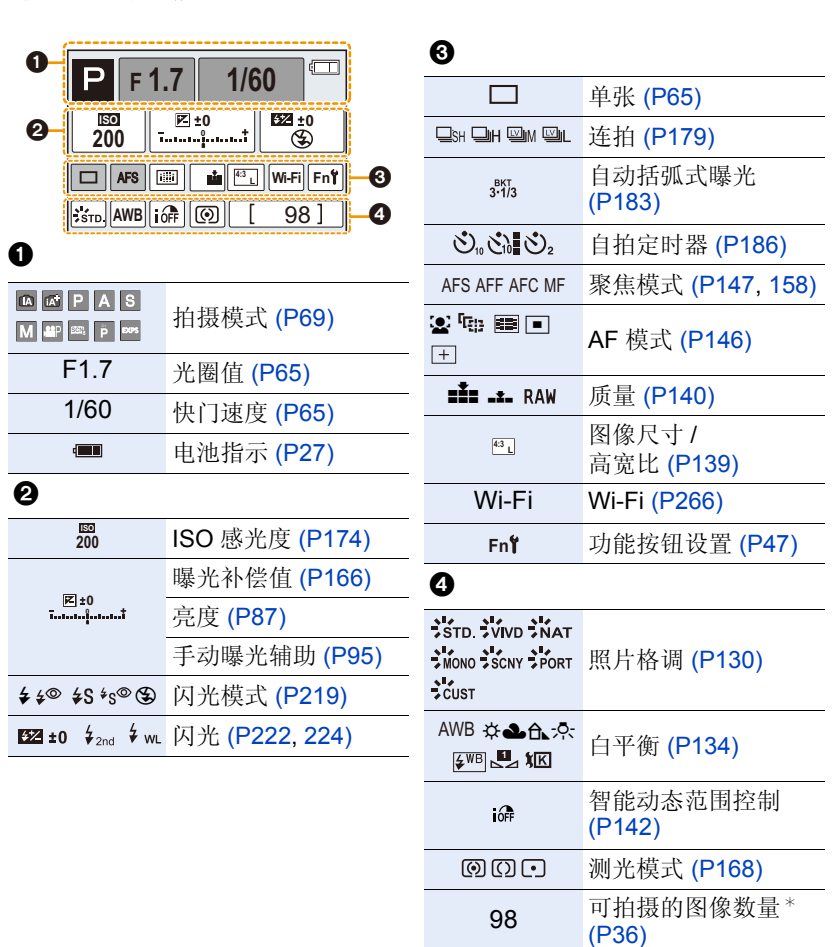

¢ 用 [自定义]菜单中的 [剩余显示]设置,可以在可拍摄的图像数量和可拍摄的时 间之间切换显示。

## □□放时

 $\bullet$ 

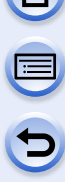

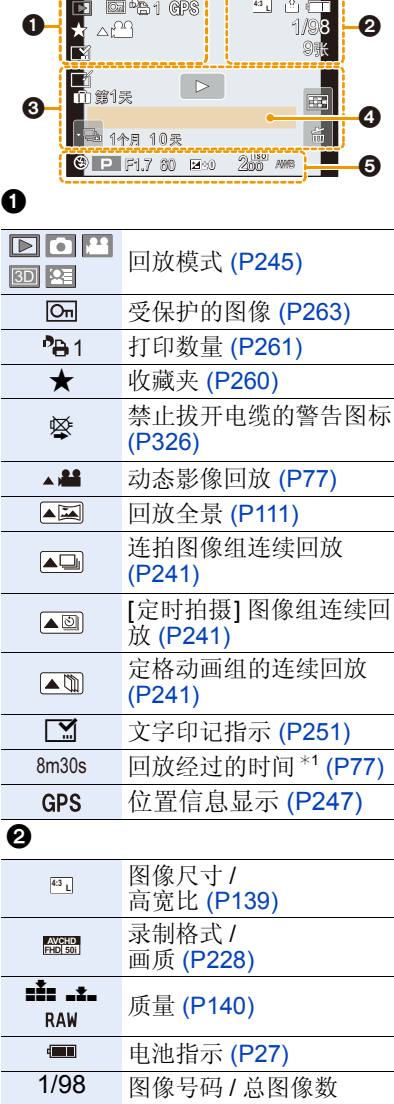

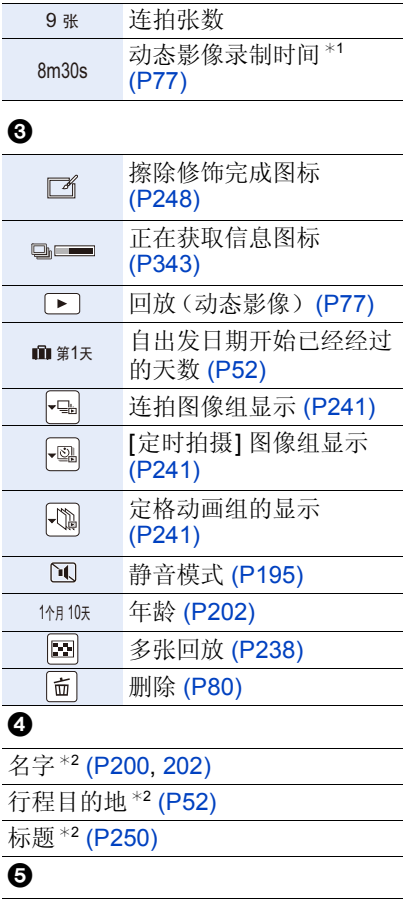

拍摄信息 $*3$ 

 $\mathbf 0$ 

# ODD

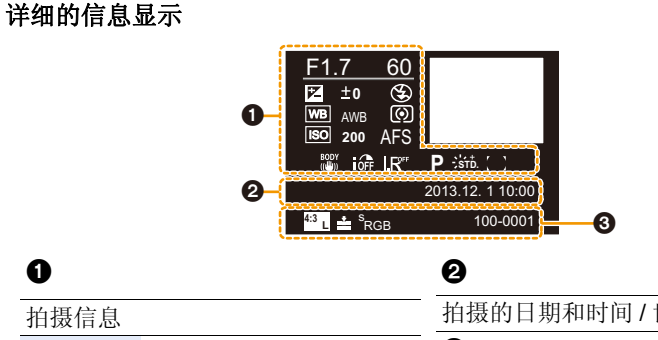

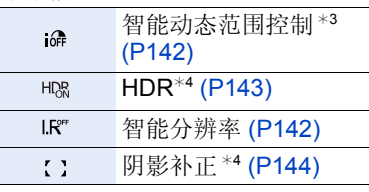

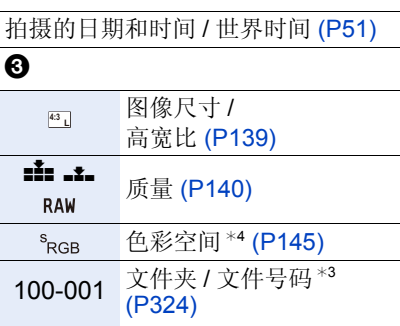

#### 直方图显示

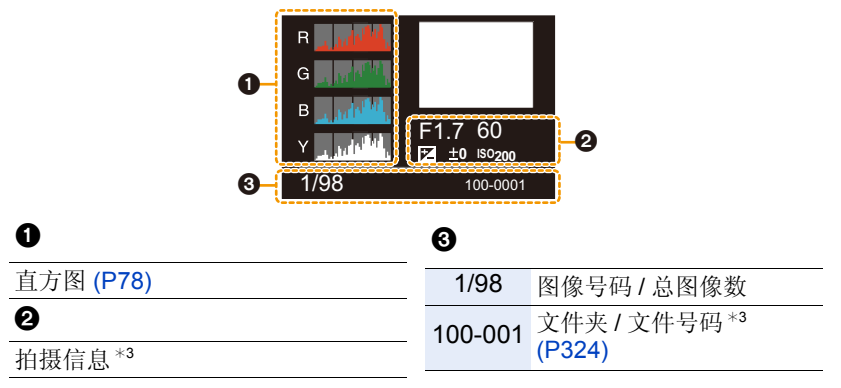

¢1"h"是小时的缩写,"m"是分的缩写,"s"是秒的缩写。

- ¢2按照 [标题]、[位置]、[名字] ([宝宝 1]/[宝宝 2]、[宠物])、[名字] ([个人识别]) 的 顺序显示。
- ¢3对于以 [AVCHD] 录制的动态影像,不显示此项。
- ¢4动态影像时不显示。

#### 340

## 信息显示

在某些情况下,屏幕上会显示出确认信息或错误信息。 下面举例说明一些主要的信息。

#### **[**此图像处于保护状态**]**

→请在取消保护设置后删除图像。[\(P263\)](#page-262-0)

#### **[**无法删除某些图像**]/[**无法删除此图像**]**

•本功能只能用于符合 DCF 标准的图像。 → 请在将重要的数据保存到 PC 等中后用本机进行格式化 [\(P60\)](#page-59-0)。

#### **[**无法设置该图像**]**

•不是基于 DCF 标准的图像,无法设置 [编辑标题]、[文字印记] 或 [打印设定]。

#### **[**记忆卡错误 格式化此卡?**]**

•此记忆卡的格式是本机无法使用的格式。

- >请插入不同的记忆卡。
- →请在将重要的数据保存到PC等设备中后用本相机重新格式化记忆卡。[\(P60\)](#page-59-0) 数据会被删除。

#### **[**镜头安装不正确。在安装了镜头时请勿按释放钮。**]**

•请先取下镜头,然后在未按着镜头释放按钮的情况下重新安装镜头。[\(P22\)](#page-21-0) 重新开启本机,如果仍然显示此信息,请与经销商联系。

#### **[**与镜头连接出错。请检查相机镜头接口。**]**

•请从相机机身上取下镜头,使用干棉棒轻轻擦拭镜头及相机机身上的触点。安 装镜头,重新开启本机,如果仍然显示此信息,请与经销商联系。

#### **[**镜头连接失败。请重新开机。**]**

•镜头由于被手等按着而停止了正常工作时显示。

>关闭相机,再重新打开。如果此信息仍旧存在,请与经销商或离您最近的服 务中心联系。

#### **[**记忆卡错误**]/[**记忆卡参数错误**]/[**此存储卡无法使用。**]**

→ 请使用与本机兼容的记忆卡。[\(P34\)](#page-33-0)

- •SD 记忆卡(8 MB 至 2 GB)
- •SDHC 记忆卡(4 GB 至 32 GB)
- •SDXC 记忆卡(48 GB、64 GB)

#### **[**重新插入 **SD** 卡**]/[**试用另一张卡**]**

- •存取记忆卡时出现了错误。 >请重新插入记忆卡。
	- >请插入不同的记忆卡。

#### **[**读取错误 **/** 写入错误 请检查此卡**]**

- •读取或写入数据失败。
	- >请在关闭本机后取出记忆卡。请重新插入记忆卡,开启本机,然后试着重新 读取或写入数据。
- •记忆卡可能被损坏。 >请插入不同的记忆卡。

#### **[**因卡中含有不兼容的数据格式 **(NTSC/PAL)** 而无法记录。**]**

- → 请在将重要的数据保存到 PC 等中后用本机进行格式化 [\(P60\)](#page-59-0)。
- >请插入不同的记忆卡。

#### **[**由于受到卡的写入速度限制,动画录制被取消**]**

- •录制动态影像时,请使用 SD 速度等级为"4 级"以上的记忆卡。
- •即使使用"4 级"以上的记忆卡动态影像录制也停止时,则表示数据的写入速度 已经降低,因此建议先备份然后进行格式化 [\(P60\)](#page-59-0)。
- •根据记忆卡的种类不同,动态影像录制可能会在中途停止。

#### **[**无法创建文件夹**]**

- •因为没有可以使用的剩余文件夹号码,所以无法创建文件夹。
- → 请在将重要的数据保存到PC等中后用本机格式化记忆卡。[\(P60\)](#page-59-0) 如果在格式 化后执行 [设置] 菜单中的 [号码重设],文件夹号码会被重设为 100。[\(P59\)](#page-58-0)

#### <span id="page-341-0"></span>**[**因过热停止拍摄。请等待相机冷却。**]/[**请等待相机冷却。**]**

•拍摄过程中相机因周围温度高或连续拍摄而过热时,[ ≪ ] 会闪烁。如果在 [ ≪ ] 闪烁后显示信息,为了保护自身,相机会自动关闭。如果相机关闭,在相机冷却 下来之前拍摄会无效。

#### **[**显示的图像用于 **16:9 TV]/[**显示的图像用于 **4:3 TV]**

- •如果想要更改电视高宽比,请选择 [设置] 菜单中的 [电视高宽比]。[\(P57\)](#page-56-0)
- •当 USB 连接线仅连接了相机时,也会出现此信息。 如果将 USB 连接线的另一端连接到 PC 或打印机,信息会消失。[\(P323](#page-322-0)[, 326\)](#page-325-1)

#### <span id="page-342-0"></span>**[**执行信息处理中不能进行编辑操作。**]**

- •有太多影像文件时,回放画面上可能会长时间显示正在获取信息图标([ ]= 或 [ ▲ | ■])。在此期间, 不能删除和使用 [回放] 菜单。
- •如果在正在获取信息的过程中关闭本机,仅获取了信息的图像会以组保存。重 新开启本机时,信息获取会继续再开始。

#### **[**无法使用此电池**]**

- •请使用正品的Panasonic电池。如果即使使用正品的Panasonic电池也显示此信 息时,请与经销商或离您最近的服务中心联系。
- •如果电池的端子变脏,请清洁并除去异物。

#### **[**无法连接无线接入点**]/[**连接失败**]/[**未发现目标**]**

- •请确认关于无线接入点的以下内容。
	- >本机上设置的无线接入点信息错误。请确认认证方式、加密方式和加密密 钥。[\(P303\)](#page-302-0)
	- >无线接入点的电源未开启。
	- >本机不支持无线接入点的设置。
- •请确认目的地的网络设置。
- •来自其他设备的无线电波可能会妨碍连接到无线接入点。请确认连接到无线接 入点的其他设备和使用 2.4 GHz 频段的设备。

#### **[**没有图片发送**]**

•因目的地的限制而没有要传输的影像时显示。 请确认要发送的影像的文件格式。[\(P277](#page-276-0)[, 281](#page-280-0)[, 282](#page-281-0)[, 285](#page-284-0)[, 289](#page-288-0)[, 293\)](#page-292-0)

#### **[**连接失败。请稍后再试。**]/[**网络中断。传输停止。**]**

- •来自无线接入点的无线电波变弱。请更靠近无线接入点进行连接。
- •服务器没有反应或者超过了通信处理时间。请稍后重试。
- •根据无线接入点,过了一定时间后连接可能会自动断开。请重新进行连接。

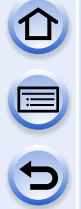

#### **[**在电脑或智能手机等下载设备中完成云同步设置后,可以上传到云文件 夹。**]**

•从云文件夹下载影像的设备未被登录。

•请执行云同步设置。用 "PHOTOfunSTUDIO" 在 PC 上对设置进行配置,或者用 "Image App" 在智能手机 / 平板电脑上对设置进行配置。有关 [云同步服务] 的 详情,请参阅 [P293](#page-292-1)。

#### **[**连接失败**]**

•请确认关于想要连接的智能手机 / 平板电脑的以下内容。

- >智能手机 / 平板电脑不工作。
- → 在智能手机 / 平板电脑端的 Wi-Fi 设置中, 将连接的接入点更改为本相机。
- >智能手机 / 平板电脑上没有可用存储空间。

#### **[**登录失败。请检查登录 **ID** 和密码。**]**

•"LUMIX CLUB"的登录 ID 或密码不正确。请重新输入。如果忘记了登录 ID 或 密码,"LUMIX CLUB"网站的登录画面中会有信息。

#### **[**由于接收限制,部分文件不能发送**]/[**传输完成。由于接收限制,剩余部分文 件。**]**

- •请确认要发送的影像的文件格式。[\(P277](#page-276-0)[, 281](#page-280-0)[, 282](#page-281-0)[, 285](#page-284-0)[, 289](#page-288-0)[, 293\)](#page-292-0)
- •如果文件大小太大,发送动态影像可能会失败。请使用 [视频分割] 分割动态影 像。[\(P254\)](#page-253-0)

#### **[**不可用。请在 **LUMIX CLUB** 网站上设置登录。**]**

•请从智能手机/平板电脑或PC登录到"LUMIX CLUB",然后设置目的地WEB服 务的登录内容。

#### **[**不能同时选择图片和视频共享服务。**]**

•无法同时选择图像专用的 WEB 服务和动态影像专用的 WEB 服务。请将其中一 个服务取消选择。

#### **[**无法获得 **IP** 地址。请将无线 **AP** 的 **IP** 地址设置到 **DHCP**。**]**

•请开启所连接的无线接入点的 IP 地址的 DHCP 设置。

#### **[**无法连接服务器。**]**

•如果显示要求更新根证明书的信息,请同意更新根证明书。

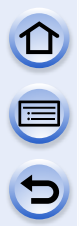

菜单列表

单击以下项目会跳到各菜单的开始。

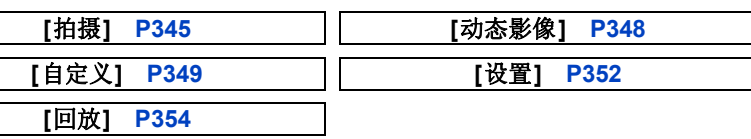

## <span id="page-344-0"></span>**[**拍摄**]**

使用此菜单可以设置正在拍摄的图像的高宽比、像素数等。

•[照片格调]、[测光模式]、[突出显示/阴影]、[智能动态范围]、[智能分辨率]和[数 码变焦] 是 [拍摄] 菜单和 [动态影像] 菜单通用的菜单项。在一个菜单中更改这 些设置,也会反映在另一个菜单中。

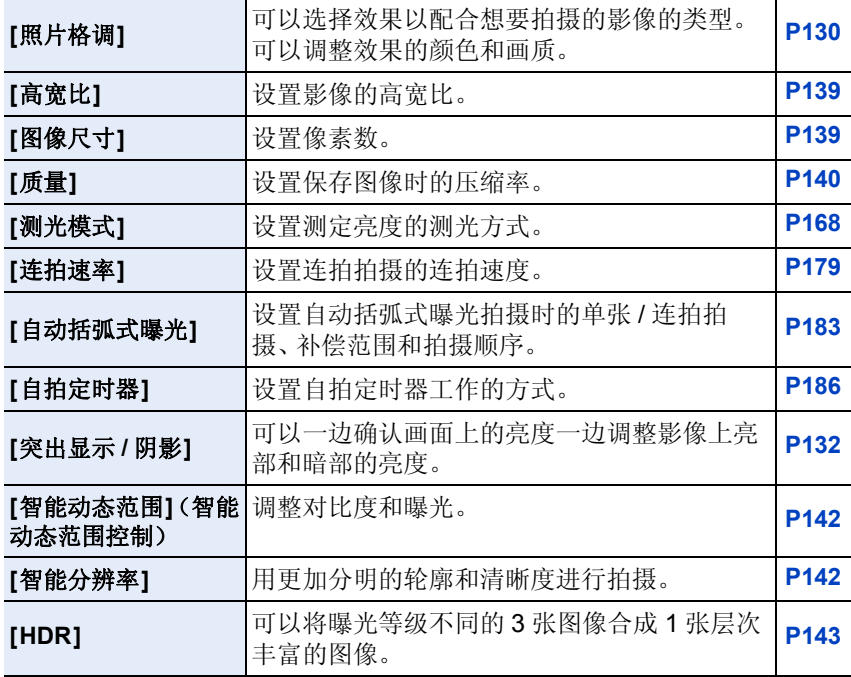

 $\bigodot$ 

OOO

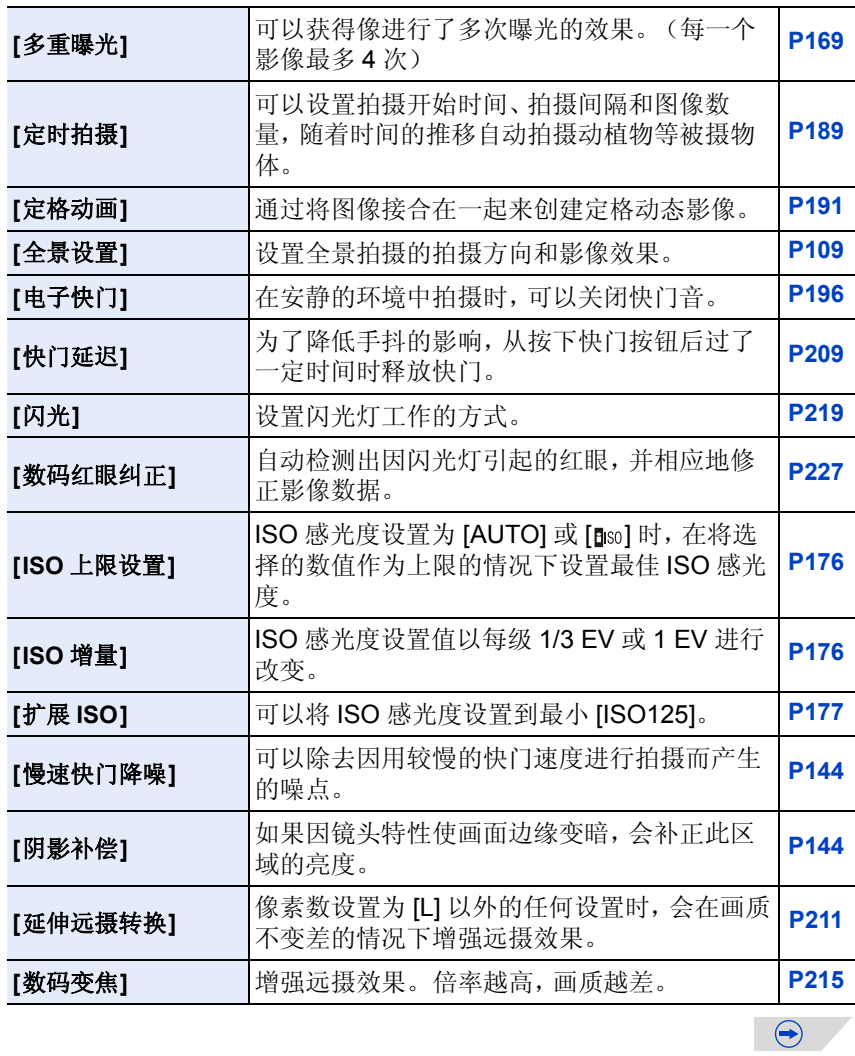

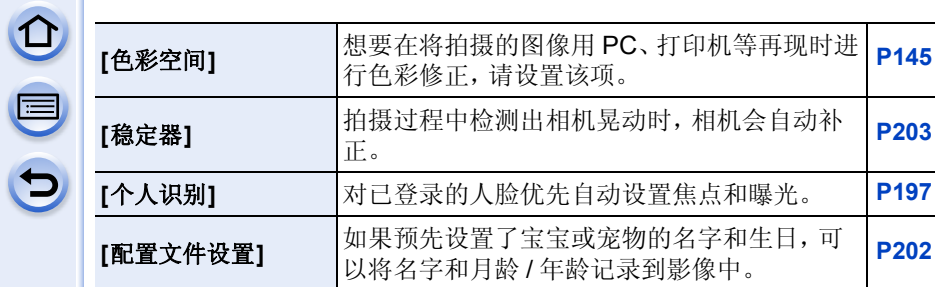

## <span id="page-347-0"></span>**[**动态影像**]**

使用此菜单可以为动态影像录制设置 [录像格式]、[录制质量] 等。

•[照片格调]、[测光模式]、[突出显示/阴影]、[智能动态范围]、[智能分辨率]和[数 码变焦] 是 [拍摄] 菜单和 [动态影像] 菜单通用的菜单项。在一个菜单中更改这 些设置,也会反映在另一个菜单中。

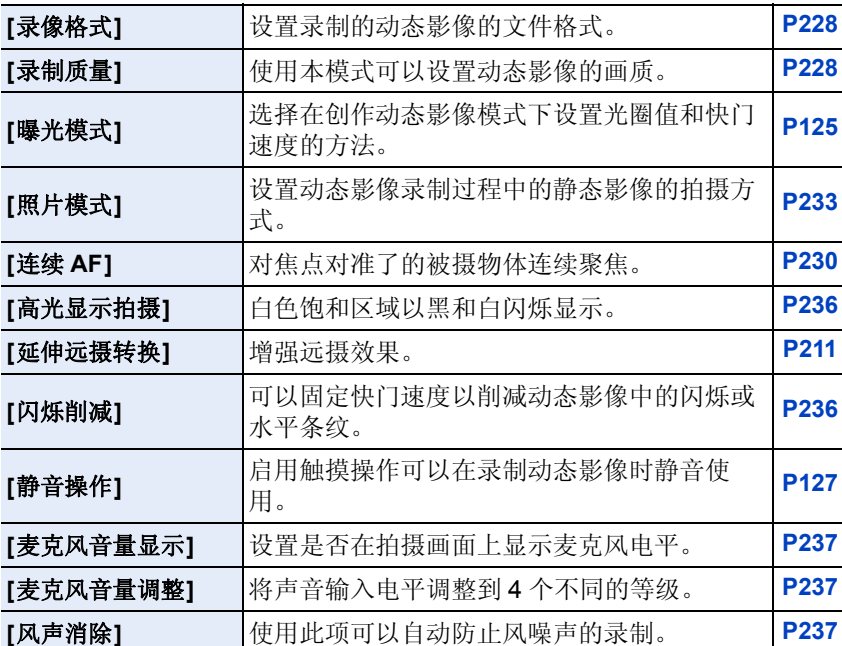

–有关详情,请参阅 [拍摄] 菜单中相应设置的说明。

 $\bigcirc$ 

E

 $\ddot{\bm{\theta}}$ 

## <span id="page-348-0"></span>**[**自定义**]**

使用此菜单可以根据您的喜好来设置画面的显示及按钮操作等本机的操作。 此外,可以登录变更的设置内容。

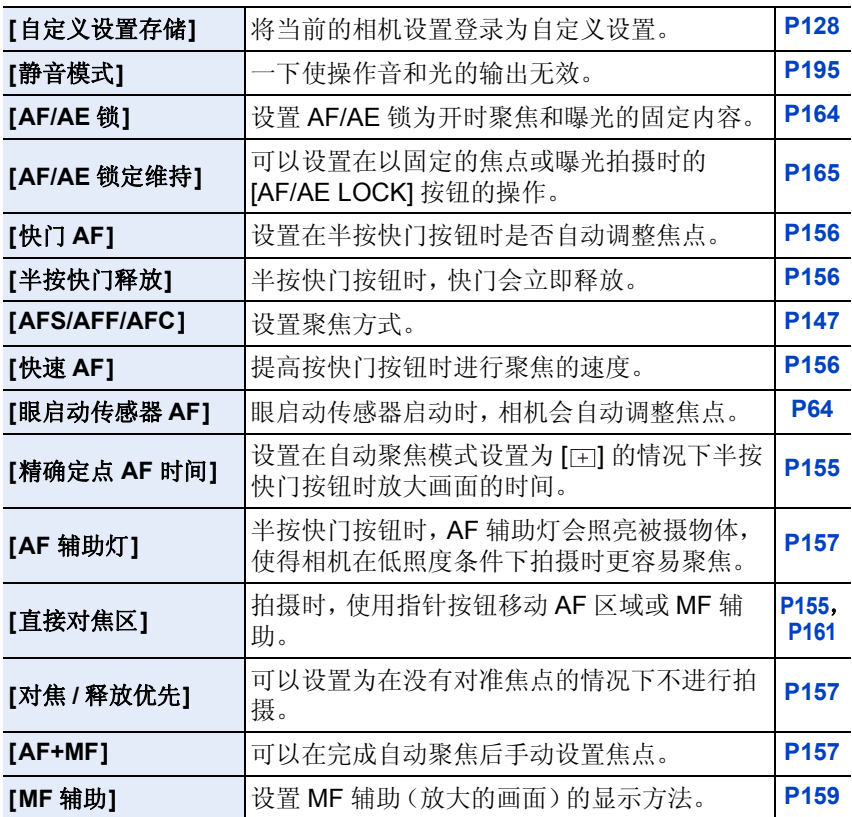

 $\Theta$ 

000

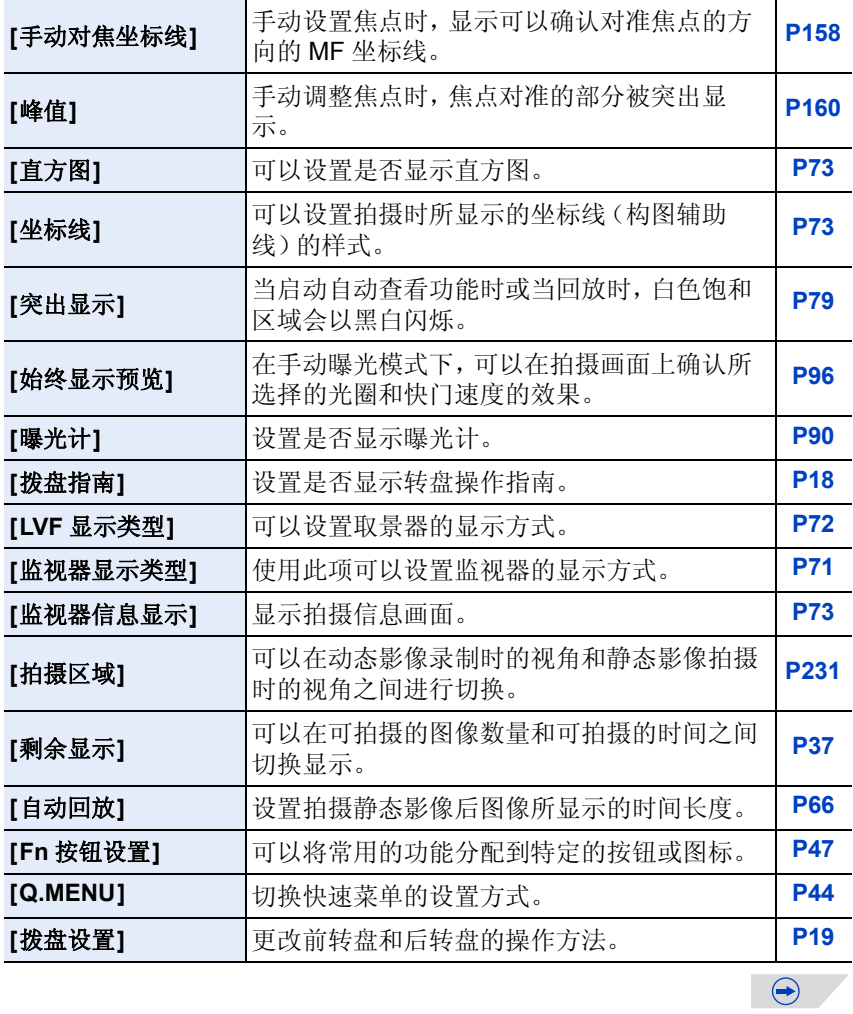

OOO

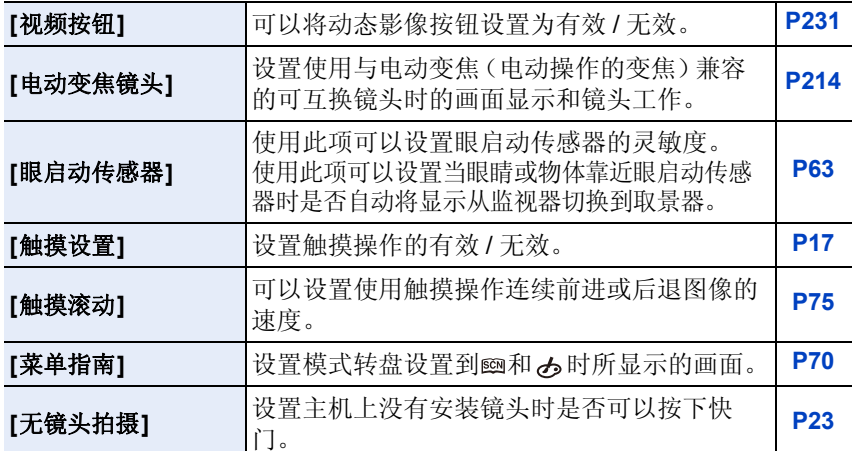

 $\bigcirc$ 

E

 $\Theta$ 

## <span id="page-351-0"></span>**[**设置**]**

使用此菜单可以执行时钟设置、操作音音调的设置以及使您更容易操作相机 的其他设置。

也可以对与 Wi-Fi 相关的功能的设置进行配置。

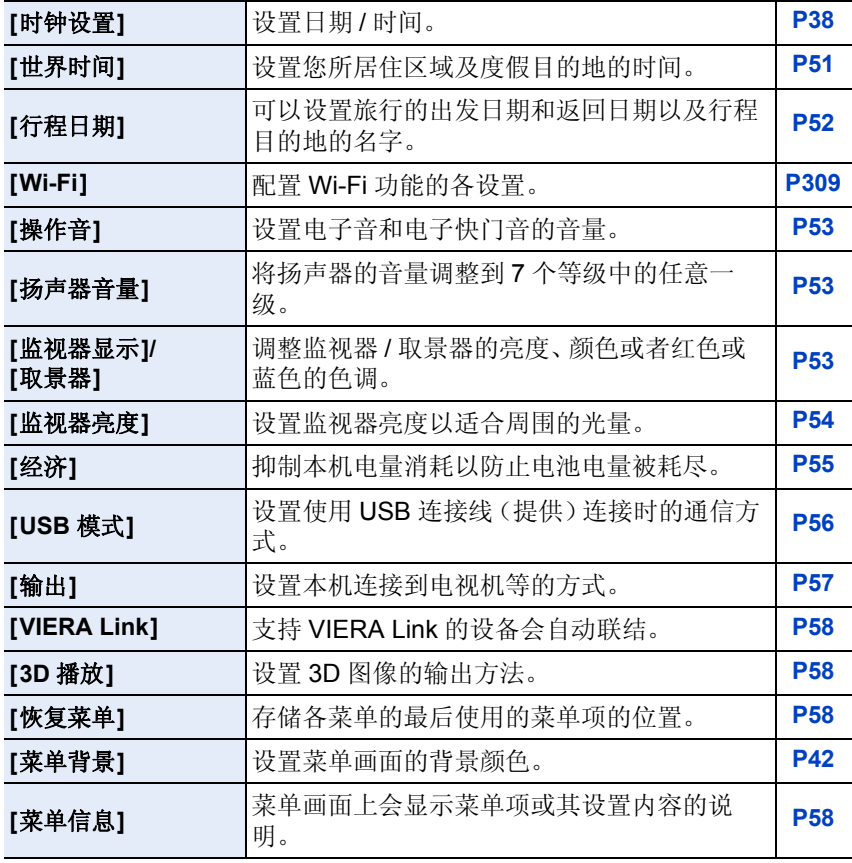

 $\bigodot$ 

000

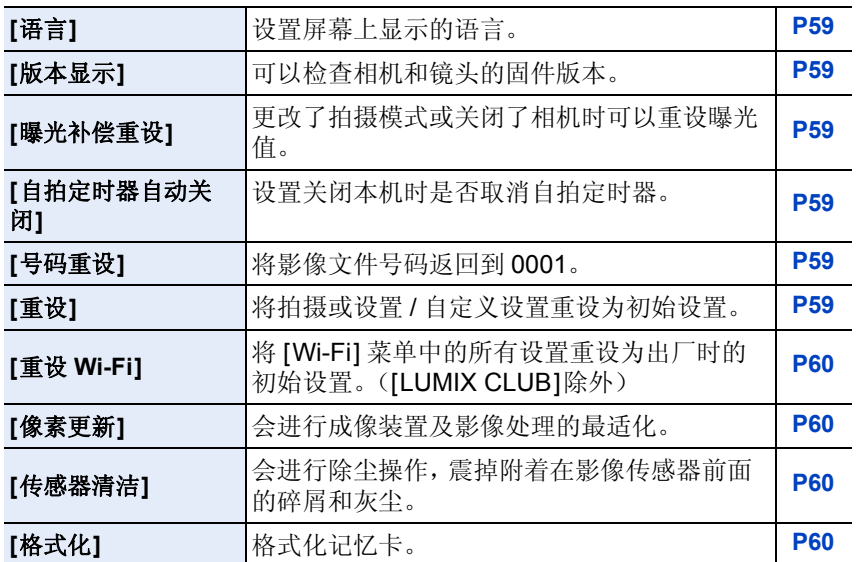

OOO

## <span id="page-353-0"></span>**[**回放**]**

使用此菜单可以对所拍摄的图像设置保护、剪裁或打印设置等。

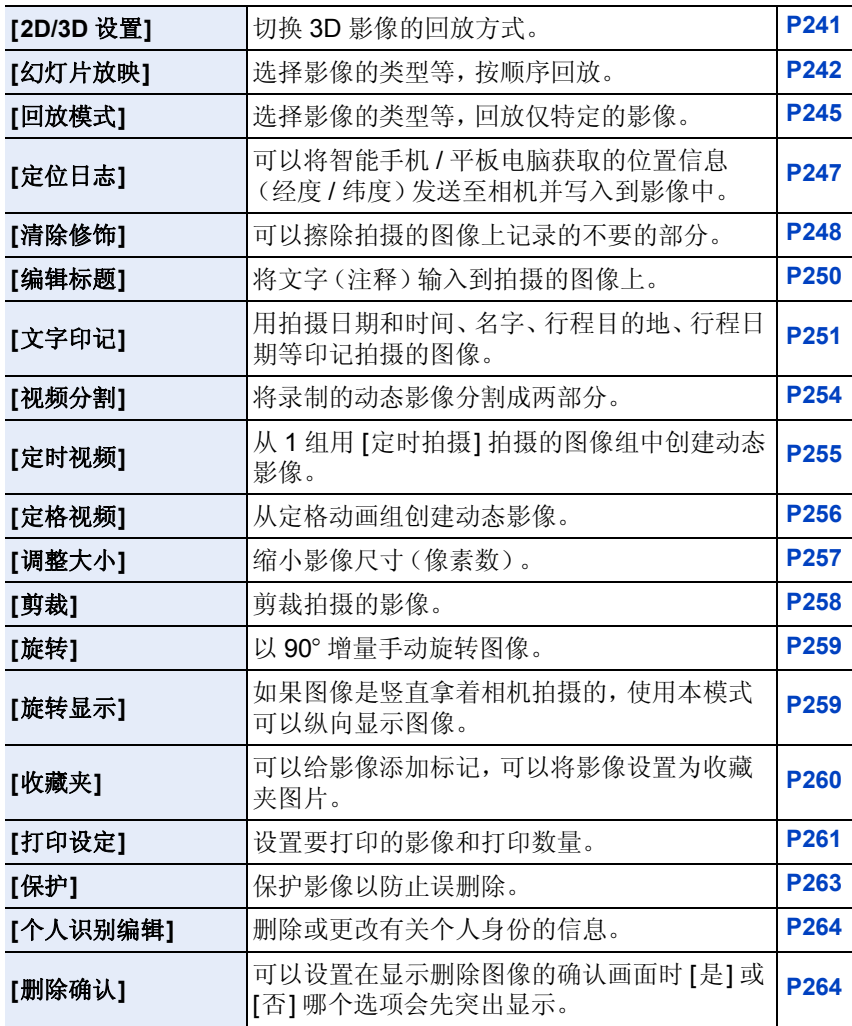

354

## 故障排除

首先, 请尝试以下方法 [\(P355](#page-354-1) 至 [370\)](#page-369-0)。

即使那样也无法解决问题时,通过选择 **[**设置**]** 菜单中的 **[**重设**] [\(P59\)](#page-58-4)** 可能 会改善症状。

#### <span id="page-354-1"></span>电池和电源

#### 即使当打开相机时,也不能操作相机。 相机打开后立即关闭。

- •电池被耗尽。请给电池充电。
- •如果任由相机开着,电池将被耗尽。 → 请使用 [经济] 等频繁关闭相机。[\(P55\)](#page-54-0)

#### 本机自动关闭。

•如果用HDMI mini电缆将本机连接到与VIERA Link兼容的电视上,然后用电视的 遥控器关闭电视,则本机也会被关闭。 → 如果不使用 VIERA Link, 请将 [VIERA Link] 设置为 [OFF]。[\(P58\)](#page-57-2)

#### 记忆卡 **/** 电池盖不关闭。

•请将电池牢牢地完全插入。[\(P32\)](#page-31-0)

#### 电池电量很快用完。

•是否长时间使用 Wi-Fi 连接? 连接到 Wi-Fi 时, 电池电量会很快用完。 → 请使用 [经济] 等频繁关闭相机。[\(P55\)](#page-54-0)

#### 拍摄

#### <span id="page-354-0"></span>本机在拍摄过程中突然关闭。

→ 拍摄过程中相机因周围温度高或连续拍摄而过热时, [ 念 ] 会闪烁。如果在 [ 念] 闪烁后显示信息, 为了保护自身, 相机会自动关闭。如果相机关闭, 在 相机冷却下来之前拍摄会无效。

#### 无法进行拍摄。 按下快门按钮时,快门不会立即工作。

•被摄物体是否被聚焦? → 购买时[对焦/释放优先]被设置为[FOCUS], 因此直到被摄物体被对准在焦点 上时才可以拍摄图像。如果想要在即使被摄物体没有被聚焦的情况下完全按 下快门按钮也能进行拍摄,请将 [自定义] 中的 [对焦 / 释放优先] 设置为 [RELEASE]。[\(P157\)](#page-156-1)

#### 拍摄的图像发白。

•镜头或影像传感器被指印等污垢弄脏时,图像可能会看起来发白。 >如果镜头变脏,请关闭相机,然后用软的干布轻轻擦拭镜头表面。 →影像传感器变脏时, 请参阅 [P372](#page-371-0)。

#### 拍摄的图像太亮或太暗。

→ 请确认曝光是否补偿适当。[\(P166\)](#page-165-0) •AE 锁 [\(P164\)](#page-163-0) 使用得不适当吗?

#### 一次拍摄多张图像。

→请解除白平衡括弧式曝光 [\(P138\)](#page-137-0) 的设置。

- •是否设置了连拍 [\(P179\)](#page-178-0) 或自动括弧式曝光 [\(P183\)](#page-182-0)? → 请将驱动模式设置到单张。[\(P65\)](#page-64-4)
- •自拍定时器 [\(P186\)](#page-185-0) 是否设置为 [  $\mathcal{S}_m$ ]?

#### 不能正确对被摄物体聚焦。

- •被摄物体超出了相机的聚焦范围。[\(P66\)](#page-65-1)
- •发生手震(抖动)或被摄物体轻微地移动。[\(P204\)](#page-203-0)
- •是否将 [自定义] 菜单中的 [对焦 / 释放优先] 设置成 [RELEASE] 了? [\(P157\)](#page-156-1) 在这种情况下,即使聚焦模式开关设置到 [AF],可能也无法对准焦点。
- •是否将 [自定义] 菜单中的 [快门 AF] 设置成 [OFF] 了? [\(P156\)](#page-155-1)
- •AF 锁 [\(P164\)](#page-163-0) 使用得不适当吗?

#### 拍摄的图像模糊。光学影像稳定器不起作用。

- •在特别暗的地方拍摄时,快门速度会变慢,光学影像稳定器功能可能无法充分地 发挥作用。
	- →建议在拍摄时用双手好好地拿稳相机。[\(P62\)](#page-61-0)
	- → 以慢速快门速度拍摄时, 建议使用三脚架和自拍定时器 [\(P186\)](#page-185-0)。

#### 不能使用白平衡括弧式曝光进行拍摄。

•记忆卡上是否有剩余存储容量?

#### 拍摄的图像看起来很粗糙。 图像上出现噪点。

•是否 ISO 感光度太高或快门速度太慢? (相机出厂时,[感光度] 被设置为 [AUTO]。因此,在室内等地方拍摄时,会出现 噪点。)

- →降低 ISO 感光度。[\(P174\)](#page-173-0)
- >提高[照片格调]下的[降噪]的设置,或者降低[降噪]以外的每个选项的设置。 [\(P130\)](#page-129-1)
- >在明亮的地方拍摄。
- → 将 [慢速快门降噪]设置为 [ON]。[\(P144\)](#page-143-2)
- •是否将 [图像尺寸] [\(P139\)](#page-138-0) 或 [质量[\] \(P140\)](#page-139-0) 设置得过低?
- •是否设置了 [数码变焦]? [\(P215\)](#page-214-0)

#### 在荧光灯和 **LED** 灯具等环境下,可能会出现水平条纹或闪烁。

- •这是作为相机的影像传感器的 MOS 传感器的特性。 这并非故障。
- •在录制动态影像过程中看到明显的闪烁或水平条纹时,可以 通过设置 [闪烁削减] [\(P236\)](#page-235-1) 并固定快门速度来削减闪烁或 水平条纹。可以从 [1/50]、[1/60]、[1/100] 或 [1/120] 中选择 快门速度。

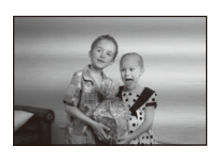

在创作动态影像模式下,可以手动设置快门速度。[\(P125\)](#page-124-0)

#### 所拍摄图像的亮度或色调与实际场景中的不同。

- •在荧光灯或LED灯具等环境下拍摄时,增加快门速度可能会使亮度和颜色稍微改 变。这是由光源的特性引起的,并不表示有故障。
- •在极亮的地方拍摄被摄物体时,或在荧光灯、LED 灯具、水银灯、钠灯等环境下 拍摄时,颜色和画面亮度可能会改变,或者画面上可能会出现水平条纹。

#### 录制的被摄物体上没有的亮点。

•影像传感器可能有坏点。请执行 [像素更新[\] \(P60\)](#page-59-2)。

#### 无法补偿曝光。

•是否在进行曝光补偿操作? →请按后转盘切换到曝光补偿操作。[\(P166\)](#page-165-0)

#### 无法锁定被摄物体。 (无法进行追踪 **AF**)

•如果被摄物体含有与周围的颜色不同的部分,请将 AF 区域设置到被摄物体的特 有颜色的部分上。[\(P150\)](#page-149-0)

#### 操作音很小。

•是否手指挡住了扬声器? [\(P13\)](#page-12-0)

#### 用场景指南模式的 **[**全景拍摄**]** 的拍摄在中途停止。

- •如果移动相机的速度太慢,相机会判断停止了相机的活动而会结束静态影像拍 摄。
- •移动相机时,如果向拍摄方向的晃动大,会结束拍摄。

#### 动态影像

#### 无法录制动态影像。

•使用大容量记忆卡时,开启本机后可能短时间内无法进行录制。

#### 动态影像录制在中途停止。

- •录制动态影像时,请使用 SD 速度等级为"4 级"以上的记忆卡。
- •由于记忆卡类型的不同,录制可能会中途停止。
	- >即使使用"4 级"以上的记忆卡动态影像录制也停止时,或者使用重复了多次 记录和删除的记忆卡时,或者使用用 PC 或其他设备格式化的记忆卡时,数 据的写入速度下降。在这种情况下,建议先进行数据备份然后用本机格式化 [\(P60\)](#page-59-0) 记忆卡。

#### 录制动态影像时,画面可能会变暗。

•录制动态影像时,为了减少电池消耗一定时间后画面可能会变暗,但这不会影响 所录制的动态影像。

#### 画面可能会瞬间变黑或者本机可能会录制上噪音。

•根据动态影像录制的环境不同,由于静电或电磁波等的原因,画面可能会瞬间变 黑或者本机可能会记录上噪声。

#### 被摄物体看起来好像歪斜。

•由于本机使用的是MOS影像传感器,所以当被摄物体非常快速地穿过影像时,被 摄物体看上去会有点歪斜。这并非故障。

#### 动态影像中录制了异常的喀哒声和嗡嗡声。 录制的声音非常轻。

- •在安静的环境下录制时,根据所使用的镜头,光圈和聚焦的操作音可能会被录制 到动态影像中。这并非故障。动态影像录制中的聚焦操作为 [连续 AF[\] \(P230\)](#page-229-0), 可以设置为 [OFF]。
- •如果在动态影像录制过程中使用变焦功能、按钮或转盘,可能会录制上操作音。 如果您介意操作音,建议使用 [静音操作]。[\(P127\)](#page-126-0)
- •录制动态影像时,用手指堵住麦克风的孔可能会降低录音的音量或者可能根本无 法录音。另外,由于此时很容易录制上镜头的操作音,因此请注意。

## 镜头

#### 拍摄的影像可能会变形,或在被摄物体的周围有实际上不存在的颜色。

•根据使用的镜头不同,由于变焦倍率的关系,图像可能会发生略微变形或轮廓会 涂有颜色,这是由镜头的特性引起的。此外,由于使用广角时会增强远近感,因 此影像的周边可能看上去会变形。这并非故障。

#### 将镜头安装到其他数码相机上时,稳定器功能无法关闭或者稳定器功能不 工作。

- •只有在支持的相机上,可互换镜头(H-FS1442A)的光学影像稳定器功能才能正确 工作。
	- → 使用旧机型的 Panasonic 数码相机 (DMC-GF1、DMC-GH1、DMC-G1) 时, 无 法将 [拍摄] 菜单中的 [稳定器] [\(P203\)](#page-202-1) 设置为 [OFF]。建议在下面的网站上 更新数码相机的固件。

#### **http://panasonic.jp/support/global/cs/dsc/download/**

>在其他厂家生产的数码相机上使用此镜头时,光学影像稳定器功能不工作。 (截至 2013 年 8 月)

有关详情,请与各自的公司联系。

#### 闪光灯

#### 不启动闪光灯。

- •是否关闭了闪光灯? →请滑动闪光灯打开开关打开闪光灯。 [\(P217\)](#page-216-0)
- •是否将 [电子快门] 设置为[ON]? →[电子快门]设置为[ON]时, 闪光灯不闪光。[\(P196\)](#page-195-0)
- •是否将 [静音模式] 设置为[ON]? →[静音模式]设置为[ON]时, 闪光灯不闪光。[\(P195\)](#page-194-0)

#### 闪光灯启动 **2** 次。

•([闪光]的[闪灯模式]设置为[MANUAL]时除外)闪光灯闪光2 次。尤其是在设置 了红眼降低 [\(P219\)](#page-218-1) 时, 第一次闪光与第二次闪光之间的间隔变长。因此, 到闪光 灯第二次闪光为止,被摄物体不能移动。
### 监视器 **/** 取景器

### 尽管相机开着,但监视器 **/** 取景器关闭。

- •如果在设置的期间内没有进行任何操作,[自动监视器关闭[\] \(P55\)](#page-54-0) 会启动,监视 器会关闭。
- •物体或手放在眼启动传感器附近时,监视器显示可能会切换为取景器显示。 [\(P63\)](#page-62-0)

#### 监视器 **/** 取景器太亮或太暗。

- •请确认 [监视器亮度] 的设置。[\(P54\)](#page-53-0)
- •请执行 [监视器显示]/[取景器]。[\(P53\)](#page-52-0)

#### 可能瞬间闪烁,或者画面的亮度可能瞬间变化很大。

- •这是由半按快门按钮时或被摄物体的亮度改变时镜头的光圈改变引起的。这并 非故障。
- •使用可互换镜头(H-H020A)等明亮的镜头在光线明亮的室外拍摄时,可能会更容 易出现这种现象。

#### 图像没有显示在监视器上。

- •是否图像被显示到取景器上了?  $\rightarrow$  请按 [LVF] 切换到监视器显示。[\(P63\)](#page-62-1)
- •是否关闭了监视器?  $\rightarrow$  请通过按 [DISP.] 来切换显示。[\(P71\)](#page-70-0)

### 按 **[LVF]** 时,无法在监视器与取景器之间进行切换。

•将相机连接到 PC 或打印机上时,只在监视器上显示。

#### 监视器上出现黑、红、蓝和绿的点。

•这并非故障。 这些像素不影响拍摄的图像。

### 拍摄过程中,监视器上的图像晃动一会儿。

•这并非故障。 如果相机受到震动或撞击,监视器上的图像可能会晃动一会儿。

#### 361

### 监视器上出现噪点。

•在暗处,为了维持监视器的亮度,可能会出现噪点。

#### 在取景器中移动眼睛时或快速移动相机时,看到了红色、绿色或蓝色的闪 光。

•这是本机的取景器的驱动系统的特性,而并非故障。所拍摄的影像不会有问题。

### 回放

#### 显示时,正在回放的图像不旋转,或者以出乎意料的方向旋转。

- •[旋转显示] [\(P259\)](#page-258-0) 设置为 [OFF] 时,可以以不旋转的方式显示图像。
- •可以用 [旋转] 功能旋转图像。[\(P259\)](#page-258-1)

### 不回放图像。 没有拍摄的图像。

- •按 $[$  $\blacktriangleright$ ] 了吗?
- •是否插入了记忆卡?
- •记忆卡上是否有图像?
- •这是用 PC 处理过的文件夹或图像吗? 如果是,则无法用本机回放。 →建议使用 CD-ROM (提供)中的 "PHOTOfunSTUDIO" 软件将图像从 PC 写入 到记忆卡中。
- •回放是否设置为 [回放模式]? → 请更改为 [标准回放]。[\(P245\)](#page-244-0)

#### 文件夹号码和文件号码显示为 **[**—**]**,屏幕变黑。

- •此图像是否为非标准图像、使用 PC 编辑过的图像或用其他厂家的数码相机拍摄 的图像?
- •是否在拍摄后立即取出了电池,或者是否在拍摄时使用了剩余电池电量很少的电 池?
	- → 要想删除上面提到的图像, 请格式化数据。[\(P60\)](#page-59-0)

(同时也会删除其他图像,并且无法恢复。因此,请在格式化前仔细进行确 认。)

362

## 回放声音或操作音很小。

•有没有什么物体堵塞了扬声器? [\(P13\)](#page-12-0)

### 在日历回放时回放的影像的日期与拍摄日期不同。

- •相机中的时钟是否设置正确? [\(P38\)](#page-37-0)
- •用 PC 编辑过的影像或用其他相机拍摄的影像,在日历回放时可能会显示与拍摄 日期不同的日期。

### 拍摄的图像上出现像肥皂泡一样的白色圆点。

•如果在暗处或室内用闪光灯拍摄,可能会由于空气中的灰尘 微粒反射闪光而导致图像上出现白色圆点。这并非故障。 此现象的特性是每张图像上圆点的数量和位置都不同。

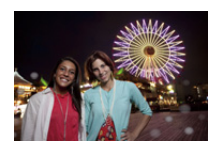

### 屏幕上显示 **[**缩略图显示**]**。

•图像是否是用其他设备拍摄的?在这种情况下,这些图像所显示的画质可能会较 差。

### 所拍摄的影像的红色部分的颜色变成了黑色。

•数码红眼修正 ([ 4® ]、[ 4S® ]) 工作时, 如果被摄物体有与肤色接近的颜色且带有 红色的图案等,则该红色部分可能会被数码红眼修正功能修正为黑色。 → 建议在闪光灯关闭、闪光灯模式设置为[4]或者[数码红眼纠正]设置为[OFF]的

情况下进行拍摄。[\(P227\)](#page-226-0)

### 用本机型录制的动态影像无法在其他设备上回放。

•以[AVCHD]或[MP4]录制的动态影像,即使用了与这些格式兼容的设备来进行回 放,回放的画质或音质可能会较差或者可能无法回放。此外,拍摄信息可能无法 正确显示。

### **Wi-Fi** 功能

#### 无法将其连接到无线 **LAN**。无线电波中断。

- •请在无线 LAN 网络的通信范围内使用。
- •根据无线接入点不同,连接方式和安全设置方式也会有所不同。 >请参阅无线接入点的使用说明书。
- •无线电波中断时,通过移动位置或改变无线接入点的角度,状况可能会得到改 善。
- •无线接入点的网络 SSID 设置为不通知时,可能不会自动连接。 → 请将无线接入点的网络 SSID 设置为通知。
- •使用 2.4 GHz 频率的微波炉、无绳电话等任何设备在附近工作吗? >同时使用时,无线电波可能会中断。请足够远离设备进行使用。
- •5 GHz/2.4 GHz 可切换的无线接入点连接到使用 5 GHz 频段的其他设备了吗? → 建议使用可以同时使用 5 GHz/2.4 GHz 的无线接入点。如果不兼容, 无法与 本相机同时使用。
- •电池指示以红色闪烁时,与其他设备的连接可能没开始或者连接可能被中断。 (显示 [通讯错误] 等信息。)

#### 不显示无线接入点。或者无法连接。

- •请确认要连接的无线接入点是否在工作状态。
- •根据无线电波的状况,本相机可能不显示无线接入点或者无法连接到无线接入 点。

→ 请更靠近无线接入点进行连接。

- •根据无线接入点的设置,即使有无线电波可能也不会显示。 >请确认无线接入点的设置。
- •根据无线电波的状况,可能找不到无线接入点。 → 请执行 [手动连接]。[\(P303\)](#page-302-0)
- •无线接入点的网络 SSID 是否设置为不通知?

→ 设置为不通知时, 可能无法检测到。请输入并设置网络 SSID。[\(P303\)](#page-302-1) •请尝试以下 :

- –将本机更靠近无线接入点。
- –移除本机与无线接入点之间的障碍物。
- –改变本机的方向。

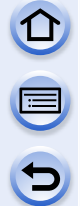

### 每次连接到智能手机 **/** 平板电脑要花费很长时间。

•根据智能手机 /平板电脑的 Wi-Fi连接设置,连接可能要花费很长时间,但这并非 故障。

#### 本机没有显示在智能手机 **/** 平板电脑的 **Wi-Fi** 设置画面中。 设置连接要花费一些时间。

>从智能手机 / 平板电脑的 Wi-Fi 设置菜单上,关闭 Wi-Fi 功能然后重新开启。

### 忘记了"**LUMIX CLUB**"的登录 **ID** 或密码。

•请在"LUMIX CLUB"的登录画面中确认信息。 http://lumixclub.panasonic.net/sch/c/

### 自己家中没有无线接入点,但想要进行"**LUMIX CLUB**"的服务用户登录。

•在没有无线接入点的环境中,无法进行"LUMIX CLUB"的服务用户登录。

#### 无法将影像传输到 **PC**。

•启用了操作系统的防火墙、安全软件等时,可能无法连接到 PC。

#### 无法将影像传输到 **WEB** 服务。

→ 请确认登录信息(登录 ID/ 用户名 / 电子邮件地址 / 密码) 是否正确。 •WEB 服务的服务器或网络可能繁忙。

>请稍后重试。

→ 请确认影像所发送到的 WEB 服务的网站。

#### 将影像传输到 **WEB** 服务要花费一些时间。

•影像的尺寸太大吗? → 请通过 [大小] [\(P308\)](#page-307-0) 缩小影像尺寸, 然后发送。 → 请在用 [视频分割] [\(P254\)](#page-253-0) 分割动态影像后传输。

•距离无线接入点远时,传输可能要花费很长时间。 >请更靠近无线接入点传输。

### 应该已经上传至 **WEB** 服务的影像不在那儿。

- •传输影像过程中中断了时,上传可能没有完成。
- •根据服务器的状态,上传影像后反映在 WEB 服务中可能要花费一些时间。 >请稍后重试。
- •可以通过登录到"LUMIX CLUB"在 WEB 服务连接设置上确认传输状态。

#### 想要使 **WEB** 服务中的影像返回到相机中。

•无法将WEB服务中的影像保存(下载)到本机中。请勿删除上传的影像,并将其 备份。

#### 无法用本机显示或删除上传至 **WEB** 服务的影像。

•上传至 WEB 服务的影像无法用本机显示或删除。 → 请用智能手机 / 平板电脑或 PC 执行任务。

#### "**LUMIX CLUB**"登录 **ID** 和密码在将相机送去维修后被删除了。

•根据维修的类型,保存在相机中的设置可能会被删除。 >请务必抄录重要的设置。

#### 有无法传输的影像。

- •影像的尺寸太大吗? → 请使用 [视频分割] [\(P254\)](#page-253-0) 分割动态影像。 → 请通过 [大小] 缩小影像尺寸。[\(P308\)](#page-307-0)
- •WEB 服务中影像的容量或数量已满。 →请登录到"LUMIX CLUB", 在 WEB 服务连接设置上确认目的地的状态。

#### 忘记了 **Wi-Fi** 的密码。

→ 执行 [设置] 菜单中的 [重设 Wi-Fi]。[\(P60\)](#page-59-1)

→但是, 在[Wi-Fi设置]菜单上设置了的所有信息会被重设。([LUMIX CLUB]除 外)

#### 影像的传输中途失败。

•影像的尺寸太大吗?

- → 请在用 [视频分割] [\(P254\)](#page-253-0) 分割动态影像后传输。
- → 请通过 [大小] [\(P308\)](#page-307-0) 缩小影像尺寸, 然后发送。
- >电池指示以红色闪烁时,无法传输影像。

#### 366

#### 无法传输动态影像。

- •根据目的地不同,可以发送的动态影像的文件格式也会有所不同。[\(P277](#page-276-0)[, 281](#page-280-0), [282](#page-281-0)[, 285](#page-284-0)[, 289](#page-288-0)[, 293\)](#page-292-0)
- •影像的尺寸太大吗? → 请在用 [视频分割] [\(P254\)](#page-253-0) 分割动态影像后传输。

#### 无法将影像发送至 **AV** 设备。

•根据 AV 设备的工作状态,发送可能会失败。 此外,发送可能会花费一些时间。

#### 无法使用 **NFC** 连接。

- •您的智能手机是否与 NFC 兼容? →本机可以用于 Android (操作系统版本 2.3.3 以上) 的与 NFC 兼容的终端。
- •请确保您的智能手机的 NFC 功能为开。
- 是否将 [NFC 动作] 设置为 [OFF]? [\(P309\)](#page-308-0)
- •某些智能手机即使接触也难以识别。如果即使接触也不识别相机,请改变位置然 后重新试着慢慢地接触。
- •如果接触时间短,可能不识别智能手机。请持续接触一会儿智能手机。

### 电视机、**PC** 和打印机

### 电视上不显示图像。

•相机是否被正确连接到电视上? >将电视输入设置为外部输入模式。

#### 电视屏幕上的显示区域与相机的监视器上的显示区域不同。

•根据电视机的机型不同,图像可能会被水平或竖直拉伸,或者图像可能会以边被 切掉的形式显示。

#### 不能在电视上回放动态影像。

•是否试着通过直接将记忆卡插入到电视机的记忆卡插槽中来回放动态影像? >用AV电缆(可选件)或用HDMI mini电缆将相机连接到电视上,然后用本相机 回放动态影像。[\(P315\)](#page-314-0)

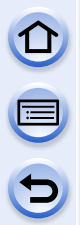

### 图像没有完全显示在电视上。

→ 请确认 [电视高宽比] 的设置。[\(P57\)](#page-56-0)

#### **VIERA Link** 不工作。

- •HDMI mini 电缆是否被正确连接? [\(P315\)](#page-314-1)
	- → 请确认 HDMI mini 电缆是否被牢固地插入。
	- $\rightarrow$  请按本机上的 [[D]]。
- 是否将本机的 [VIERA Link] 设置为 [ON]? [\(P58\)](#page-57-0)
	- >根据电视的HDMI 端口的不同,可能无法自动切换输入频道。在这种情况下, 请使用电视的遥控器来切换输入。(有关切换输入的方法的详情,请阅读电视 的使用说明书。)
	- $\rightarrow$  请确认所连接设备的 VIERA Link 设置。
	- >请关闭本机,然后重新开启。
	- →请将电视机的 [HDAVI Control] 设置为 [Off], 然后重新设置为 [On]。(有关详 情,请参阅电视机的使用说明书。)
	- → 请确认 [视频输出] 的设置。[\(P57\)](#page-56-1)

### 无法与 **PC** 通信。

- •相机是否被正确连接到 PC 上?
- •相机是否被 PC 正确识别? → 请将 [USB 模式] 设置为 [PC]。[\(P56](#page-55-0)[, 323\)](#page-322-0) >请关闭本机,然后重新开启。

### 记忆卡不被 **PC** 识别。

- → 请断开 USB 连接线。请在相机中插入了记忆卡的状态下重新连接。
- →如果 1 台 PC 上有 2 个以上的 USB 端口, 请尝试将 USB 连接线连接到另一个 USB 端口上。

### 记忆卡不被 **PC** 识别。(使用的是 **SDXC** 记忆卡。)

 $\rightarrow$  请确认您的 PC 是否与 SDXC 记忆卡兼容。 **http://panasonic.net/avc/sdcard/information/SDXC.html**

- >连接时可能会显示提示格式化记忆卡的信息,但请不要格式化。
- → 如果监视器上显示的 [存取] 不消失, 请在关闭本机后拔开 USB 连接线。

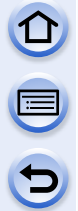

### 相机和打印机相连时,不能打印图像。

•不能使用不支持 PictBridge 的打印机打印图像。 → 请将 [USB 模式] 设置为 [PictBridge(PTP)]。[\(P56](#page-55-0)[, 326\)](#page-325-0)

### 打印图像时,边被切掉。

>使用具有剪裁功能或者无边距打印功能的打印机时,请在打印前取消此功 能。(有关详情,请参阅打印机的使用说明书。)

>当您委托照片打印店打印图像时,请事先询问该店是否可以打印 16:9 的图 像。

#### 不能正确打印全景图像。

•由于全景图像的高宽比与标准图像的不同,因此有时无法正确打印。 >请使用支持全景图像的打印机。(有关详情,请参阅打印机的使用说明书。) →建议使用CD-ROM(提供)中的"PHOTOfunSTUDIO"软件将静态影像的尺寸 调整为打印纸张尺寸。

### 其他

### 开启本机时,相机发出声音。

•这是除尘功能工作的声音 [\(P372\)](#page-371-0): 而并非故障。

### 镜头元件发出声音。

- •这是开启或关闭本机时镜头移动或光圈工作的声音,而并非故障。
- •由于变焦操作或移动相机等亮度发生变化时,可能会听到镜头发出的声音,监视 器中的影像可能会突然变化,但并不影响拍摄。 声音是由于自动调整光圈而产生的。这并非故障。

### 错误地选择了无法读取的语言。

→ 请按[MENU/SET], 选择[设置]菜单图标[ 【,然后选择[(则图标设置所需的语 言。[\(P59\)](#page-58-0)

#### 图像的一部分以黑色和白色闪烁。

•这是突出显示功能,用来显示白色饱和区域。[\(P79\)](#page-78-0)

### 半按快门按钮时,有时亮红灯。

•在暗处时,为了更容易地对被摄物体聚焦,AF 辅助灯 [\(P157\)](#page-156-0) 点亮为红色。

#### **AF** 辅助灯不启动。

- •是否将 [AF 辅助灯] 设置为 [ON]? [\(P157\)](#page-156-0)
- •在亮处时,AF 辅助灯不启动。

### 相机变热。

•在使用过程中,相机的表面和监视器的背面可能会稍微变热。这不影响相机的性 能或品质。

### 时钟被重设。

•如果长时间不使用相机,时钟可能会被重设。 → 会显示 [请设置时钟] 信息; 请重新设置时钟。[\(P38\)](#page-37-0)

### 没有连续记录文件号码。

•当在执行完某个特定的动作后执行一个操作时,图像可能记录在与上一操作使用 的文件夹号码不同的文件夹中。

#### 用以前使用的号码记录文件号码。

•如果在关闭本机前插入或取出电池,不会保存拍摄的图像的文件夹号码和文件号 码。重新开启本机进行拍摄时,图像可能会以应该被分配给以前图像的文件号码 进行保存。

 $\mathbf{D}$ 

# 使用时的注意事项

### 相机的最佳使用方法

### 使本机尽可能远离电磁设备(如微波炉、电视机、视频游戏机等)。

- •如果在电视机上方或其附近使用本机,本机上的图像和 / 或声音可能会受到电磁 波辐射的干扰。
- •请勿在移动电话附近使用本机,因为这样可能会产生对图像或声音的品质有负面 影响的噪点。
- •扬声器或大型电机产生的强磁场,可能会损坏拍摄的数据或使图像失真。
- •由微处理器产生的电磁波辐射,可能会对本机产生负面影响,以致干扰图像和/或 声音。
- •如果本机由于受电磁设备的影响而停止正常工作,请关闭本机,并取出电池。然 后,重新插入电池,开启本机。

#### 请勿在无线电发射器或高压线附近使用本机。

•如果在无线电发射器或高压线附近拍摄,拍摄的图像和 / 或声音可能会受到负面 影响。

# 请务必使用提供的接线和电缆。如果使用可选附件,请使用随附件一起提供 的接线和电缆。

### 请勿延长接线或电缆。

### 请勿用杀虫剂或挥发性化学药品喷洒相机。

•如果用此类化学药品喷洒相机,可能会损坏相机的机体,表面漆可能也会脱落。 •请勿让橡胶或塑料制品与相机长期接触。

#### 其他

### 着洁

#### 清洁相机之前,请先取出电池或从电源插座上拔开电源插头。然后用软的干 布擦拭相机。

- •当相机被弄得非常脏时,可以先用拧干的湿布擦去污垢,然后再用干布擦拭。
- •请用无尘的干布擦去变焦环和聚焦环上的污垢或灰尘。
- •请勿使用汽油、稀释剂、酒精、厨房清洁剂等溶剂清洁相机,否则可能会损坏外 壳,或涂层可能会剥落。
- •使用化学除尘布时,请务必按照附带的说明书进行操作。

#### ■关于影像传感器上的污垢

本相机的特点是采用了可互换镜头系统,因此当更换镜头时污垢可能会进入 相机内部。根据拍摄条件的不同,影像传感器上的污垢可能会出现在拍摄的 图像上。

为了防止碎屑或灰尘附着在相机机身的内部部件上,请避免在灰尘多的环境 下更换镜头,并且在存放相机时,请务必安装上机身盖或镜头。安装前,请除 去机身盖上的污垢。

#### <span id="page-371-0"></span>除尘功能

本机具有除尘功能,使用本功能可以震掉附着在成像装置前面的碎屑和灰 尘。本功能会在开启相机时自动工作,但是如果您看到灰尘时,请执行 [设 置] 菜单中的 [传感器清洁] [\(P60\)](#page-59-2)。

### 除去影像传感器上的污垢

由于影像传感器非常精确及精密,因此当您不得不自己进行清洁时,请务必 遵守以下各项。

- •请使用市售的吹尘球吹掉影像传感器表面的灰尘。请注意不要太过用力地吹。
- •请勿将吹尘球放进镜头卡口内。
- •请勿让吹尘球碰触到影像传感器,否则影像传感器可能会被划伤。
- •请勿使用吹尘球以外的任何物品来清洁影像传感器。
- •如果使用吹尘球也无法除去污垢或灰尘,请向经销商或 Panasonic 咨询。

#### ■有关取景器眼罩的维护保养

- •由于不能取下眼罩,因此在进行清洁时请用软干布轻轻擦拭,并小心不要使其脱 落。
- •如果过于用力擦拭眼罩而使其脱落,请向经销商或 Panasonic 咨询。

### 关于监视器 **/** 取景器

- •请勿用力按压监视器。监视器上可能会出现不均匀的色彩,并且可能会出现故 障。
- •如果在相机温度很低时将其开启,最初监视器 / 取景器上的图像可能会比通常情 况下的图像稍微暗一些。但是,在相机的内部温度升高后,图像将恢复到正常亮 度。

监视器 / 取景器屏幕采用了极高的精密技术制造。但是,屏幕上可能会有 一些黑点或亮点(红、蓝、绿)。这并非故障。尽管监视器 / 取景器屏幕部 件采用了高控制的精密技术制造,但是某些像素可能不亮或总是亮着。这 些坏点不会记录到记忆卡中的图像上。

# 关于镜头

- •请勿用力按压镜头。
- •请勿将相机的镜头对着太阳放置,因为太阳的光线可能会导致相机发生故障。将 相机放在室外或窗户附近时也要小心。
- •镜头表面有污垢(水、油和指印等)时,可能会影响图像。请在拍摄前后用软干 布轻轻擦拭镜头的表面。
- •请勿将镜头卡口面朝下放置。请勿使镜头卡口的触点 ① 变 脏。

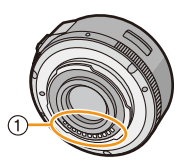

### 电池

电池是可充电的锂离子电池。其发电的能量来自内部发生的化学反应。此反 应易受周围环境温度和湿度的影响。如果温度过高或过低,电池的工作时间 将会变短。

#### 使用后,请务必取出电池。

•请将取出的电池放在塑料袋中,远离金属物体(夹子等)存放。

#### 如果意外将电池跌落,请查看一下电池本身和端子是否损坏。

•在相机中插入损坏的电池会损坏相机。

#### 外出时,请携带充满电的备用电池。

- •请注意,在低温条件下电池的工作时间会变短,如在滑雪场。
- •当您旅行时,请不要忘记带上电池充电器(提供),这样就可以在旅行的地方给 电池充电了。

#### 废弃电池的处理。

- •电池的使用寿命是有限的。
- •请勿将电池掷入火中,否则可能会引起爆炸。

#### 请勿让电池端子与金属物体(项链、发夹等)接触。

•否则,可能会导致短路或产生热量,可能会因触摸电池而严重灼伤。

### 充电器

- •在静电或电磁波的影响下,[CHARGE] 指示灯可能会闪烁。此现象对充电没有影 响。
- •如果在无线电附近使用电池充电器,无线电的接收信号可能会受到干扰。
- •请使充电器与无线电保持 1 m 以上的距离。
- •正在使用充电器时,充电器可能会发出嗡嗡声。这并非故障。
- •使用后,请务必从电源插座上断开电源装置。(如果保持连接,会损耗微量电 量。)
- •请保持充电器和电池端子的清洁。

### 关于 **3D**

#### ∫关于 **3D** 拍摄

#### 在安装着 **3D** 可互换镜头的状态下,请勿拍摄在最短聚焦距离以内的被摄物 体。

- •3D 效果可能会更加明显,从而引起疲劳或不舒服。
- •使用 3D 可互换镜头 (H-FT012: 可洗件)时, 最短聚隹距离为 0.6 m。

#### 在安装着 **3D** 可互换镜头的状态下进行拍摄时,请注意不要晃动本机。

- •乘车时或者步行中等大的晃动,可能会引起疲劳或不舒服。
- •建议使用三脚架。

### ■关于 3D 观看

### 有光过敏的既往症的人、患有心脏病的人或者健康状态不良的人,请不要收 看 **3D** 图像。

•这样可能会导致病情恶化。

### 观看 **3D** 图像时,如果您感觉疲劳、不舒服或有其他不适感,请立即停止观 看。

- •继续观看可能会导致生病。
- •请在停止观看后适当地休息一下。

### 观看 **3D** 图像时,建议每 **30** 至 **60** 分钟休息一下。

•长时间观看可能会引起眼睛疲劳。

### 近视或远视的人、左右视力不同的人和散光的人请通过佩戴眼镜等适当地矫 正视力。

#### 在观看 **3D** 图像时,如果能清晰地看到重影,请停止观看。

- •在 3D 图像的观看方法上有个人差别。在观看 3D 图像前,请适当地矫正您的视 力。
- •可以将电视机的 3D 设置或本机的 3D 输出设置改变为 2D。

#### 其他

### 记忆卡

### 请勿将记忆卡放置在高温、容易产生电磁波或静电或被阳光直射的地方。 请勿弯曲或跌落记忆卡。

- •可能会损坏记忆卡或者可能会损坏或删除拍摄的内容。
- •使用后及存放或携带记忆卡时,请将记忆卡放在记忆卡盒或存放袋中。
- •请勿让污垢、灰尘或水进入到记忆卡背面的端子内,请勿用手触摸端子。

### <span id="page-375-0"></span>将记忆卡转让给其他人或进行处理时的注意事项

•使用相机或 PC"格式化"或"删除"只会更改文件管理信息,而无法完全删除记 忆卡中的数据。

在转让给其他人或处理之前,建议物理销毁记忆卡或使用市售的 PC 数据删除软 件完全删除记忆卡中的数据。

管理记忆卡中的数据是用户的责任。

# 关于个人信息

如果在 [配置文件设置]/ 个人识别功能中设置了名字或生日,则此个人信息会 保留在相机内以及录制在影像中。

为了保护个人信息,建议设置 Wi-Fi 密码。[\(P310\)](#page-309-0)

### 免责声明

D

•由于操作不当、静电的影响、意外事件、故障、维修或其他处理,包含个人信息在 内的信息可能会被更改或可能会消失。 请预先知悉 : 对于因信息或个人信息的更改或消失而造成的任何直接的或间接的 损失,Panasonic 公司概不负责。

### 委托维修、转让给其他人或处理时。

- •抄录个人信息后, 请务必用 [重设 Wi-Fil/[删除账户[\] \(P60](#page-59-1)[, 299\)](#page-298-0) 删除保存在本相 机内的个人信息和无线 LAN 连接设置等信息。
- •为了保护个人信息,请重设设置。[\(P59\)](#page-58-1)
- •委托维修时,请从相机中取出记忆卡。
- •维修相机时,设置可能会恢复为出厂时的初始设置。
- •如果由于故障的原因而无法进行上述操作,请与您购买相机时的经销商或 Panasonic 联系。

### 要将记忆卡转让给其他人或废弃时,请参阅 **"** [将记忆卡转让给其他人或进行](#page-375-0) [处理时的注意事项](#page-375-0) **"**。**[\(P376\)](#page-375-0)**

### 将影像上传至 **WEB** 服务时

•影像可能会包含可以用来识别个人的信息,例如,标题、拍摄日期和位置信息 等。将影像上传至 WEB 服务时,请先仔细确认,然后再上传。

 $\mathbf{D}$ 

### 长时间不使用相机时

- •请将电池存放在温度相对稳定,并且凉爽、干燥的地方:(推荐的温度: 15 °C 至 25 oC,推荐的湿度 : 40%RH 至 60%RH)
- •请务必从相机中取出电池和记忆卡。
- •如果将电池留在相机中,即使相机是关着的,电池也会放电。如果继续将电池留 在相机中,电池会过度放电,即使充电也可能无法使用。
- •长时间存放电池时,建议每年给电池充一次电。完全放电后,从相机中取出电 池,再存放起来。
- •建议您在把相机存放在壁柜或橱柜中保存时,一起放入一些干燥剂(硅胶)。
- **•**长时间未使用过相机时,请在拍摄前检查所有部件。

### 关于图像数据

- •如果由于不适当的操作而损坏相机,拍摄的数据可能会损坏或丢失。对于因拍摄 数据的丢失所造成的任何损失,本公司将不承担责任。
- •用本相机拍摄或编辑的影像可能无法在其他设备上正确回放,应用的效果可能无 法在设备上显现。此外,用其他设备拍摄的影像可能无法在本相机上回放,本相 机的功能可能对影像无效。

### 关于三脚架或独脚架

- •使用三脚架时,请务必确保在将相机安装到三脚架上时三脚架是稳定的。
- •使用三脚架或独脚架时,可能无法取出记忆卡或电池。
- •安装或取下相机时,请确保三脚架或独脚架上的螺钉不是歪斜的。如果过于用力 转动,可能会损坏相机上的螺母。此外,如果将相机过紧地安装到三脚架或独脚 架上,可能会损坏或划伤相机机体和铭牌。
- •在安装着大直径镜头的状态下使用本机时,根据三脚架/独脚架的不同,镜头可能 会接触到台座。在镜头与台座互相接触的情况下将螺钉拧紧,可能会损坏本机或 镜头。因此,建议在安装到三脚架 / 独脚架上之前先安装三脚架适配器 (DMW-TA1: 可选件)。
- •请仔细阅读三脚架或独脚架的使用说明书。

# 关于肩带

•如果将一个很重的可互换镜头(大约 1 kg 以上)安装到相机机身上,请勿仅依靠 肩带来携带相机。请在携带的同时握住相机及镜头。

#### 其他

- 
- •G MICRO SYSTEM是LUMIX的镜头互换式数码相机 系统,基于微型 4/3 系统 (Micro Four Thirds System) 标准。
- •Micro Four Thirds™ 和 Micro Four Thirds 标志是 Olympus Imaging Corporation 在日本、美国、欧盟和 其他国家的商标或注册商标。
- •Four Thirds™和Four Thirds标志是Olympus Imaging Corporation 在日本、美国、欧盟和其他国家的商标或 注册商标。
- •SDXC 徽标是 SD-3C, LLC 的商标。
- •"AVCHD"、"AVCHD Progressive"和 "AVCHD Progressive"标志是 Panasonic Corporation 和 Sony Corporation 的商标。
- •本产品经过杜比实验室的许可而制造。杜比和双 D 符号是杜比实验室的注册 商标。
- •HDMI、HDMI 标志和 High-Definition Multimedia Interface 是 HDMI Licensing LLC 在美国和其他国家的商标或注册商标。
- •HDAVI Control™ 是 Panasonic Corporation 的商标。
- •Adobe 是 Adobe Systems Incorporated 在美国和 / 或其他国家的商标或注册商 标。
- •iMovie、Mac 和 Mac OS 是在美国和其他国家注册的 Apple Inc. 的商标。
- •App Store 是 Apple Inc. 的服务标记。
- •Windows和Windows Vista是Microsoft Corporation在美国和/或其他国家的注 册商标或商标。

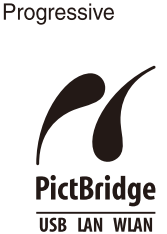

 $\overline{\mathscr{C}}$ 

**AVCHDTM** 

- •QuickTime和QuickTime的标志是Apple Inc.的商标或者注 册商标。
- •Android 是 Google Inc. 的商标或注册商标。
- •Wi-Fi CERTIFIED 标志是 Wi-Fi Alliance 的认证标志。
- •Wi-Fi Protected Setup 标志是 Wi-Fi Alliance 的商标。
- •"Wi-Fi"、"Wi-Fi Protected Setup"、"Wi-Fi Direct"、 "WPA"和"WPA2"是 Wi-Fi Alliance 的商标或注册商 标。
- •DLNA, the DLNA Logo and DLNA CERTIFIED are trademarks, service marks, or certification marks of the Digital Living Network Alliance.
- •本产品使用 DynaComware Corporation 的"DynaFont"。 DynaFont 是 DynaComware Taiwan Inc. 的注册商标。
- •本说明书中提及的其他公司名称和产品名称为各自公司的商标或注册商标。 本产品在 AVC 专利许可证包的授权范围内,许可消费者在个人及非商业性使用 中: (1)遵照 AVC 标准 ("AVC Video") 编码视频, 和 / 或 (2) 解码由从事个人 及非商业性活动的消费者编码的 AVC 视频, 和 / 或解码从授权提供 AVC 视频 的视频供应商处获得的 AVC 视频。除此之外的任何其他使用情况一律不授权或 者不包含在内。其他信息可以从 MPEG LA, LLC 获取。

请访问 http://www.mpegla.com 。

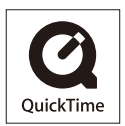